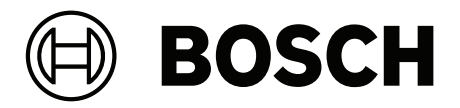

# **PRAESENSA**

Public Address and Voice Alarm System

**id** Panduan Konfigurasi

# **Daftar isi**

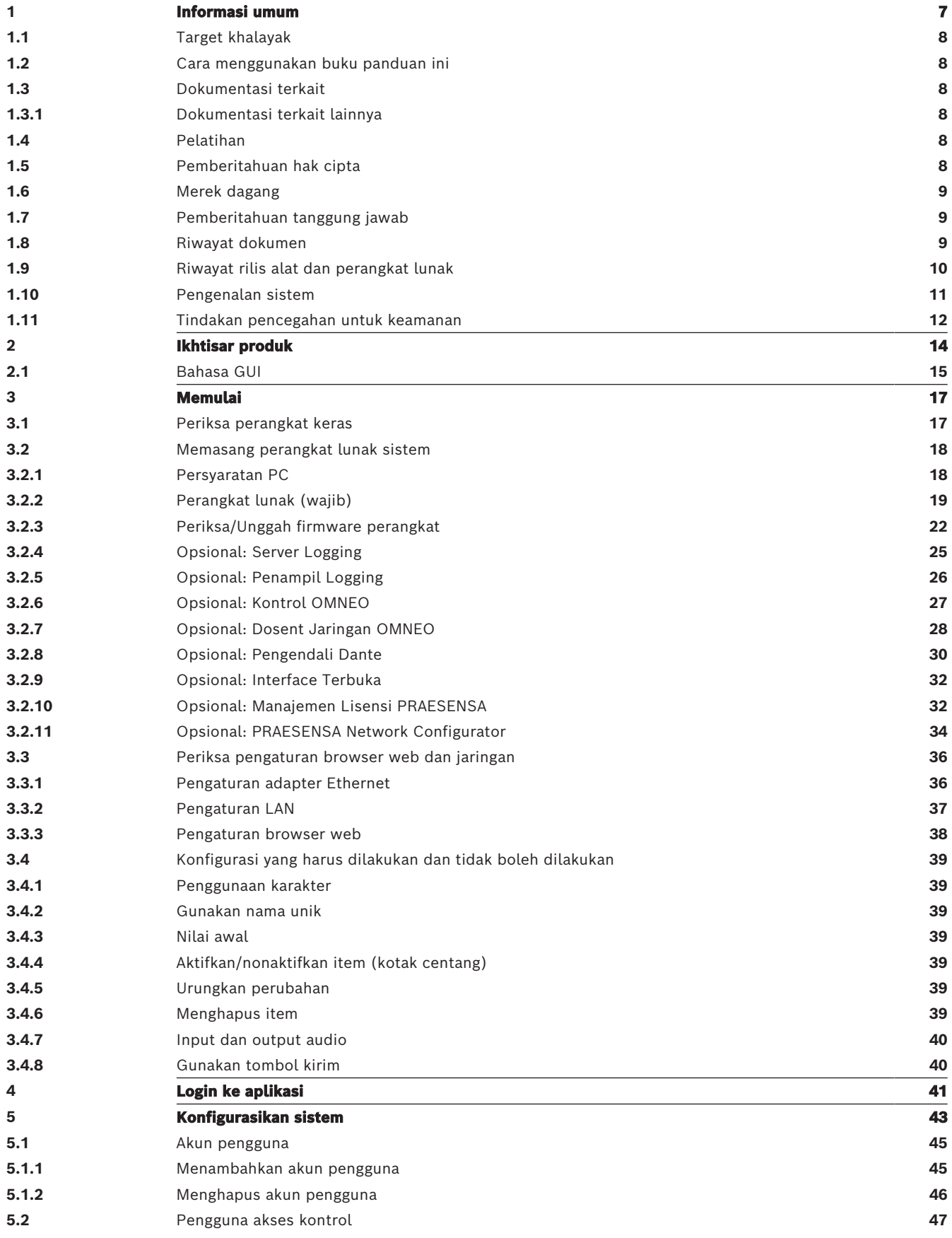

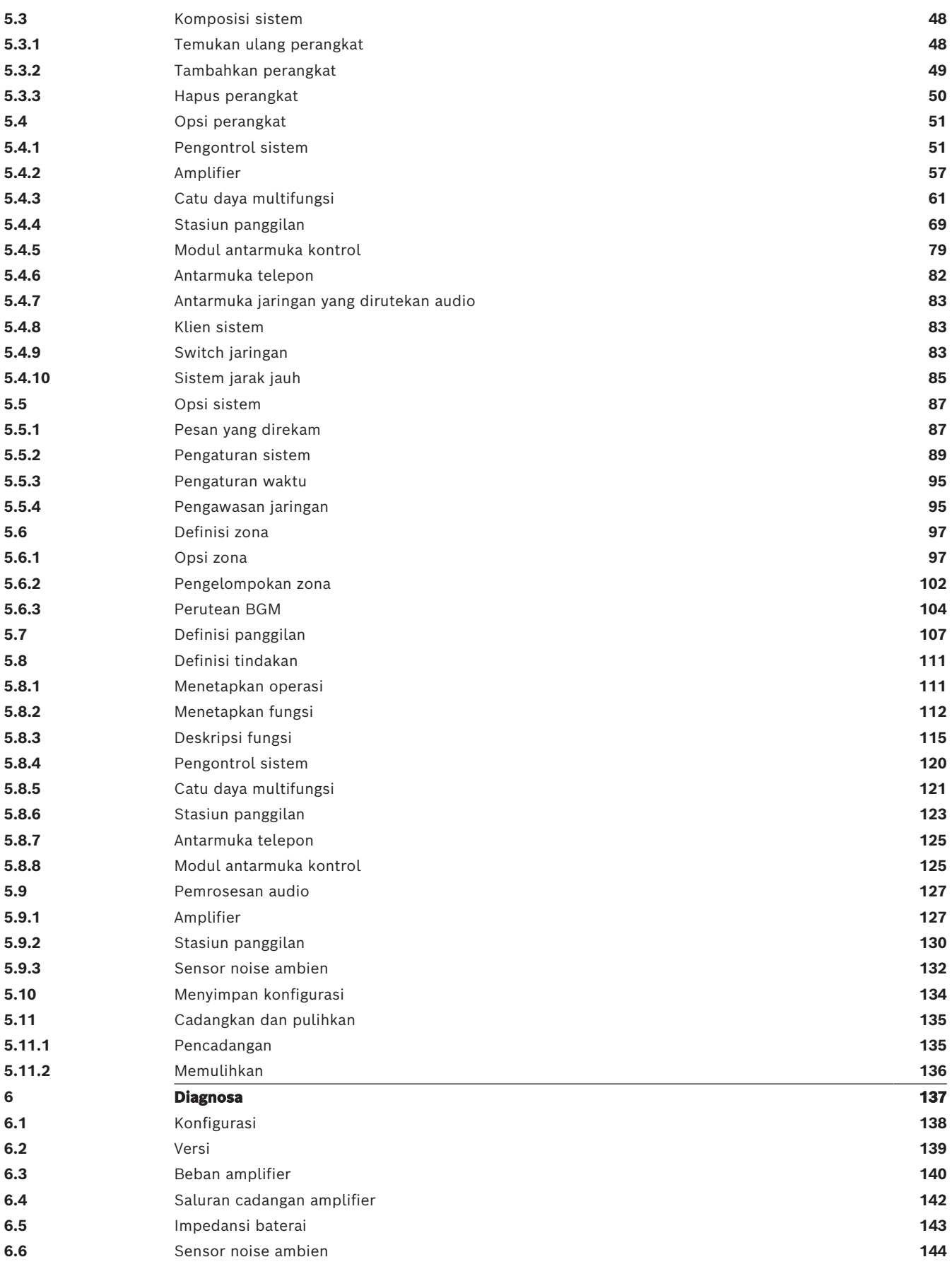

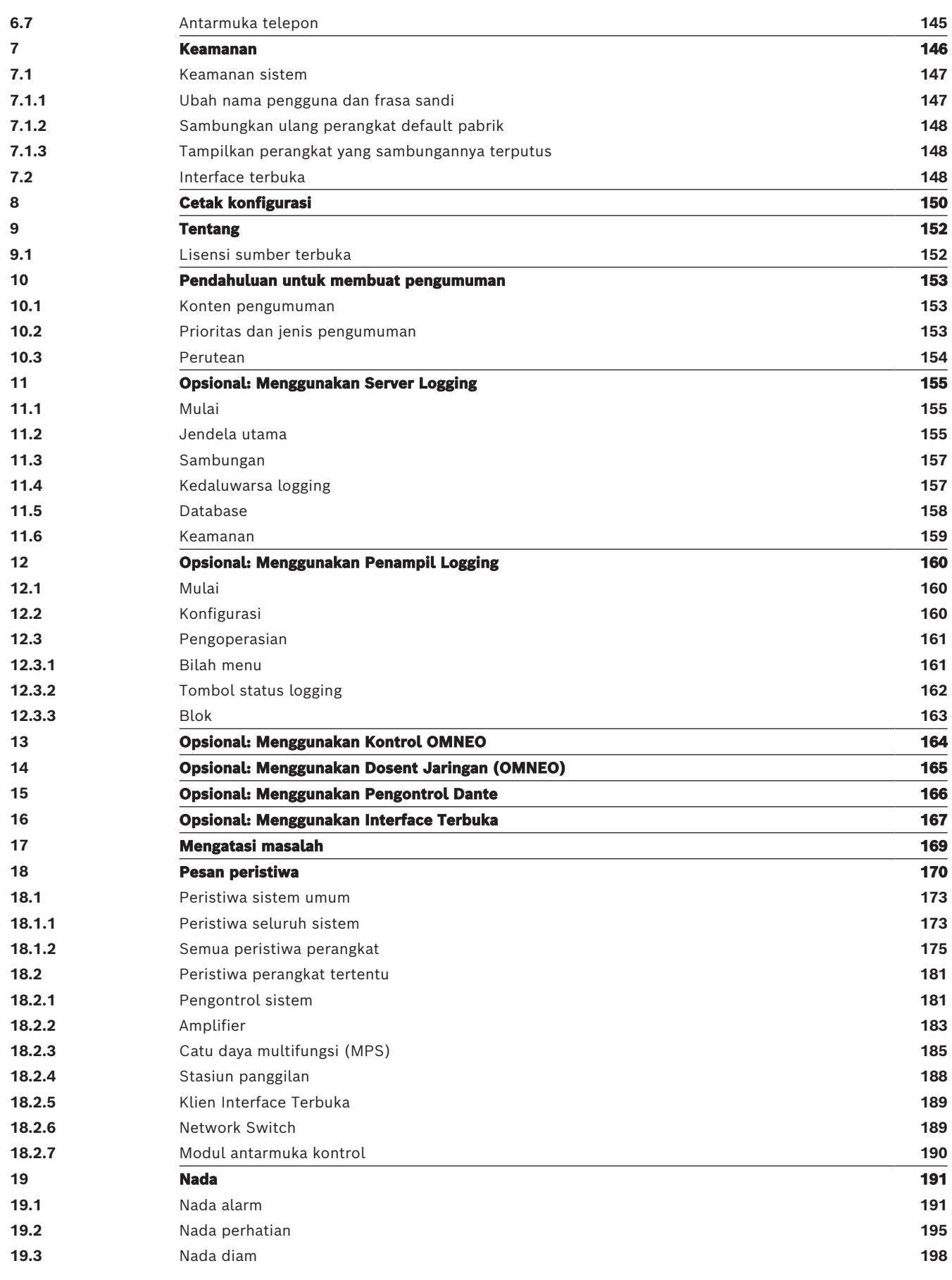

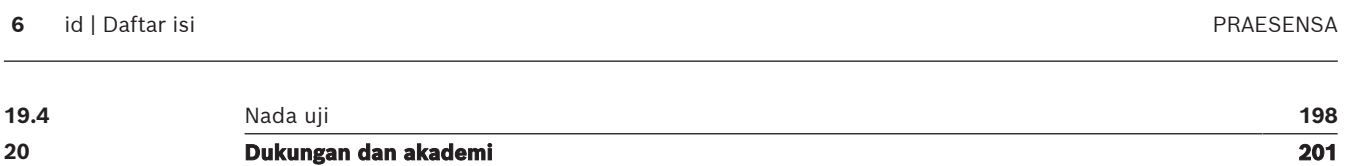

# **1 Informasi umum**

<span id="page-6-0"></span>Tujuan panduan konfigurasi ini adalah untuk memberikan semua informasi yang diperlukan untuk konfigurasi/pemrograman produk Bosch PRAESENSA. Panduan ini akan memandu pengguna langkah demi langkah dan bertindak sebagai referensi untuk pengguna yang telah berpengalaman.

- Kecuali diperlukan untuk konfigurasi produk, panduan ini tidak menjelaskan petunjuk pemasangan perangkat keras. Lihat [Dokumentasi terkait, halaman 8](#page-7-2).
- Panduan atau pembaruan ini tersedia untuk diunduh dalam format pdf dari www.boschsecurity.com > Bagian produk PRAESENSA. Lihat *Dokumentasi terkait.* [halaman 8](#page-7-2).

#### **Panduan isi**

Lihat bagian berikut sebelum dan selama konfigurasi sistem:

- **Bab 1**: [Informasi umum, halaman 7](#page-6-0) memberikan informasi pada khalayak target, pelatihan, dokumen yang tersedia, menjelaskan cara menggunakan panduan ini, dan memberikan penjelasan pengenalan Sistem Public Address dan Alarm Suara PRAESENSA tingkat tinggi.
- **Bab 2**: [Ikhtisar produk, halaman 14](#page-13-0) menyediakan PRAESENSA ikhtisar produk.
- **Bab 3**: [Memulai, halaman 17](#page-16-0) menjelaskan petunjuk pemasangan perangkat lunak dan prosedur penting yang harus dipertimbangkan sebelum, dan selama, konfigurasi.
- **Bab 4**: [Login ke aplikasi, halaman 41](#page-40-0) menjelaskan cara login ke halaman web server web PRAESENSA dan prosedur penting yang harus dipertimbangkan sebelum, dan selama, login konfigurasi.
- **Bab 5**: [Konfigurasikan sistem, halaman 43](#page-42-0) menjelaskan segala hal yang perlu Anda ketahui tentang konfigurasi sistem PRAESENSA.
- **Bab 6**: [Diagnosa, halaman 137](#page-136-0) menjelaskan misalnya diagnostik impedansi baterai, beban amplifier, dan konfigurasi.
- **Bab 7**: [Keamanan, halaman 146](#page-145-0) menjelaskan cara mengubah kredensial keamanan, menyambungkan perangkat yang hilang dan terputus sambungannya serta sambungan sertifikat klien Interface Terbuka.
- **Bab 8**: [Cetak konfigurasi, halaman 150](#page-149-0) menjelaskan cara mencetak pengaturan konfigurasi sistem dan/atau perangkat.
- **Bab 9**: [Tentang, halaman 152](#page-151-0) menjelaskan cara melihat sertifikat dan lisensi (Perangkat Lunak Sumber Terbuka).
- **Bab 10**: [Pendahuluan untuk membuat pengumuman, halaman 153](#page-152-0) menjelaskan apa, dan bagaimana, menyiapkan konten, prioritas, dan jaringan pengumuman.
- **Bab 11‑16**: Menjelaskan cara menggunakan aplikasi (pihak ketiga) yang berbeda dengan PRAESENSA.
- **Bab 17**: [Mengatasi masalah, halaman 169](#page-168-0) menjelaskan opsi cara mengatasi masalah PRAESENSA.
- **Bab 18**: [Pesan peristiwa, halaman 170](#page-169-0) memberikan informasi tentang peristiwa (umum dan kegagalan) yang dapat dihasilkan oleh sistem PRAESENSA.
- **Bab 19**: [Nada, halaman 191](#page-190-0) memberikan informasi nada (pesan) untuk digunakan dengan PRAESENSA.
- **Bab 20:** [Dukungan dan akademi, halaman 201](#page-200-0) memberikan dukungan (teknis) dan informasi pelatihan.

### **Merujuk ke**

[Dukungan dan akademi, halaman 201](#page-200-0)

# **1.1 Target khalayak**

<span id="page-7-0"></span>Panduan konfigurasi ini ditujukan bagi semua orang yang berwenang untuk melakukan konfigurasi PRAESENSA dan produk terkait.

# **1.2 Cara menggunakan buku panduan ini**

<span id="page-7-1"></span>Sebaiknya ikuti panduan dari awal hingga akhir jika Anda baru mengenal PRAESENSA dan/atau memulai konfigurasi sistem PRAESENSA baru.

# **1.3 Dokumentasi terkait**

<span id="page-7-2"></span>Dokumentasi teknis Bosch PRAESENSA disiapkan dengan cara modular untuk menangani berbagai pemangku kepentingan.

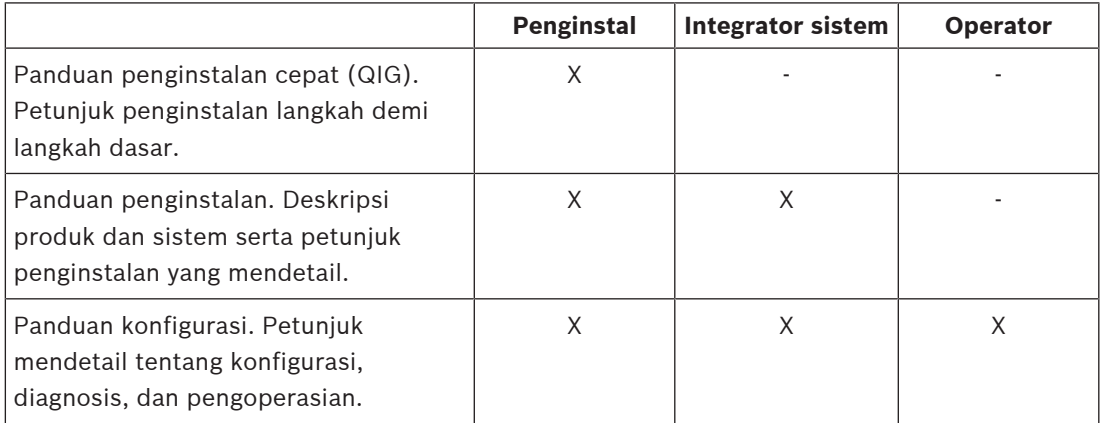

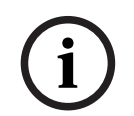

#### **Pemberitahuan!**

Simpan semua dokumentasi yang disertakan bersama produk untuk referensi di masa mendatang.

Kunjungi www.boschsecurity.com > Bagian produk PRAESENSA.

### **1.3.1 Dokumentasi terkait lainnya**

- <span id="page-7-3"></span>– Brosur komersial
- Spesifikasi Arsitek & Teknis (disertakan di lembar data produk)
- Catatan rilis
- Lembar data
- Catatan aplikasi
- Dokumentasi terkait perangkat keras dan perangkat lunak PRAESENSA lainnya.

Kunjungi www.boschsecurity.com > Bagian produk PRAESENSA > Pengontrol sistem > Unduhan > Literatur.

# **1.4 Pelatihan**

<span id="page-7-4"></span>Partisipasi dalam pelatihan produk dan sistem Bosch PRAESENSA sangat disarankan sebelum menginstal dan mengonfigurasi sistem PRAESENSA. Bosch Security Academy menawarkan sesi pelatihan di kelas serta tutorial online di www.boschsecurity.com > Dukungan > Pelatihan.

# **1.5 Pemberitahuan hak cipta**

<span id="page-7-5"></span>Kecuali dinyatakan sebaliknya, publikasi ini adalah hak cipta dari Bosch Security Systems B.V. Semua hak dilindungi undang-undang.

# **1.6 Merek dagang**

<span id="page-8-0"></span>Nama merek dagang mungkin telah digunakan di seluruh dokumen ini. Dibandingkan menempatkan simbol merek dagang dalam setiap kemunculan nama merek dagang, Bosch Security Systems menyatakan bahwa nama-nama tersebut hanya digunakan dengan cara editorial dan untuk kepentingan pemilik merek dagang tanpa niat untuk melanggar merek dagang.

# **1.7 Pemberitahuan tanggung jawab**

<span id="page-8-1"></span>Meskipun segala upaya telah dilakukan untuk memastikan keakuratan dokumen ini, baik Bosch Security Systems maupun perwakilan resminya tidak bertanggung jawab kepada orang atau entitas mana pun terkait pertanggungjawaban, kehilangan, atau kerusakan apa pun yang disebabkan atau diduga disebabkan secara langsung atau tidak langsung oleh informasi yang terdapat dalam dokumen ini.

Bosch Security Systems berhak untuk membuat perubahan pada fitur dan spesifikasi kapan saja tanpa pemberitahuan sebelumnya untuk kepentingan pengembangan dan peningkatan produk yang sedang berlangsung.

<span id="page-8-2"></span>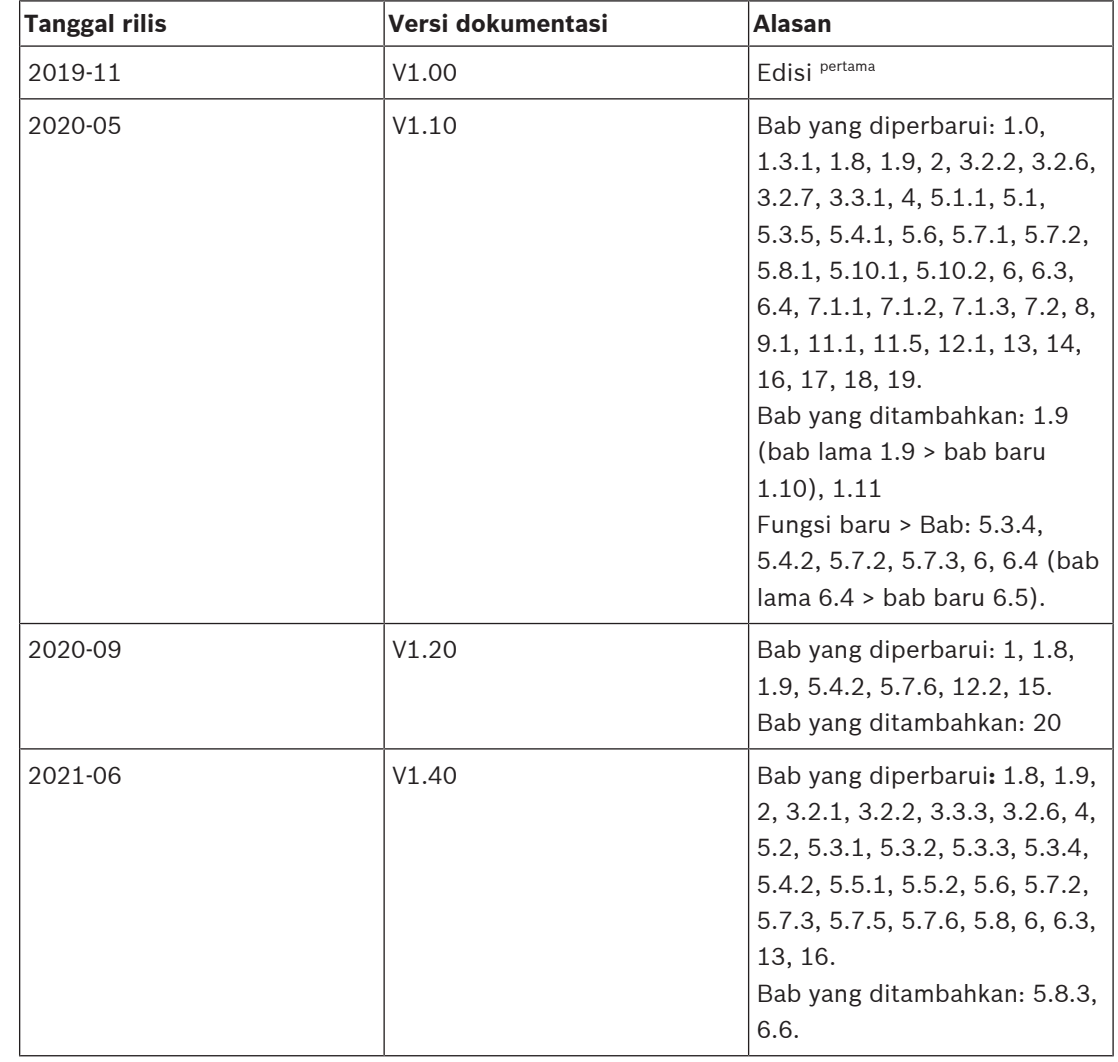

# **1.8 Riwayat dokumen**

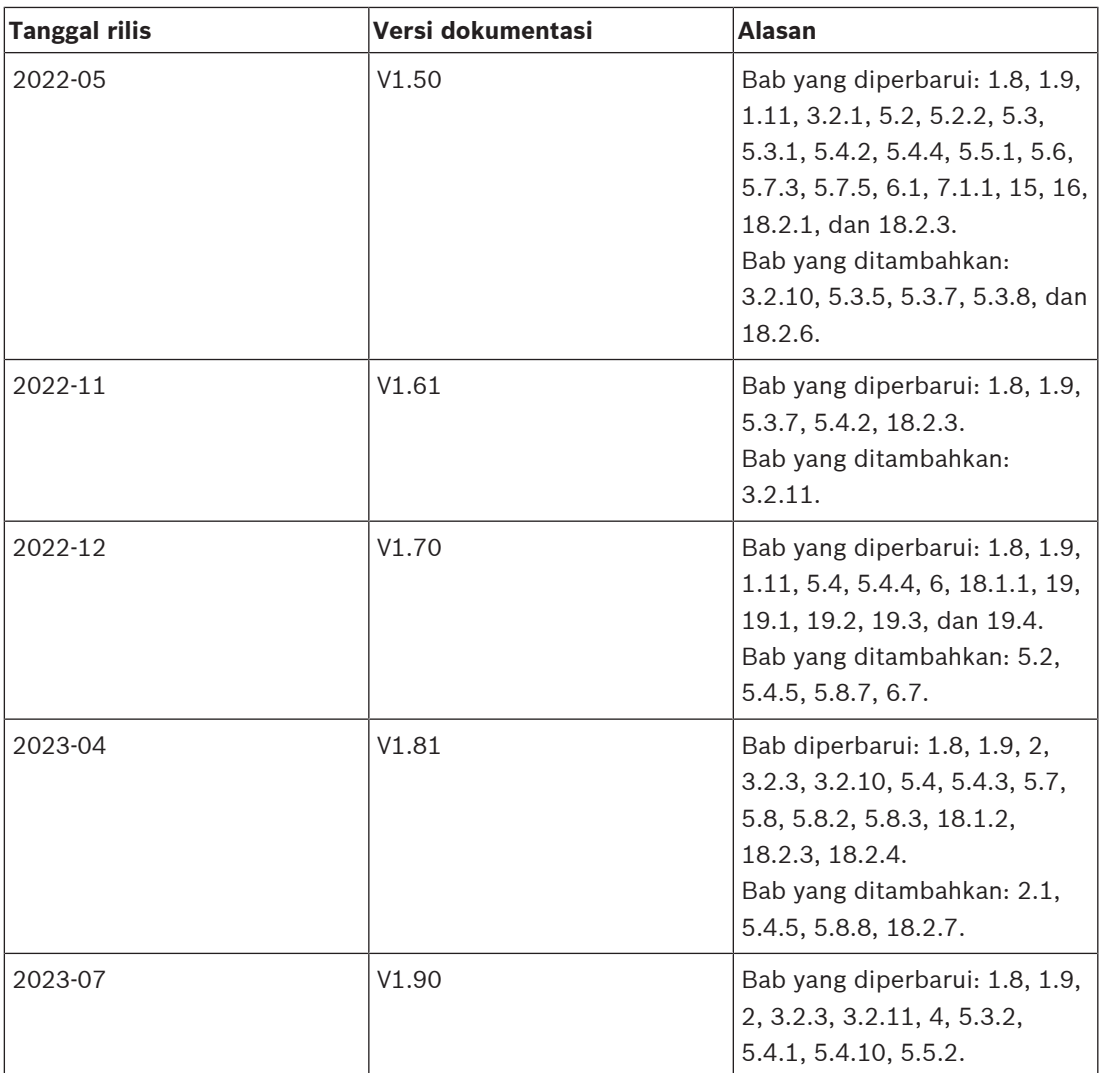

# **1.9 Riwayat rilis alat dan perangkat lunak**

#### <span id="page-9-0"></span>**Gunakan perangkat lunak terbaru**

Sebelum mengoperasikan perangkat untuk pertama kali, pastikan Anda menginstal rilis terbaru yang berlaku dari versi perangkat lunak Anda. Untuk fungsionalitas, kompatibilitas, kinerja, dan keamanan yang konsisten, perbarui perangkat lunak secara berkala selama masa operasional perangkat. Ikuti petunjuk dalam dokumentasi produk mengenai pembaruan perangkat lunak.

#### **Paket Perangkat Lunak PRAESENSA x.xx.zip**

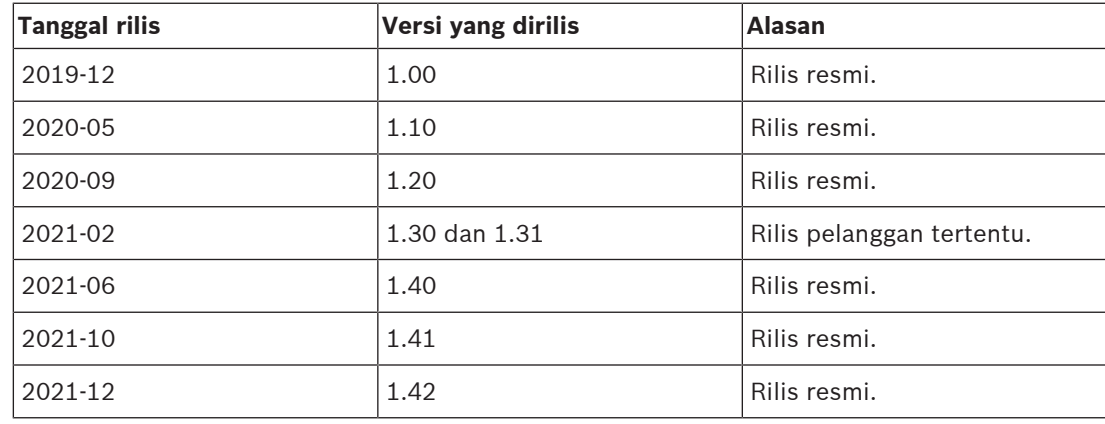

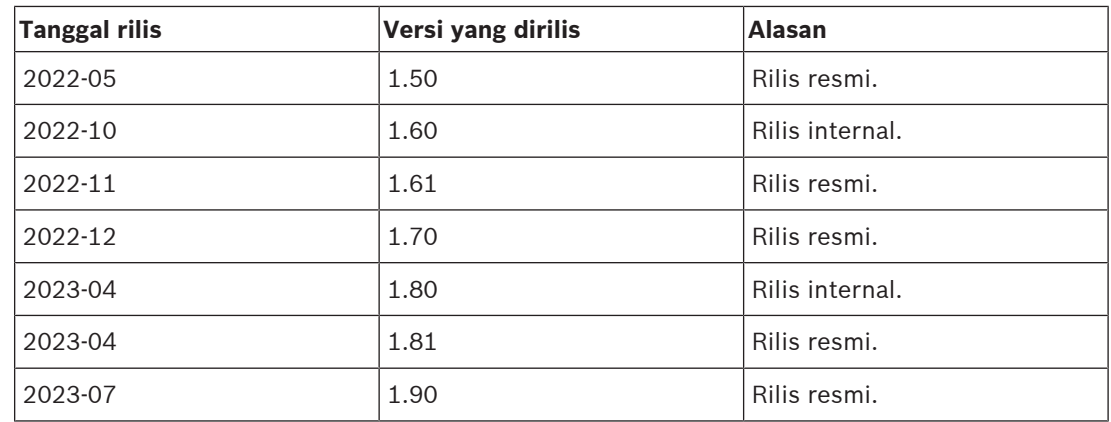

#### **Alat pengunggah firmware Vx.xx**

Kunjungi <https://licensing.boschsecurity.com/OMNEO/html/load.htm?1000>untuk mendapatkan alat pengunggah Firmware Vx.xx (dengan x.xx merupakan nomor rilis versi dan akan berubah jika ada pembaruan).

## **1.10 Pengenalan sistem**

<span id="page-10-0"></span>Untuk penjelasan/spesifikasi produk dan sistem secara mendetail, lihat panduan pemasangan dan lembar data PRAESENSA. Lihat [Dokumentasi terkait, halaman 8](#page-7-2)

#### **Pendahuluan untuk PRAESENSA**

Dengan PRAESENSA, Bosch telah menetapkan standar baru pada sistem Alarm Suara dan Public Address. Dengan semua elemen sistem terhubung dengan IP dan menggunakan teknologi canggih, sistem ini mengkombinasikan efisiensi biaya dan kualitas audio dengan pemasangan, integrasi, dan penggunaan yang mudah. Konektivitas IP dan partisi daya amplifier memungkinkan skalabilitas dan adaptabilitas yang lebih baik, dan dikombinasikan dengan fasilitas daya cadangan lokal hal ini membuat PRAESENSA cocok untuk topologi yang terpusat maupun tidak. PRAESENSA hanya menggunakan sedikit perangkat sistem yang berbeda namun sangat fleksibel, masing-masing dengan kemampuan unik, guna menciptakan sistem suara untuk berbagai macam penggunaan. PRAESENSA cocok untuk kantor dengan musik latar di area resepsionis dan sesekali menerima panggilan suara, serta untuk bandara internasional dengan pengumuman informasi penerbangan (otomatis), program musik yang dipilih dengan cermat di ruang tunggu, restoran, dan bar. Selain itu, perangkat ini dapat dipasang untuk beroperasi sebagai sistem alarm suara bersertifikasi untuk pemberitahuan massal dan evakuasi. Fungsi sistem dijelaskan serta dikonfigurasi di perangkat lunak dan kemampuan sistem dapat ditingkatkan melalui pembaruan perangkat lunak. PRAESENSA satu sistem dengan pilihan tak terbatas.

#### **Pengenalan OMNEO**

PRAESENSA menggunakan OMNEO teknologi jaringan. OMNEO adalah pendekatan arsitektur terhadap perangkat penghubung yang harus bertukar informasi seperti kontrol perangkat atau konten audio. Dibuat dengan berbagai teknologi, termasuk IP dan standar publik terbuka, OMNEO mendukung teknologi saat ini seperti Dante Audinate sewaktu mengadopsi standar masa depan, seperti AES67 dan AES70. OMNEO menawarkan solusi jaringan media tingkat profesional yang menyediakan interoperabilitas, fitur unik untuk pemasangan yang lebih mudah, performa yang lebih baik, dan skalabilitas yang lebih besar daripada penawaran IP lainnya di pasar.

Menggunakan jaringan Ethernet standar, produk media yang mengintegrasikan OMNEO dapat dirakit menjadi jaringan kecil, menengah, dan besar yang menukarkan audio multisaluran yang disinkronkan dengan kualitas studio dan berbagi sistem kontrol umum. Teknologi transportasi media OMNEO didasarkan pada Dante dari Audinate, yaitu sistem transportasi media IP yang dapat dirutekan, berbasis standar, dan berperforma tinggi. Teknologi kontrol sistem OMNEO adalah AES70, juga dikenal sebagai Open Control Architecture (OCA), yaitu standar publik terbuka untuk pengontrolan dan pemantauan lingkungan jaringan media profesional. Perangkat OMNEO sepenuhnya kompatibel dengan AES67 dan AES70 tanpa menghilangkan fungsi apa pun.

# **1.11 Tindakan pencegahan untuk keamanan**

<span id="page-11-0"></span>PRAESENSA merupakan sistem Alamat Publik dan Alarm Suara yang terhubung ke jaringan dan IP. Demi memastikan bahwa fungsi sistem yang ditujukan tidak disusupi, diperlukan tindakan dan perhatian khusus selama pemasangan dan pengoperasian untuk menghindari gangguan dari sistem. Tindakan yang harus dilakukan sudah tercantum dalam panduan konfigurasi dan panduan pemasangan PRAESENSA, terkait dengan produk dan aktivitas yang dijelaskan. Bagian ini menjelaskan ringkasan tindakan pencegahan yang harus dilakukan, yakni tindakan terkait keamanan jaringan dan akses ke sistem.

– Ikuti petunjuk pemasangan terkait dengan lokasi peralatan dan level akses yang diizinkan. Lihat Lokasi rak dan enklosur. Pastikan stasiun panggilan penting\* dan panel operator yang dikonfigurasikan untuk fungsi alarm memiliki akses terbatas menggunakan prosedur khusus, seperti dipasang di ruang tertutup dengan pintu yang dapat dikunci atau dengan konfigurasi autentikasi pengguna di perangkat\*\*.

\* Stasiun panggilan yang memiliki area yang sangat besar merupakan keperluan yang penting.

\*\* Ketersediaan fungsi autentikasi pengguna akan diumumkan nanti.

- Sangat disarankan untuk mengoperasikan PRAESENSA dengan jaringan khusus, tidak disatukan dengan peralatan lain yang memiliki tujuan lain. Peralatan lain mungkin dapat diakses oleh orang yang tidak memiliki izin sehingga terdapat risiko keamanan. Jaringan juga terhubung dengan Internet, sehingga hal ini harus diperhatikan betul.
- Sangat disarankan port switch jaringan yang tidak digunakan untuk dikunci atau dinonaktifkan agar peralatan yang terhubung tidak mengganggu sistem. Hal ini juga berlaku untuk stasiun panggilan PRAESENSA yang terhubung melalui kabel jaringan tunggal. Pastikan penutup konektor perangkat terpasang dan ditempatkan dengan tepat agar soket jaringan kedua tidak dapat diakses. Peralatan PRAESENSA lainnya harus dipasang di area yang hanya dapat diakses oleh orang-orang yang memiliki izin untuk menghindari gangguan.
- Gunakan Sistem Perlindungan Intrusi (IPS) dengan keamanan port jika memungkinkan untuk memantau jaringan dari aktivitas berbahaya atau pelanggaran kebijakan.
- PRAESENSA menggunakan OMNEO yang aman untuk koneksi jaringan. Semua kontrol dan pertukaran data audio menggunakan enkripsi dan autentikasi, tetapi pengontrol sistem memungkinkan konfigurasi Dante yang tidak aman atau koneksi AES67 sebagai ekstensi sistem, baik sebagai input maupun output. Koneksi Dante/AES67 ini tidak diautentikasi dan tidak dienkripsi. Keduanya mengancam risiko keamanan, karena tidak ada tindakan pencegahan yang diambil terhadap serangan yang berbahaya atau yang tidak disengaja melalui antarmuka jaringannya. Untuk menjamin keamanan, perangkat Dante/AES67 ini sebaiknya tidak digunakan sebagai bagian dari sistem PRAESENSA. Jika input atau output tersebut diperlukan, gunakan koneksi unicast.
- Untuk alasan keamanan, switch Ethernet PRA-ES8P2S secara default tidak dapat diakses dari Internet. Saat alamat IP default (link‑local khusus) diubah menjadi alamat di luar jangkauan link‑local (169.254.x.x/16), jadi kata sandi default (yang dipublikasikan) juga harus diubah. Tetapi, meski untuk penerapan pada jaringan lokal yang tertutup (dan demi menjamin keamanan), kata sandi mungkin tetap diubah. Lihat Pemasangan.
- Untuk mengaktifkan SNMP, misalnya untuk menggunakan Alat analisis Jaringan OMN‑DOCENT Bosch, gunakan SNMPv3. SNMPv3 memberikan keamanan yang lebih baik dengan autentikasi dan privasi. Pilih SHA level autentikasi dan enkripsi melalui AES. Untuk mengonfigurasi switch yang sesuai, lihat Pemasangan.
- Dari perangkat lunak PRAESENSA versi 1.50 dan seterusnya, switch PRA-ES8P2S dan switch seri CISCO IE-5000 melaporkan gangguan daya dan status koneksi jaringannya langsung ke pengontrol sistem melalui SNMP PRAESENSA. Switch dapat disusun dengan daisy chain tanpa menggunakan perangkat OMNEO untuk pengawasan koneksi. PRA-ES8P2S telah dikonfigurasikan sebelumnya untuk tujuan ini dari versi firmware kustom 1.01.05 dan seterusnya.
- Server web pengontrol sistem menggunakan HTTPS dengan SSL yang aman. Server web pada pengontrol sistem menggunakan sertifikat keamanan yang ditandatangani sendiri. Saat Anda mengakses server melalui https, Anda akan melihat dialog kesalahan atau peringatan Secure Connection Failed yang menunjukkan bahwa sertifikat ditandatangani oleh otoritas yang tidak dikenal. Hal tersebut diharapkan dan untuk menghindari pesan ini di masa mendatang Anda harus membuat pengecualian di browser.
- Pastikan bahwa akun pengguna baru untuk akses konfigurasi sistem menggunakan kata sandi yang cukup panjang dan rumit. Nama pengguna harus memiliki 5 sampai 64 karakter. Kata sandi harus memiliki 4 sampai 64 karakter.
- Pengontrol sistem PRAESENSA menyediakan Interface Terbuka untuk kontrol eksternal. Akses melalui interface ini memerlukan akun pengguna yang sama dengan akses konfigurasi sistem. Selain itu, pengontrol sistem membuat sertifikat untuk menyiapkan sambungan TLS (aman) antara pengontrol sistem dan klien Interface Terbuka. Unduh sertifikat lalu buka/pasang/simpan file .crt. Aktifkan sertifikat di PC klien. Lihat Keamanan sistem di panduan manual konfigurasi PRAESENSA.
- Akses sistem ke perangkat dari sistem ini diamankan melalui nama pengguna keamanan dan frasa sandi OMNEO dari sistem. Sistem ini menggunakan nama pengguna dan frasa sandi panjang yang dibuat sendiri. Setelan ini dapat diubah di konfigurasi. Panjang nama pengguna harus 5 sampai 32 karakter dan frasa sandi harus 8 sampai 64 karakter. Untuk memperbarui firmware perangkat, alat pengunggah firmware memerlukan nama pengguna dan frasa sandi keamanan ini untuk mendapatkan akses.
- Jika PC untuk log peristiwa digunakan (logging server and viewer PRAESENSA), pastikan bahwa PC tidak dapat diakses oleh orang yang tidak memiliki izin.
- Jangan membiarkan stasiun panggilan dengan akses area luas berada tanpa perlindungan di tempat yang dapat diakses publik. Gunakan kabinet yang terkunci atau konfigurasikan stasiun panggilan dengan autentikasi pengguna. Gunakan protokol VoIP aman (SIPS) jika memungkinkan, termasuk verifikasi melalui sertifikat server VoIP. Hanya gunakan protokol tidak aman saat server SIP (PBX) tidak mendukung VoIP aman. Hanya gunakan audio VoIP di bagian jaringan yang dilindungi, karena audio VoIP tidak dienkripsi.
- Siapa pun yang memiliki kemampuan untuk menghubungi salah satu ekstensi pengontrol sistem dapat membuat pengumuman di sistem PRAESENSA. Jangan izinkan nomor eksternal menghubungi ekstensi pengontrol sistem.

# **2 Ikhtisar produk**

<span id="page-13-0"></span>Untuk penjelasan/spesifikasi produk dan sistem secara mendetail, lihat panduan pemasangan dan lembar data PRAESENSA. Lihat [Dokumentasi terkait, halaman 8](#page-7-2) Rangkaian produk PRAESENSA terdiri dari produk berikut.

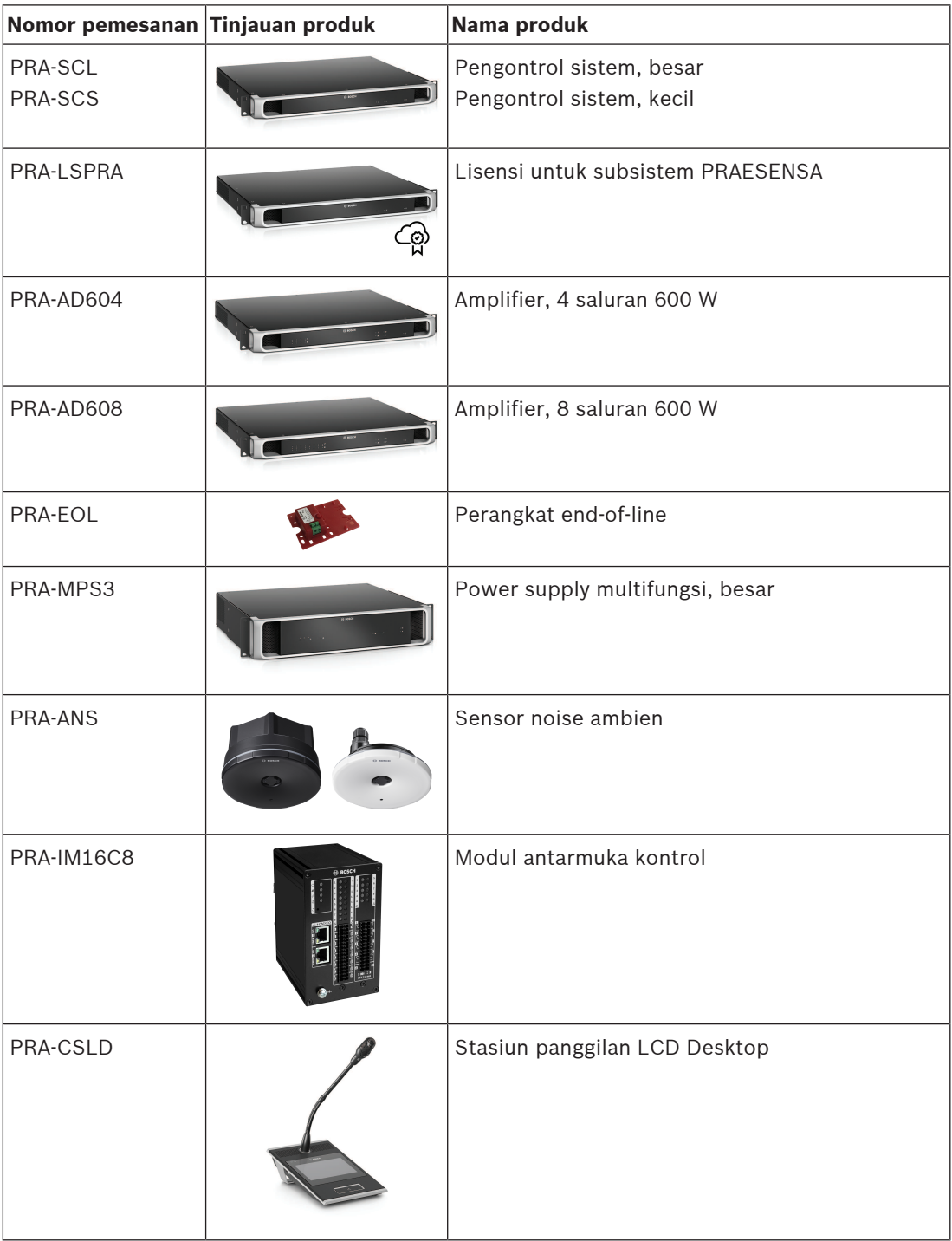

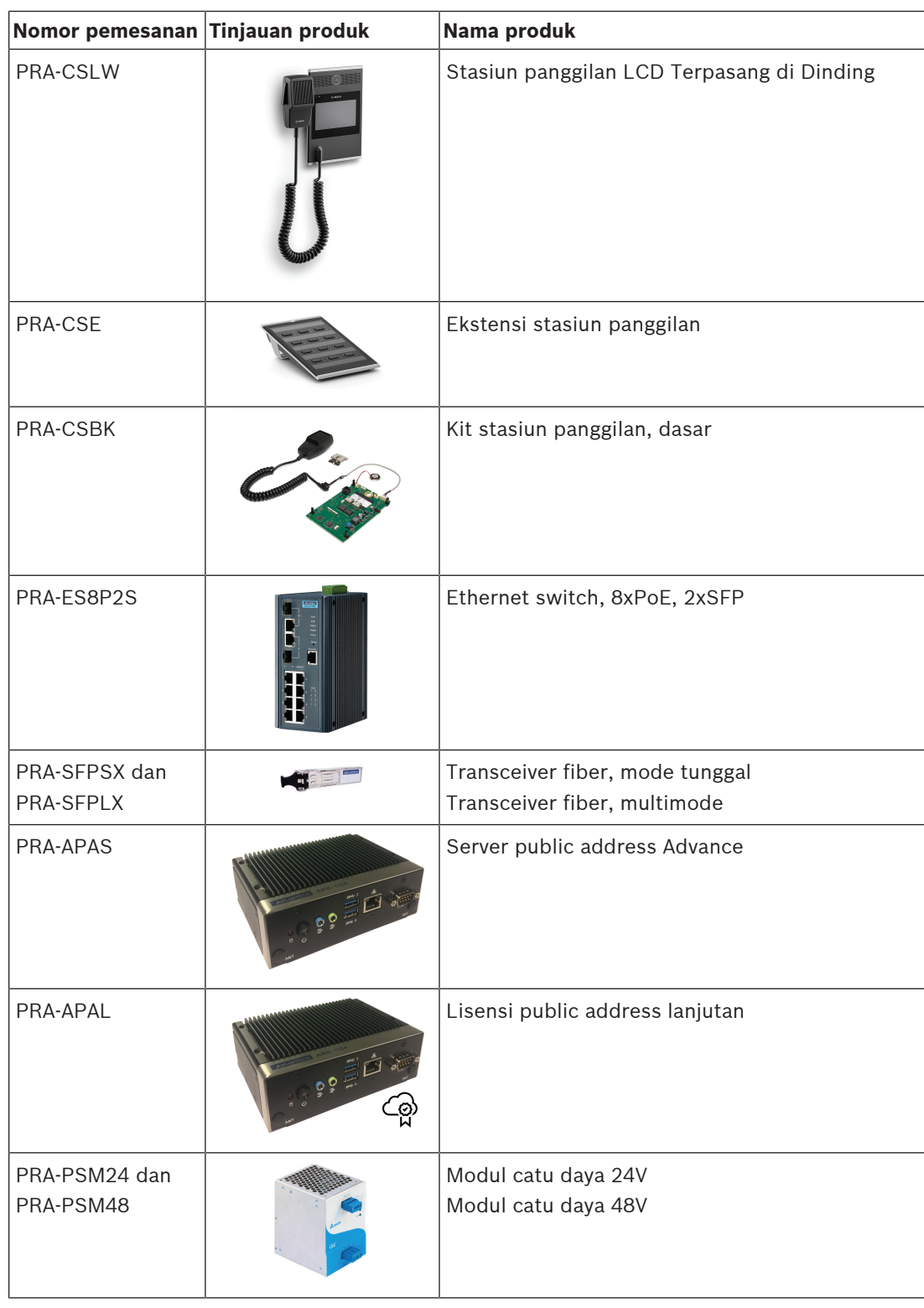

# **2.1 Bahasa GUI**

<span id="page-14-0"></span>Sistem PRAESENSA memiliki bahasa GUI berikut:

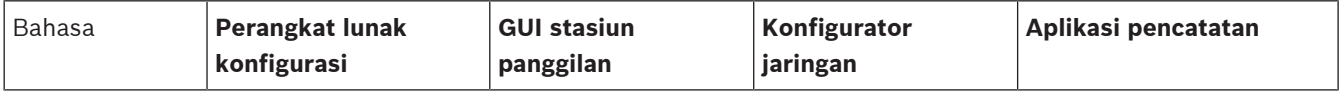

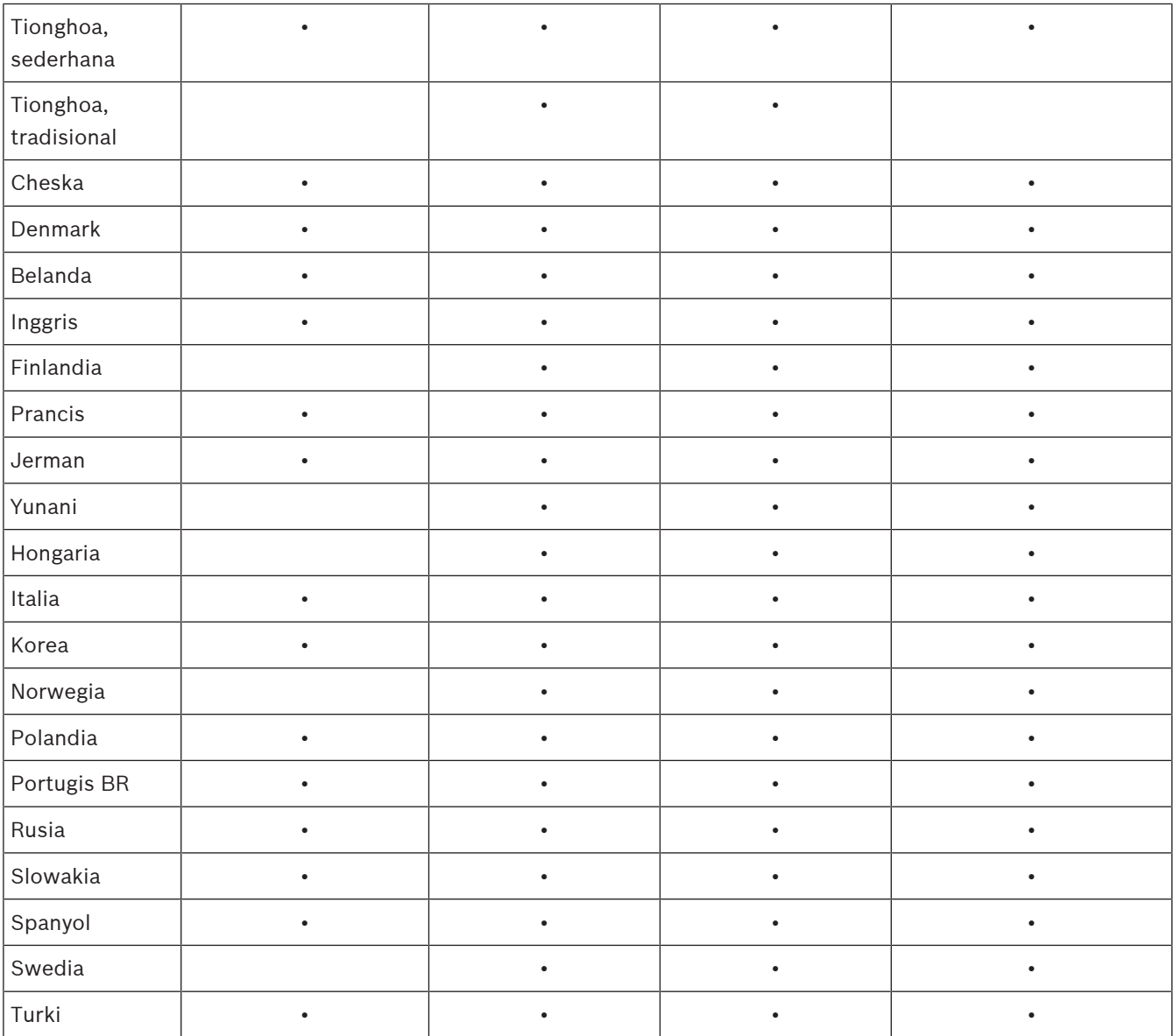

# **3 Memulai**

<span id="page-16-0"></span>Konfigurasi PRAESENSA akan dilakukan oleh antarmuka pengguna grafis (GUI) yang disediakan oleh server web pengontrol sistem dan dapat diakses melalui browser web.

– Anda harus memiliki pengetahuan cara mengoperasikan sistem operasi komputer Anda dan jaringan Ethernet (PRAESENSA).

Sebelum memulai konfigurasi dan pengoperasian sistem PRAESENSA, sebaiknya Anda melakukan hal berikut:

- 1. [Periksa perangkat keras, halaman 17](#page-16-1)
- 2. [Memasang perangkat lunak sistem, halaman 18](#page-17-0)
- 3. [Periksa pengaturan browser web dan jaringan, halaman 36](#page-35-0)
- 4. [Konfigurasi yang harus dilakukan dan tidak boleh dilakukan, halaman 39](#page-38-0)
- <span id="page-16-1"></span>5. [Login ke aplikasi, halaman 41](#page-40-0)

## **3.1 Periksa perangkat keras**

#### Pastikan bahwa:

- 1. Anda memiliki **nama host dan alamat MAC** dari perangkat 19" (lihat label produk) sebelum memasangnya di rak 19". Untuk konfigurasi, Anda harus mengetahui nama host:
	- Setelah pemasangan, akses ke label produk dengan informasi ini dapat menjadi sulit, khususnya untuk perangkat yang memiliki label di sisi samping.
- 2. **Produk** secara mekanis terpasang dengan benar dan sambungan dilakukan sesuai yang tertera di panduan pemasangan PRAESENSA.
- 3. **Sambungan Ethernet** antara sistem PRAESENSA dan sambungan Ethernet yang dibangun **terputus**. Tidak direkomendasikan menyambungkan sistem PRAESENSA (pengontrol) secara permanen ke jaringan Ethernet yang juga digunakan untuk tujuan lain, seperti jaringan komputer:
	- Hal ini untuk mencegah perangkat jaringan terkait sistem **non** PRAESENSA terlihat di halaman browser web konfigurasi PRAESENSA. Dan kelebihan data pada jaringan (misalnya, yang disebut sebagai data storm atau siaran pesan multicast) dapat membuat sistem kelebihan beban.
	- Perhatikan bahwa penyiapan jaringan Ethernet yang dibangun bukan bagian dari panduan ini. Jika diperlukan, hubungi perwakilan IT setempat untuk menyambungkan PRAESENSA ke jaringan Ethernet yang dibangun.
- 4. Kabel **sambungan jaringan Ethernet** (CAT5e berpelindung atau yang lebih bagus) antara komputer konfigurasi/router (Wi‑Fi) dan sistem (pengontrol) PRAESENSA **dibuat**:
	- Meskipun port apa pun dapat digunakan, sebaiknya Anda menggunakan port 5 untuk sambungan ke PC untuk konfigurasi, khususnya jika sambungan ini permanen. Port ini juga dapat disambungkan ke router Wi-Fi untuk mengaktifkan konfigurasi dan penyiapan sistem dari perangkat seluler, menggunakan browsernya. Dengan cara ini, volume zona dan pengaturan equalizer dapat dikonfigurasi dengan mudah di zona itu sendiri melalui pemantauan pendengaran segera. Hal ini membutuhkan sambungan Wi-Fi di zona tersebut.

# **3.2 Memasang perangkat lunak sistem**

<span id="page-17-0"></span>Prosedur pemasangan perangkat lunak sistem PRAESENSA terdiri dari langkah berikut:

- 1. Periksa apakah komputer memenuhi persyaratan minimum untuk memasang dan menjalankan perangkat lunak (terkait) PRAESENSA. Lihat [Persyaratan PC, halaman 18](#page-17-1).
- 2. Pemasangan paket perangkat lunak (wajib) pada komputer konfigurasi. Lihat [Perangkat](#page-18-0) [lunak \(wajib\), halaman 19](#page-18-0).
- 3. Pemasangan firmware pada pengontrol sistem dan perangkat jaringan PRAESENSA lainnya. Lihat [Periksa/Unggah firmware perangkat, halaman 22](#page-21-0).
- 4. [Periksa pengaturan browser web dan jaringan, halaman 36](#page-35-0).
- 5. [Opsional: Server Logging, halaman 25](#page-24-0)
- 6. [Opsional: Penampil Logging, halaman 26](#page-25-0)
- 7. [Opsional: Kontrol OMNEO, halaman 27](#page-26-0)
- 8. [Opsional: Dosent Jaringan OMNEO, halaman 28](#page-27-0)
- 9. [Opsional: Pengendali Dante, halaman 30](#page-29-0)
- 10. [Opsional: Interface Terbuka, halaman 32](#page-31-0)
- 11. [Login ke aplikasi, halaman 41](#page-40-0)

#### **3.2.1 Persyaratan PC**

<span id="page-17-1"></span>Perangkat lunak dan aplikasi PRAESENSA dapat dijalankan di semua PC yang memenuhi persyaratan minimum berikut:

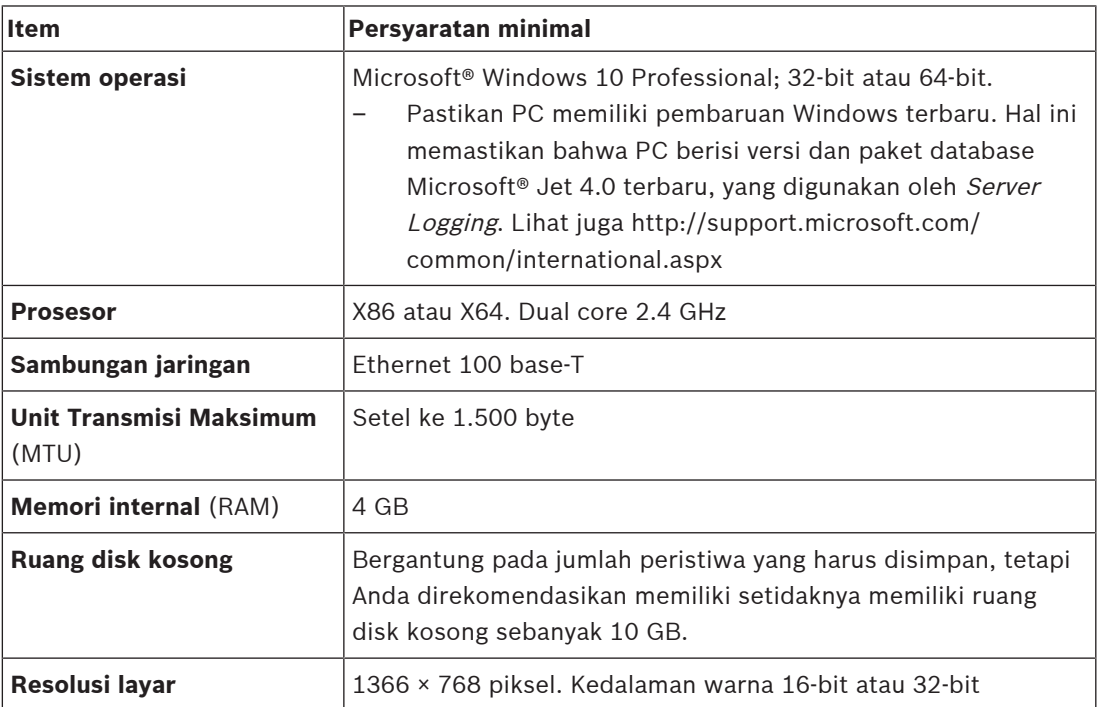

## **3.2.2 Perangkat lunak (wajib)**

<span id="page-18-0"></span>Perangkat lunak berikut penting untuk mengonfigurasi dan mengoperasikan PRAESENSA dan **harus dipasang** pada komputer yang akan digunakan untuk mengonfigurasi dan mengoperasikan sistem PRAESENSA. Perangkat lunak tersebut dapat diunduh sebagai berikut:

– Dari www.boschsecurity.com > Bagian produk PRAESENSA (mis. pengontrol sistem) file .zip bernama

PRAESENSA Installation Package x.xx.zip

(dengan x.xx merupakan nomor versi rilis dan akan berubah saat ada pembaruan). Direktori penginstal .zip terdiri dari file berikut:

- redist
- Bosch PRAESENSA Firmware.exe
- \*: Bosch PRAESENSA Logging Server.exe
- \*: Bosch PRAESENSA Logging Viewer.exe
- \*: Bosch-OpenInterface‑Net‑installer.exe
- Dari https://licensing.boschsecurity.com/OMNEO/html/load.htm?1000 alat pengunggah Firmware Vx.xx (dengan x.xx merupakan nomor versi rilis dan akan berubah jika ada pembaruan). Yang terdiri dari:
	- SetupOMNEOFirmwareUploadToolBundle(64).exe (dua versi 32‑bit dan 64‑bit): Firmware Upload Tool (FWUT) digunakan untuk mengunggah firmware perangkat dan Domain Name System Service Discovery (DNS‑SD). Wajib memasang FWUT pada PC konfigurasi PRAESENSA, kemudian secara otomatis Layanan DNS-SD Bosch akan terpasang. Layanan ini diperlukan untuk mengakses perangkat PRAESENSA melalui hostname dan bukan alamat IP-nya.

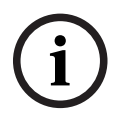

#### **Pemberitahuan!**

File dengan karakter \* di depannya merupakan bagian dari file .zip dan dapat dipasang secara opsional.

#### **Opsional (perangkat lunak)**

- [Nada, halaman 191](#page-190-0)
	- Nada yang ditentukan sebelumnya dari PRAESENSA (.wav). Buka www.boschsecurity.com > Bagian Produk PRAESENSA > Pengontrol sistem > Unduhan.
- \*\*: [Opsional: Kontrol OMNEO, halaman 27](#page-26-0):
	- Perangkat lunak Kontrol OMNEO memungkinkan pengguna mengonfigurasi perangkat audio dan merutekan audio di seluruh jaringan.
- \*\*: [Opsional: Dosent Jaringan OMNEO, halaman 28](#page-27-0):
	- Perangkat lunak memindai dan memvisualisasikan lingkungan jaringan, memberikan gambaran ke semua perangkat dan sambungan kabel. Docent dapat mengidentifikasi dan memberikan panduan menyelesaikan kesalahan jaringan umum dan sederhana.
- \*\*: [Opsional: Pengendali Dante, halaman 30](#page-29-0):
	- Pengontrol Dante merupakan aplikasi perangkat lunak yang disediakan oleh Audinate, yang memungkinkan pengguna mengonfigurasi dan merutekan audio di sekitar jaringan Dante.
- \*:[Opsional: Interface Terbuka, halaman 32](#page-31-0):
	- Untuk aplikasi pihak ketiga, Interface Terbuka harus dipasang di komputer konfigurasi PRAESENSA Anda.

#### **Pemberitahuan!**

File perangkat lunak opsional yang disebutkan di atas dengan karakter \*\* di depannya BUKAN merupakan bagian dari file Installation Package.zip PRAESENSA dan dapat diunduh dari tautan yang disebutkan di bagian pemasangannya. \* Merupakan bagian dari Installation Package x.xx.zip PRAESENSA dan dapat dipasang secara opsional.

#### **Memasang perangkat lunak**

**Example Internal transformation** (and the anti-station of the anti-station of the anti-stationary in the anti-stationary in the anti-stationary in the anti-stationary in the anti-stationary in the anti-stationary in the Semua perangkat lunak PRAESENSA hanya tersedia secara online. Di sini Anda juga dapat menemukan pembaruan dan rilis baru. Harap baca catatan rilis PRAESENSA online sebelum mengunduh, atau memperbarui, perangkat lunak. Catatan rilis berisi pembaruan detik-detik terakhir dan keterangan. Lihat *[Dokumentasi terkait, halaman 8](#page-7-2)*, jika diperlukan. Jika perangkat lunak akan dipasang untuk pertama kalinya, ikuti langkah berikut:

- 1. Jika belum dilakukan, **aktifkan daya** sistem PRAESENSA:
	- Semua perangkat jaringan melakukan booting dan perangkat 19" menampilkan lampu LED yang aktif (kuning kegagalan perangkat).
		- Stasiun panggilan menampilkan menyambungkan pada tampilannya.
	- Lihat juga [Opsi perangkat, halaman 51](#page-50-0)
- 2. **Pastikan** Anda login di komputer sebagai administrator.
	- **Anda memerlukan** hak administrator (Windows) untuk memasang/menyimpan.
	- **Periksa** apakah Anda menggunakan sistem operasi Windows 32‑bit atau 64‑bit. Perhatikan bahwa beberapa perangkat lunak (opsional) hanya dapat dipasang pada sistem operasi 64-bit.
- 3. **Buka** www.boschsecurity.com > Katalog Produk > Pilih wilayah dan negara Anda:
	- **Ketik** PRAESENSA pada kotak teks > pencarian
	- **Pilih dan klik** halaman produk PRAESENSA Pengontrol sistem >
	- **Pilih dan klik** Unduhan > Perangkat Lunak di halaman produk >
	- **Pilih** Installation Package x.xx.zip PRAESENSA dan file (opsional) lain, jika diperlukan.
	- **Simpan** file Installation Package x.xx.zip PRAESENSA ke tempat aman pada hard drive komputer Anda.
- 4. **Kunjungi** https://licensing.boschsecurity.com/OMNEO/html/load.htm?1000 dan **unduh** alat pengunggah Firmware Vx.xx (dengan x.xx merupakan nomor rilis versi dan akan berubah jika ada pembaruan). Yang terdiri dari:
	- SetupOMNEOFirmwareUploadToolBundle(64).exe (dua versi 32‑bit dan 64‑bit).
- 5. **Cari**, **dan buka zip**, file Installation Package x.xx.zip PRAESENSA pada hard drive komputer Anda.
- 6. **Cari** file (opsional) lain pada hard drive komputer Anda, jika diperlukan.
- 7. **Cari**, **dan jalankan**, **semua .exe** (tanpa karakter \* di depannya) Installation Package x.xx.zip PRAESENSA yang telah dibuka, termasuk SetupOMNEOFirmwareUploadToolBundle(64).exe (versi \*.exe 32 atau 64‑bit) dan jalankan file (opsional) lain, jika diperlukan:
	- Ikuti petunjuk yang ada pada layar.
	- Jika pemasangan tidak berjalan otomatis, periksa/jalankan juga file .exe dari direktori **redist** dalam Installation Package x.xx.
- 8. Pada urutan berikut, lihat juga:
	- [Periksa/Unggah firmware perangkat, halaman 22](#page-21-0)
	- [Opsional: Server Logging, halaman 25](#page-24-0)
	- [Opsional: Penampil Logging, halaman 26](#page-25-0)
	- [Login ke aplikasi, halaman 41](#page-40-0)

**i**

#### **Memperbarui perangkat lunak**

**Penting** untuk memeriksa rilis baru Installation Package x.xx.zip dan Firmware upload tool Vx.xx PRAESENSA secara berkala. Caranya:

- 1. **Buka** www.boschsecurity.com > Katalog Produk > Pilih wilayah dan negara Anda:
	- **Ketik** PRAESENSA pada kotak teks > pencarian
	- **Pilih dan klik** halaman produk PRAESENSA Pengontrol sistem >
	- **Pilih lalu klik** Unduhan > Literatur di halaman produk >
	- **Pilih** Catatan rilis terbaru yang tersedia. **Ikuti** panduan catatan rilis untuk melaniutkan.
- 2. **Pilih dan klik** halaman produk PRAESENSA Pengontrol sistem >
	- **Pilih lalu klik** Unduhan > Perangkat Lunak di halaman produk > **Periksa** versi rilis (x.xx) dan tanggal
		- PRAESENSA Installation Package x.xx.zip serta file (opsional) lainnya jika perlu.
- 3. **Kunjungi** https://licensing.boschsecurity.com/OMNEO/html/load.htm?1000 dan periksa alat pengunggah Firmware Vx.xx (dengan x.xx merupakan nomor rilis versi). Yang terdiri dari:
	- SetupOMNEOFirmwareUploadToolBundle(64).exe (dua versi 32‑bit dan 64‑bit).
- 4. **Jika** versi rilis Installation Package x.xx.zip dan/atau Firmware upload tool Vx.xx PRAESENSA **lebih tinggi/lebih baru** daripada yang terpasang di komputer Anda; **pasang** (timpa) dengan versi rilis terbaru.
	- Untuk memasang, lihat topik sebelumnya: Memasang perangkat lunak

#### **Pemberitahuan!**

Konfigurasi yang dibuat dengan versi perangkat lunak baru tidak boleh digunakan pada versi perangkat lunak lama. Selalu simpan dan jaga cadangan versi konfigurasi saat ini sebelum melakukan upgrade.

### **3.2.3 Periksa/Unggah firmware perangkat**

<span id="page-21-0"></span>Semua perangkat jaringan PRAESENSA dikirimkan dengan firmware dasar. Tingkatkan ke versi terbaru yang tersedia sebelum digunakan pertama kali.

Temukan firmware perangkat di file .zip seperti yang dijelaskan di [Perangkat lunak \(wajib\),](#page-18-0) [halaman 19](#page-18-0).

Ikuti prosedur untuk menginstal pembaruan firmware perangkat jaringan. Lihat catatan rilis PRAESENSA online untuk mengetahui detail tentang rilis terbaru. Lihat [Dokumentasi terkait,](#page-7-2) [halaman 8](#page-7-2).

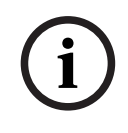

#### **Pemberitahuan!**

Jangan menyambungkan PC konfigurasi ke port perangkat lain pada jaringan yang sama, seperti switch Ethernet PRA-ES8P2S (Advantech) atau switch Ethernet lain.

Anda memiliki dua kemungkinan unggahan firmware:

- 1. **Pengunggahan firmware pertama kali** tanpa sambungan yang aman:
	- Hanya berlaku untuk pengunggahan firmware awal.
	- Tidak ada halaman web konfigurasi.
- 2. **Pengunggahan firmware aman** dengan sambungan aman:
	- Hanya dapat dilakukan setelah pengunggahan firmware awal pertama kali dan login pertama kali.
	- Halaman web konfigurasi tersedia.

#### **1. Pengunggahan firmware pertama kali**

Pertama kali Anda menggunakan PRAESENSA, unggah firmware perangkat. Jika tidak, Anda tidak akan memiliki akses ke halaman web konfigurasi.

#### **Untuk melakukan pengunggahan pertama kali**:

- 1. Unduh rilis versi perangkat lunak terbaru yang tersedia.
	- Lihat [Perangkat lunak \(wajib\), halaman 19](#page-18-0).
- 2. Pada komputer konfigurasi PRAESENSA Anda, jelajahi, dan jalankan,

### **KonfigurasiOMNEOFirmware UploadToolBundle**.

- Pilih versi 32‑bit atau 64‑bit.
- Ikuti petunjuk yang ada pada layar.
- 3. Klik tombol **Ya** atau tombol **TIDAK** jika Anda tidak ingin melanjutkan.
	- Jika Anda mengeklik **Ya**, layar tempat semua jenis perangkat jaringan yang terhubung akan terbuka untuk Anda lihat. Anda dapat melihat tab pilihan di bagian atas layar.
	- Firmware Upload Tool (FWUT) menangani perangkat melalui nama host perangkatnya. Lihat [Login ke aplikasi, halaman 41](#page-40-0).
- 4. Di tab, pilih satu atau beberapa baris perangkat dan klik tombol **Unggah**.
	- Untuk memilih semua baris di layar, klik Windows dan ctrl A di keyboard.
		- Layar **Pilih Firmware untuk diunggah** muncul.
	- Nomor jenis komersial dari jenis perangkat yang dipilih akan muncul.
- 5. Pilih versi firmware terbaru untuk diunggah.
- 6. Klik tombol **Mulai** atau tombol **Batal** jika Anda tidak ingin melanjutkan.
	- Jika Anda mengeklik **Mulai**, proses pengunggahan firmware berlanjut.
	- Kolom **Status** menampilkan **aktif** atau **selesai**.
	- Kolom **Progres** akan menampilkan progres pengunggahan dalam panel warna hijau.
- LED kesalahan pada panel depan perangkat 19" aktif selama proses pengunggahan perangkat masih berjalan.
- Tampilan stasiun panggilan menunjukkan proses pengunggahan selama proses pengunggahan perangkat berjalan.
- 7. Ulangi langkah sebelumnya untuk semua perangkat jaringan terhubung:
	- Pengunggahan firmware berhasil jika tidak ada pesan kesalahan muncul.
- 8. Lanjutkan dengan [Login ke aplikasi, halaman 41](#page-40-0).

#### **2. Pengunggahan firmware aman**

Pengunggahan firmware aman berarti bahwa komunikasi data dan sambungan antara konfigurasi alat pengunggahan firmware dan pengontrol sistem PRAESENSA aman dari visibilitas dan penggunaan firmware oleh orang dan perangkat yang tidak diotorisasi:

#### **Untuk melakukan pengunggahan firmware aman**:

- 1. Unduh rilis versi perangkat lunak terbaru yang tersedia.
	- Lihat [Perangkat lunak \(wajib\), halaman 19](#page-18-0).
- 2. Pada komputer konfigurasi PRAESENSA Anda, jelajahi, dan jalankan, **KonfigurasiOMNEOFirmware UploadToolBundle**.
	- Pilih versi 32‑bit atau 64‑bit.
	- Ikuti petunjuk yang ada pada layar.
- 3. Klik tombol **Ya** atau tombol **TIDAK** jika Anda tidak ingin melanjutkan.
	- Jika Anda mengeklik **Ya**, layar tempat semua jenis perangkat jaringan yang terhubung akan terbuka untuk Anda lihat. Anda dapat melihat tab pilihan di bagian atas layar.
	- Firmware Upload Tool (FWUT) menangani perangkat melalui nama host perangkatnya. Lihat [Login ke aplikasi, halaman 41](#page-40-0).
- 4. Pilih dan klik **File** > **Opsi**
	- Layar **Opsi Firmware Upload Tool** muncul
- 5. Aktifkan kotak centang **Gunakan sambungan aman**.
- 6. Pilih **Nama pengguna** dari daftar drop-down atau masukkan nama pengguna baru
	- Untuk memasukkan nama pengguna baru, klik **Kelola pengguna keamanan** > **Tambahkan.**
	- Layar **Pengguna keamanan** muncul.
- 7. Masukkan OMNEO **Nama pengguna**, **Frasa sandi** dan **Konfirmasi Frasa sandi** pada bidang yang sesuai.
- 8. Klik **OK**.
	- **PENTING**: Ambil **Nama pengguna keamanan** dan **Frasa sandi** OMNEO dari konfigurasi PRAESENSA. Lihat [Login ke aplikasi, halaman 41](#page-40-0) dan [Keamanan sistem,](#page-146-0) [halaman 147](#page-146-0).
	- **PENTING: Nama pengguna keamanan** dan **Frasa sandi** dihasilkan secara otomatis selama proses login konfigurasi. Hanya tersedia setelah pengunggahan firmware awal.
	- Sekarang proses pengunggahan firmware menggunakan sambungan data aman dengan konfigurasi PRAESENSA.
- 9. Di tab, pilih satu atau beberapa baris perangkat dan klik tombol **Unggah**.
	- Untuk memilih semua baris di layar, klik **Windows** dan **ctrl A** di keyboard.
	- Layar **Pilih Firmware untuk diunggah** muncul.
	- Nomor jenis komersial dari jenis perangkat yang dipilih akan muncul.
- 10. Pilih versi firmware terbaru untuk diunggah.
- 11. Klik tombol **Mulai** atau tombol **Batal** jika Anda tidak ingin melanjutkan.
- Jika Anda mengeklik **Mulai**, proses pengunggahan firmware berlanjut.
- Kolom **Status** menampilkan **aktif** atau **selesai**.
- Kolom **Progres** akan menampilkan progres pengunggahan dalam panel warna hijau.
- LED kesalahan pada panel depan perangkat 19" aktif selama proses pengunggahan perangkat masih berjalan.
- Tampilan stasiun panggilan menunjukkan proses pengunggahan selama proses pengunggahan perangkat berjalan.
- 12. Ulangi langkah sebelumnya untuk semua perangkat jaringan terhubung:
	- Pengunggahan firmware berhasil jika tidak ada pesan kesalahan muncul.
- 13. Lanjutkan dengan [Login ke aplikasi, halaman 41](#page-40-0).

#### **Pengunggahan gagal**

Pengunggahan tidak berhasil diselesaikan jika:

- Kolom **Status** menunjukkan **Gagal** dengan bilah berwarna merah.
- Pesan kesalahan dihasilkan.

Dalam hal ini:

- Periksa perangkat jaringan saat ini dan versi firmware yang diunduh. Lihat catatan rilis online. Perhatikan bahwa firmware perangkat jaringan tidak kompatibel untuk versi di bawahnya dan dapat menyebabkan pesan kegagalan. Lihat [Versi, halaman 139](#page-138-0).
- Lihat pesan perangkat tempat unggahan firmware gagal. Mulai proses pengunggahan lagi.

Jika unggahan masih gagal, lakukan hal berikut:

- Matikan dan nyalakan daya perangkat jaringan yang gagal dan mulai unggah lagi.
- Mulai kembali pengontrol sistem.
- Atur perangkat ke status awalnya.

#### **Untuk mengatur perangkat ke status awalnya**:

- 1. Matikan perangkat.
- 2. Tekan terus tombol reset ke default hingga LED power mulai berkedip.

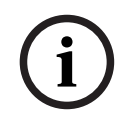

#### **Pemberitahuan!**

Jika Anda perlu meningkatkan perangkat saat dalam mode status awal, lakukan dua kali.

Jika kesalahan tetap muncul, hubungi perwakilan layanan Bosch. Jika diperlukan, lihat [Mengatasi masalah, halaman 169](#page-168-0).

#### **Merujuk ke**

- [Versi, halaman 139](#page-138-0)
- [Mengatasi masalah, halaman 169](#page-168-0)

# **3.2.4 Opsional: Server Logging**

<span id="page-24-0"></span>Perangkat lunak aplikasi Server logging PRAESENSA merupakan bagian dari paket perangkat lunak (wajib) (\*.zip) PRAESENSA. Jika Anda ingin melihat peristiwa yang telah dicatat lognya, perangkat lunak ini perlu dipasang di komputer Anda. Tidak diperlukan pemasangan Server logging pada komputer yang sama yang akan digunakan untuk konfigurasi PRAESENSA. Lihat juga [Persyaratan PC, halaman 18](#page-17-1), jika diperlukan.

Dengan Server logging PRAESENSA, peristiwa yang dibuat oleh sistem dapat dicatat lognya. Biasanya, Server logging berjalan pada komputer yang tersambung ke semua sistem yang peristiwa lognya dicatat. Server logging menyimpan peristiwa pada suatu database.

#### **Untuk pemasangan, lanjutkan sebagai berikut:**

- 1. **Cari dan klik**, file bernama Bosch PRAESENSA Logging Server.exe untuk memulai penyiapan program Server logging:
	- **PENTING**: Hanya pasang dan gunakan Server logging PRAESENSA saat tersambung ke sistem PRAESENSA. Misalnya, Server logging PRAESIDEO tidak berfungsi dengan PRAESENSA.
	- Ikuti petunjuk yang ada pada layar.
- 2. Server logging *Untuk Antarmuka* tersedia dengan berbagai bahasa yang berbeda. Selama pemasangan, sejumlah folder file bahasa telah terpasang di:
	- \Program Files (x86)\Bosch\PRAESENSA Logging Server. **Periksa** folder ini untuk melihat jika bahasa Anda tersedia:
	- Folder file bahasa memiliki nama sesuai dengan kode bahasa 2 huruf internasional (ISO 639), contohnya; 'en' untuk Bahasa Inggris, 'ru' untuk Bahasa Rusia.
	- Jika ada folder bahasa untuk bahasa yang terpasang di sistem operasi Windows, maka bahasa tersebut adalah bahasa Server logging. Jika bahasa yang berbeda diperlukan dan ada folder bahasa untuk bahasa tersebut, lanjutkan sebagai berikut:
- 3. **Tambahkan** parameter bahasa ke program server logging. Parameternya adalah singkatan bahasa 2 huruf tersebut, misalnya " fi", spasi lalu diikuti oleh kode bahasa.
	- Untuk Logging server, buka folder startup untuk menambahkan parameter: ProgramData > Microsoft > Windows> Start Menu > Programs > Startup > PRAESENSA Logging Server.
- 4. **Klik kanan** pada Server logging, pilih properti dan pilih pintasan halaman.
- 5. **Tambahkan** parameter " fi" ke deskripsi target yang berakhir dengan .exe", jadi setelah tanda petik dua.
- 6. Jika Server logging belum dipasang untuk startup otomatis dan tidak berada di folder startup, maka **buatlah** pintasan untuk file program, **klik kanan** pada pintasan (dapat juga berada di desktop), klik properties dan pilih pintasan tab.
- 7. **Tambahkan** parameter " fi" ke deskripsi target yang berakhir dengan .exe", jadi setelah tanda petik dua. Gunakan pintasan untuk memulai program. Tentu saja, ganti " fi" dengan singkatan bahasa pilihan Anda.
- 8. **Pemberitahuan** ditampilkan saat pemasangan selesai.
- 9. **Lanjutkan** dengan: [Opsional: Penampil Logging, halaman 26](#page-25-0):
	- **PENTING**: Buka [Opsional: Menggunakan Server Logging, halaman 155](#page-154-0) setelah proses pemasangan Server logging dan Penampil logging.

## **3.2.5 Opsional: Penampil Logging**

<span id="page-25-0"></span>Perangkat lunak aplikasi Penampil Logging merupakan bagian dari perangkat PRAESENSA (wajib) (\*.zip). Jika Anda ingin melihat peristiwa yang telah dicatat lognya, perangkat lunak ini perlu dipasang di komputer Anda. Tidak diperlukan pemasangan Penampil logging pada komputer yang sama yang akan digunakan untuk konfigurasi PRAESENSA. Dengan Penampil Logging, peristiwa yang lognya dicatat oleh Server Logging pada database, dapat dilihat. Biasanya, Penampil Logging berjalan pada komputer yang tersambung ke komputer tempat Server Logging berjalan. Database ditempatkan pada komputer yang sama dengan Server Logging.

#### **Untuk memasangnya, lanjutkan sebagai berikut:**

- 1. **Cari dan klik**, file Bosch PRAESENSA Logging Viewer.exe untuk memulai program penyiapan Penampil logging.
	- **PENTING**: Hanya pasang dan gunakan Penampil logging PRAESENSAsaat tersambung ke sistem PRAESENSA. Misalnya, Logging viewer PRAESIDEO tidak berfungsi dengan PRAESENSA.
	- Ikuti petunjuk yang ada pada layar:
- 2. Penampil Logging dapat menampilkan antarmuka pengguna dan peristiwa logging-nya dalam berbagai bahasa. Selama pemasangan Penampil Logging sejumlah folder file bahasa telah terpasang di:
	- \Program Files (x86)\Bosch\PRAESENSA Logging Viewer
	- Folder file bahasa memiliki nama sesuai dengan kode bahasa 2 huruf internasional (ISO 639), misalnya; 'en' untuk Bahasa Inggris, 'ru' untuk Bahasa Rusia. Periksa folder ini untuk melihat jika bahasa Anda tersedia.
	- Jika ada folder bahasa untuk bahasa yang terpasang di sistem operasi Windows, maka Penampil Logging berada pada bahasa tersebut.
	- Jika bahasa yang berbeda diperlukan dan terdapat folder bahasa untuk bahasa tersebut, lanjutkan sebagai berikut:
- 3. **Tambahkan** parameter bahasa ke program Penampil Logging. Parameternya adalah singkatan bahasa 2 huruf tersebut, misalnya " fi", lalu spasi yang diikuti oleh kode bahasa.
- 4. Untuk Penampil Logging, **buatlah** pintasan untuk file program, lalu **klik kanan** pada pintasan (dapat pada desktop juga), **klik** properties dan **pilih** pintasan halaman.
- 5. **Tambahkan** parameter " fi" ke deskripsi target yang berakhir dengan .exe", setelah tanda petik dua.
	- Gunakan pintasan untuk memulai program. Tentu saja, ganti " fi" dengan singkatan bahasa pilihan Anda.
- 6. Pemberitahuan ditampilkan saat pemasangan selesai.
- 7. **Buka** [Opsional: Menggunakan Penampil Logging, halaman 160](#page-159-0) setelah proses pemasangan Server Logging dan Penampil Logging.
- 8. **Lanjutkan** dengan: [Login ke aplikasi, halaman 41](#page-40-0)

### **3.2.6 Opsional: Kontrol OMNEO**

<span id="page-26-0"></span>Perangkat lunak Kontrol OMNEO memungkinkan pengguna mengonfigurasi perangkat audio dan merutekan audio di seluruh jaringan. Dengan satu klik, pengguna dapat membuat dan memutuskan sambungan audio antar semua perangkat OMNEO di jaringan subnet tunggal atau multisubnet.

#### **Pengontrol Dante dan Kontrol OMNEO**

Sebagai alternatif untuk Pengontrol Dante, Kontrol OMNEO juga dapat digunakan untuk menyiapkan jalur sambungan audio ini. Tetapi Kontrol OMNEO membuat sambungan audio dinamis yang tidak disambungkan ulang secara otomatis oleh perangkat itu sendiri setelah pengaturan ulang atau daya nonaktif. Kontrol OMNEO dapat memulihkan sambungan ini, tetapi hanya saat PC yang menjalankan Kontrol OMNEO tetap tersambung. Karena alasan itu, sebaiknya gunakan Pengontrol Dante untuk menyiapkan sambungan ke Dante atau perangkat AES67.

Meskipun Kontrol OMNEO dan Pengontrol Dante dapat digunakan secara bersamaan pada jaringan yang sama, hal ini tidak direkomendasikan karena dapat menimbulkan kebingungan. Sambungan audio yang dibuat di Pengontrol Dante juga terlihat di Kontrol OMNEO, saat sambungan ini terlihat sebagai sambungan Dante. Kontrol OMNEO dapat membatalkan sambungan Dante dan menggantinya dengan sambungan OMNEO. Tetapi untuk mengaturnya kembali ke sambungan Dante, Pengontrol Dante harus digunakan.

Lihat juga: [Opsional: Menggunakan Kontrol OMNEO, halaman 164](#page-163-0)

#### **Fitur utama Kontrol OMNEO**

- Deteksi dan penampilan OMNEO serta perangkat Dante.
- Mengontrol sambungan audio pada PC.
- Dukungan subnet tunggal dan multisubnet.
- Pemilihan otomatis unicast dan multicast.
- Menyimpan dan memuat ulang preset skenario.
- Konfigurasi perangkat untuk perangkat OMNEO.

Kontrol OMNEO mendukung perangkat OMNEO dan Dante. OMNEO menggabungkan Protokol Transport Audio Dante dari Audinate dengan OCA, sebuah protokol kontrol sistem tepercaya untuk keandalan audio digital yang belum pernah ada sebelumnya. OCA dikembangkan oleh Aliansi OCA dan telah distandarisasi oleh AES (Audio Engineering Society) sebagai AES70.

#### **Pemberitahuan!**

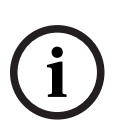

Pemberitahuan ini menyatakan perbedaan yang penting antara Kontrol OMNEO dan Pengontrol Dante serta kegigihan. Kegigihan berarti sambungan akan dipulihkan secara otomatis setelah adanya kegagalan daya. Sambungan unicast dan multicast yang dibuat dengan Kontrol OMNEO hanya gigih jika Kontrol OMNEO diatur ke mode Terkunci. Sambungan unicast dan multicast yang dibuat dengan Pengontrol Dante gigih, bahkan setelah Aplikasi Pengontrol Dante ditutup.

#### **Pemasangan perangkat lunak Kontrol OMNEO**

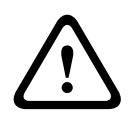

#### **Perhatian!**

Kontrol OMNEO adalah aplikasi yang hanya dapat digunakan dengan saluran OMNEO. Ini tidak kompatibel dengan AES67 dan Dante. Kontrol OMNEO akan secara otomatis membersihkan koneksi AES67 setiap 30 detik.

Perangkat lunak Kontrol OMNEO merupakan perangkat lunak PRAESENSA opsional. Lihat [Perangkat lunak \(wajib\), halaman 19](#page-18-0). Ini dapat diunduh dari area pengunduhan Bosch: https:// licensing.boschsecurity.com/OMNEO/html/load.htm?1000. Perangkat lunak ini diberi nama control Vx.xx (dengan x.xx merupakan rilis versi dan akan diubah saat ada pembaruan dan rilis baru) OMNEO.

Perangkat lunak Kontrol OMNEO tersedia untuk sistem operasi Windows.

- **Unduh** file perangkat lunak sebagai berikut:
	- Proses pemasangan dijelaskan di panduan terpisah, yang disebut: Perangkat Lunak Kontrol OMNEO. Lihat area pengunduhan Bosch: https:// licensing.boschsecurity.com/OMNEO/html/load.htm?1000.
- 1. **Kunjungi** https://licensing.boschsecurity.com/OMNEO/html/load.htm?1000 > control Vx.xx OMNEO dan pastikan Anda **memilih** dan **mengeklik** versi yang benar untuk sistem Anda (versi perangkat lunak 32‑bit atau 64‑bit).
	- Menekan hotkey Windows+Pause akan membuka jendela dengan informasi tentang sistem Anda.
	- File pengunduhannya merupakan arsip file .zip. Arsip file zip memiliki ekstensi nama file .zip.
- 2. **Simpan** file .zip ke folder di komputer Windows Anda.
- 3. Windows akan **membuka paket** arsip file .zip yang telah diunduh saat Anda mengklik kanan nama file dan memilih **Ekstrak**.
	- Ikuti petunjuk yang ada pada layar.
- 4. **Periksa secara berkala** pembaruan dan rilis baru perangkat lunak kontrol Vx.xx OMNEO.

#### **Merujuk ke**

[Dokumentasi terkait, halaman 8](#page-7-2)

## **3.2.7 Opsional: Dosent Jaringan OMNEO**

<span id="page-27-0"></span>Network Docent dikembangkan untuk membantu operator AV menjalankan pekerjaan harian mereka. Perangkat lunak memindai dan memvisualisasikan lingkungan jaringan, memberikan gambaran untuk semua perangkat dan sambungan kabel sistem AV berbasis jaringan. Network Docent dapat mengidentifikasi dan memberikan panduan cara menyelesaikan kesalahan jaringan umum dan sederhana yang dapat menyebabkan gangguan atau operasi sistem AV yang tidak benar. Sebagai hasilnya, Network Docent akan mengurangi waktu dan usaha, saat memasang atau mengoperasikan sistem AV berbasis jaringan.

#### **Fitur**

- Deteksi dan visualisasi perangkat OMNEO yang tersambung ke jaringan lokal (PRAESENSA).
- Deteksi dan visualisasi switch Ethernet dengan LLDP (Link‑Layer Discovery Protocol).
- Dukungan SNMP (Simple Network Management Protocol).
- Deteksi kesalahan komunikasi dan konfigurasi.
- Kesalahan dan log peristiwa.
- Dasar pengetahuan pemecahan masalah.
- Daftar peringatan dan titik akhir yang tersambung.

#### **Pemasangan**

Perangkat lunak Network Docent merupakan perangkat lunak PRAESENSA opsional. Lihat [Perangkat lunak \(wajib\), halaman 19](#page-18-0). Ini dapat diunduh dari area pengunduhan Bosch: https:// licensing.boschsecurity.com/OMNEO/html/load.htm?1000. Perangkat lunak ini diberi nama Network Docent Vx.xx (dengan x.xx merupakan rilis versi dan akan diubah saat ada pembaruan dan rilis baru) .

- Proses pemasangan dijelaskan di panduan terpisah, yang disebut:
	- Network Docent. Ini dapat diunduh dari area pengunduhan Bosch: https:// licensing.boschsecurity.com/OMNEO/html/load.htm?1000.
- 1. **Kunjungi** https://licensing.boschsecurity.com/OMNEO/html/load.htm?1000 > Network Docent Vx.xx dan pastikan **memilih** dan **mengklik** versi yang benar untuk sistem Anda (versi perangkat lunak 32‑bit atau 64‑bit).
	- Menekan hotkey Windows+Pause akan membuka jendela dengan informasi tentang sistem Anda.
	- File pengunduhannya merupakan arsip file .zip. Arsip file zip memiliki ekstensi nama file .zip.
- 2. **Simpan** file .zip ke folder di komputer Windows Anda.
- 3. Windows akan **membuka paket** arsip file .zip yang telah diunduh saat Anda mengklik kanan nama file dan memilih **Ekstrak**.
	- Ikuti petunjuk yang ada pada layar.
- 4. **Periksa secara berkala** pembaruan dan rilis baru perangkat lunak Vx.xx Network Docent.

#### **Merujuk ke**

[Dokumentasi terkait, halaman 8](#page-7-2)

### **3.2.8 Opsional: Pengendali Dante**

<span id="page-29-0"></span>Dante Controller merupakan aplikasi perangkat lunak yang disediakan Audinate untuk memungkinkan pengguna mengonfigurasi dan menyambungkan audio di sekitar jaringan Dante. Perangkat lunak ini tersedia untuk Windows dan OS X.

Pengontrol sistem PRAESENSA dapat menerima beberapa streaming audio Dante atau AES67 dari perangkat lain, seperti musik latar dari server musik. Dante dan AES67 menggunakan sambungan audio statis antar perangkat, sedangkan perangkat PRAESENSA menggunakan saluran OMNEO yang lebih dinamis agar dapat beralih secara dinamis antar beberapa streaming audio. Untuk alasan tersebut, streaming Dante atau AES67 harus dikonversi ke streaming OMNEO dinamis yang berada di bawah kontrol pengontrol sistem. Proses konversi ini dilakukan oleh pengontrol sistem, termasuk enkripsi untuk mengamankan delapan saluran pertama.

Pengontrol Dante digunakan untuk menyiapkan saluran audio statis ini ke pengontrol sistem. Saluran audio ini harus permanen karena pengontrol sistem PRAESENSA tidak dapat mengontrol perangkat Dante yang tidak diketahui, atau menyambungkan lagi sambungan yang hilang ke perangkat seperti itu. Pengontrol Dante dapat menyiapkan sambungan berbasis label (statis) permanen, tetapi hanya antar perangkat yang berada di **subnet yang sama**. Hal ini berarti bahwa jalur sambungan audio dapat termasuk switch Ethernet, tetapi tidak termasuk router. Karena sambungan Dante/AES67 permanen, PC dengan Pengontrol Dante dapat dihapus setelah konfigurasi.

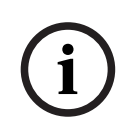

#### **Pemberitahuan!**

Pemilihan alamat multicast untuk audio Dante (239.255.x.x) antara Dante dan pengontrol sistem dapat berpotensi menyebabkan gangguan di audio. Untuk menghindari aktivitas yang tidak diinginkan, pastikan bahwa **hanya koneksi unicast** yang digunakan.

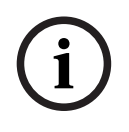

#### **Pemberitahuan!**

Beberapa perangkat Dante tidak menyambungkan ulang sambungannya dengan pengontrol sistem PRAESENSA secara otomatis setelah boot ulang pengontrol sistem. Buat ulang sambungan melalui pengontrol Dante atau gunakan perangkat Dante yang mendukung sambungan ulang otomatis.

#### **Pengontrol Dante dan Kontrol OMNEO**

Sebagai alternatif untuk Pengontrol Dante, Kontrol OMNEO juga dapat digunakan untuk menyiapkan jalur sambungan audio ini. Tetapi Kontrol OMNEO membuat sambungan audio dinamis yang tidak disambungkan ulang secara otomatis oleh perangkat itu sendiri setelah pengaturan ulang atau daya nonaktif. Kontrol OMNEO dapat memulihkan sambungan ini, tetapi hanya saat PC yang menjalankan Kontrol OMNEO tetap tersambung. Karena alasan itu, sebaiknya gunakan Pengontrol Dante untuk menyiapkan sambungan ke Dante atau perangkat AES67.

Meskipun Kontrol OMNEO dan Pengontrol Dante dapat digunakan secara bersamaan pada jaringan yang sama, hal ini tidak direkomendasikan karena dapat menimbulkan kebingungan. Sambungan audio yang dibuat di Pengontrol Dante juga terlihat di Kontrol OMNEO, saat sambungan ini terlihat sebagai sambungan Dante. Kontrol OMNEO dapat membatalkan sambungan Dante dan menggantinya dengan sambungan OMNEO. Tetapi untuk mengaturnya kembali ke sambungan Dante, Pengontrol Dante harus digunakan.

Lihat juga: [Opsional: Menggunakan Pengontrol Dante, halaman 166](#page-165-0).

#### **Fitur Pengontrol Dante**

Setelah Anda memasang Pengontrol Dante pada PC atau Mac serta menyambungkannya ke jaringan, Anda dapat menggunakan Pengontrol Dante untuk:

- Melihat semua perangkat audio yang diaktifkan Dante serta salurannya pada jaringan.
- Lihat pengaturan jaringan dan jam perangkat yang diaktifkan Dante.
- Rute audio pada perangkat ini dan lihat kondisi rute audio yang ada.
- Ubah label saluran audio dari angka ke nama yang sesuai.
- Kustomisasi latensi penerimaan (latensi sebelum digunakan sampai akhir).
- Simpan preset perutean audio.
- Terapkan preset yang sebelumnya disimpan.
- Edit preset secara offline, dan terapkan sebagai konfigurasi untuk penerapan jaringan baru.
- Lihat dan tetapkan opsi konfigurasi per perangkat.
- Lihat informasi status jaringan, termasuk bandwidth multicast di seluruh jaringan lalu kirimkan dan terima bandwidth untuk setiap perangkat.
- Lihat informasi performa perangkat, termasuk statistik latensi dan kesalahan paket.
- Lihat informasi status jam untuk setiap perangkat, termasuk riwayat perbedaan waktu yang sering terjadi dan log peristiwa jam.

#### **Memasang atau memperbarui Pengontrol Dante**

Kunjungi [www.Audinate.com](http://www.Audinate.com) > Pengontrol Dante, di mana versi terbaru Dante Controller dapat diunduh. Untuk kesesuaian dengan perjanjian lisensi Audinate, program Pengontrol Dante itu sendiri tidak dapat ditemui secara online di www.boschsecurity.com. Program ini digunakan untuk konfigurasi dan penyambungan saluran audio OMNEO and/or Dante.

#### **Pemasangan**

Untuk memasang Dante Controller, Anda harus login dengan hak administrator. Anda tidak perlu menghapus pemasangan versi sebelumnya sebelum memasang pembaruan. Untuk pencarian perangkat oleh Dante Controller untuk Windows, digunakan layanan Audinate 'Dante Discovery. Dante Discovery dipasang otomatis dengan Dante Controller untuk Windows. Untuk memasang Dante Controller:

- 1. **Pastikan** Anda login di komputer sebagai administrator.
- 2. **Arahkan dan klik ganda** file penginstal Pengontrol Dante yang telah diunduh.
- 3. **Baca** perjanjian lisensi:
	- Jika Anda setuju dengan persyaratannya, pilih kotak centang 'Saya setuju' dan klik Pasang.
	- Jika Anda tidak setuju dengan persyaratannya, klik Tutup.
- 4. **Konfirmasi/Setujui** prompt keamanan Windows apa pun yang ditampilkan.
- 5. **Setelah pemasangan** komputer (PC) harus melakukan boot ulang.

– Pemberitahuan ditampilkan saat pemasangan selesai.

- 6. **Lihat**: [Opsional: Menggunakan Pengontrol Dante, halaman 166](#page-165-0)
	- **PENTING**: Kunjungi [Opsional: Menggunakan Pengontrol Dante, halaman 166](#page-165-0) setelah proses konfigurasi PRAESENSA telah selesai atau saat proses konfigurasi memintanya.
- 7. **Lanjutkan** dengan: [Login ke aplikasi, halaman 41](#page-40-0)

### **3.2.9 Opsional: Interface Terbuka**

<span id="page-31-0"></span>Perangkat aplikasi *Interface Terbuka* merupakan bagian dari perangkat lunak PRAESENSA opsional. Lihat [Perangkat lunak \(wajib\), halaman 19](#page-18-0) (\*.zip). Jika Anda ingin menggunakan Interface Terbuka dengan aplikasi pihak ketiga, Interface Terbuka harus terpasang di komputer konfigurasi PRAESENSA Anda.

Untuk memasangnya, lanjutkan sebagai berikut:

- 1. **Jelajahi dan jalankan**, file bernama: Bosch.OpenInterface‑Net‑installer.exe
	- Program penyiapan Interface Terbuka dimulai.
	- Ikuti petunjuk yang ada pada layar.
- 2. Pemberitahuan ditampilkan saat pemasangan selesai.
- 3. **Kunjungi** [Interface terbuka, halaman 148](#page-147-2) dan [Opsional: Menggunakan Interface Terbuka,](#page-166-0) [halaman 167](#page-166-0)
- 4. **Lanjutkan** dengan: [Login ke aplikasi, halaman 41](#page-40-0)

### **3.2.10 Opsional: Manajemen Lisensi PRAESENSA**

<span id="page-31-1"></span>Manajemen Lisensi PRAESENSA memungkinkan Anda untuk mengonfigurasi sistem dengan pengontrol jarak jauh atau beberapa pengontrol jarak jauh. Alat ini adalah bagian dari web interface pengontrol sistem. Setelah Anda memesan lisensi dan menerimanya melalui email, gunakan alat untuk menambahkan lisensi tersebut ke pengontrol sistem PRAESENSA dan untuk mengembalikan lisensi ketika tidak lagi diperlukan.

#### **Untuk mengakses management tool**

- 1. Buka situs web Manajemen Lisensi PRAESENSA untuk pengontrol master Anda dengan memasukkan, misalnya, https://prascl-0b4xxx-ctrl.local/licensing di browser Anda.
- 2. Masukkan **Nama pengguna** dan **Kata sandi** yang sama yang digunakan untuk sistem PRAESENSA.
- 3. Pilih **Bahasa** dari list drop-down.
- 4. Klik **Login**. Jendela **overview lisensi** muncul.

Dalam jendela **overview lisensi**, Anda dapat melihat informasi tentang lisensi yang saat ini ada di sistem:

- **Kuantitas**: jumlah lisensi dalam sistem.
- **Nama lisensi**: nama-nama lisensi dalam sistem.
- **Tanggal aktivasi**: tanggal lisensi tersebut diaktifkan.

Untuk melihat gambar umum lisensi yang pernah dimiliki sistem Anda tetapi saat ini tidak ada:

- 1. Klik **Cetak konfigurasi** dalam perangkat lunak PRAESENSA.
- 2. Scroll ke bawah ke tabel terakhir di **Cetak pengaturan lainnya**.
- Lihat [Cetak konfigurasi, halaman 150](#page-149-0).

#### **Untuk menambahkan lisensi**

- 1. Buka situs web Manajemen Lisensi PRAESENSA untuk pengontrol master Anda dengan memasukkan, misalnya, <https://prascl-0b4xxx-ctrl.local/licensing> di browser Anda.
- 2. Masukkan **Nama pengguna** dan **Kata sandi** yang sama yang digunakan untuk sistem PRAESENSA.
- 3. Klik **Tambahkan lisensi**. Jendela **Lisensi baru** muncul.
- 4. Masukkan **Informasi pengguna**.
- 5. Masukkan **ID Aktivasi** yang Anda terima melalui email.
- 6. Klik **Tambah**.
- 7. Klik **Activate**. Pengunduhan file **request.bin** dimulai. Setelah pengunduhan selesai, jendela **Pemberitahuan** terbuka.
- 8. Klik **Tutup** dalam pop-up **Pemberitahuan**.
- 9. Simpan file **request.bin** di folder dokumentasi proyek Anda.
- 10. Di browser Anda, buka [https://licensing.boschsecurity.com.](https://licensing.boschsecurity.com) **Situs Aktivasi Sistem** terbuka. Pastikan bahwa Anda memiliki koneksi Internet.
- 11. Klik **Login**. Jendela **Login** muncul.
- 12. Masukkan nama pengguna dan kata sandi Anda.
- 13. Klik **Login**.
- 14. Pilih tab **Kelola lisensi**.
- 15. Klik **Jelajahi**.
- 16. Jelajahi komputer Anda untuk memilih file **request.bin**.
- 17. Klik **Buka**.

File **request.bin** dipindahkan ke situs web.

18. Klik **Proses**. Pengunduhan file **request.bin** dimulai.

19. Setelah unduhan selesai, klik **Simpan ke file**.

- 20. Simpan file **ResponseRequest.bin** di folder dokumentasi proyek Anda.
- 21. Jelajahi komputer Anda untuk memilih file **ResponseRequest.bin**.
- 22. Klik **Buka**.

File **ResponseRequest.bin** dipindahkan ke pengontrol sistem induk.

23. Klik **Mulai ulang sekarang** untuk memulai ulang pengontrol sistem untuk mengaktifkan lisensi.

#### **Untuk mengembalikan lisensi**

- 1. Di browser Anda, buka [https://licensing.boschsecurity.com.](https://licensing.boschsecurity.com) Pastikan bahwa Anda memiliki koneksi Internet.
- 2. Klik **Login**.
	- Jendela **Login** muncul.
- 3. Masukkan nama pengguna dan kata sandi Anda.
- 4. Klik **Login**.
- 5. Temukan pesanan Anda menggunakan bidang **ID Aktivasi** atau **Pesanan penjualan**.
- 6. Klik **Search**.
- 7. Di bagian **Lokasi**, klik lisensi yang ingin Anda kembalikan.
- 8. Klik **Kembalikan Lisensi**. Pengunduhan file **ReturnRequest.bin** dimulai.
- 9. Simpan file **ResponseRequest.bin** di folder dokumentasi proyek Anda.
- 10. Buka situs web Manajemen Lisensi PRAESENSA untuk pengontrol master Anda dengan memasukkan, misalnya,<https://prascl-0b4xxx-ctrl.local/licensing>di browser Anda.
- 11. Masukkan **Nama pengguna** dan **Kata sandi** yang sama yang digunakan untuk sistem PRAESENSA.
- 12. Klik **Login**.
- 13. Klik **Proses file respons**.

Jendela File **pengembalian** muncul.

14. Klik **Simpan File pengembalian**.

- 15. Simpan file **return.bin** di folder dokumentasi proyek Anda. Jendela **Mulai ulang** terbuka.
- 16. Klik **Mulai ulang sekarang** untuk memulai ulang pengontrol sistem guna menonaktifkan lisensi.
- 17. Kembali ke<https://licensing.boschsecurity.com>.
	- **Situs Aktivasi Sistem** terbuka.
- 18. Klik **Login**. Jendela **Login** muncul. Pastikan bahwa Anda memiliki koneksi Internet.
- 19. Masukkan nama pengguna dan kata sandi Anda.
- 20. Klik **Login**.
- 21. Pilih tab **Kelola lisensi**.
- 22. Klik **Jelajahi**.
- 23. Jelajahi komputer Anda untuk memilih file **return.bin**.
- 24. Klik **Buka**.
	- File **return.bin** dipindahkan ke situs web.
- 25. Klik **Proses**. Lisensi telah berhasil dikembalikan.

#### **Merujuk ke**

[Cetak konfigurasi, halaman 150](#page-149-0)

## **3.2.11 Opsional: PRAESENSA Network Configurator**

<span id="page-33-0"></span>Gunakan PRAESENSA Network Configurator untuk mengubah mode alamat IP perangkat dalam sistem. Anda dapat mengubah dari alamat yang ditetapkan DHCP menjadi alamat IP statis dan sebaliknya.

- 1. Mulai PRAESENSA Network Configurator.
	- **Catatan:** Jendela pop-up muncul jika Anda memiliki ARNI dan beberapa adaptor jaringan yang digabungkan dengan domain Bosch.
- 2. Klik **Manage**.
- 3. Klik **Network settings**.
	- Jendela **Network settings** akan muncul.
- 4. Pilih **Network adapter** dari daftar drop-down.
- 5. Pilih jenis koneksi perangkat yang ingin Anda ubah mode alamat IP-nya.
	- Pilih **Unsecure** jika perangkat tidak aman.
	- Pilih **Secure (default PSK)** jika perangkat aman menggunakan identitas PSK dan frasa sandi default.
	- Pilih **Secure with PSK identity and passphrase** jika perangkat aman memiliki identitas PSK dan frasa sandi yang ditentukan dalam [Keamanan sistem, halaman 147](#page-146-0).
- 6. Jika Anda memilih **Secure with PSK identity and passphrase**, masukkan **PSK Identity** dan **Passphrase** di bagian masing-masing persis seperti yang muncul di perangkat lunak PRAESENSA.
- 7. Klik **Ubah**.
	- Perangkat yang sesuai dengan jenis koneksi yang dipilih akan muncul di layar.
	- Jumlah alamat IP yang muncul untuk setiap produk akan bergantung pada cara perangkat dikonfigurasi. Pengontrol sistem dapat memiliki hingga tiga alamat IP jika pengaturan audio bebas gangguan diaktifkan. Stasiun panggilan memiliki dua alamat IP.

#### **Pemberitahuan!**

Unggahan firmware dari Stasiun panggilan PRA-CSLx dan Sensor noise ambien PRA-ANS yang diproduksi dengan firmware sebelum V1.60 akan gagal jika perangkat diatur ke IP statis Untuk setiap unggahan firmware perangkat ini, Anda harus:

a) Mengubah alamat IP statis perangkat menjadi alamat DHCP atau link-local.

b) Memperbarui perangkat ke versi perangkat lunak baru.

- $\Rightarrow$  Anda sekarang dapat mengubah alamat DHCP menjadi alamat IP statis.
- 8. Klik dua kali perangkat yang ingin Anda ubah mode alamat IP-nya. – Jendela **Set network parameters for device** muncul.
- 9. Jika Anda ingin mengubah dari alamat IP statis ke alamat IP yang ditetapkan DHCP, pilih **Obtain an IP address automatically**.
- 10. Jika Anda ingin mengubah dari alamat IP yang ditetapkan DHCP ke alamat IP statis, pilih **Use the following addressing**.
- 11. Masukkan alamat IP statis yang ingin Anda gunakan.
- 12. Jika Anda memiliki OMN-ARNIE / OMN-ARNIS dalam sistem, isi:
	- **Subnet size**
	- **Default gateway**
	- Dan bidang **server DNS**.
- 13. Klik **Save and Restart**.
	- Pengaturan yang diubah diperbarui.
	- Saat mengubah dari alamat DHCP menjadi alamat IP statis, perangkat yang diubah berwarna abu-abu. Pindai ulang sistem agar pengaturan perangkat dapat diedit lagi.

Setelah perangkat di-boot ulang, Anda dapat melihat pengaturan yang diperbarui.

Dua pesan error dapat muncul saat Anda mengeklik **Save and Restart**. Keduanya akan menghentikan pembaruan alamat IP perangkat.

- **Failure to update network parameters: [name of the device]**: Perangkat tidak dapat dijangkau. Garis perangkat yang Anda coba ubah berubah menjadi abu-abu.
- Parameter yang Anda masukkan salah. Misalnya, Anda memasukkan alamat IP yang salah. Masukkan pengaturan lagi.

Anda dapat mengedit pintasan PRAESENSA Network Configurator untuk memastikan **Network Settings** diisi secara otomatis dan diingat.

- 1. Buat shortcut aplikasi PRAESENSA Network Configurator.
- 2. Klik kanan pada shortcut.
- 3. Klik **Properties**.
	- Anda sekarang dapat mengedit **Target** shortcut.
- 4. Tambahkan ke **Target** shortcut:
- For the main of the main of the main of the main of the main of the main of the main of the main of the main of the main of the main of the main of the main of the main of the main of the main of the main of the main of th – **-s** untuk memilih opsi **Secure with PSK identity and passphrase**. PRAESENSA Network Configurator akan mengingat pilihan ini meskipun Anda tidak memasukkan item berikutnya.
	- **-u** <your PSK identity>. Jika Anda menambahkan "PSK identity" tetapi bukan "passphrase", jendela kesalahan akan muncul saat Anda mencoba membuka PRAESENSA Network Configurator.
	- **-p** <your passphrase>. Masukkan "PSK identity" dan "passphrase" Anda persis seperti yang muncul di perangkat lunak PRAESENSA.
	- **-ni** <the number of the adapter you want to select>. Anda tidak perlu memasukkan item ini jika Anda hanya memiliki satu adaptor.

# **3.3 Periksa pengaturan browser web dan jaringan**

<span id="page-35-0"></span>Untuk memastikan bahwa sambungan jaringan berhasil antara pengontrol sistem PRAESENSA dan PC konfigurasi, pengaturan yang dijelaskan di bab berikut harus dilakukan.

#### **3.3.1 Pengaturan adapter Ethernet**

<span id="page-35-1"></span>Jika PRAESENSA digunakan sebagai sistem tersendiri, PRAESENSA menggunakan hal yang disebut sebagai alamat tautan lokal dinamis. Hal ini berarti bahwa pengaturan TCP/IPv4 di komputer konfigurasi harus diatur ke "Obtain an IP address automatically". Biasanya, pengaturan ini bersifat default dan karenanya tidak memerlukan pengaturan konfigurasi jaringan PC.

**PENTING**: Tanpa pengaturan ini, komputer konfigurasi PRAESENSA Anda belum diberikan alamat IP secara otomatis dan karenanya tidak dapat beroperasi di jaringan PRAESENSA. Untuk memeriksa/mengatur (Windows 10):

- 1. **Klik kanan** tombol Windows Start dan **klik** sambungan Jaringan. Layar baru muncul:
- 2. **Klik** > Ubah opsi adaptor > **Pilih** > Ethernet > **klik** Properties. Layar baru muncul:
- 3. **Klik** Internet Protocol Versi 4 (TCP/IPv4) > **klik** Properties. Layar baru muncul:
- 4. **Aktifkan** (tanda centang) > Dapatkan alamat IP secara otomatis, dan **aktifkan** (tanda centang) > Dapatkan alamat server DNS secara otomatis, kemudian **klik** > OKE.

Jika diperlukan fungsi yang lebih luas, misalnya akses internet, alamat link-lokal dinamis tidak bisa digunakan. Dalam hal ini, perangkat PRAESENSA dan PC harus tersambung ke server DHCP dan gateway untuk menyediakan akses internet.

- Jika sistem PRAESENSA akan menjadi bagian dari jaringan yang tersambung secara lokal, **hubungi departemen IT setempat Anda** untuk cara menyiapkan jaringannya:
	- Server DHCP harus sesuai dengan RFC 4676 dan harus dapat menangani 500 permintaan per 30 detik. Server DHCP tingkat konsumen seperti yang digunakan di sebagian besar wireless access point/router rumah tidak sesuai dengan persyaratan ini dan akan menimbulkan aktivitas yang tidak terduga atau tidak diharapkan.
	- Fungsi server DHCP pada server Windows 2012 R2 dan server Windows 2016 tidak sesuai dengan persyaratan tersebut.
	- Layanan sistem PRAESENSA menggunakan port **9401** (digunakan untuk sambungan yang tidak aman) dan **9403** (digunakan untuk sambungan yang aman) dengan **Interface Terbuka** dan port **19451** dengan aplikasi **Server Logging** PRAESENSA untuk komunikasi. Saat menggunakan **Server Logging** PRAESENSA, harap pastikan bahwa port **19451** tidak digunakan oleh aplikasi lain, atau port tidak akan aktif.

#### **Pemberitahuan!**

Saat server DHCP ditambahkan ke jaringan PRAESENSA yang ada dengan perangkat sudah memiliki alamat IP Link-Local, perangkat ini akan mengkueri alamat IP baru dari server DHCP dan mendapatkan alamat baru yang ditetapkan. Hal ini mengakibatkan terputusnya jaringan sementara.

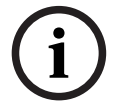

Saat server DHCP dihapus dari jaringan PRAESENSA yang ada, awalnya semua perangkat akan terus berfungsi dengan alamat IP yang ditetapkan. Namun, jika waktu sewa berakhir, perangkat akan kembali ke alamat IP Link‑Local. Karena setiap perangkat akan melakukannya pada saat yang berbeda, hal ini akan menyebabkan ketidakstabilan sistem dalam waktu yang berkepanjangan. Sebaiknya matikan daya ke sistem, hapus server DHCP dan aktifkan kembali sistem.
### **Perhatian!**

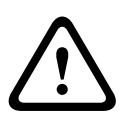

**i**

(Hutumat Matter Andrea) and the matter litteration and the matter litteration and the systems between the systems and the systems and the systems and the systems and the systems and the systems and the systems and the syst Jika bagian dari sistem PRAESENSA dimatikan, termasuk server DHCP, sedangkan sistem lainnya tetap beroperasi, kemudian, setelah pengaktifan ulang server DHCP, beberapa server DHCP dapat menetapkan alamat IP untuk memulai ulang perangkat PRAESENSA yang sudah digunakan oleh salah satu perangkat yang beroperasi. Hal ini akan mengakibatkan perilaku sistem yang tidak terduga dan memerlukan siklus daya seluruh sistem untuk memperbarui ulang semua alamat IP. Selain itu, fungsi server DHCP pada sakelar PRA-ES8P2S mengalami kerusakan akibat perilaku ini; oleh karena itu fungsi ini dinonaktifkan secara default dan sebaiknya tidak mengaktifkan dan menggunakannya.

#### **Dukungan Rapid Spanning Tree Protocol (RSTP)**

Sistem PRAESENSA mendukung perkabelan jaringan redundan saat Rapid Spanning Tree Protocol (RSTP) **diaktifkan**. **Secara default** RSTP **diaktifkan** karena sistem PRAESENSA wajib dipasang di jaringan redundan untuk kepatuhan terhadap standar kedaruratan. **PENTING:** Saat RSTP **dinonaktifkan**, dan jaringan redundan dipasang, **sistem tidak akan berfungsi**. Lihat panduan pemasangan PRAESENSA.

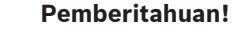

Cara mengatur PRAESENSA pada jaringan Ethernet tidak termasuk di panduan ini. Untuk mencegah kegagalan jaringan di PRAESENSA dan di jaringan Ethernet saat RSTP tidak didukung atau diizinkan, hubungi perwakilan IT setempat Anda jika PRAESENSA harus menjadi bagian dari jaringan Ethernet bangunan/eksternal.

## **3.3.2 Pengaturan LAN**

Pengaturan Local Area Network (LAN) dapat mempengaruhi kemampuan untuk mengakses sistem PRAESENSA secara penuh. Karena alasan keamanan, PRAESENSA hanya menerima satu sambungan pada satu waktu.

Caranya:

1. Jika belum dilakukan, **Jalankan** perangkat lunak

"SetupOMNEOFirmwareUploadToolBundle(64).exe" yang akan memasang layanan Domain Name System Service Discovery (DNS‑SD) secara otomatis pada PC konfigurasi.

- Lihat [Perangkat lunak \(wajib\), halaman 19](#page-18-0).
- 2. **Sebelum** DNS‑SD diaktifkan, pastikan bahwa pengaturan LAN pada PC konfigurasi diatur ke "Pengaturan deteksi otomatis". Caranya:
	- **Windows** versi **< 10**. Windows Start > Panel Kontrol > Opsi Internet > Sambungan > Pengaturan LAN > centang "Deteksi pengaturan secara otomatis".
	- Versi **Windows 10**: Windows Start > Panel Kontrol > Jaringan dan Internet > Opsi Internet > Sambungan > Pengaturan LAN > centang "Deteksi pengaturan secara otomatis".

## **3.3.3 Pengaturan browser web**

Konfigurasi pengontrol sistem PRAESENSA dapat diakses melalui browser web. Server web pengontrol sistem kompatibel dengan, dan dioptimalkan untuk, versi browser web terbaru berikut:

- Firefox (dari 52 dan selanjutnya).
- Edge (dari versi 40 dan selanjutnya).
- Chrome (dari versi 78 dan selanjutnya).

#### **Pengaturan proxy**

Untuk menggunakan browser web dengan PRAESENSA, pastikan bahwa **TIDAK ADA** proxy digunakan. Untuk menonaktifkan proxy misalnya pada Firefox:

- 1. **Buka** browser web (Firefox) pada PC konfigurasi.
- 2. **Pilih** > Alat dari menu > **klik** > Opsi.
- 3. **Pilih** > Pengaturan Jaringan > **klik** > Pengaturan.
- 4. **Pilih** > Tanpa proxy di "Konfigurasikan Akses Proxy ke Internet" > **klik** OKE.
- 5. **Tutup** > menu Alat.

## **Pengaturan keamanan**

Beberapa pengaturan browser web relevan terhadap fungsi halaman web konfigurasi yang benar dari sistem PRAESENSA. Yang paling penting adalah pengaturan keamanan.

– Perhatikan bahwa pengaturan seperti ini juga dapat diubah atau dibatasi oleh administrator jaringan, yang bertanggung jawab atas jaringan dan/atau komputer yang digunakan untuk konfigurasi sistem PRAESENSA.

Pengaturan keamanan dapat mencegah, misalnya, eksekusi penampil Scalable Vector Graphics (SVG) di Internet Explorer, yang dibutuhkan untuk menampilkan respons equalizer pada halaman web. Solusi yang disarankan adalah menambahkan sistem PRAESENSA ke daftar situs tepercaya, dengan memasukkan *hostname kontrol* pengontrol sistemnya. Sebagai contoh, pengontrol sistem PRA-SCL hostname kontrol: PRASCL-xxxxxx-ctrl.local. Lihat untuk detail selengkapnya terkait label produk dan [Login ke aplikasi, halaman 41](#page-40-0).

- **Di Windows** (Di sini, Anda juga dapat menurunkan tingkat perlindungan untuk situs tepercaya ini. Tingkat perlindungan untuk situs yang tidak terdaftar tidak terpengaruh.), daftar ini dapat ditemukan melalui:
	- **Windows** versi **< 10**: Windows Start > Panel Kontrol > Opsi Internet > Keamanan > Situs tepercaya > Situs > Masukkan hostname kontrol.
	- **Windows** versi **< 10**: Windows Start > Panel Kontrol > Jaringan dan Internet > Opsi Internet > Keamanan > Situs tepercaya > Situs > Masukkan hostname kontrol.
- **Sumber masalah lain** yang mungkin adalah pemeriksa virus, pemblokir pop-up, perangkat lunak anti-spyware dan firewall:
	- Konfigurasikan sedemikian rupa sehingga dapat menerima sistem PRAESENSA sebagai **situs tepercaya**.

## **3.4 Konfigurasi yang harus dilakukan dan tidak boleh dilakukan**

<span id="page-38-0"></span>Hal yang boleh dan tidak boleh dilakukan yang dijelaskan di bagian ini secara umum berlaku untuk konfigurasi PRAESENSA.

## **3.4.1 Penggunaan karakter**

Semua karakter **Unicode** dapat digunakan saat memasukkan nama perangkat, input, output, zona, kelompok zona, dll.

## **3.4.2 Gunakan nama unik**

Saat memasukkan nama perangkat, input, output, pesan, zona, kelompok zona, dll. pastikan bahwa:

- Semua nama yang dimasukkan unik. Tidak diperbolehkan menggunakan nama untuk lebih dari satu item.
- Nama tersebut bukan hanya harus unik dalam satu kelompok item (misalnya, nama perangkat), tetapi juga dalam konfigurasi sistem menyeluruh (misalnya, kelompok zona harus memiliki nama yang berbeda dengan zona).

**PENTING**: Nama yang tidak unik akan menyebabkan inkonsistensi di database konfigurasi. Karenanya, inkonsistensi ini dapat menyebabkan aktivitas sistem yang tidak dapat diprediksi.

## **Merujuk ke**

[Definisi panggilan, halaman 107](#page-106-0)

## **3.4.3 Nilai awal**

**<Tidak ada>**: Saat nilai parameter item konfigurasi adalah <Tidak ada>, parameter belum memiliki nilai. Misalnya, saat halaman *Definisi tindakan* dari *Definisi panggilan* dibuka untuk pertama kalinya, nilai di kolom Definisi panggilan adalah <Tidak ada>.

**<Tidak diketahui>:** Saat nilai parameter item konfigurasi adalah <Tidak diketahui>, parameter yang benar harus dipilih sebelum diatur. Misalnya, saat perangkat ditambahkan ke komposisi sistem, nilai di Nama host adalah <Tidak diketahui>.

**<Default>**: Saat nilai parameter item konfigurasi adalah <Default>, parameter diatur ke nilai defaultnya. Misalnya, jika input audio Definisi panggilan adalah <Default>, input audio terkonfigurasi adalah mikrofon stasiun panggilan yang memulai *Definisi panggilan*.

## **3.4.4 Aktifkan/nonaktifkan item (kotak centang)**

Item konfigurasi dapat diaktifkan atau dinonaktifkan dengan menggunakan kotak centang.

- **Aktifkan**: Jika item konfigurasi diaktifkan (dicentang/aktif), sistem sebagai contoh dapat membuat peristiwa kegagalan saat kegagalan terjadi.
- **Nonaktifkan**: Jika item konfigurasi dinonaktifkan (tidak dicentang/nonaktif), sistem sebagai contoh tidak dapat membuat peristiwa kegagalan saat kegagalan terjadi.

Server web menempatkan item konfigurasi yang dinonaktifkan di antara ( ) di daftar pemilihan. Misalnya, item konfigurasi yang dinonaktifkan AudioIn01 ditampilkan sebagai (AudioIn01) di daftar pemilihan.

## **3.4.5 Urungkan perubahan**

Sebagian besar halaman bagian Konfigurasikan berisi tombol Batal. Dengan mengklik tombol Batal, semua perubahan yang dibuat pada halaman dibatalkan dan tidak disimpan.

## **3.4.6 Menghapus item**

Saat item konfigurasi dihapus, semua item konfigurasi yang terkait dengan item konfigurasi yang dihapus juga ikut dihapus.

Misalnya, saat amplifier dihapus dari Komposisi sistem:

– Semua output audio amplifier juga tidak lagi menjadi bagian konfigurasi.

## **3.4.7 Input dan output audio**

Tidak diperbolehkan menggunakan input audio dan output audio untuk lebih dari satu tujuan, karena hal ini dapat menyebabkan inkonsistensi pada database konfigurasi. Karenanya, inkonsistensi ini dapat menyebabkan aktivitas sistem yang tidak dapat diprediksi. Misalnya:

- Jika input audio telah menjadi bagian dari Definisi panggilan, tidak diperbolehkan menggunakan input audio di saluran musik latar (BGM).
- Output audio amplifier tidak dapat ditetapkan ke lebih dari satu zona (loudspeaker).

## **3.4.8 Gunakan tombol kirim**

Sebagian besar halaman browser web di bagian Konfigurasikan pada server web berisi tombol Kirim. Selalu klik tombol ini setelah membuat perubahan, atau perubahan akan hilang. Namun, mengklik tombol Kirim tidak berarti bahwa perubahan disimpan. Lihat [Menyimpan konfigurasi,](#page-133-0) [halaman 134](#page-133-0).

# **4 Login ke aplikasi**

<span id="page-40-0"></span>Setelah perangkat lunak (wajib) telah dipasang di komputer konfigurasi, perangkat lunak harus membuat sambungan data yang aman dengan (pengontrol) sistem PRAESENSA agar dapat mentransfer data sistem ke dan dari (pengontrol) sistem dan perangkat jaringan lain di sistem PRAESENSA.

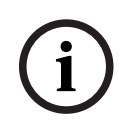

## **Pemberitahuan!**

Waktu tunggu konfigurasi dan login kira-kira selama 10 menit. Kirimkan perubahan Anda sebelum melebihi waktu tunggu, atau perubahan akan hilang.

#### **Lanjutkan sebagai berikut:**

- 1. Jika belum dilakukan, **aktifkan daya** sistem PRAESENSA:
	- Semua perangkat jaringan melakukan booting dan perangkat 19" menampilkan LED kuning yang aktif, menandakan kegagalan perangkat.
	- LCD Stasiun panggilan menampilkan pesan status kegagalan pada layar.
- 2. **Temukan** dua alamat MAC dan dua nama host yang ditampilkan pada **label produk** pengontrol sistem:
	- Nama host perangkat bersifat unik untuk setiap perangkat jaringan PRAESENSA dan digunakan **untuk mengidentifikasi perangkat** dalam sistem. Misalnya, hostname perangkat pengontrol sistem terlihat sebagai: PRASCx‑yyyyyy. Hostname perangkat diperoleh dari nomor jenis komersial (CTN) dan alamat MAC: PRASCx‑yyyyyy, dengan PRASC menjadi nomor jenis komersial (tanpa tanda pisah di antara PRA dan SCx), x adalah jenis versi pengontrol sistem dan yyyyyy adalah 6 digit heksadesimal terakhir dari alamat MAC perangkat.
	- Hostname kontrol juga bersifat unik dan digunakan untuk **mendapatkan akses ke server web** pengontrol sistem. Hostname kontrol diperoleh dari hostname perangkat dengan postfix -ctrl (bukan dari alamat MAC!). Alamat (PRASCx-yyyyyy-ctrl.local) digunakan sebagai **URL** (Uniform Resource Locator) untuk login ke PRAESENSA.
	- **Perhatian**: alamat URL hostname kontrol juga digunakan sebagai **Interface Terbuka**.
	- **Keterangan**: Halaman browser web konfigurasi menunjukkan nama host perangkat tanpa ekstensi domain .local. Halaman tersebut tidak menampilkan nama host kontrol, salah satu server webnya juga tidak, dan tidak juga pengontrol sistem lain.
- 3. **Buka** browser web di komputer Anda lalu **masukkan** URL (Uniform Resource Locator) hostname kontrol yang benar: https://PRASCx-yyyyyy-ctrl.local pada kolom alamat.
	- **PENTING:** PRAESENSA menggunakan sambungan data aman (https dengan self‑signed security certificate SSL) dapat menyebabkan pemblokiran proses login termasuk pesan peringatan yang serupa dengan berikut ini Lanjutkan ke situs web ini (tidak direkomendasikan), meskipun tidak direkomendasikan. Untuk melanjutkan proses login, dengan sambungan data aman, sebaiknya alamat ditambahkan terlebih dahulu ke situs web aman/tepercaya oleh browser web yang Anda gunakan. Jika diperlukan, lihat juga [Periksa pengaturan browser web dan jaringan, halaman 36](#page-35-0).
- 4. Layar login Penyiapan awal (administrator) muncul dengan Hostname perangkat dan Nama perangkat pengontrol sistem meminta Nama pengguna administrator (baru) dan kata sandi.
	- **Perhatikan** bahwa layar login Penyiapan awal (administrator) hanya dapat terlihat di sistem untuk pertama kalinya sebagai administrator **atau** saat file konfigurasi tersimpan pengontrol sistem telah dihapus.
- 5. **Masukkan** nama pengguna administrator (yang ada) (minimum **5** dan maksimum **64** karakter) dan kata sandi (yang ada) (minimum **8** dan maksimum **64** karakter):
- PRAESENSA merupakan pengaturan default untuk menggunakan **sambungan aman** antara pengontrol sistem dan perangkat jaringan lainnya.
- Akun pengguna awal secara otomatis mendapatkan hak administrator konfigurasi **yang aman**.
- Menghapus akun pengguna Persiapan awal (administrator) hanya dapat dilakukan dengan menambahkan akun pengguna baru dengan hak administrator kemudian menghapus akun pengguna awal. Lihat [Akun pengguna, halaman 45](#page-44-0).
- 6. **Hanya saat login pertama kali /awal** > , nama pengguna keamanan OMNEOdan frasa sandi OMNEO **secara otomatis dibuat** oleh pengontrol sistem:
	- Anda memerlukan nama pengguna keamanan dan frasa sandi ini untuk pengunggahan firmware yang aman.
	- Jika diperlukan, lihat [Ubah nama pengguna dan frasa sandi, halaman 147](#page-146-0).
- 7. **Klik** tombol Buat > Halaman browser web muncul, **menampilkan** hal berikut:
	- **Di bagian atas** halaman browser web, dari kiri ke kanan: nama perangkat (pengontrol sistem), rilis perangkat lunak, dan nama pengguna **Anda**. Lihat [Perangkat lunak](#page-18-0) [\(wajib\), halaman 19](#page-18-0)).
	- **Nama**, dan tautan ke, **pengontrol sistem**.
	- **Konfigurasikan** Tombol yang membuka pemilihan item konfigurasi.
	- **Diagnosa** Tombol yang membuka pemilihan item diagnosa.
	- **Keamanan**  Tombol yang membuka pemilihan item Keamanan dan Interface Terbuka sistem (misalnya, sertifikat pengunduhan).
	- **Cetak konfigurasi**  Tombol yang membuka utilitas pencetakan konfigurasi.
	- **Tentang**  Tombol yang membuka Lisensi sumber terbuka.
	- **Bingkai utama** Bingkai yang menampilkan halaman browser web PRAESENSA terpilih.
	- **Beranda**  Tombol yang mengembalikan halaman browser web ke Beranda tempat Anda dapat memilih:
		- bahasa (baru) dan tombol lanjutkan.
	- **Logout** Tombol yang mengembalikan Anda ke halaman web login. Anda harus login ke konfigurasi lagi, jika diperlukan.

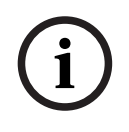

#### **Pemberitahuan!**

Anda dapat membuat konfigurasi untuk aplikasi PRA-SCS dengan PRA-SCL selama:

- Anda hanya mengonfigurasi maksimum enam amplifier.
- Anda tidak mengonfigurasi input audio virtual yang tidak terenkripsi (Dante/AES67).
- 8. **Klik** tombol Beranda untuk memilih/mengubah bahasa untuk GUI server web serta halaman browser web dan **klik** tombol lanjutkan untuk mengakses halaman browser web dalam bahasa yang dipilih.
	- **Catatan**: Pilihan bahasa Inggris (UL2572) digunakan secara khusus untuk pemberitahuan massal UL2572.
- 9. **Pilih dan klik** nama/tautan pengontrol sistem:
	- **Secara default** hostname perangkat dipilih dan ditetapkan. Jika tidak, **pilih** hostname perangkat pengontrol sistem dari daftar drop-down Host name.
- 10. **Klik** tombol Kirim:
	- Perhatikan bahwa perubahan tidak bersifat permanen sampai konfigurasi disimpan. Lihat [Menyimpan konfigurasi, halaman 134](#page-133-0).
- 11. **Lanjutkan** dengan: [Konfigurasikan sistem, halaman 43](#page-42-0).

# **5 Konfigurasikan sistem**

<span id="page-42-0"></span>Menggunakan bagian Konfigurasikan fungsionalitas perangkat/sistem PRAESENSA dapat didefinisikan.

**PENTING**: Hanya akun pengguna penginstal dan administrator PRAESENSA memiliki akses ke bagian Konfigurasikan. Lihat [Akun pengguna, halaman 45](#page-44-0).

- Urutan item menu konfigurasikan di bagian ini, yang dibuka saat tombol Konfigurasikan diklik, melambangkan alur kerja konfigurasi sistem PRAESENSA.
- Lihat juga: [Konfigurasi yang harus dilakukan dan tidak boleh dilakukan, halaman 39](#page-38-0)

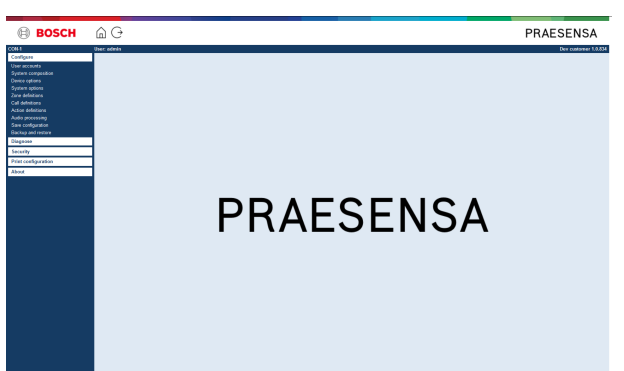

## **Konfigurasikan (item menu)**

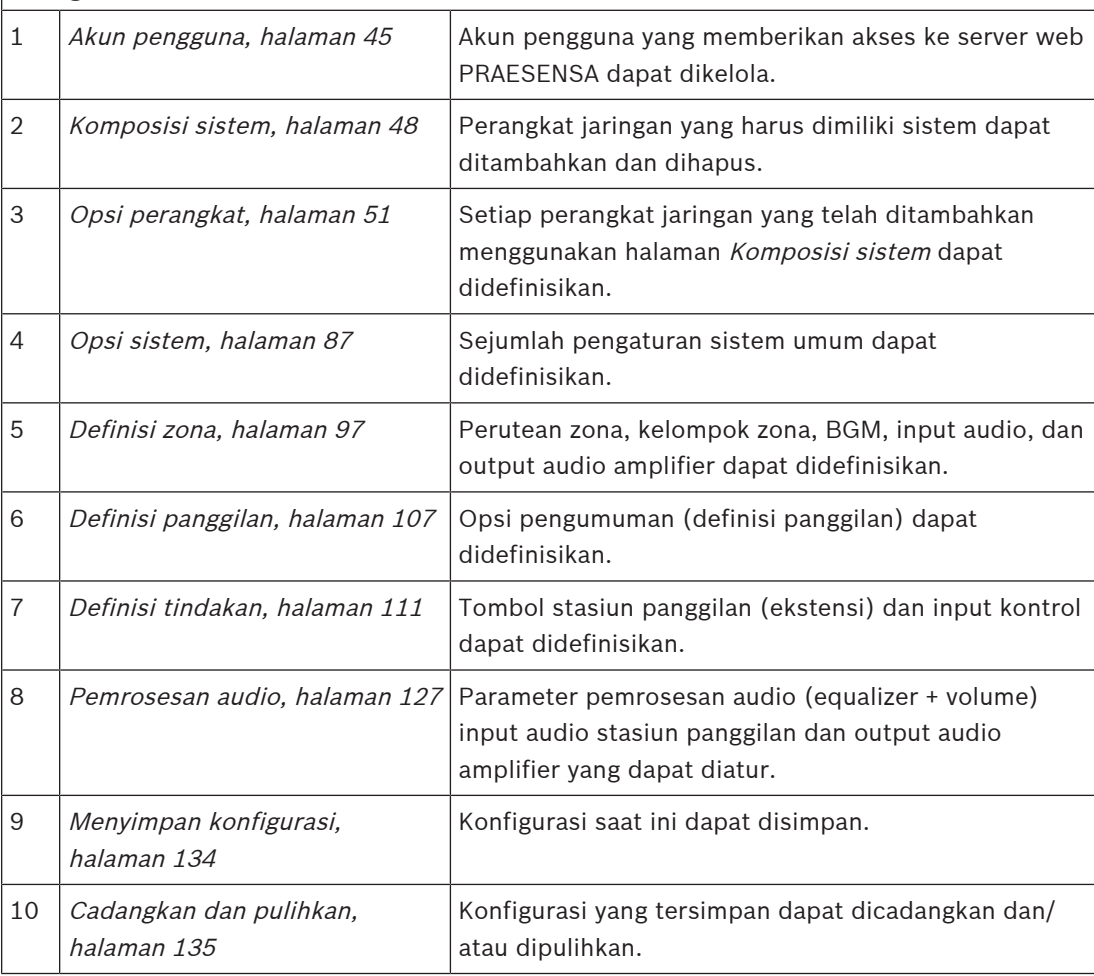

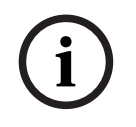

## **Pemberitahuan!**

2023-08 | Vizikin minggi konfigurasi dan logih istra kira selama 10 mentu, Krimatan panubahan Anda<br>anotokin mindrele waktu tunggi, atau penuhahan Akan hiling.<br>D203-08 | Viziki | Waktu tunggu konfigurasi dan login kira-kira selama 10 menit. Kirimkan perubahan Anda sebelum melebihi waktu tunggu, atau perubahan akan hilang.

## **5.1 Akun pengguna**

<span id="page-44-0"></span>Untuk mengakses halaman web konfigurasi server web, Interface Terbuka dan Server logging, dibutuhkan sebuah akun. Sebuah akun terdiri dari nama pengguna, kata sandi dan tingkat otorisasi. Tingkat otorisasi menentukan bagian server web yang mana yang dapat diakses. Perhatian: Anda telah membuat akun pengguna Administrator. Lihat [Login ke aplikasi, halaman](#page-40-0) [41](#page-40-0).

Server web menyediakan tingkat otorisasi berikut:

- **Administrator**: Administrator memiliki akses ke semua bagian server web termasuk bagian Akun pengguna, Firmware logging, Penampil Logging, dan Interface Terbuka.
- **Penginstal**: Dengan pengecualian bagian Akun pengguna serta Cadangkan dan pulihkan, penginstal memiliki akses ke semua bagian server web, Server Logging, Penampil Logging dan Interface Terbuka.
- **Operator**: Operator memiliki akses ke bagian server web Diagnosa > versi dan Tentang , Server Logging, Penampil Logging, and Interface Terbuka.

#### **Hal yang mungkin dilakukan menggunakan halaman Akun pengguna adalah:**

- [Menambahkan akun pengguna, halaman 45](#page-44-1)
- [Menghapus akun pengguna, halaman 46](#page-45-0)

#### **Merujuk ke**

[Login ke aplikasi, halaman 41](#page-40-0)

## **5.1.1 Menambahkan akun pengguna**

<span id="page-44-1"></span>Hanya Administrator dapat membuat Akun pengguna baru.

Lanjutkan sebagai berikut untuk menambahkan pengguna baru (misalnya, membuat akun baru):

- 1. **Klik** tombol Tambahkan.
- 2. **Masukkan** nama pengguna untuk pengguna baru di kotak teks UserID: – Minimum **5** dan maksimum **64** karakter.
- 3. **Pilih** tingkat/fungsi otorisasi akun pengguna untuk pengguna baru di kolom Kelompok:
	- Tingkat otorisasi menentukan bagian server web PRAESENSA mana yang dapat diakses.
- 4. **Masukkan** kata sandi untuk pengguna baru di kotak teks Kata sandi .
	- **Administrator**: Minimum **8** dan maksimum **64** karakter.
	- **Penginstal dan Operator**: Minimum **4** dan maksimum **64** karakter.
	- **Penting** bahwa kata sandi tidak mudah ditebak, karena kata sandi melindungi dari akses tanpa otorisasi masuk ke sistem yang dapat menyebabkan konfigurasi sistem yang tidak aman.
- 5. **Klik** tombol Tambahkan untuk mengaktifkan akun pengguna baru:
	- Akun pengguna baru tercantum di ikhtisar.

## **5.1.2 Menghapus akun pengguna**

<span id="page-45-0"></span>Untuk alasan keamanan, sebaiknya Anda membuat akun Administrator terlebih dahulu kemudian hapus akun Administrator PRAESENSA yang lama.

– Hanya Administrator dapat menghapus akun yang ada.

– Akun yang sedang login tidak dapat dihapus.

Lanjutkan sebagai berikut untuk menghapus akun pengguna:

- 1. **Pilih** baris akun pengguna yang harus dihapus.
	- Baris yang dipilih akan disorot.
- 2. **Klik** tombol Hapus untuk menghapus akun pengguna **atau** tombol Batal untuk menyimpan akun pengguna.
	- Baris penghapusan akan muncul.
- 3. **Klik** tombol Hapus:
	- Akun pengguna yang terpilih akan dihapus dari ikhtisar akun pengguna.

## **5.2 Pengguna akses kontrol**

Anda kini dapat mengunci stasiun panggilan dari pengguna yang tidak sah. Anda perlu membuat akun untuk mengautentikasi diri dan mendapatkan akses ke stasiun panggilan.

- 1. Klik **Tambah**.
- 2. Masukkan **Nomor pengguna** dengan minimal satu digit dan maksimal 10.
- 3. Masukkan **Kode PIN** dengan minimal empat digit dan maksimal 10.
- 4. Masukkan **Nama pengguna** dengan maksimal 32 karakter.
	- Nama pengguna digunakan di Penampil Logging, bukan di stasiun panggilan.
- 5. Klik **Tambah**.
- 6. Klik **Kirim**.
	- Perhatikan bahwa Anda harus selalu [Menyimpan](#page-133-0) konfigurasi. Lihat Menyimpan [konfigurasi, halaman 134](#page-133-0).

Lihat bagian Kontrol akses di [Stasiun panggilan, halaman 69](#page-68-0) untuk menambahkan akun Anda sebagai pengguna stasiun panggilan.

#### **Waktu penguncian stasiun panggilan**

Setelah menambahkan akun pengguna ke stasiun panggilan, Anda harus memasukkan Nomor pengguna dan Kode PIN untuk dapat mengaksesnya. Jika Anda gagal log in, stasiun panggilan akan terkunci selama beberapa detik. Periode penguncian akan makin lama jika Anda sering gagal log in:

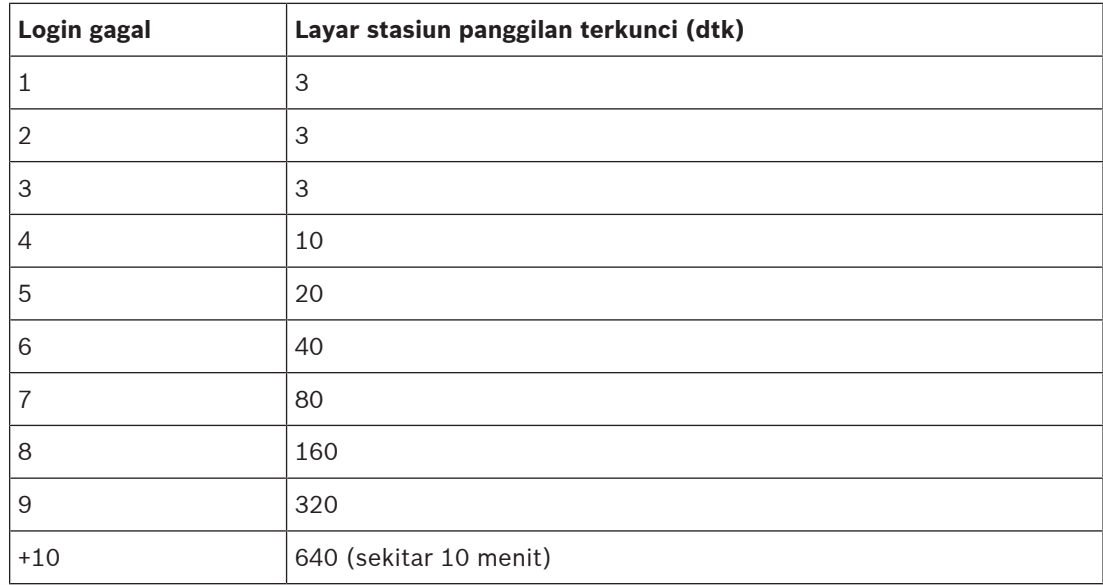

Setelah gagal login lebih dari 10 kali, periode penguncian tidak akan bertambah lagi.

## **5.3 Komposisi sistem**

<span id="page-47-0"></span>Pada halaman Komposisi sistem, Anda akan menambahkan (atau menghapus) perangkat jaringan satu demi satu. Hal ini merupakan langkah konfigurasi wajib.

Semua perangkat jaringan akan dicantumkan pada halaman komposisi sistem segera setelah disambungkan, ditemukan, dan ditambahkan ke jaringan Ethernet PRAESENSA. Dengan cara ini, Anda memiliki ikhtisar penuh dari total perangkat jaringan yang digunakan pada sistem. Awalnya, hanya perangkat jaringan yang pertama kali ditambahkan (kemungkinan besar; pengontrol sistem) dicantumkan di halaman komposisi sistem secara otomatis. Lihat [Login ke](#page-40-0) [aplikasi, halaman 41](#page-40-0).

**i**

#### **Pemberitahuan!**

Konfigurasi PRA-APAS (Advanced public address server/Server alamat publik lanjutan) dijelaskan dalam panduan konfigurasi PRA-APAS terpisah. Lihat www.boschsecurity.com > PRA-APAS.

Hal yang mungkin dilakukan dengan menggunakan halaman Komposisi sistem adalah Menemukan (ulang), Menambahkan, dan Menghapus perangkat jaringan dan mengubah kredensial perangkat jaringan sesuai yang dijelaskan berikut:

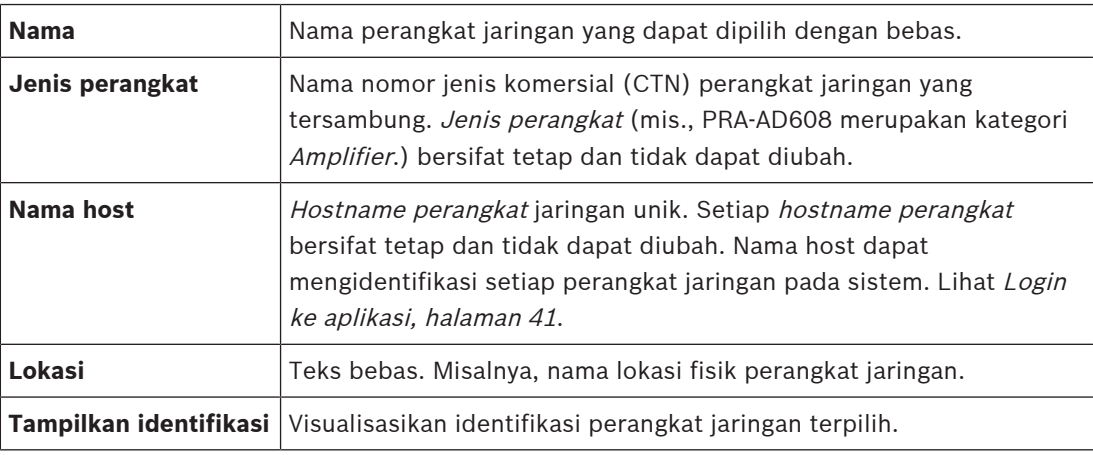

#### **Lanjutkan dengan:**

- [Temukan ulang perangkat, halaman 48](#page-47-1) dan
- [Tambahkan perangkat, halaman 49](#page-48-0).

## **Merujuk ke**

[Dokumentasi terkait, halaman 8](#page-7-0)

## **5.3.1 Temukan ulang perangkat**

<span id="page-47-1"></span>Menggunakan fungsi temukan (ulang), pengontrol sistem tersambung menemukan semua perangkat jaringan tersambung yang dihapus dan/atau baru, serta menghapusnya dari daftar. Proses penemuan ulang merupakan proses pengontrol sistem internal dan tidak terlihat. Berarti Anda harus menambahkan, memilih, atau mengubah setiap perangkat jaringan yang ditemukan (baru) ke komposisi sistem secara manual.

## **Caranya:**

- 1. **Klik** tombol Temukan ulang untuk mencari perangkat yang tersambung ke jaringan (baru), atau untuk melihat (mengubah) kredensial perangkat jaringan.
	- Semua perangkat jaringan (tersambung dan terhapus) akan ditemukan oleh pengontrol sistem.
- 2. **Lanjutkan** dengan: [Tambahkan perangkat, halaman 49](#page-48-0)

**i**

## **5.3.2 Tambahkan perangkat**

<span id="page-48-0"></span>Dengan pengecualian perangkat jaringan yang awalnya ditambahkan (pengontrol sistem), tidak ada perangkat jaringan tersambung lainnya yang dicantumkan di halaman komposisi sistem setelah menggunakan fungsi temukan ulang. Hal ini berarti Anda harus menambahkan dan mengatur setiap perangkat ke komposisi sistem terlebih dahulu. Saat itulah perangkat jaringan dapat dikenali, dicantumkan, dan dikonfigurasikan di sistem. Lihat [Login ke aplikasi, halaman](#page-40-0) [41](#page-40-0), jika perlu.

### **Untuk melakukannya:**

- 1. Klik tombol **Tambahkan**.
	- Baris **Penambahan** muncul.
- 2. Masukkan **Nama** perangkat di kotak text.
	- Nama dapat terdiri dari hingga 32 karakter.
- 3. Pilih **Jenis perangkat** dari daftar drop-down.
	- Nama **Jenis perangkat** (misalnya PRA-AD608 merupakan bagian dari kategori Amplifier) bersifat tetap dan tidak dapat diubah oleh pengguna.

#### **Pemberitahuan!**

Saat bekerja dengan PRA-SCS, Anda hanya dapat menambahkan enam amplifier. Jika Anda mencoba menambahkan lebih banyak, pesan kesalahan **Maksimum 6 amplifier tercapai** muncul.

- 4. Klik tombol **Tambahkan** di bawah baris, atau klik tombol **Batalkan** untuk kembali.
	- Dengan menggunakan tombol **Tambahkan**, perangkat, termasuk **Hostname perangkat** unik, akan ditambahkan ke **Komposisi sistem**.
- 5. Pilih hostname perangkat yang tidak digunakan dari daftar drop-down **Host name**.
	- Nama host perangkat terdiri dari ekstraksi nama nomor jenis komersial dan 6 digit alamat MAC terakhir. Hostname perangkat bersifat tetap dan tidak dapat diubah oleh pengguna. Lihat label pada perangkat. Lihat [Login ke aplikasi, halaman 41](#page-40-0), jika diperlukan.
	- Saat menambahkan perangkat **Klien sistem** atau perangkat **Switch jaringan**, Anda harus memasukkan alamat IP.
	- Saat Anda memilih *hostname perangkat* yang sudah digunakan, muncul pesan yang akan meminta Anda untuk memilih nama lain (yang tidak dipakai), segera setelah Anda mengeklik tombol **Kirim**.
	- Saat Anda memilih **<tidak diketahui>** tidak ada (jenis) perangkat yang akan ditautkan karena hostname yang benar tidak dipilih.
	- Jika belum dilakukan, pilih *hostname perangkat* dari perangkat jaringan (pengontrol sistem) yang awalnya ditambahkan dari daftar drop-down **Host name**.
- 6. Secara opsional, masukkan **Lokasi** (teks bebas) di kotak teks.
	- Hal ini dapat, misalnya, nama lokasi fisik perangkat jaringan.
- 7. Klik tombol **Submit**.
	- Perubahan tidak bersifat permanen hingga konfigurasi disimpan. Lihat [Menyimpan](#page-133-0) [konfigurasi, halaman 134](#page-133-0).
- 8. Hanya setelah Simpan konfigurasi dan restart sistem, fungsi kotak centang **Tampilkan identifikasi** dapat diaktifkan. Aktifkan kotak centang (dicentang/aktif) atau nonaktifkan (tidak aktif) kotak centang **Tampilkan identifikasi** jika Anda (tidak) ingin memvisualisasikan identifikasi perangkat jaringan terpilih:
	- Dengan mengaktifkannya, LED panel depan/atas (dan belakang) perangkat jaringan akan segera mengaktifkan dan menonaktifkan intermiten selama **Tampilkan identifikasi** diaktifkan.

– Nonaktifkan kotak centang untuk menghentikan identifikasi perangkat jaringan (LED).

## **Pemberitahuan!**

Jika perangkat yang ditambahkan terputus sambungannya dari jaringan PRAESENSA setelahnya, Hostname akan diberi warna "abu-abu muda" setelah memakai fungsi Temukan ulang dan ketika memasuki halaman web. Selain itu, pesan peristiwa kegagalan perangkat yang hilang dibuat.

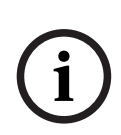

**i**

## **Pemberitahuan!**

Saat bekerja menggunakan master controller dengan Lisensi untuk subsistem PRAESENSA, opsi untuk menambahkan subsistem muncul sebagai **Subsystem**. Jika tidak, hanya opsi **Sistem master** yang tersedia di menu drop-down. Buka [Opsional: Manajemen Lisensi](#page-31-0) [PRAESENSA, halaman 32](#page-31-0) tentang cara menginstal lisensi.

#### **Merujuk ke**

- [Login ke aplikasi, halaman 41](#page-40-0)
- [Menyimpan konfigurasi, halaman 134](#page-133-0)

## **5.3.3 Hapus perangkat**

Dengan menggunakan tombol Hapus perangkat jaringan, termasuk nama host perangkatunik, akan dihapus dari komposisi sistem dan akan dihapus dari halaman konfigurasi di mana pun perangkat jaringan digunakan.

#### **Caranya:**

- 1. **Klik** baris untuk memilih perangkat jaringan untuk dihapus:
	- Baris akan disorot.
- 2. **Klik** tombol Hapus :
	- Baris Penghapusan muncul.
- 3. **Klik** tombol Hapus di bawah baris, atau **klik** tombol Batalkan untuk kembali:
	- Menggunakan Hapus, perangkat jaringan terpilih akan dihapus secara permanen dari sistem.
- 4. **Klik** tombol Kirim:
	- Perhatikan bahwa perubahan tidak bersifat permanen sampai konfigurasi disimpan. Lihat [Menyimpan konfigurasi, halaman 134](#page-133-0).

## **5.4 Opsi perangkat**

<span id="page-50-0"></span>Setiap perangkat jaringan yang telah ditambahkan ke Komposisi sistem dapat dikonfigurasikan secara fungsional menggunakan halaman *Opsi perangkat* -nya sendiri. Perangkat jaringan tersambung secara otomatis dikenali oleh *hostname perangkatnya* dan ditambahkan ke kategori Jenis perangkat yang tepat (misalnya, Amplifier). Kategori Jenis perangkat telah ditentukan oleh produsen dan tidak dapat diubah.

Kategori Jenis perangkat berikut telah ditentukan sebelumnya. **Klik** tautan berikut untuk membuka Opsi perangkat:

- [Pengontrol sistem, halaman 51](#page-50-1)
- [Amplifier, halaman 57](#page-56-0)
- [Catu daya multifungsi, halaman 61](#page-60-0)
- [Stasiun panggilan, halaman 69](#page-68-0)
- [Modul antarmuka kontrol, halaman 79](#page-78-0)
- [Antarmuka telepon, halaman 82](#page-81-0)
- [Antarmuka jaringan yang dirutekan audio, halaman 83](#page-82-0)
- [Klien sistem, halaman 83](#page-82-1)
- [Switch jaringan, halaman 83](#page-82-2)
- [Sistem jarak jauh, halaman 85](#page-84-0)

## **5.4.1 Pengontrol sistem**

- <span id="page-50-1"></span>1. **Di bawah** Opsi perangkat, **klik** Pengontrol sistem:
	- Layar baru muncul berisi daftar pengontrol sistem yang tersambung.
	- Perhatikan bahwa pengontrol sistem hanya dicantumkan saat ditambahkan ke Komposisi sistem.
	- Lihat juga [Login ke aplikasi, halaman 41](#page-40-0), jika diperlukan.
- 2. **Pilih dan klik** nama Pengontrol sistem untuk mengonfigurasi.
	- Layar baru muncul untuk mengonfigurasi fungsionalitas Umum, Input kontrol virtual, Output/input audio virtual (Dante/AES67), dan input audio virtual yang tidak dienkripsi (Dante/AES67) :

## **Umum**

- 1. **Pilih dan klik** tombol + pada baris kategori Umum:
- 2. **Pilih**, **aktifkan** atau **nonaktifkan** masing-masing hal berikut:

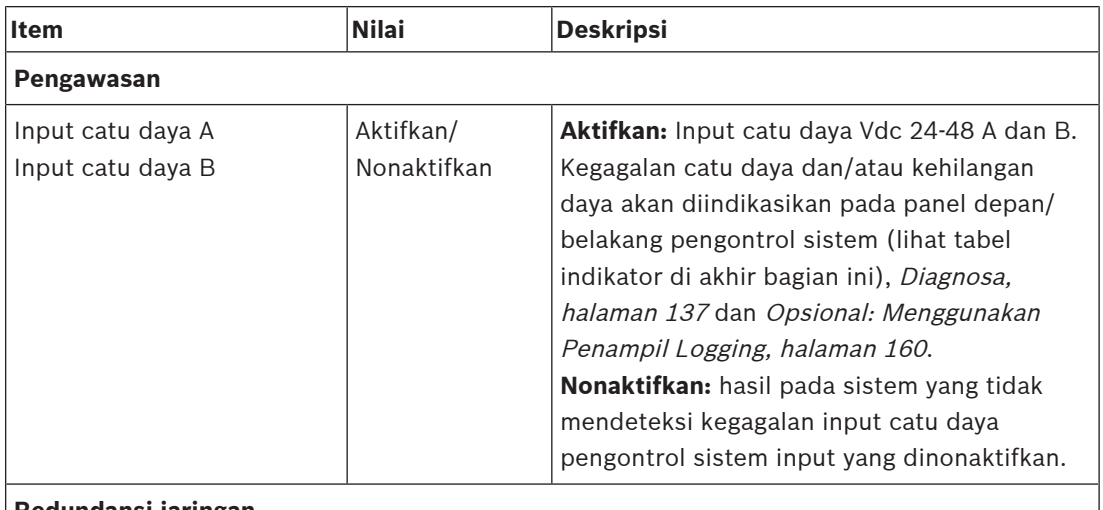

#### **Redundansi jaringan**

Perkabelan jaringan mendukung loop tertutup, yang memungkinkan redundansi tercapai.

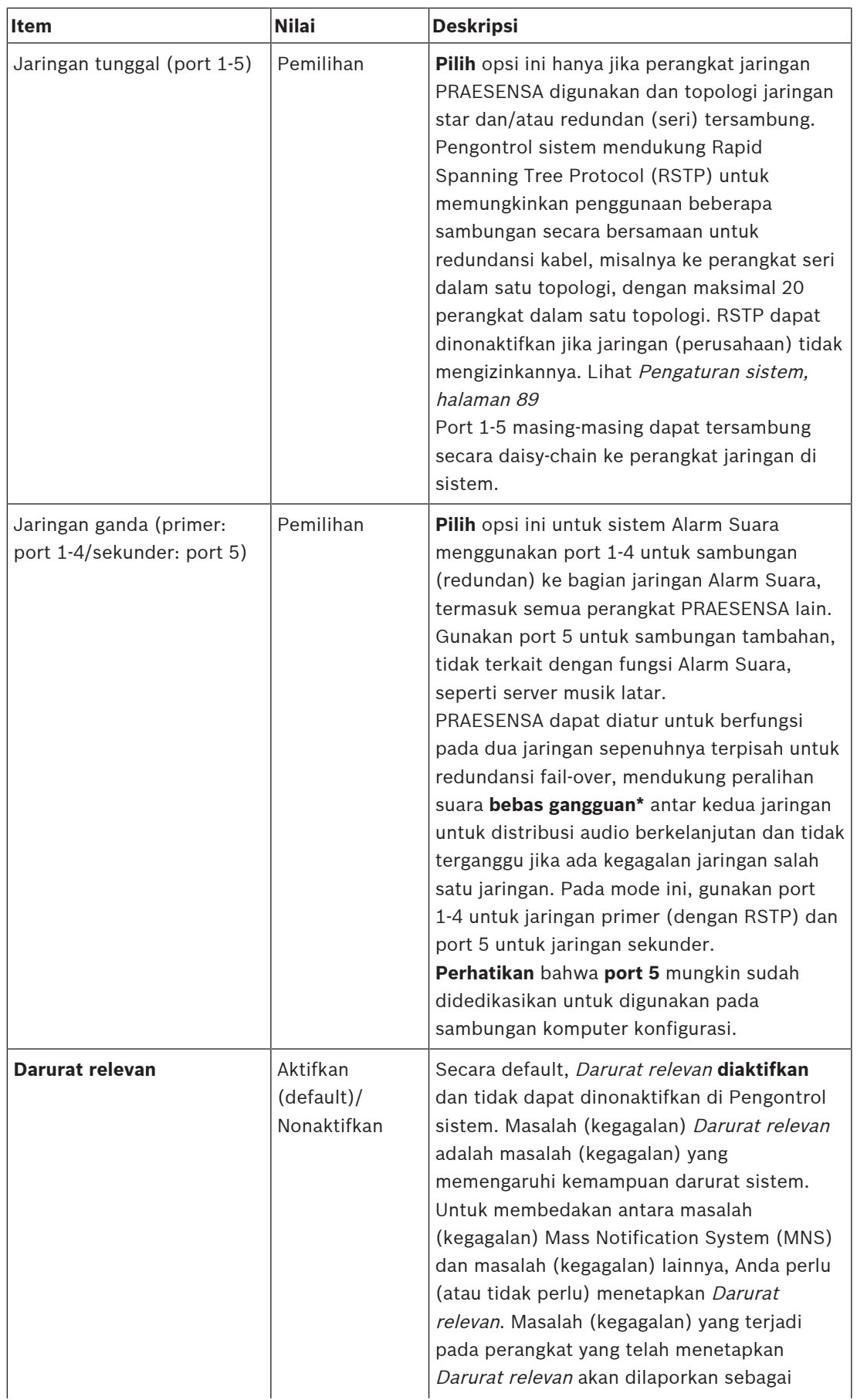

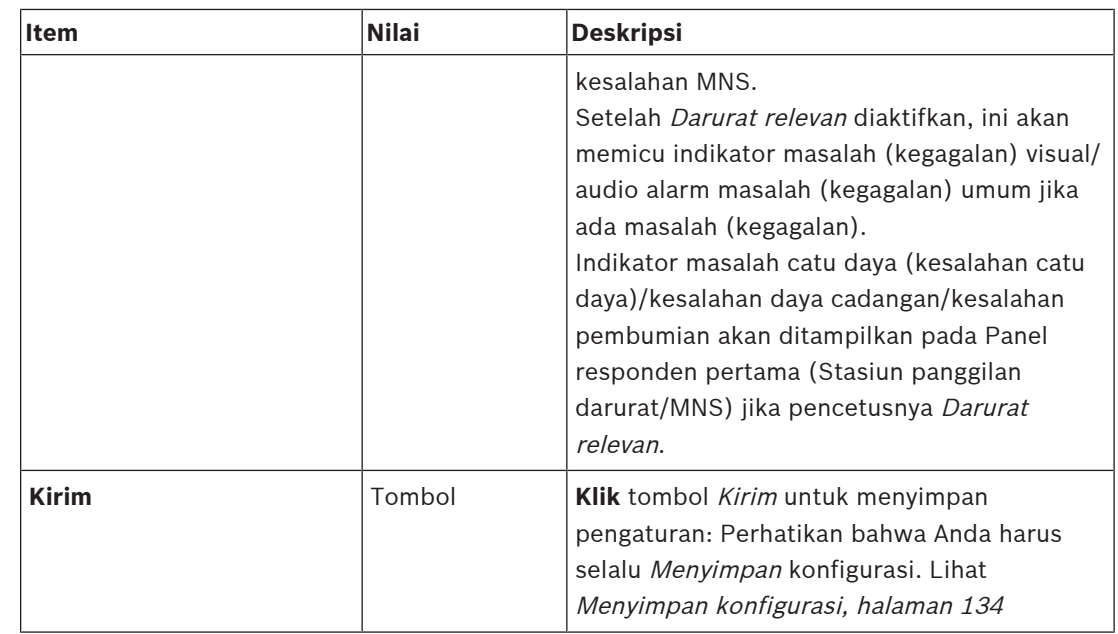

- \* Gangguan pada kasus ini merupakan kegagalan audio korsleting pada jalur audio jaringan sistem, seperti gangguan audio yang sangat pendek, distorsi, dan penurunan suara. **Dengan memilih** opsi ini, kemungkinan gangguan dapat dicegah, dikurangi, dan/ atau tidak diperhatikan **hanya** saat jaringan tersambung secara redundan fisik ke port 5.
- \* Perangkat jaringan eksternal (non) PRAESENSA harus bebas gangguan dan harus diaktifkan di konfigurasinya.

### **Input kontrol virtual**

Input kontrol virtual (VCI's) merupakan input kontrol yang dapat diaktifkan dari Interface Terbukauntuk mengakomodasi aplikasi eksternal melalui antarmuka sederhana. Input kontrol virtual ini tidak berbentuk sebagai input perangkat keras, tetapi bertindak serupa. Input kontrol virtual dapat diaktifkan dan dinonaktifkan dengan pesan Interface Terbuka, menyebabkan definisi panggilan terkait dimulai dan dihentikan. Dengan cara ini, aplikasi eksternal tidak perlu dikonfigurasi untuk semua parameter pengumuman karena konfigurasi telah dilakukan sebagai bagian dari definisi panggilan.

- Input kontrol virtual (VCI) dapat **ditambahkan** (atau **dihapus**) disini.
	- Caranya:
- 1. **Masukkan** nama VCI di kolom teks Tambahkan:
	- Nama ini dapat bebas dipilih dengan minimum 1 dan maksimum 32 karakter, tetapi harus unik dalam satu set VCI.
- 2. **Klik** tombol Tambahkan:
	- Jumlah input kontrol virtual yang ditentukan ke pengontrol sistem dapat lebih dari 100, tetapi jumlah lebih dari 100 tidak direkomendasikan karena hal tersebut melambatkan performa halaman web konfigurasi.
	- VCI diaktifkan secara default.
- 3. **Aktifkan** (diberi tanda centang) atau **nonaktifkan** kotak centang Tambahkan.
	- Aktifkan membuat VCI tersedia untuk digunakan pada sistem.
- 4. **Pilih** Fungsi:
	- **Buat pengumuman:** yang mengaktifkan dan menonaktifkan pengumuman, atau pilih:
	- **Buat pengumuman berfase** (sebuah pengumuman): Dengan aktivitas ini, beberapa VCI dapat menggunakan definisi panggilan yang sama untuk berkontribusi (menambahkan/menghapus) zona ke pengumuman yang ada, dan tidak terbatas oleh jumlah maksimum panggilan yang dapat dibuat secara bersamaan.
- 5. **Ulangi** langkah sebelumnya untuk menambahkan VCI baru.
- 6. **Untuk menghapus** VCI, klik tombol Hapus:
	- Pesan peringatan akan muncul > **Klik** tombol OKE atau Batalkan.
- 7. **Klik** tombol Kirim untuk menyimpan pengaturan:
	- Perhatikan bahwa Anda harus selalu Menyimpan konfigurasi. Lihat [Menyimpan](#page-133-0) [konfigurasi, halaman 134](#page-133-0)

#### **Pengenalan input/output audio virtual (Dante/AES67)**

- Total 128 saluran audio dapat dirutekan oleh pengontrol sistem PRAESENSA:
	- Saluran audio 01 hingga 08 hanya untuk penggunaan internal PRAESENSA.
		- Saluran audio 09 hingga 16 terenkripsi dan dapat dialihkan antara input audio atau output audio untuk misalnya Dante/AES67.
	- Saluran audio 17 hingga 128 merupakan input audio yang tidak terenkripsi untuk misalnya Dante/AES67.
- Input 09-128 dapat dipetakan pada saluran audio Dante/AES67. Dengan cara ini, Anda dapat, misalnya, menggunakan perangkat sumber audio DANTE/AES67 pihak ketiga (misalnya, BGM) sebagai input untuk sistem PRAESENSA.
- Saluran audio Dante/AES67 secara default tidak tersambung ke jaringan PRAESENSA memiliki perutean statis, tidak terenkripsi tetapi dapat melakukan rute ke jaringan PRAESENSA OMNEO yang sama.
- Pemetaan saluran audio dapat dilakukan dengan menggunakan misalnya, Pengontrol Dante. Lihat [Opsional: Pengendali Dante, halaman 30](#page-29-0).

Dua bab berikut menjelaskan pemetaan Output/input audio virtual (Dante/AES67) dan Input audio virtual tidak terenkripsi (Dante/AES67).

#### **Input/output audio virtual (Dante/AES67)**

Berlaku untuk saluran audio 09 hingga 16.

Lihat juga [Opsional: Pengendali Dante, halaman 30](#page-29-0).

- Segera setelah *input audio virtual* atau *output (Dante/AES67)* 09-16 dipetakan, input audio virtual dapat dikonfigurasikan untuk merutekan audio analog terenkripsi ke atau dari sistem PRAESENSA.
	- Caranya:
- 1. **Pilih dan klik** tombol + pada baris kategori Input/output audio virtual (Dante/AES67) : Saluran audio *pengontrol sistem* (\*09) hingga (\*16) menjadi terlihat.
- 2. **Pilih** input atau output dari daftar drop-down Audio:
	- Jika *input* (atau *output*) dipilih, pilihan *output* (atau *input*) tidak dapat digunakan lagi.
- 3. **Aktifkan** (diberi tanda centang) **atau nonaktifkan** kotak centang pengontrol sistem (\*nn).
	- Hal ini membuat saluran audio (tidak) tersedia untuk digunakan pada sistem PRAESENSA.
- 4. **Ulangi** langkah sebelumnya untuk menyambungkan/memutuskan sambungan saluran audio terenkripsi.
- 5. **Klik** tombol Kirim untuk menyimpan pengaturan:
	- Perhatikan bahwa Anda harus selalu [Menyimpan](#page-133-0) konfigurasi. Lihat Menyimpan [konfigurasi, halaman 134](#page-133-0)

## **Input audio virtual yang tidak terenkripsi (Dante/AES67)**

Berlaku untuk saluran audio yang tidak terenkripsi 17 hingga 128.

Lihat juga [Opsional: Pengendali Dante, halaman 30](#page-29-0).

Segera setelah **input audio virtual yang Tidak terenkripsi (Dante/AES67)** 17‑128 dipetakan, input audio virtual dapat dikonfigurasikan untuk merutekan audio analog yang tidak terenkripsi ke sistem PRAESENSA.

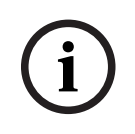

## **Pemberitahuan!**

Bagian ini tidak tersedia saat Anda bekerja dengan PRA-SCS.

#### **Untuk melakukannya:**

- 1. Klik **+** pada baris kategori **input audio virtual yang Tidak terenkripsi (Dante/AES67)** :
	- Saluran input audio tidak terenkripsi pengontrol sistem (\*17) hingga (\*128) menjadi terlihat.
- 2. Aktifkan atau nonaktifkan kotak centang (\*nn-\*nnn) pengontrol sistem.
	- Hal ini membuat saluran input audio (tidak) tersedia untuk digunakan pada sistem PRAESENSA.
- 3. Ulangi langkah sebelumnya untuk menyambungkan/memutuskan sambungan saluran audio yang tidak terenkripsi.
- 4. Klik tombol **Kirim** untuk menyimpan pengaturan:
	- Perhatikan bahwa Anda harus selalu menyimpan konfigurasi. Lihat [Menyimpan](#page-133-0) [konfigurasi, halaman 134](#page-133-0)

#### **Indikator panel depan**

Indikator panel depan mengindikasikan fungsionalitas dan kegagalan yang benar. Tabel berikut mengindikasikan kondisi aktif.

Untuk membuat identifikasi perangkat terlihat, lihat [Komposisi sistem, halaman 48](#page-47-0).

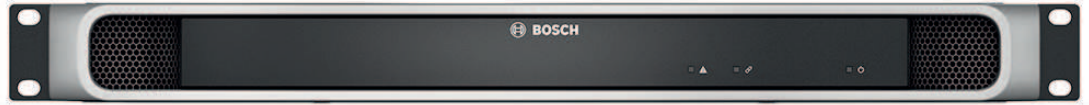

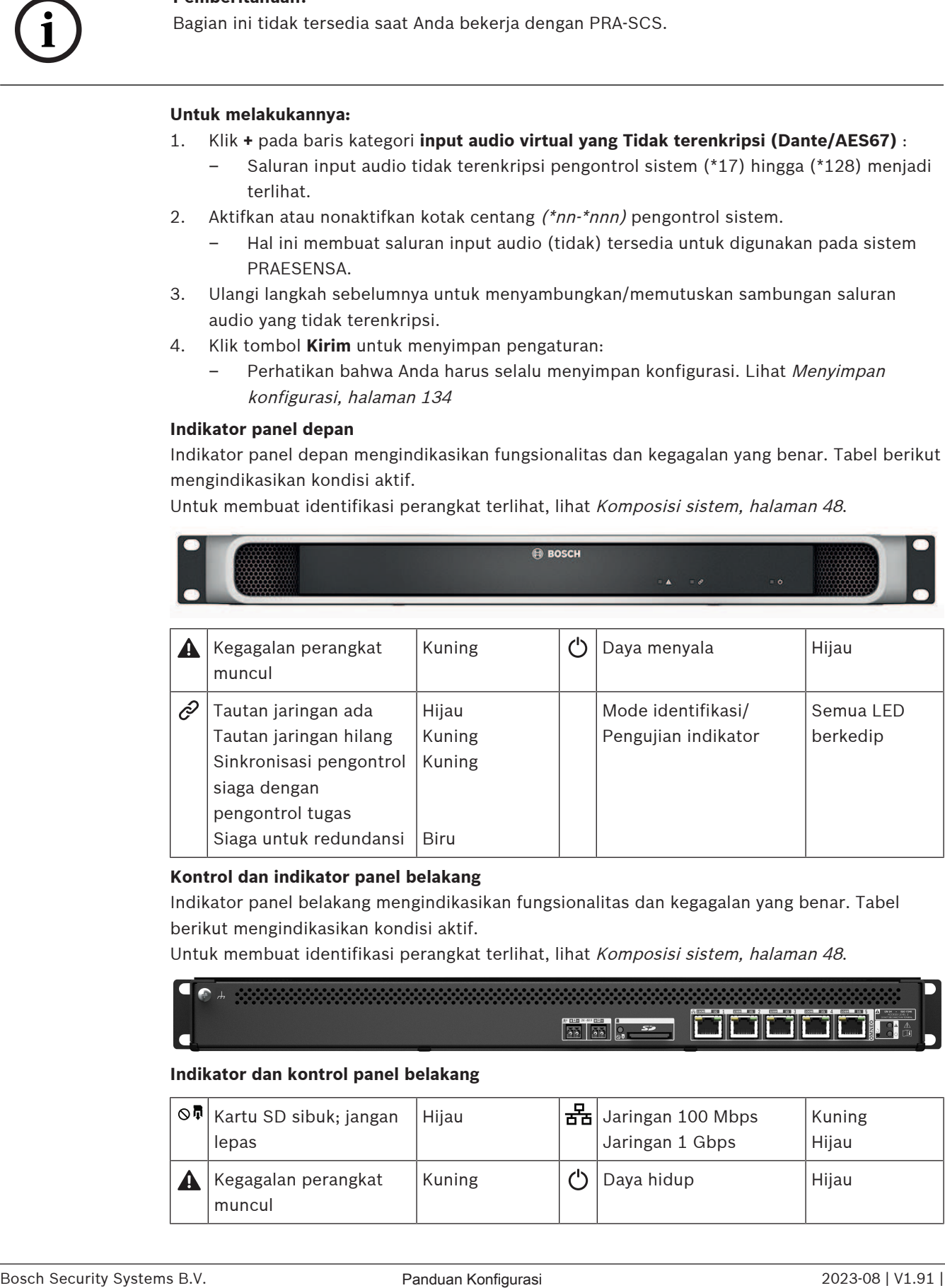

#### **Kontrol dan indikator panel belakang**

Indikator panel belakang mengindikasikan fungsionalitas dan kegagalan yang benar. Tabel berikut mengindikasikan kondisi aktif.

Untuk membuat identifikasi perangkat terlihat, lihat [Komposisi sistem, halaman 48](#page-47-0).

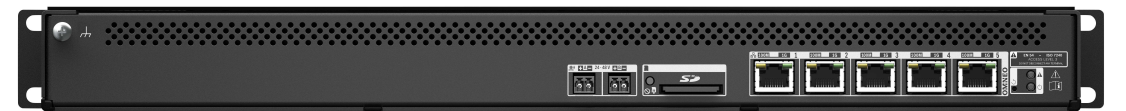

## **Indikator dan kontrol panel belakang**

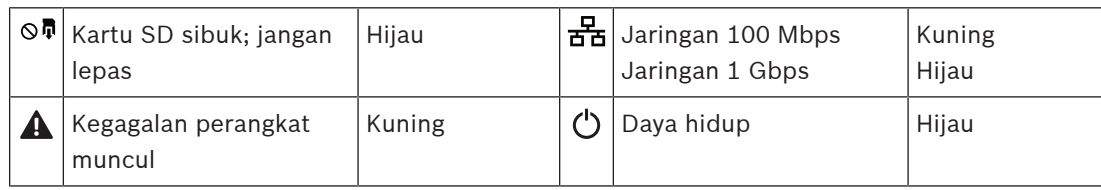

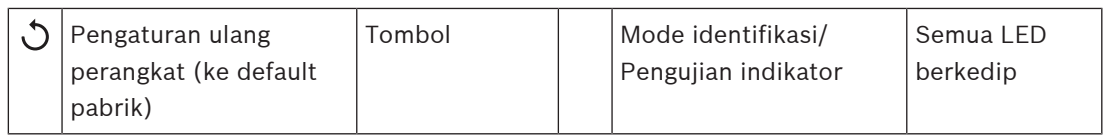

## **Merujuk ke**

- [Menyimpan konfigurasi, halaman 134](#page-133-0)
- –[Login ke aplikasi, halaman 41](#page-40-0)
- [Diagnosa, halaman 137](#page-136-0)
- [Opsional: Menggunakan Penampil Logging, halaman 160](#page-159-0)
- $\equiv$ [Opsional: Pengendali Dante, halaman 30](#page-29-0)
- –[Pengaturan sistem, halaman 89](#page-88-0)

## **5.4.2 Amplifier**

- <span id="page-56-0"></span>1. **Di bawah** Opsi perangkat, **klik** Amplifier:
	- Layar baru muncul berisi daftar amplifier yang tersambung.
	- Perhatikan bahwa amplifier hanya dicantumkan saat ditambahkan ke Komposisi sistem.
- 2. **Pilih dan klik** nama amplifier untuk mengonfigurasi:
	- Layar baru muncul untuk mengonfigurasi fungsionalitas Umum dan Output audio.

## **Umum**

- 1. **Pilih dan klik** tombol + pada baris kategori Umum:
- 2. **Pilih**, **aktifkan** atau **nonaktifkan** masing-masing hal berikut:

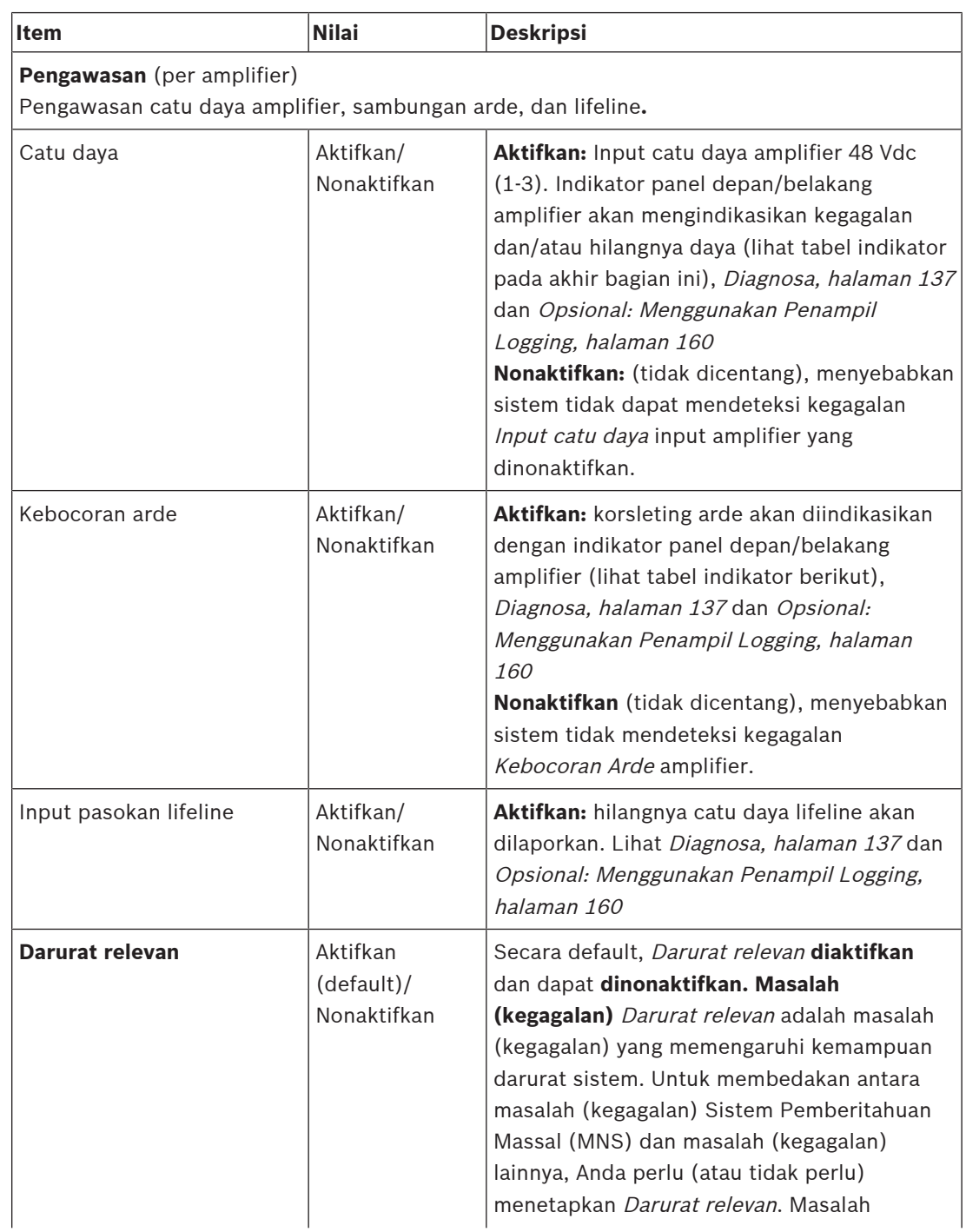

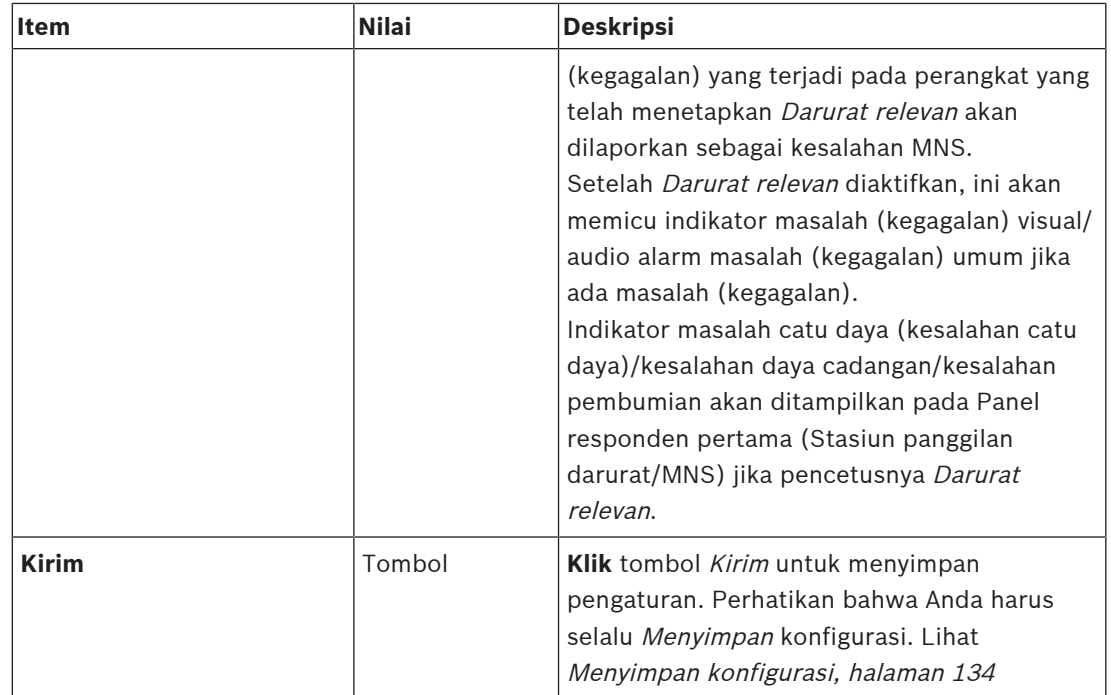

## **Output audio**

- 1. **Klik** tombol + pada baris kategori Output audio :
	- Semua output audio amplifier yang tersedia tercantum.
- 2. **Pilih**, **aktifkan** atau **nonaktifkan** masing-masing hal berikut:

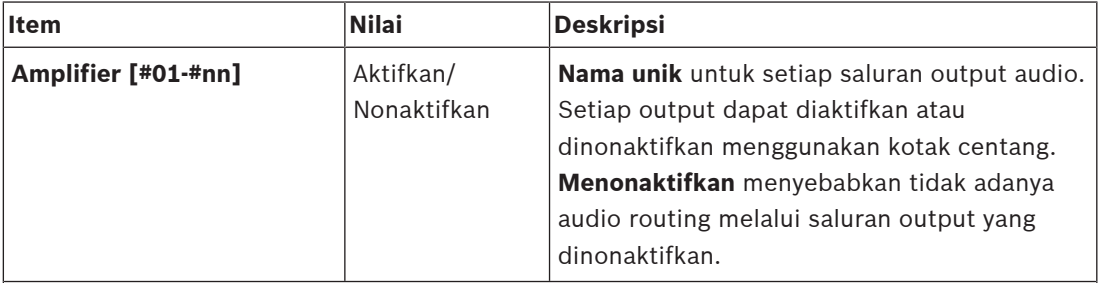

## **Pengawasan** (per saluran amplifier)

Pengawasan saluran amplifier, line loudspeaker, dan kelebihan beban.

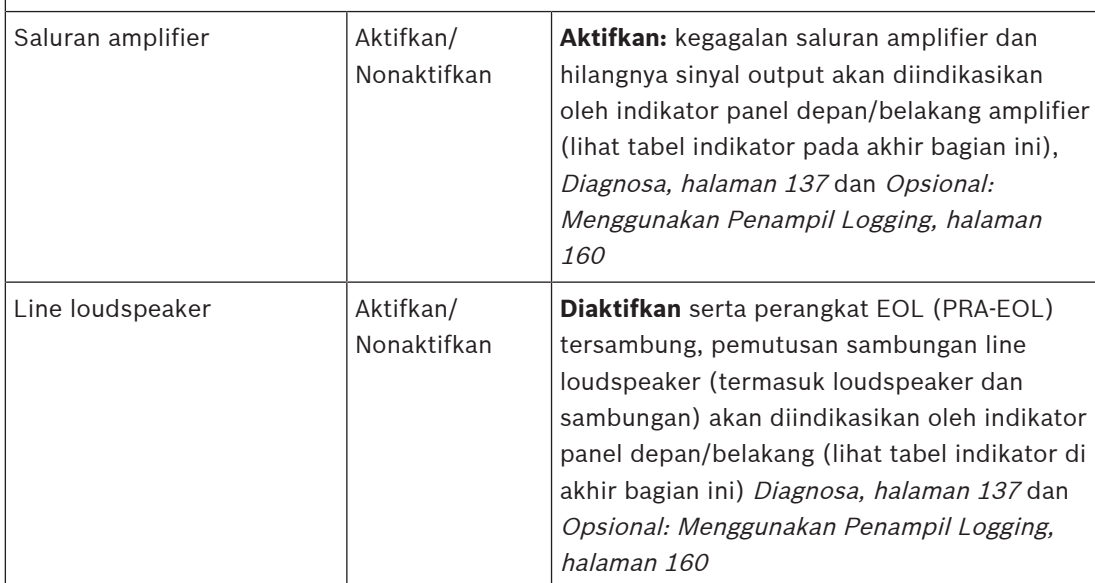

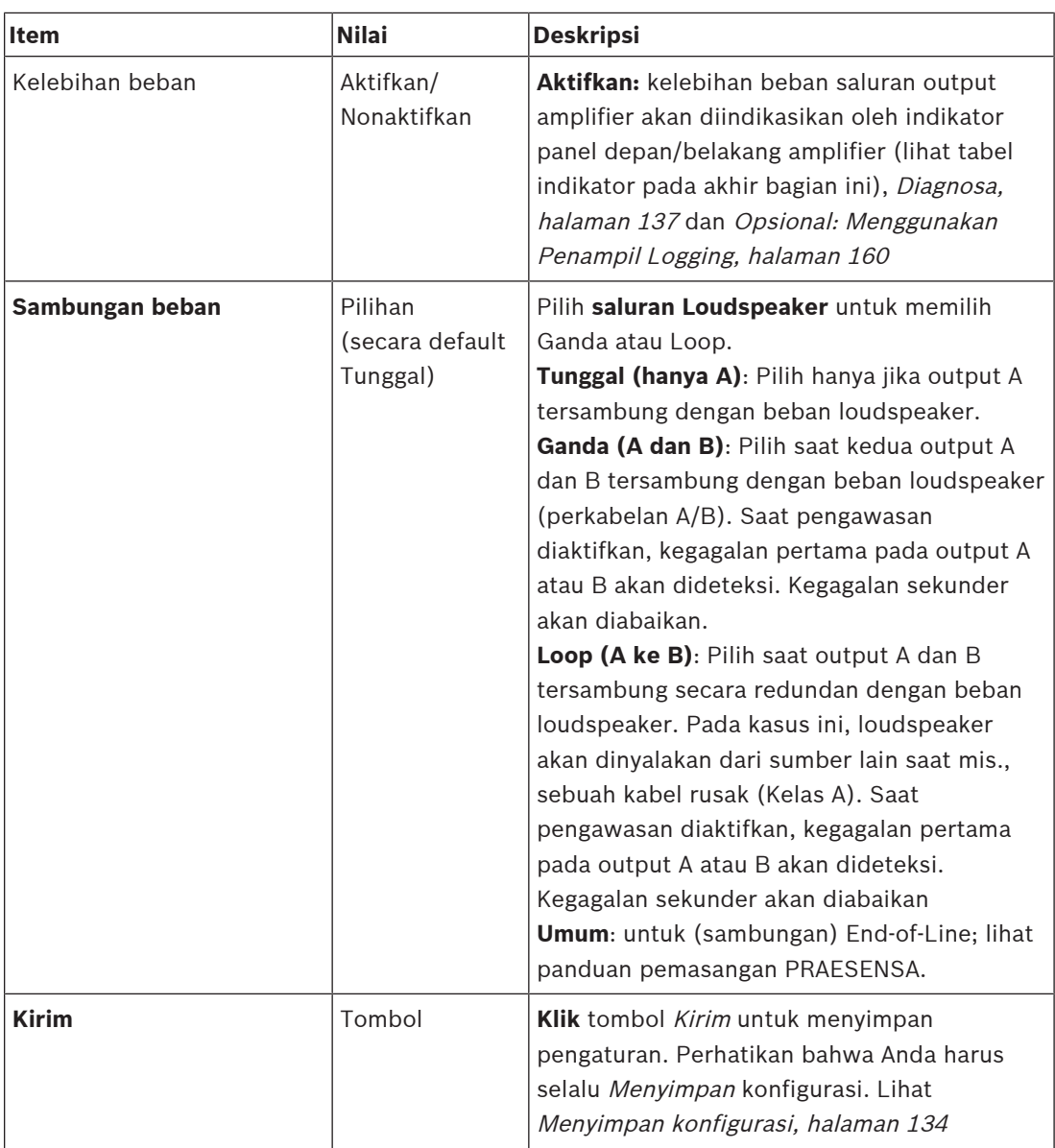

## **Indikator panel depan**

Indikator panel depan mengindikasikan fungsionalitas dan kegagalan yang benar. Tabel berikut mengindikasikan kondisi aktif.

Untuk membuat identifikasi perangkat terlihat, lihat [Komposisi sistem, halaman 48](#page-47-0).

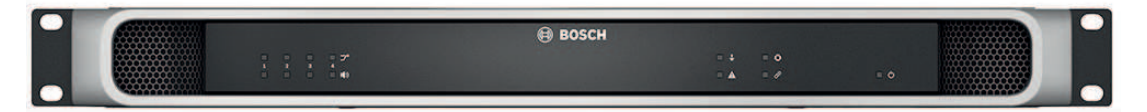

#### **Gambar 5.1:** PRA-AD604

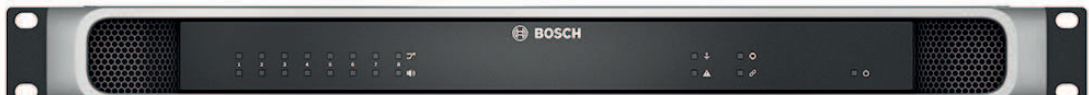

#### **Gambar 5.2:** PRA-AD608

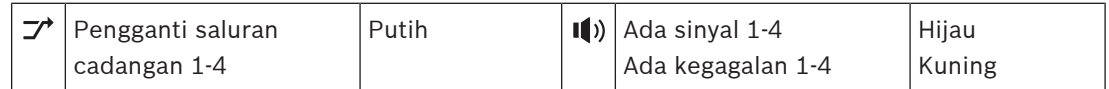

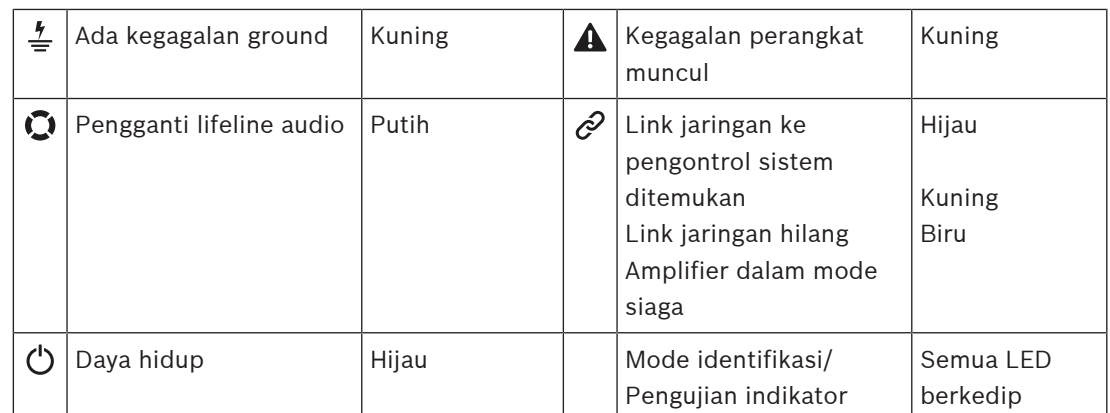

Perhatikan bahwa 1‑4 berlaku untuk amplifier PRA-AD604. Untuk PRA-AD608 baca 1‑8.

### **Kontrol dan indikator panel belakang**

Indikator panel belakang mengindikasikan fungsionalitas dan kegagalan yang benar. Tabel berikut mengindikasikan kondisi aktif.

Untuk membuat identifikasi perangkat terlihat, lihat [Komposisi sistem, halaman 48](#page-47-0).

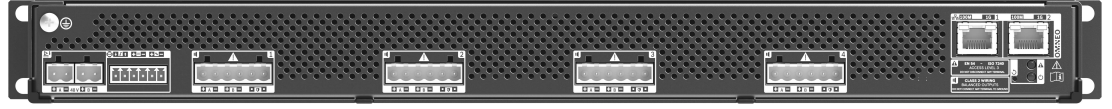

**Gambar 5.3:** PRA-AD604

|   | o      |                    |             |                           |        |        |        |        |                        |       |                              |  |
|---|--------|--------------------|-------------|---------------------------|--------|--------|--------|--------|------------------------|-------|------------------------------|--|
|   |        | <b>COURS: 0:00</b> |             |                           |        |        |        |        |                        |       | ar through a<br>CLASS 2 NYAH |  |
| C | 大国の口口口 |                    | 0.0<br>1000 | $U \wedge U$ $U \wedge U$ | 0.0010 | 0.0010 | 0.0010 | 0.0010 | $\overline{B}$<br>(11) | 0.000 |                              |  |

**Gambar 5.4:** PRA-AD608

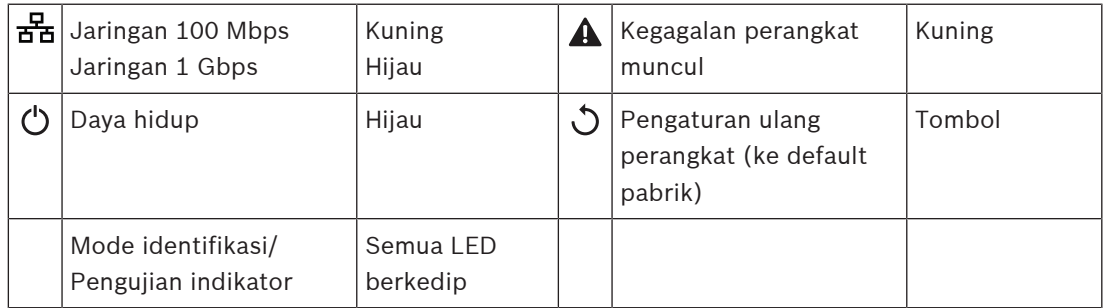

## **5.4.3 Catu daya multifungsi**

- <span id="page-60-0"></span>1. **Di bawah** Opsi perangkat, **klik** Catu daya multifungsi:
	- Layar baru muncul berisi daftar catu daya multifungsi yang tersambung ke jaringan.
	- Perhatikan bahwa Catu daya multifungsi (Mps) hanya dicantumkan saat ditambahkan ke Komposisi sistem.
- 2. **Pilih dan klik** nama Mps untuk mengonfigurasi:
	- Layar baru muncul untuk mengonfigurasi fungsionalitas Umum, Input kontrol, dan Output kontrol.

#### **Umum**

- 1. **Pilih dan klik** tombol + pada baris kategori Umumuntuk mengonfigurasi pengaturan umum Mps.
- 2. **Pilih**, **aktifkan** atau **nonaktifkan** masing-masing hal berikut:

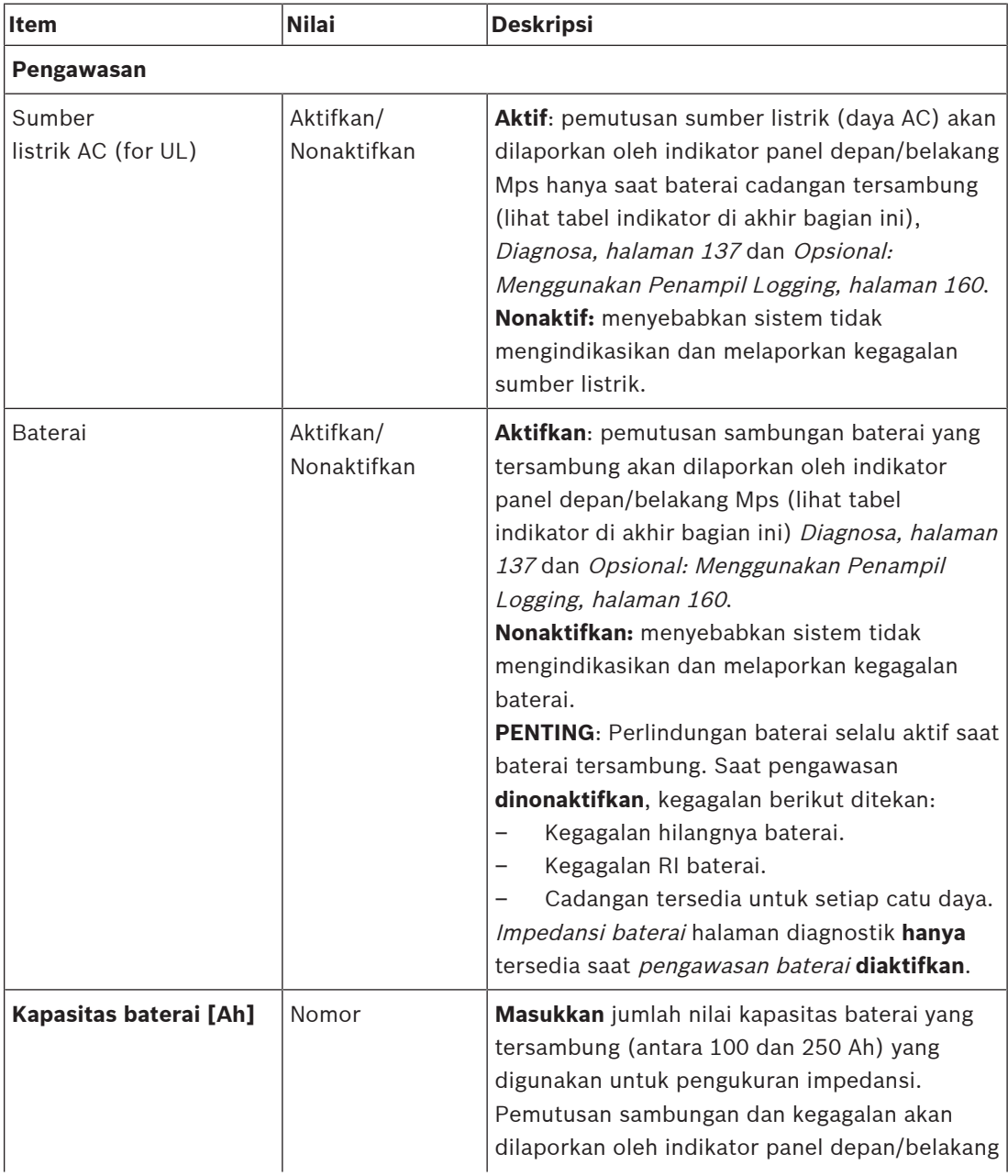

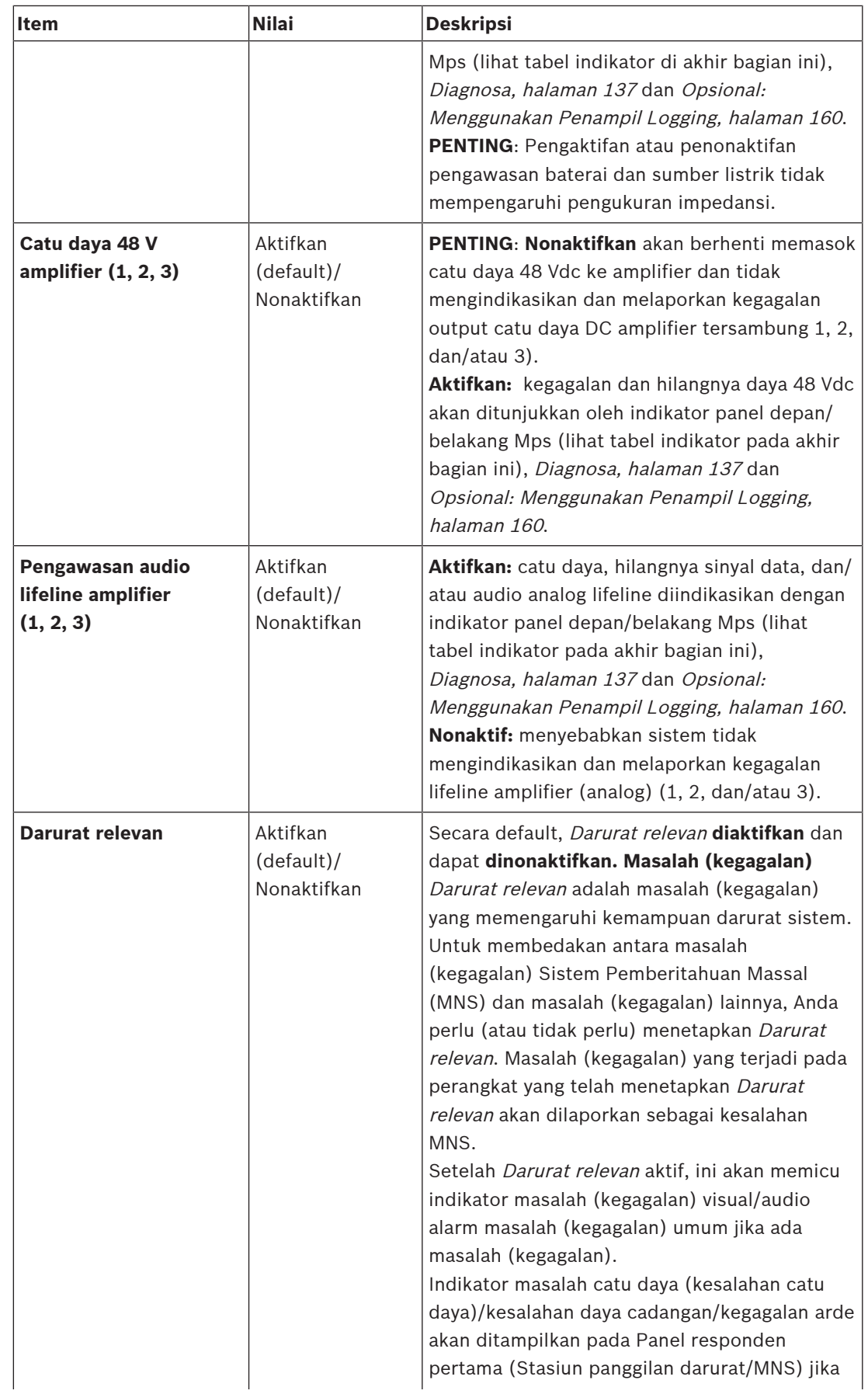

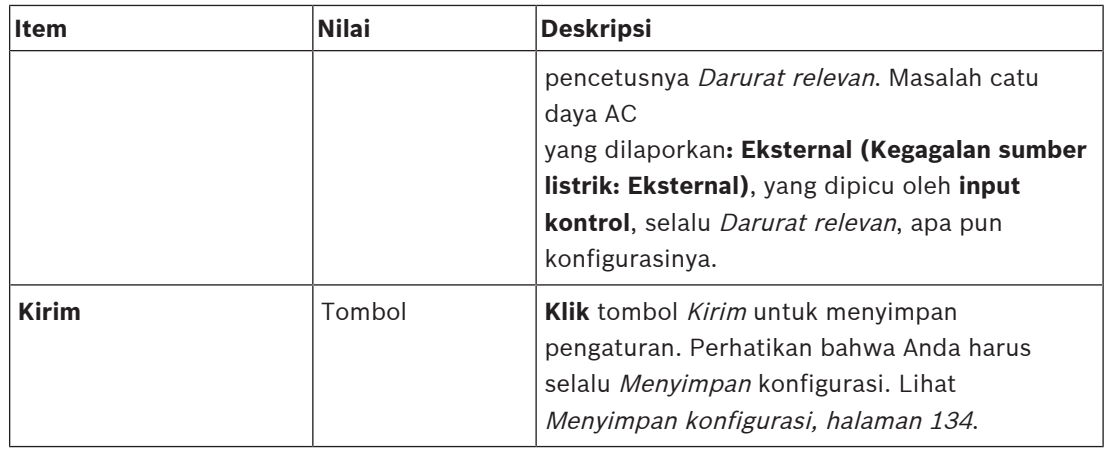

#### **Input kontrol**

Input kontrol dapat digunakan untuk menerima sinyal dari peralatan pihak ketiga yang harus memicu tindakan pada jaringan PRAESENSA.

Input kontrol dapat dikonfigurasikan untuk bertindak pada saat kontak terbuka atau saat kontak tertutup. Pengawasan kabel yang tersambung untuk korsleting dan sambungan terbuka juga memungkinkan. Terawasi atau tidaknya input kontrol ditentukan di konfigurasi.

- Beberapa panggilan dapat dimulai atau dihentikan dengan satu tombol input kontrol atau ekstensi stasiun panggilan.
	- Hal ini berlaku untuk tombol/input kontrol Buat pengumuman, tombol/input kontrol Mulai pengumuman berfase, dan tombol/input kontrol Hentikan pengumuman berfase. Dan:
	- Hingga lima pengumuman dapat dimulai/dihentikan oleh satu tindakan, misalnya pesan evakuasi pada satu lantai dan pesan peringatan pada lantai bawah dan atas. Lihat Tindakan (1-5) di tabel berikut.
	- Sub-panggilan dapat memiliki prioritas dan zona / kelompok zona yang berbeda, tetapi memiliki pemicu pengaktifan yang sama.

Untuk opsi sambungan, lihat panduan pemasangan PRAESENSA. Untuk ikhtisar jenis tindakan, lihat [Definisi tindakan, halaman 111](#page-110-0).

- Catu daya multifungsi memiliki delapan input kontrol yang dapat dikonfigurasikan secara individu. Caranya:
- 1. **Klik** kategori +Input kontrol untuk mengonfigurasikan fungsionalitas input kontrol dari mps terpilih.

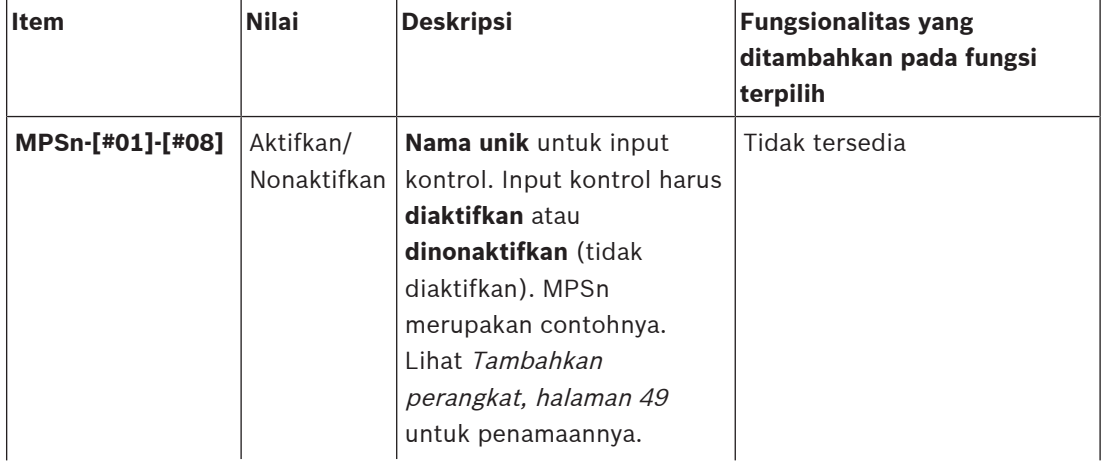

2. **Pilih**, **aktifkan** atau **nonaktifkan** masing-masing hal berikut:

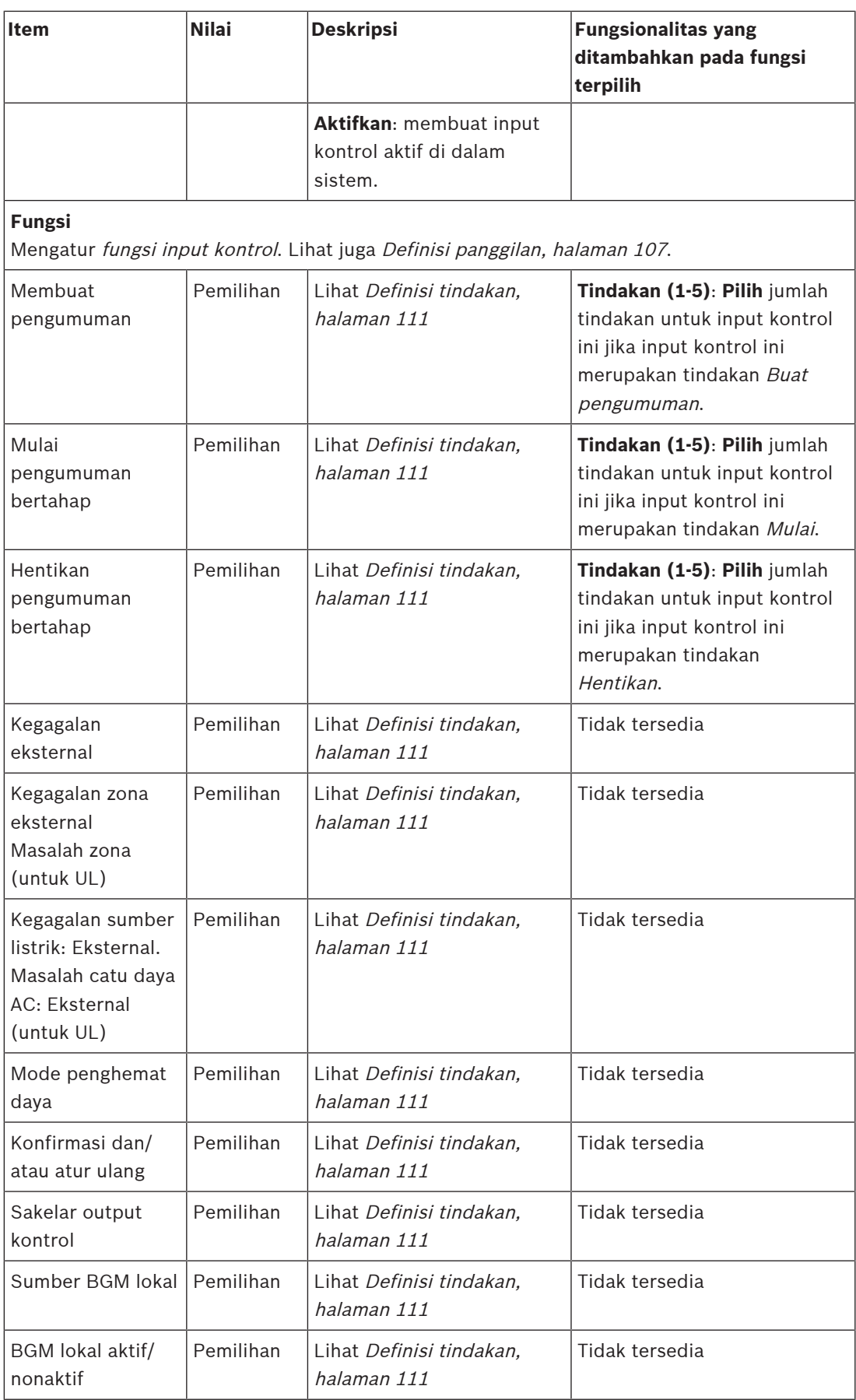

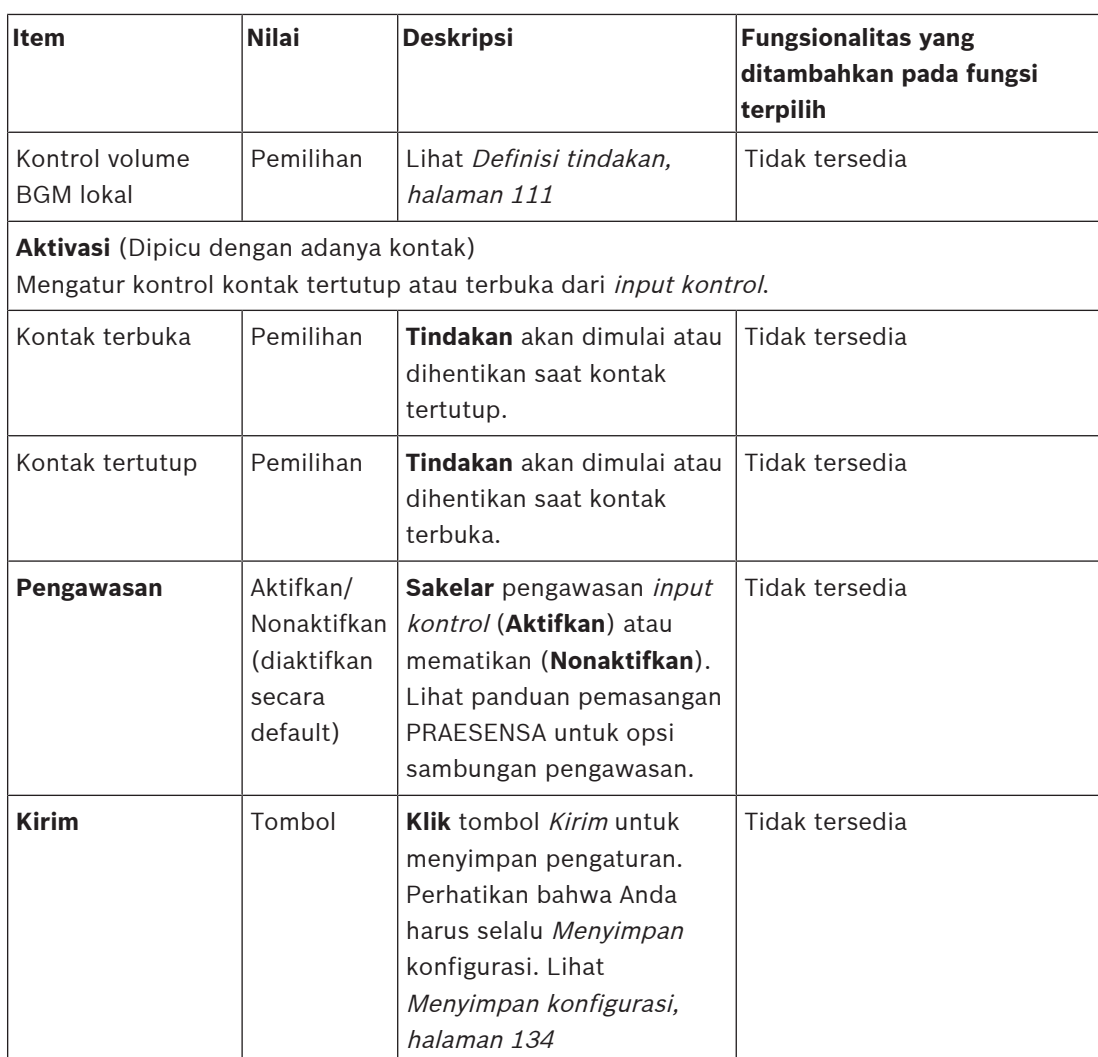

## **Output kontrol**

Output kontrol dapat digunakan untuk mengirimkan sinyal ke peralatan pihak ketiga untuk memicu tindakan. Setiap sambungan output kontrol memiliki tiga pin.

Untuk opsi sambungan, lihat panduan pemasangan PRAESENSA. Untuk ikhtisar fungsi, lihat [Definisi tindakan, halaman 111](#page-110-0).

- Catu daya multifungsi memiliki **delapan** output kontrol yang dapat dikonfigurasikan secara individu.
- 1. **Klik** + dari kategori Output kontrol untuk mengonfigurasikan setiap output kontrol individu dari MPS terpilih.
- 2. **Pilih**, **aktifkan** atau **nonaktifkan** masing-masing hal berikut:

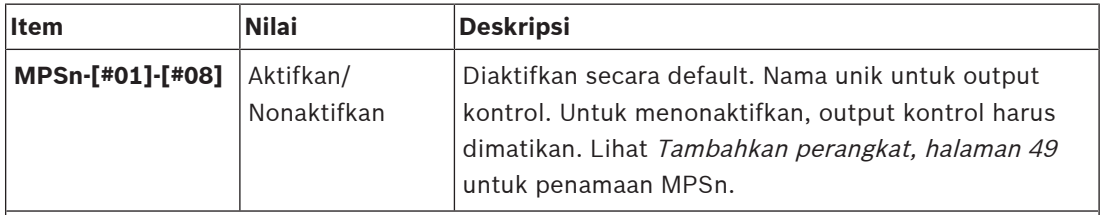

#### **Fungsi**

Mengatur fungsionalitas output kontrol. Lihat juga [Definisi panggilan, halaman 107](#page-106-0).

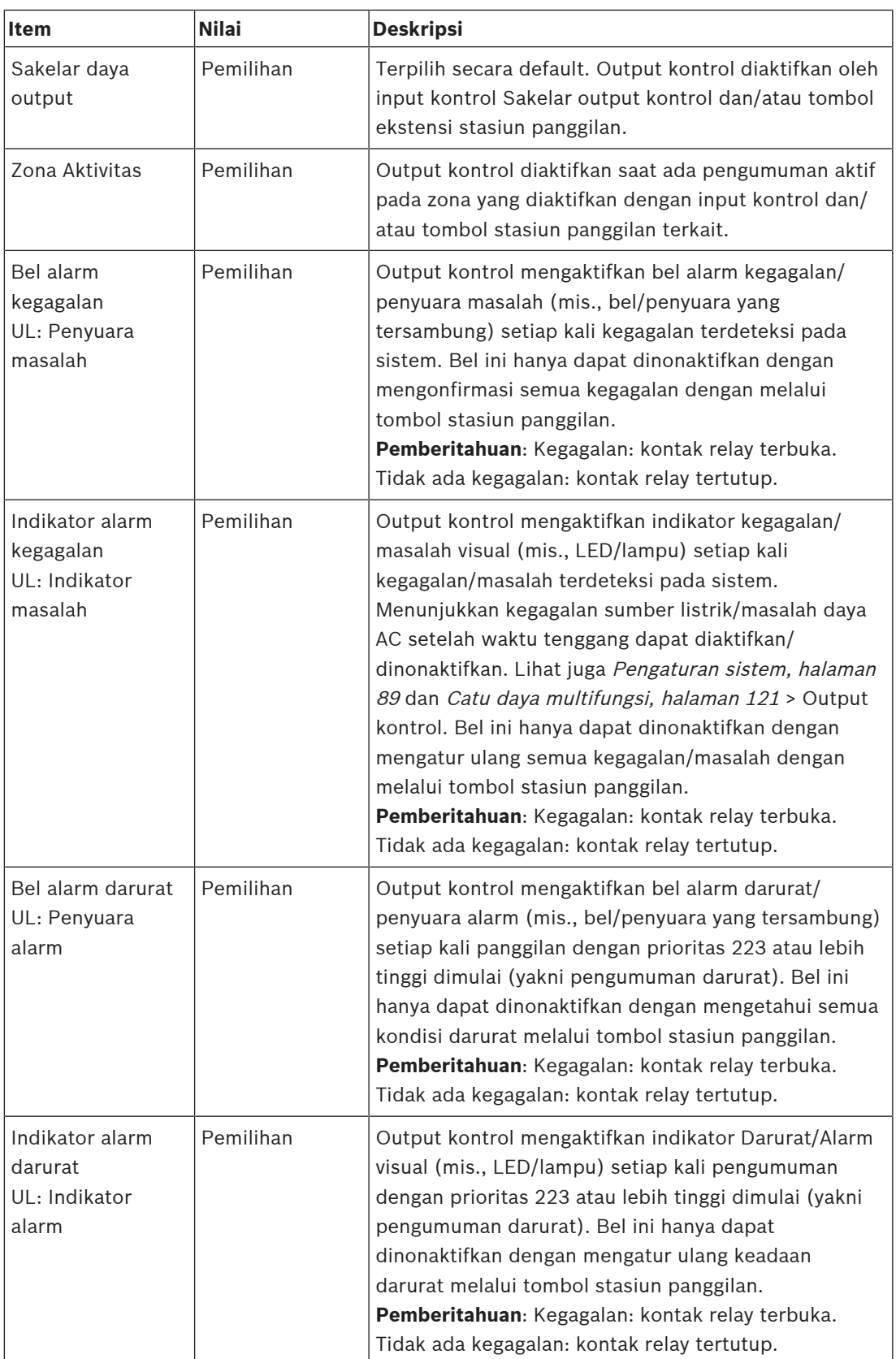

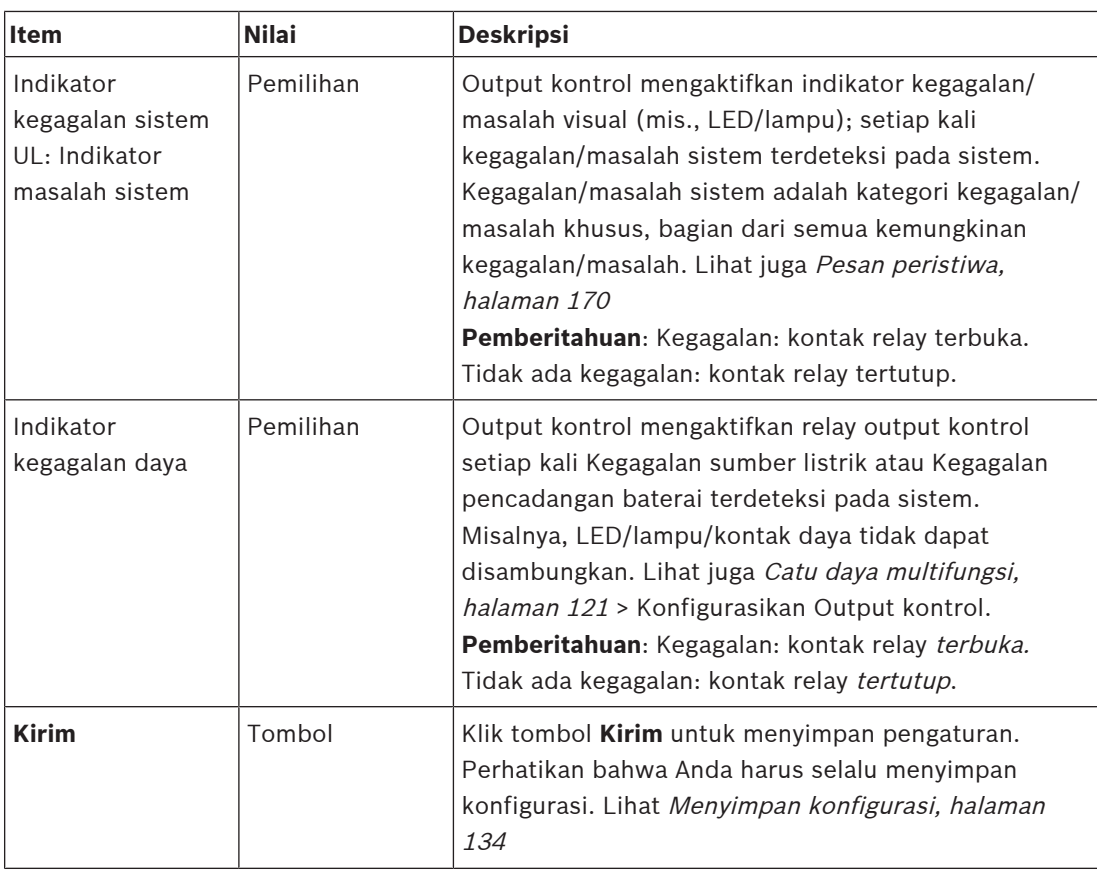

## **Indikator panel depan**

Indikator panel depan mengindikasikan fungsionalitas dan kegagalan yang benar. Tabel berikut mengindikasikan kondisi aktif.

Untuk membuat identifikasi perangkat terlihat, lihat [Komposisi sistem, halaman 48](#page-47-0).

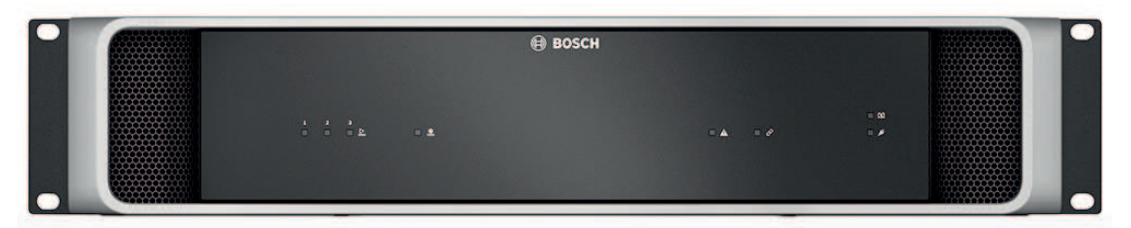

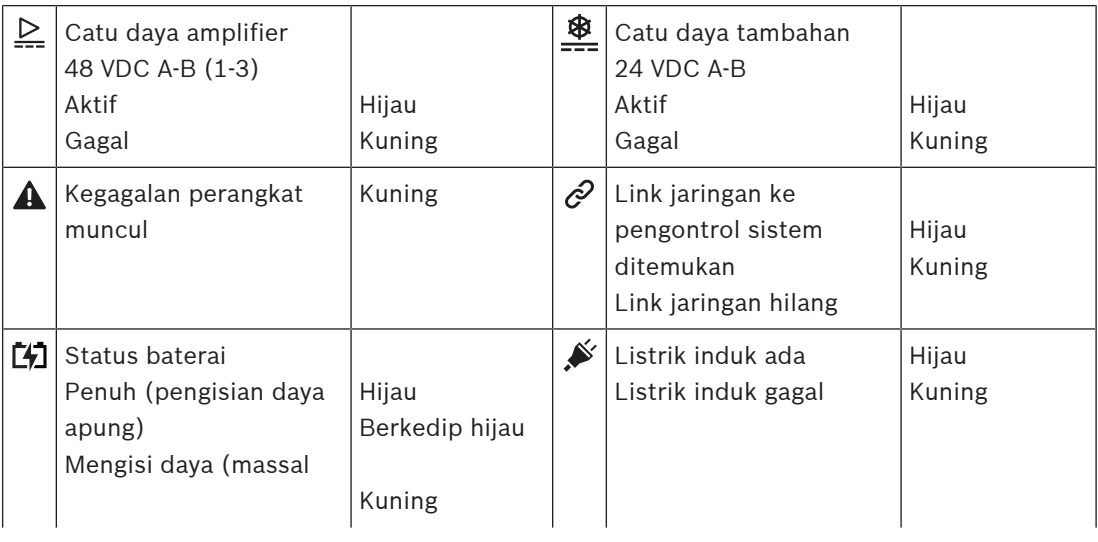

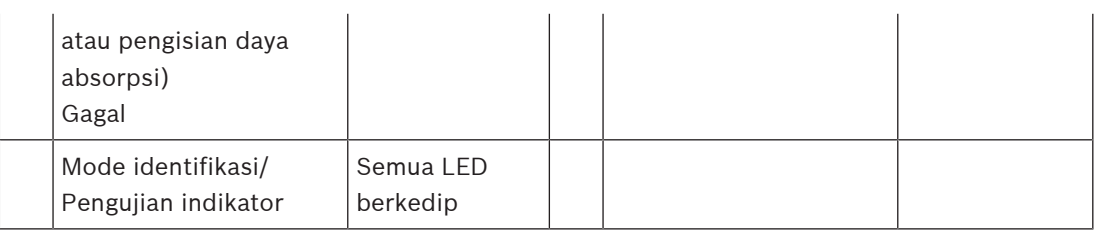

## **Kontrol dan indikator panel belakang**

Indikator panel belakang mengindikasikan fungsionalitas dan kegagalan yang benar. Tabel berikut mengindikasikan kondisi aktif.

Untuk membuat identifikasi perangkat terlihat, lihat [Komposisi sistem, halaman 48](#page-47-0).

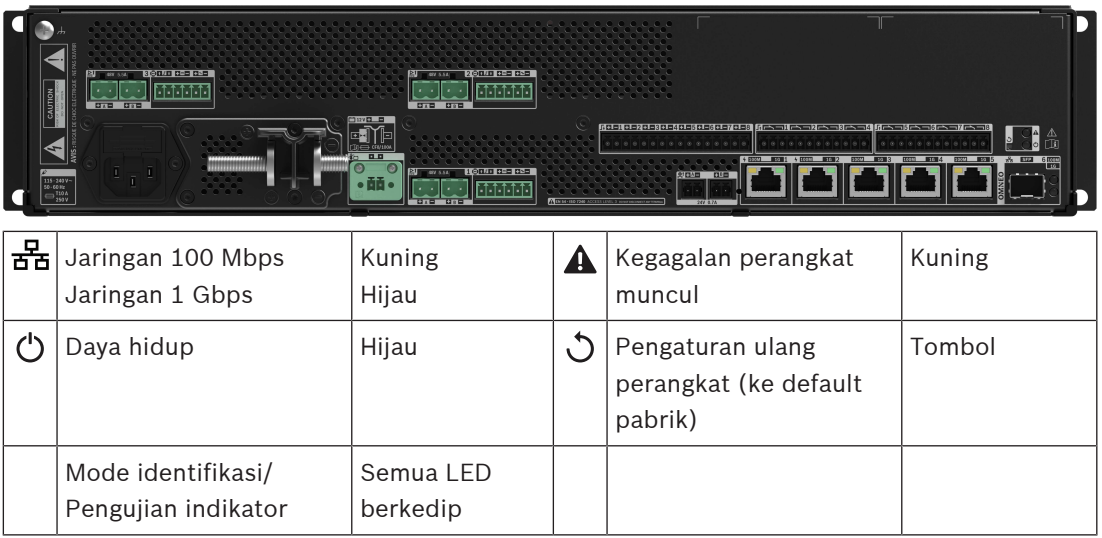

## **5.4.4 Stasiun panggilan**

- <span id="page-68-0"></span>1. Di bawah opsi **Perangkat**, klik **Stasiun panggilan**.
	- Menu drop-down muncul dengan opsi **Pengaturan**, **Grup darurat**, dan **Kontrol akses**.
- 2. Klik **Pengaturan**.
	- Akan muncul layar baru berisi daftar jaringan yang tersambung ke stasiun panggilan dan panel respons kebakaran.
	- Perangkat hanya terdaftar saat ditambahkan di halaman **Komposisi sistem**.
- 3. Klik perangkat yang ingin Anda lihat.
- 4. Layar baru muncul dengan fungsionalitas untuk dikonfigurasi sebagai berikut:
	- **Umum**
	- **Fungsi**: Hanya tersedia untuk stasiun panggilan Kelas Normal
	- **Input audio**
	- **Ekstensi**: Secara default, bagian ini tidak terlihat, kecuali Anda memilih 1‑4 pada bagian **Umum**
	- **Pesan yang direkam**: Hanya tersedia untuk stasiun panggilan Kelas Normal
	- **Pesan peringatan**: Hanya tersedia untuk stasiun panggilan Kelas Normal.

## **Umum**

- 1. Klik tanda **+** pada baris kategori **Umum**.
- 2. Pilih **Kelas** stasiun panggilan dari daftar drop-down.
	- **Normal**: Pilih **Kelas Normal** saat stasiun panggilan digunakan untuk tujuan komersial. Ini akan memberi Anda akses ke menu **Fungsi**, yang juga dapat dikontrol dengan pemilihan item menu LCD. Ketersediaan **Fungsi** untuk operator dapat dipilih di halaman web konfigurasi. Lihat [Menetapkan fungsi, halaman 112](#page-111-0).
	- **Darurat**: Saat **Kelas** dalam mode **Darurat**, stasiun panggilan bertindak sebagai stasiun panggilan darurat. LCD stasiun panggilan bersifat statis, artinya hanya indikasi kesalahan darurat yang tercantum pada LCD. Tidak ada item menu dan/atau **Fungsi** yang dapat dipilih di halaman web konfigurasi.
	- **Pemberitahuan massal** Saat **Kelas** dalam mode **Pemberitahuan massal**, Panel responden pertama bertindak sebagai panel Sistem Pemberitahuan Massal (MNS). LCD bersifat statis, artinya hanya indikasi masalah Pemberitahuan Massal yang tercantum di LCD.
	- **PENTING**: Sebagai stasiun panggilan darurat, loudspeaker stasiun panggilan internal akan menghasilkan nada yang dapat dihentikan menggunakan input tombol/kontrol dengan fungsi Konfirmasi dan/atau reset.
- 3. Pilih jumlah **Ekstensi** stasiun panggilan dari daftar drop-down yang tersambung ke stasiun panggilan yang dipilih. Semua penyimpangan dari perangkat keras akan memicu kegagalan.
	- **PENTING**: Zona tidak dapat ditetapkan ke stasiun panggilan mandiri. Harus ada setidaknya satu ekstensi stasiun panggilan yang tersambung dan terpilih.
- 4. Pilih koneksi jaringan stasiun panggilan menggunakan Power over Ethernet dari daftar drop-down di **Input PoE yang diharapkan**. Semua penyimpangan dari perangkat keras akan memicu kegagalan.
- 5. Nonaktifkan **Relevan darurat** seperlunya.
	- **Relevan darurat** aktif secara default dan dapat dinonaktifkan. Masalah (kegagalan) Darurat relevan adalah masalah (kegagalan) yang memengaruhi kemampuan darurat sistem. Untuk membedakan antara masalah (kegagalan) Sistem Pemberitahuan

Massal (MNS) dan masalah (kegagalan) non-MNS, Anda perlu (atau tidak perlu) menetapkan Relevan darurat. Masalah (kegagalan) yang terjadi pada perangkat yang telah menetapkan Relevan darurat akan dilaporkan sebagai kesalahan MNS.

- Indikator masalah (kegagalan) umum alarm visual/suara (kegagalan) akan terpicu saat masalah (kegagalan) dilaporkan hanya jika **Darurat relevan** diaktifkan.
- Masalah catu daya AC (Kegagalan catu daya utama), kegagalan daya cadangan, dan indikator kegagalan ground akan ditampilkan di Panel responden pertama (Stasiun panggilan darurat/MNS) jika pembuatnya adalah Darurat relevan.
- 6. Khusus untuk stasiun panggilan Normal, aktifkan atau nonaktifkan **Kontrol akses** sesuai kebutuhan.
- 7. Pilih timer **Logout otomatis** stasiun panggilan dari daftar drop-down.
	- **Logout otomatis** menentukan berapa lama pengguna tetap masuk saat tidak ada tindakan yang dilakukan di stasiun panggilan. Perhatikan bahwa hanya klik pada tampilan yang dihitung sebagai tindakan, bukan scrolling.
- 8. Klik **Kirim**.
	- Perhatikan bahwa Anda harus selalu Menyimpan konfigurasi. Lihat [Menyimpan](#page-133-0) [konfigurasi, halaman 134](#page-133-0).

## **Fungsi-fungsi**

- 1. **Hanya valid** saat Kelas Normal dipilih > **Klik** tombol + dari kategori Fungsi untuk mengatur fungsionalitas stasiun panggilan yang dipilih.
- 2. **Aktifkan/nonaktifkan** masing-masing item berikut untuk **mengaktifkan/menonaktifkan** fungsi dan untuk membuat item **terlihat/tidak terlihat**sebagai petak (item menu) pada LCD layar sentuh stasiun panggilan:

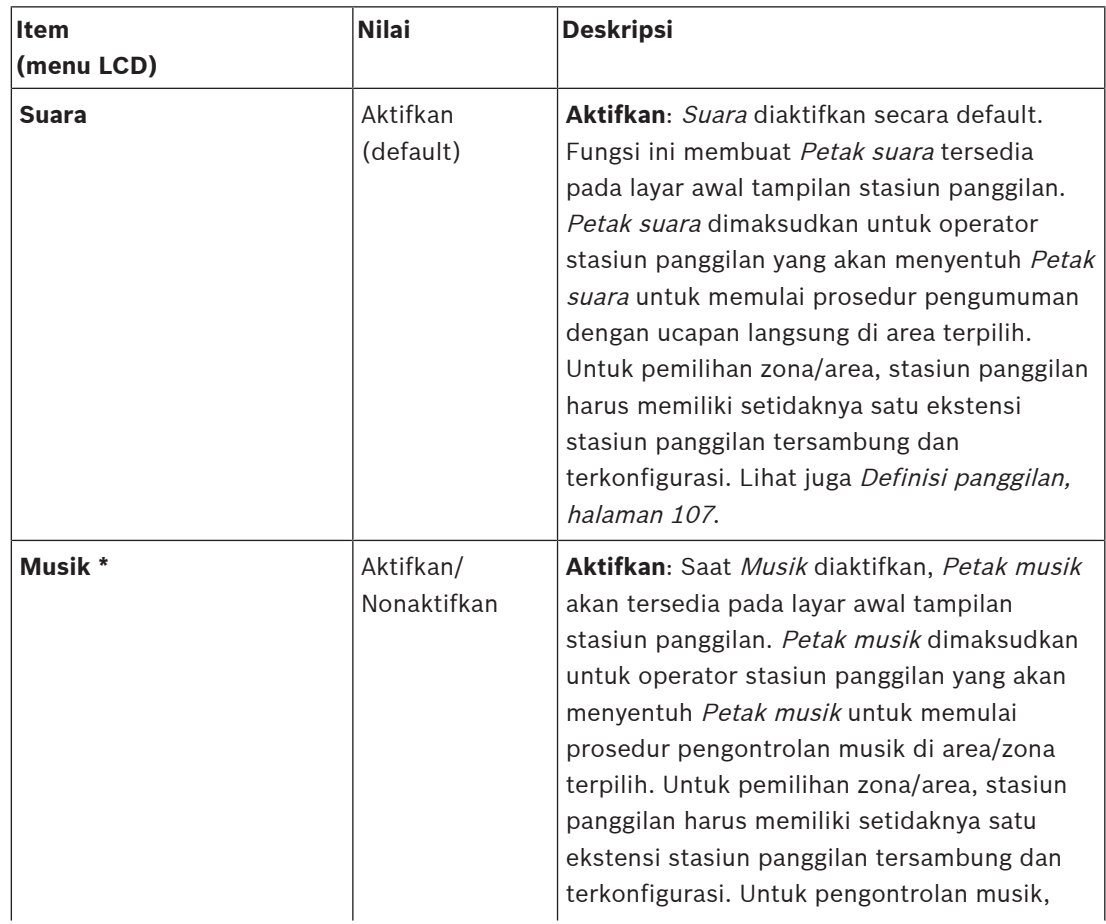

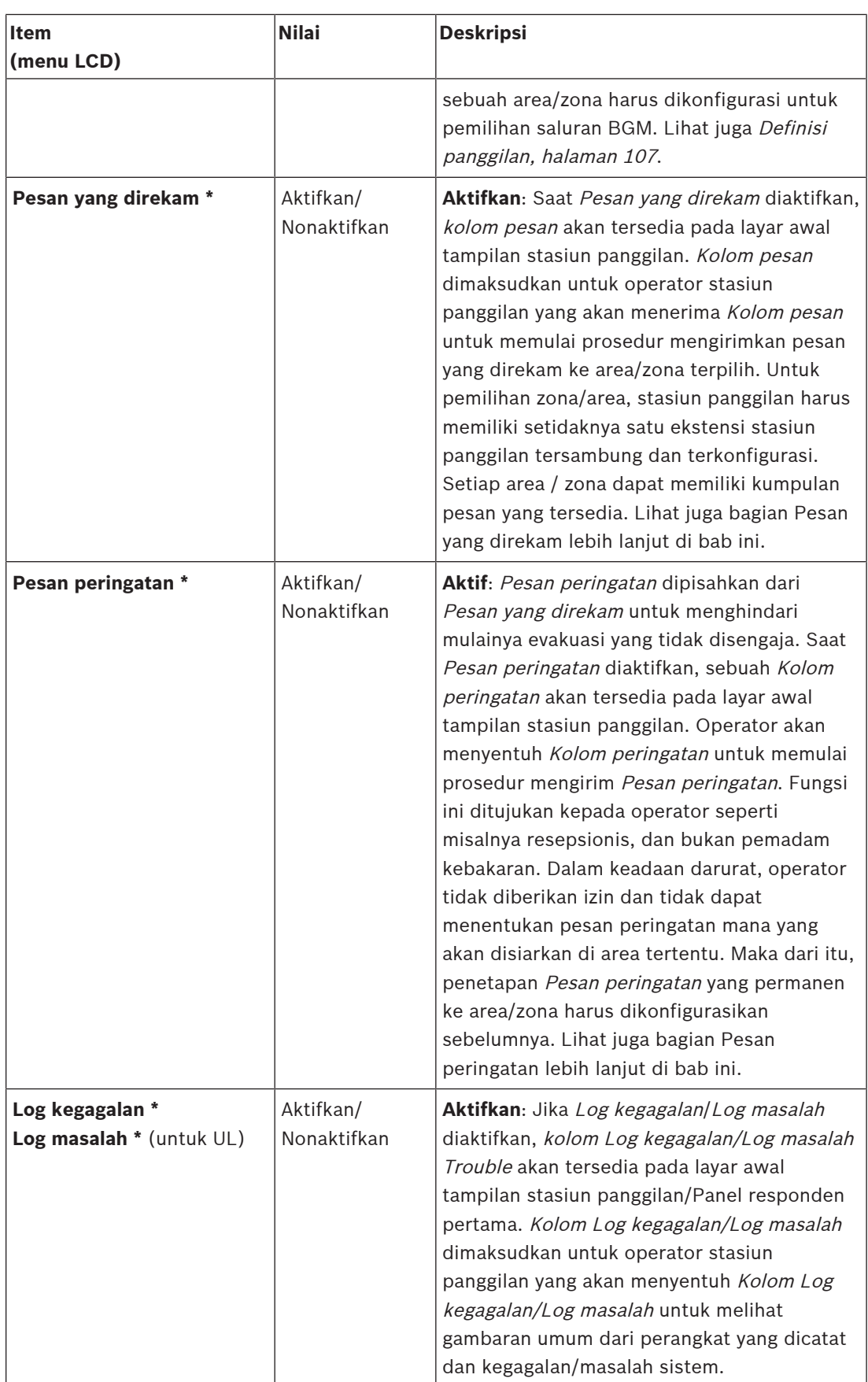

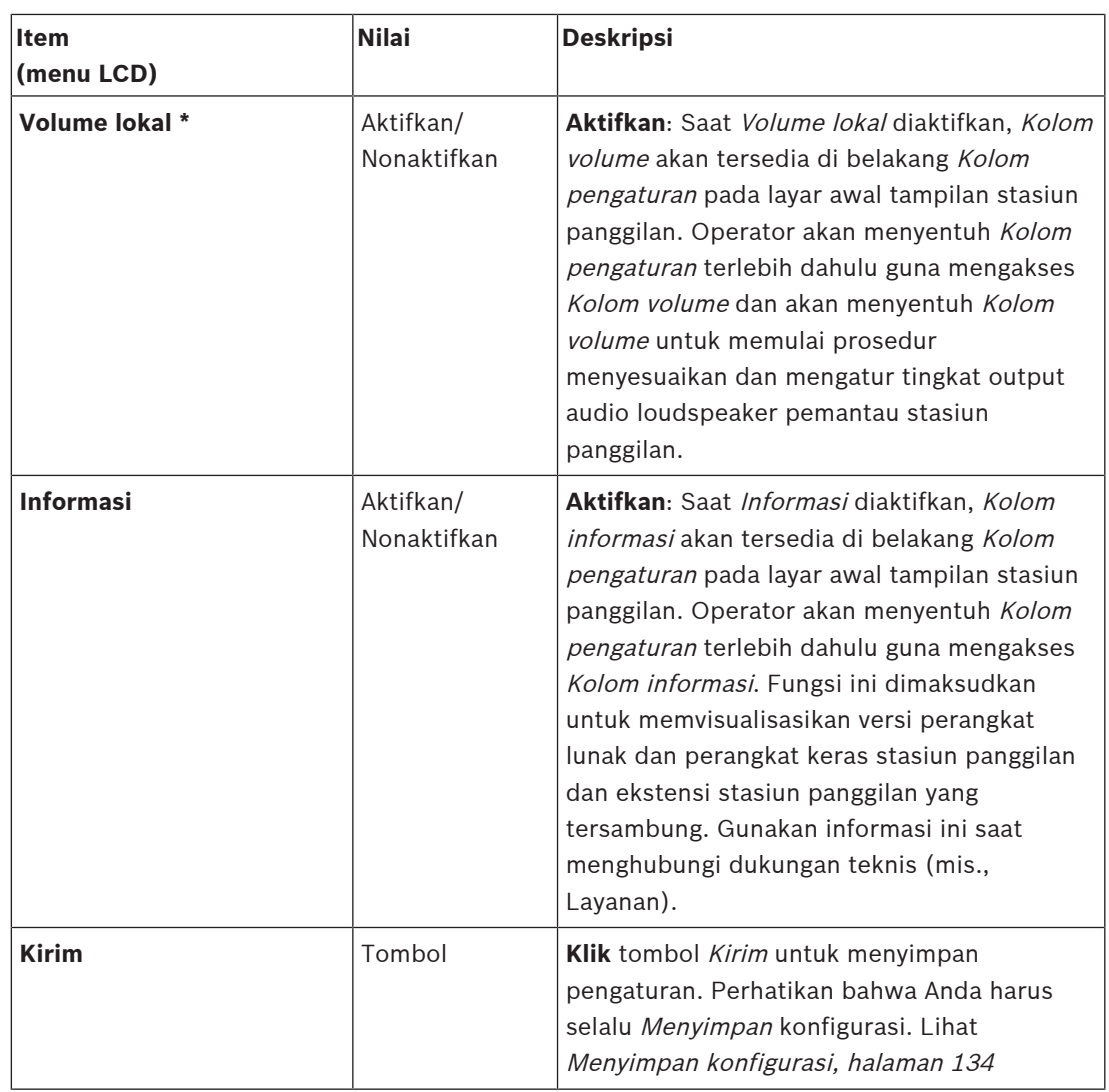

**Catatan**: Item yang diberi tanda \* kemungkinan besar dipilih untuk stasiun panggilan yang digunakan (hanya) oleh administrator sistem dan/atau pengguna terotorisasi khusus. **Catatan**: Petak pengaturan pada layar awal tampilan stasiun panggilan secara otomatis dibuat saat Volume lokal dan/atau Informasi diaktifkan.

## **Input audio**

- 1. **Klik** kategori + Input Audio untuk mengonfigurasi input audio stasiun panggilan:
- 2. **Pilih**, **aktifkan** atau **nonaktifkan** masing-masing hal berikut:

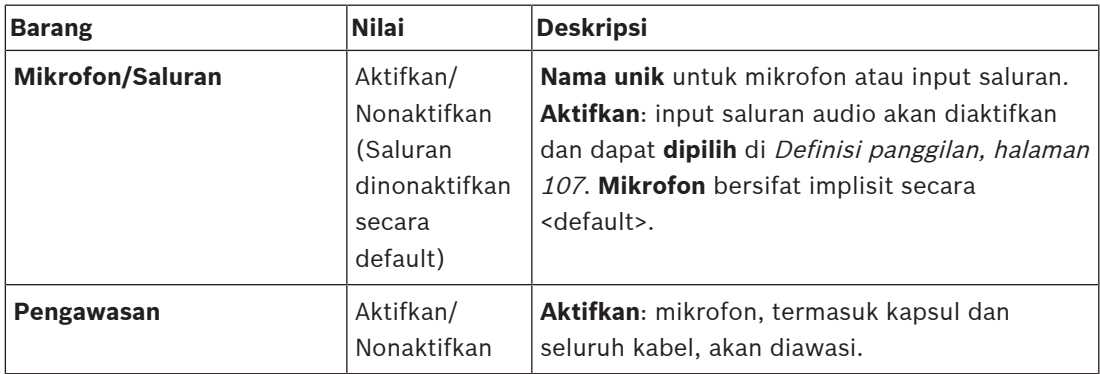
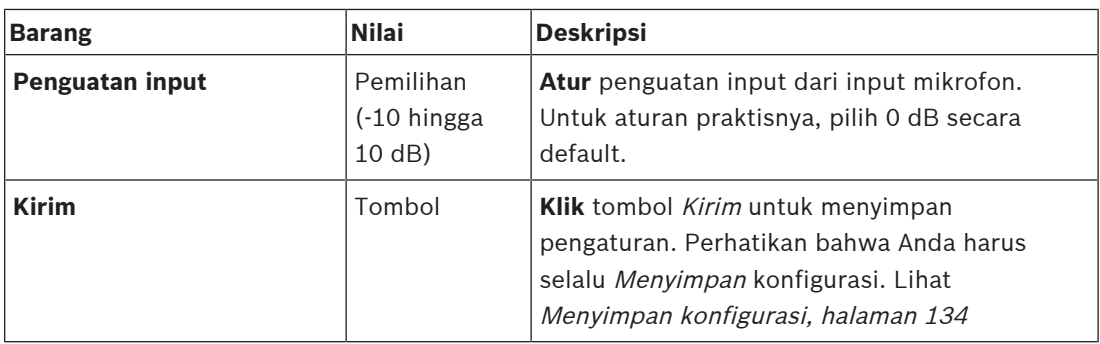

# **Ekstensi**

Untuk berkomunikasi dengan jaringan/sistem PRAESENSA, ekstensi stasiun panggilan selalu saling tersambung dengan stasiun panggilan PRAESENSA.

- 1. **Klik** setiap kategori Ekstensi untuk mengonfigurasi fungsionalitas tombol ekstensi stasiun panggilan dari masing-masing ekstensi stasiun panggilan individu yang tersambung.
- 2. **Pilih**, **aktifkan** atau **nonaktifkan** masing-masing hal berikut:

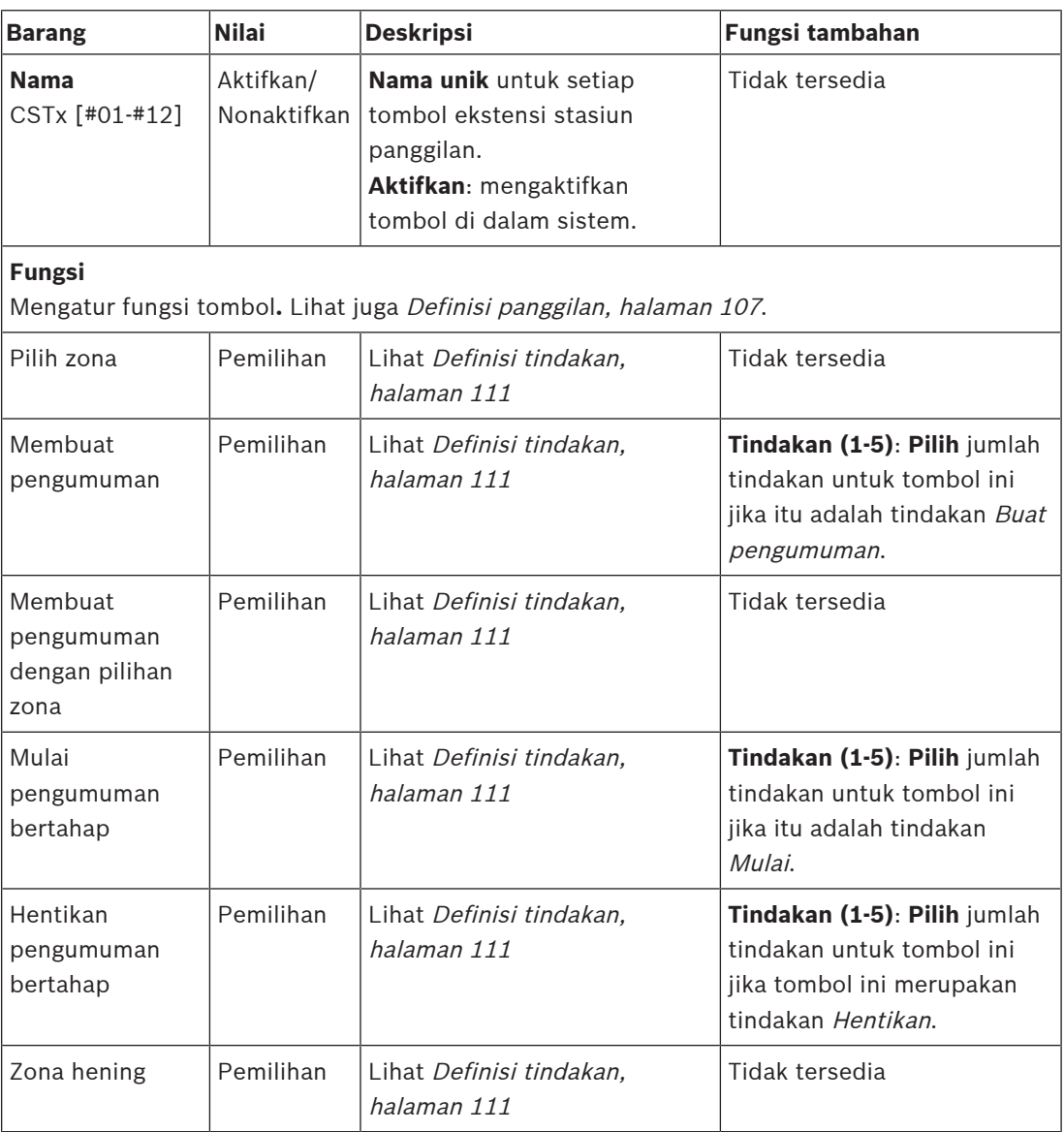

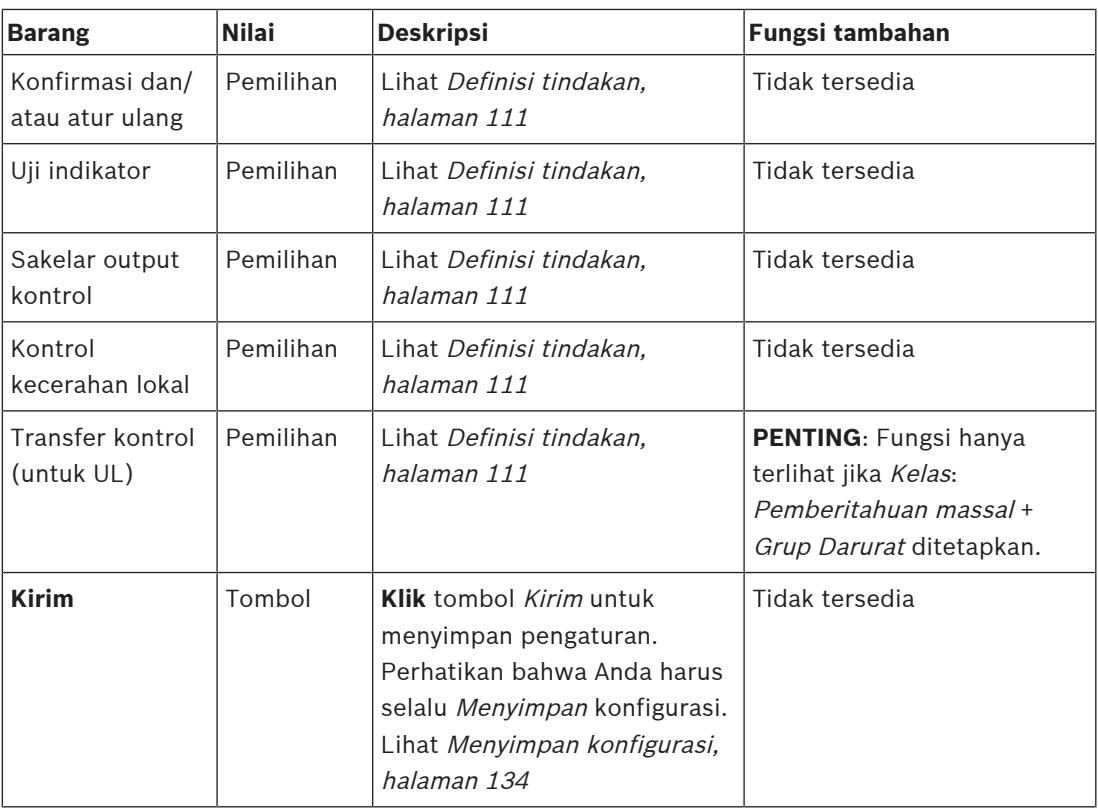

# **Pesan yang direkam**

Di sini Anda dapat menambahkan (atau mengubah nama) satu nama yang dipilih secara bebas untuk petak Pesan yang direkam yang digunakan oleh stasiun panggilan. Nama tersebut menjadi label seperti yang ditampilkan di petak Pesan yang direkam di tampilan stasiun panggilan.

Caranya:

- 1. **Klik** kategori + Pesan yang direkam.
- 2. **Masukkan** (atau ubah nama) nama untuk petak pesan yang direkam (baru) di kotak teks (kosong):
	- Nama dapat terdiri dari hingga maksimal 16 karakter.
- 3. **Aktifkan** kotak centang dan **klik** tombol Tambahkan:
	- Nama pesan yang direkam (baru) ditambahkan ke kategori Pesan yang direkam.
	- Lihat juga [Definisi panggilan, halaman 107](#page-106-0).
- 4. **Untuk menghapus** nama pesan yang direkam, **klik** tombol Hapus dan **konfirmasi** dengan Ya.

# **Pesan peringatan**

Di sini Anda dapat menambahkan (atau mengubah nama) satu nama yang dipilih secara bebas untuk petak Pesan peringatan yang digunakan oleh stasiun panggilan. Nama tersebut menjadi label seperti yang ditampilkan di petak Pesan peringatan di tampilan stasiun panggilan. Caranya:

1. Lihat bab Pesan yang direkam seperti yang sebelumnya dijelaskan. Prosedur penamaannya serupa.

# **Grup darurat**

Grup darurat adalah sekumpulan fungsi untuk Sistem Pemberitahuan Massal (MNS) yang memungkinkan beberapa responden pertama (petugas pemadam kebakaran) untuk mengontrol evakuasi bangunan dari beberapa lokasi yang masing-masing menggunakan satu atau beberapa Panel responden pertama (FRP). Satu grup berisi semua Panel responden pertama. Agar dapat melanjutkan tindakan pada lokasi lain (Panel responden pertama), antarmuka pengguna (LCD) dari setiap Panel responden pertama harus sama. Hasil tindakan yang dilakukan pada Panel responden pertama juga akan ditampilkan di Panel responden pertama (LCD) di grup. Untuk menghindari kebingungan di antara responden pertama (pemadam kebakaran), tindakan hanya dapat dilakukan pada satu Panel responden pertama pada saat itu. Panel responden pertama itu kemudian 'terkontrol' dan yang lainnya 'tidak terkontrol'. Status 'terkontrol' juga bisa diterapkan dari satu panel Responden pertama ke panel lainnya.

Panel responden pertama (FRP)/stasiun panggilan **hanya** terlihat/dapat dipilih jika Kelas diatur ke Pemberitahuan massal. Untuk melakukannya:

- 1. **Di bawah** Opsi perangkat, **klik** Stasiun panggilan:
	- Pilihan Pengaturan dan Grup darurat akan muncul.
- 2. **Klik** Pengaturan:
	- Ikhtisar Panel responden pertama/stasiun panggilan ditampilkan.
- 3. **Pilih dan klik** Panel responden pertama/nama stasiun panggilan:
	- Anda harus memilih minimal satu Panel responden pertama/stasiun panggilan.
- 4. **Pilih dan klik** tanda + di kategori Umum untuk mengatur Kelas **setiap** Panel responden pertama/stasiun panggilan ke Pemberitahuan massal.
- 5. **Pilih** setiap item berikut:

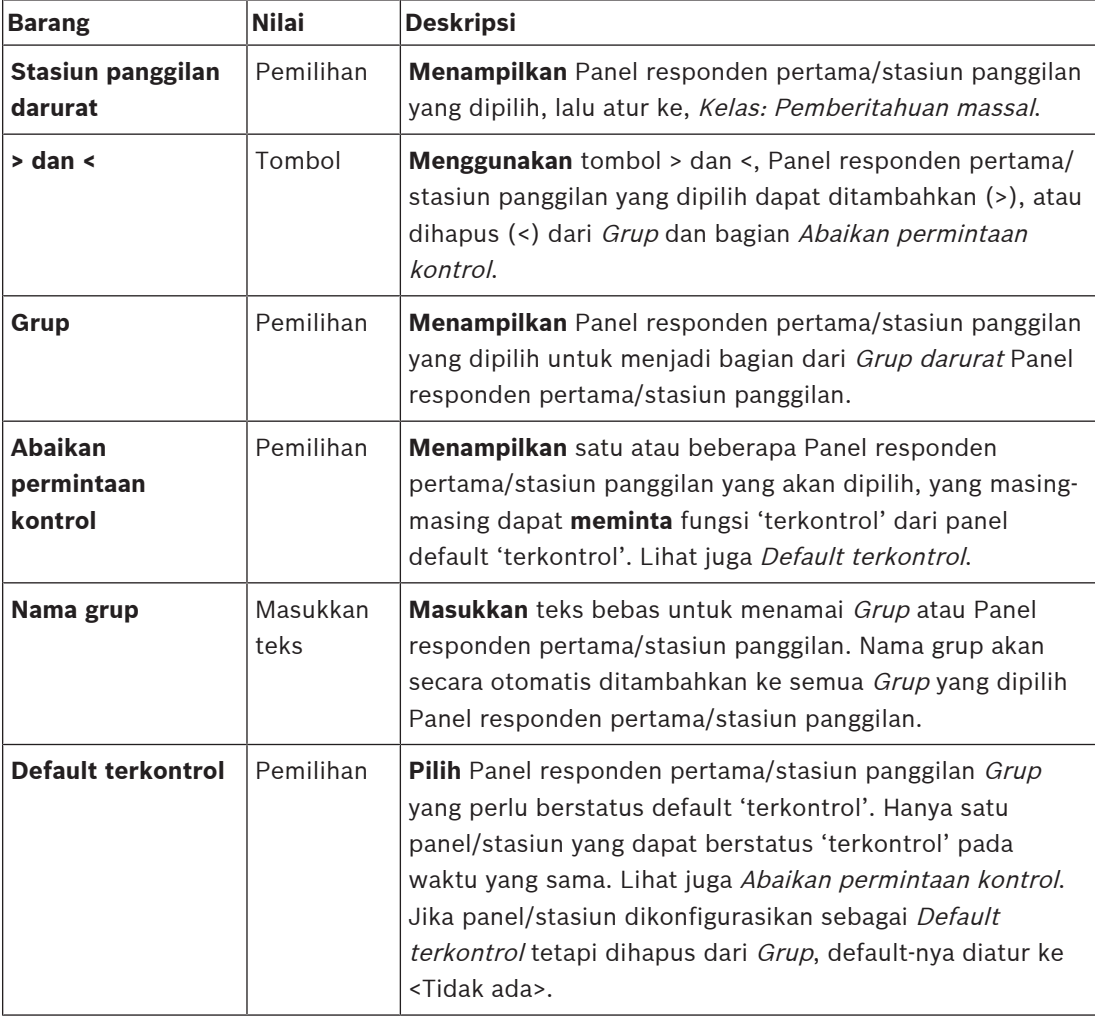

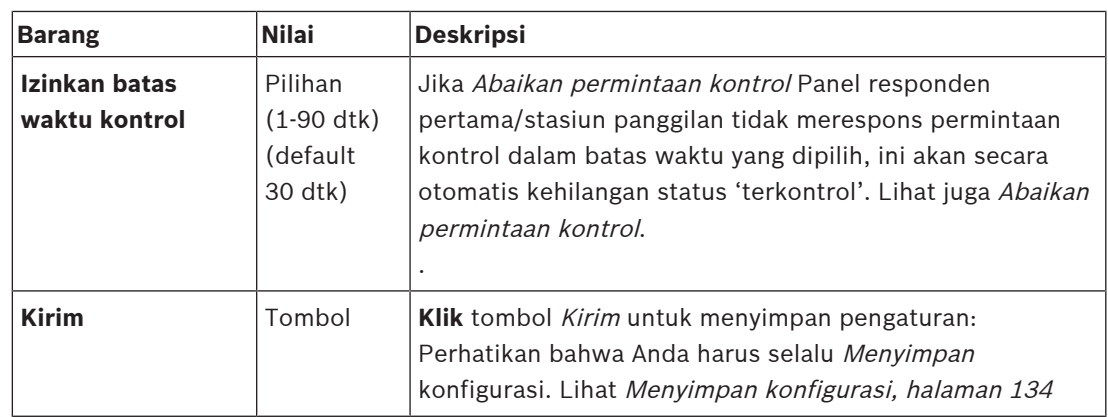

#### **Menambahkan panel pemberitahuan massal/stasiun**

Ingat bahwa Panel responden pertama/stasiun panggilan **hanya** terlihat/dapat dipilih jika Kelas diatur ke Pemberitahuan massal.

Lanjutkan sebagai berikut untuk menambahkan Panel responden pertama/stasiun panggilan:

- 1. **Pilih dan klik** Grup darurat:
	- Layar baru Grup stasiun panggilan darurat akan muncul di tempat Stasiun panggilan darurat jaringan pilihan yang tersambung Panel responden pertama/stasiun panggilan untuk Pemberitahuan massal.
	- **PENTING:** jika Kelas: Pemberitahuan massal panel/stasiun yang sudah dipilih diubah ke Normal atau Darurat, ini akan secara otomatis dihapus dari bagian Stasiun panggilan darurat.
- 2. Pastikan bahwa Bahasa operator stasiun panggilan sudah diatur ke bahasa Inggris (UL) di [Pengaturan sistem, halaman 89](#page-88-0).
- 3. **Pilih** dan **pindahkan (>) tiap-tiap** Panel responden pertama/stasiun panggilan ke bagian Grup:
	- Konfigurasi panel/stasiun sendiri tidak akan berpengaruh jika ditambahkan ke Grup.
	- Setiap panel/stasiun dapat memiliki konfigurasi yang berbeda.
- 4. **Pilih** dan **pindahkan (>) setiap** Panel responden pertama/stasiun panggilan ke bagian Abaikan permintaan kontrol jika ini perlu diizinkan untuk berstatus 'terkontrol' saat diminta. Ini akan mengabaikan panel/stasiun lain di Grup. Jika **tidak** berstatus 'terkontrol':
	- Panel/stasiun tidak dapat digunakan.
	- Tindakan pengguna pada LCD dan tombol diblokir.
- 5. **Beri nama** (teks bebas) Grup di bagian Nama grup.
- 6. **Pilih** Panel responden pertama/stasiun panggilan (utama) **'terkontrol'** di Default terkontrol:
	- Panel/stasiun utama ini 'terkontrol' default dapat selalu mengabaikan panel/stasiun 'terkontrol' lain di bagian Abaikan permintaan kontrol.
	- Hanya satu panel/stasiun yang dapat dipilih sebagai default (utama) 'terkontrol'.
	- Tindakan dan tombol pengguna LCD diblokir jika panel/stasiun **tidak** 'terkontrol'.
	- Perilaku panel/stasiun 'terkontrol' diikuti oleh panel/stasiun lain di Grup.
	- Panel/stasiun 'terkontrol' dapat dikonfigurasikan ke izinkan atau tolak permintaan. Lihat [Definisi tindakan, halaman 111](#page-110-0) > Transfer terkontrol.
- 7. **Pilih** Izinkan waktu habis kontrol (default 30 dtk) panel/stasiun Abaikan permintaan kontrol yang dipilih:

Jika Abaikan permintaan kontrol Panel responden pertama/stasiun panggilan tidak merespons permintaan kontrol dalam batas waktu yang dipilih, ini akan secara otomatis kehilangan status 'terkontrol'.

#### **Hapus panel pemberitahuan massal/stasiun**

Lanjutkan sebagai berikut untuk menghapus Panel responden pertama/stasiun panggilan:

- 1. Panel responden pertama/stasiun panggilan akan secara otomatis terlihat dan tersedia di bagian Stasiun panggilan darurat jika Kelas: Pemberitahuan massal diatur.
- 2. Untuk menghapus Panel responden pertama/stasiun panggilan dari bagian Stasiun panggilan darurat; ubah Kelasnya menjadi Normal atau Darurat.

#### **Ubah nama panel pemberitahuan massal/stasiun**

Untuk mengubah nama Panel responden pertama/stasiun panggilan, lihat [Komposisi sistem,](#page-47-0) [halaman 48](#page-47-0) dan Nama grup di bagian ini.

# **Kontrol akses**

- 1. Klik **Kontrol akses**.
	- Layar baru muncul dengan daftar pengguna yang dibuat di [Pengguna akses kontrol,](#page-46-0) [halaman 47](#page-46-0).
- 2. Dari daftar drop-down di sebelah **Nama**, pilih stasiun panggilan yang ingin Anda lindungi dengan login.
	- Hanya stasiun panggilan Kelas Normal yang dapat dikunci.
- 3. Klik dua kali atau gunakan panah untuk memindahkan **Pengguna kontrol akses** dari kiri ke kanan.
- 4. Klik tombol **Submit**.

#### **Indikator sisi atas dan sisi bawah stasiun panggilan**

LCD dan indikator sisi atas mengindikasikan fungsionalitas dan kegagalan yang benar. Untuk membuat stasiun panggilan berada dalam mode identifikasi (LED berkedip), lihat [Komposisi sistem, halaman 48](#page-47-0).

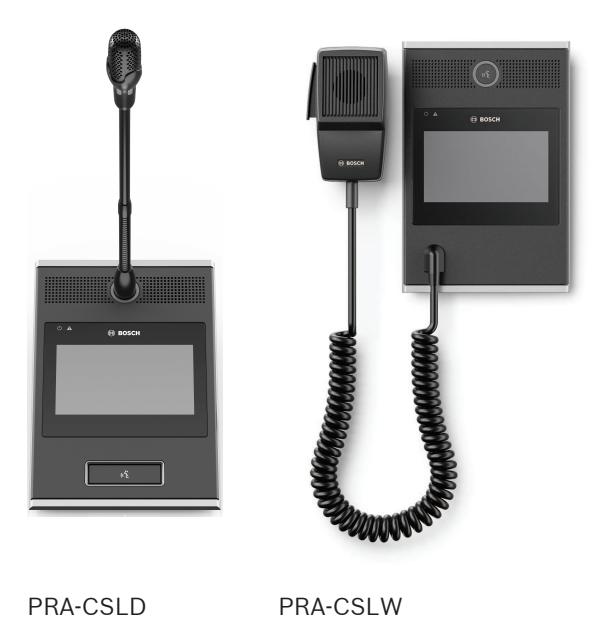

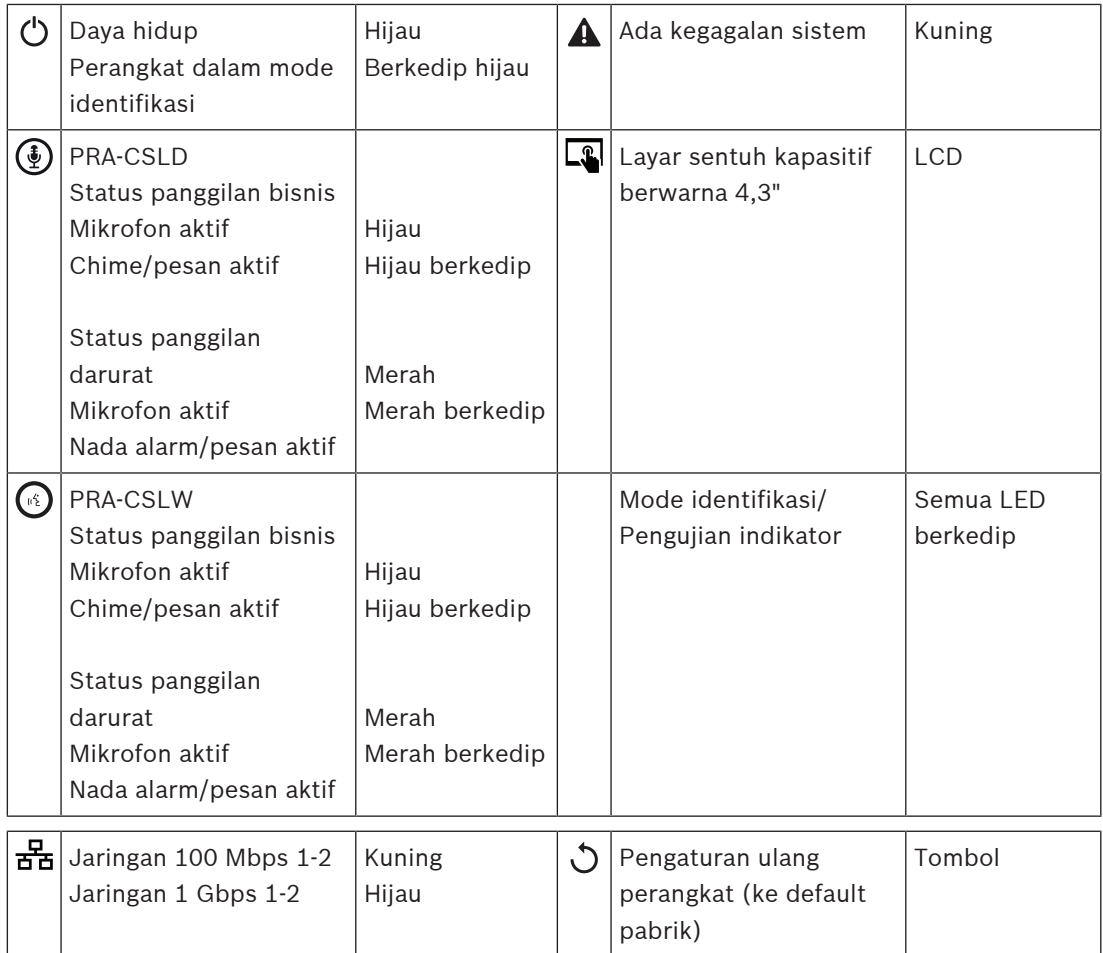

# **Indikator sisi atas ekstensi stasiun panggilan**

Indikator sisi atas mengindikasikan fungsionalitas dan kegagalan yang benar.

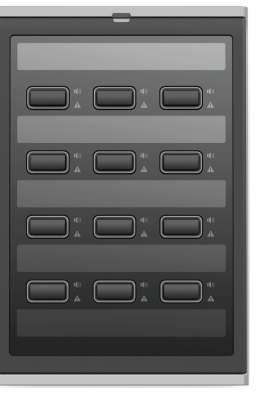

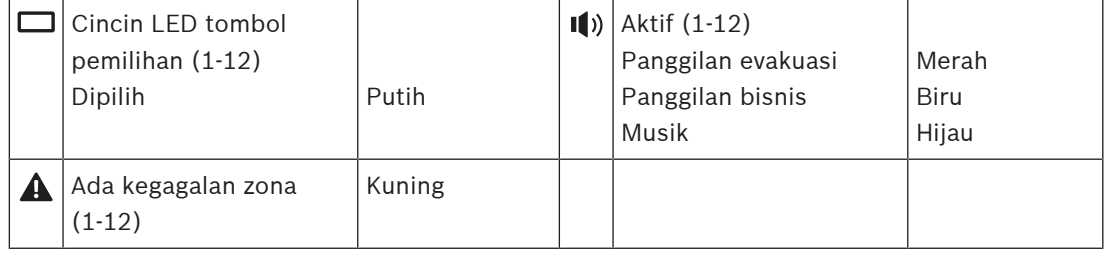

# **Merujuk ke**

- [Stasiun panggilan, halaman 123](#page-122-0)
- [Menetapkan fungsi, halaman 112](#page-111-0)

# **5.4.5 Modul antarmuka kontrol**

Modul antarmuka Kontrol PRA-IM16C8 menambahkan enam belas input kontrol yang dapat dikonfigurasi dan diawasi, delapan output kontrol bebas tegangan, dan dua output pemicu yang diawasi ke sistem PRAESENSA. Input dan output kontak ini menyediakan konektivitas logika yang mudah dari sistem PRAESENSA ke peralatan bantu seperti:

- Sistem alarm kebakaran
- Indikator
- Strobo
- Relay speaker.
- 1. Di bawah **Opsi perangkat**, klik **Modul antarmuka kontrol**.

Layar baru muncul yang berisikan daftar perangkat yang terkonfigurasi. Perangkat hanya terdaftar saat ditambahkan di halaman **Komposisi sistem**.

2. Klik perangkat yang ingin Anda lihat.

# **Konfigurasi umum**

- 1. Klik tanda **+** pada baris kategori **Umum**.
- 2. Pilih **Input PoE yang diharapkan** dari daftar drop-down. Anda dapat menyambungkan maksimal dua input PoE, konektor 32 kutub untuk 16 input kontrol dan konektor 28 kutub untuk delapan output kontrol. Buka Panduan penginstalan PRAESENSA untuk detail selengkapnya.
- 3. Pilih jika Anda ingin mengaktifkan **Pengawasan** pada **Kebocoran arde**.
- 4. Pilih atau batalkan pilihan **Emergency relevant** seperlunya.
- 5. Klik tombol **Submit**.

# **Konfigurasikan input kontrol**

Input kontrol menerima sinyal dari peralatan pihak ketiga yang menyebabkan tindakan di sistem PRAESENSA.

Pengawasan kabel yang tersambung untuk korsleting, sambungan terbuka, dan kegagalan arde.

- 1. Klik tanda **+** pada baris kategori **Input kontrol**.
- 2. Pilih input yang ingin Anda konfigurasikan.
- 3. Pilih **Fungsi** input dari daftar drop-down. Untuk deskripsi terperinci tentang fungsi, lihat [Deskripsi fungsi, halaman 115](#page-114-0).
- 4. Pilih mekanisme **Aktivasi**:
	- Pada **Pembuatan kontak**: Tindakan dimulai atau berhenti saat kontak ditutup.
	- Pada **Pemutusan kontak**: Tindakan dimulai atau berhenti saat kontak terbuka.
- 5. Pilih nomor **Tindakan** dari 1 sampai 5 untuk fungsi:
	- **Membuat pengumuman**
	- **Mulai pengumuman bertahap**
	- **Hentikan pengumuman bertahap**.
- 6. Pilih input yang **Pengawasannya** akan Anda aktifkan.
- 7. Klik tombol **Submit**.

# **Konfigurasikan output kontrol**

Output kontrol mengirimkan sinyal ke peralatan pihak ketiga untuk memicu tindakan. Setiap sambungan output kontrol memiliki tiga pin. Output pemicu A dan B memiliki dua pin dan diawasi.

- 1. Klik tanda **+** pada baris kategori **Output kontrol**.
- 2. Pilih output yang ingin Anda konfigurasikan.
- 3. Pilih **Fungsi** output dari daftar drop-down.
	- Untuk output pemicu A dan B, Anda hanya dapat memilih fungsi **Aktivitas zona** dan **Beralih output**.

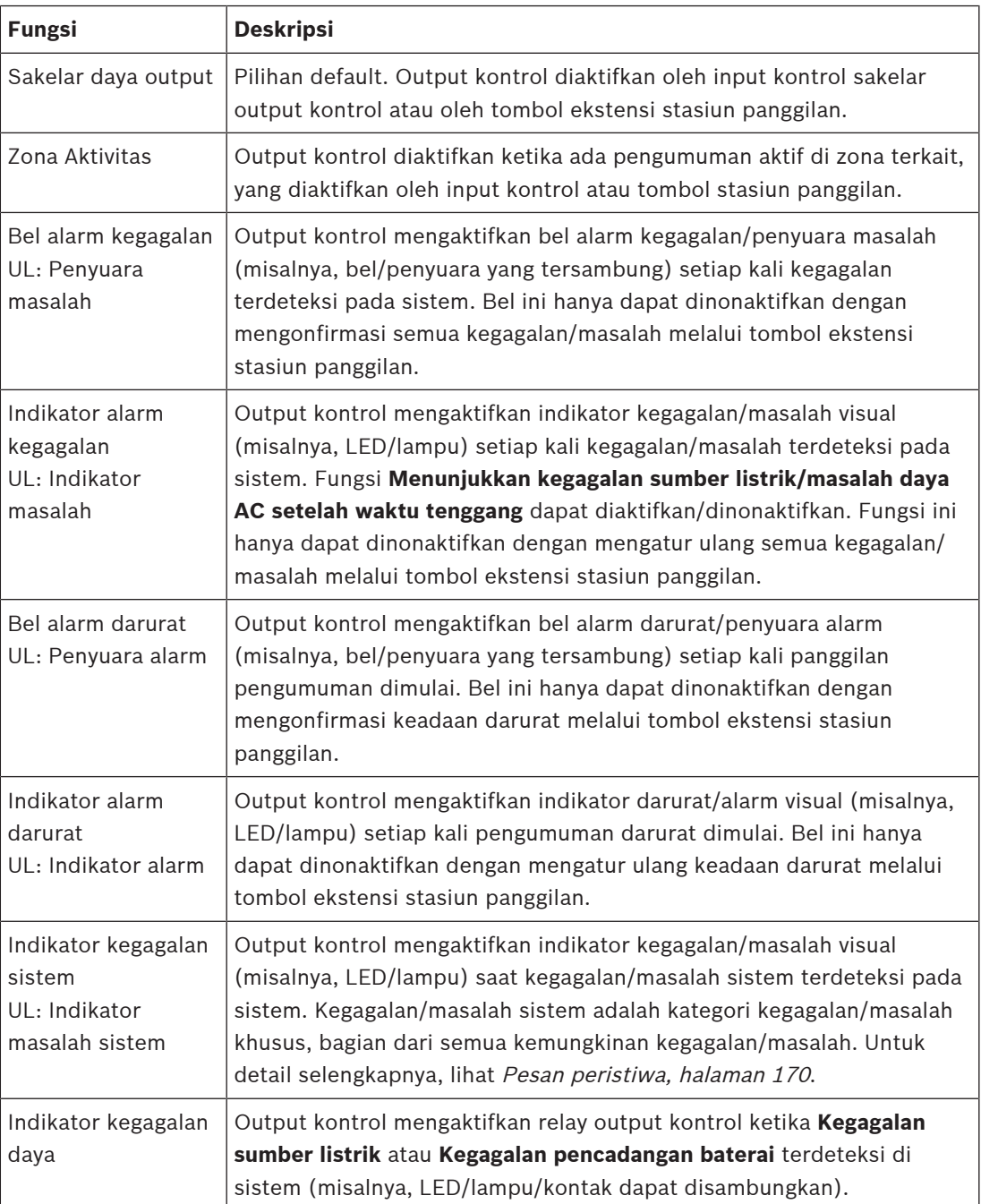

# **Pemberitahuan!**

- Dengan fungsi:
- Beralih output
- Aktivitas zona

Relay diaktifkan saat output dipicu atau jika ada aktivitas di zona yang dikonfigurasi. Jika tidak, relay dinonaktifkan.

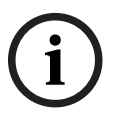

Namun, untuk fungsi:

- Bel alarm kegagalan
- Indikator alarm kegagalan
- Bel alarm darurat
- Indikator alarm darurat
- Indikator kegagalan sistem
- Indikator kegagalan daya,

Relay diaktifkan saat tidak ada kegagalan atau keadaan darurat. Jika ada kegagalan atau keadaan darurat, relay dinonaktifkan.

- 4. Untuk output pemicu A dan B, pilih jika Anda menginginkan **Pengawasan**.
- 5. Klik tombol **Submit**.

Untuk mengonfigurasi lebih lanjut fungsi yang dipilih, lihat [Modul antarmuka kontrol, halaman](#page-124-0) [125](#page-124-0).

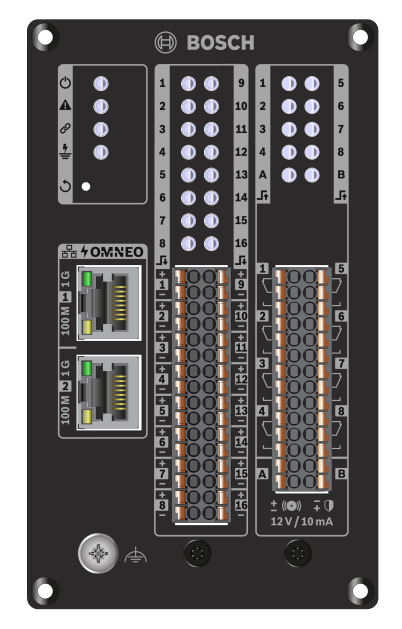

**Indikator dan kontrol panel depan**

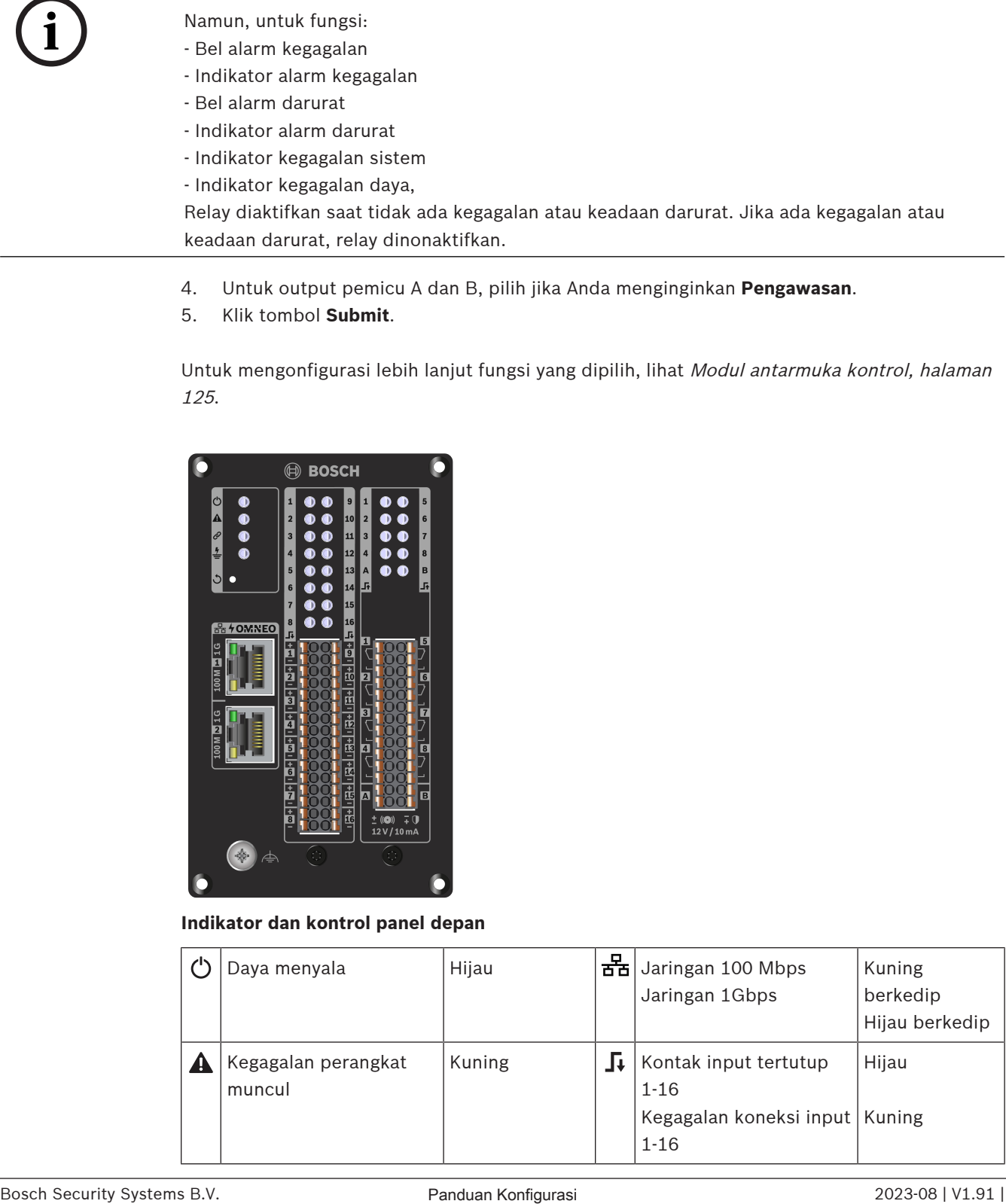

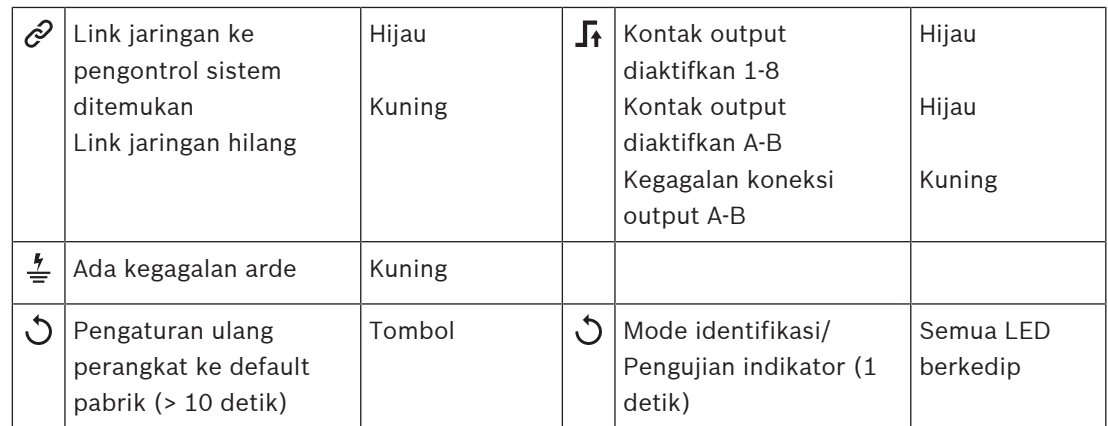

# **Sambungan panel depan**

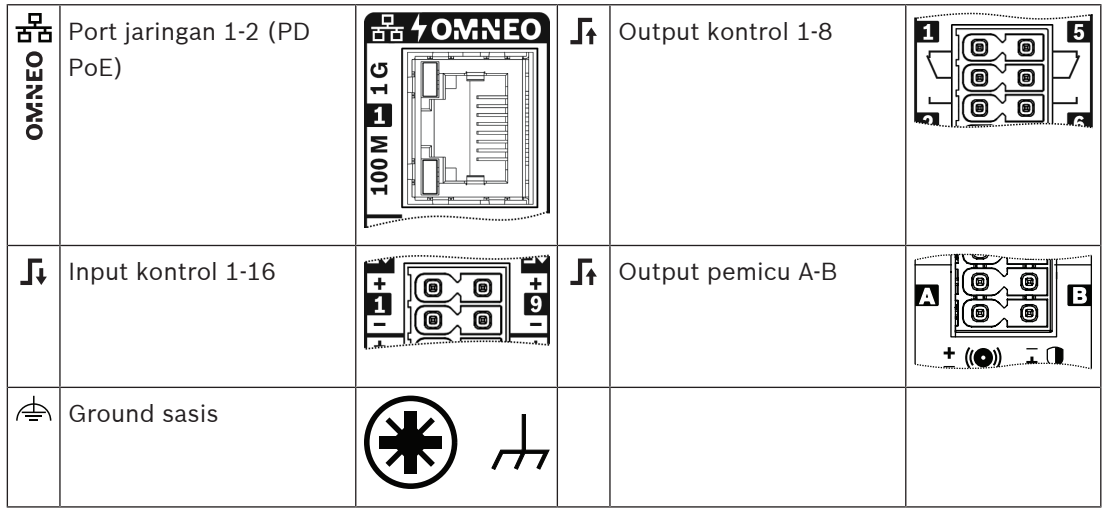

# **Merujuk ke**

- [Deskripsi fungsi, halaman 115](#page-114-0)
- [Modul antarmuka kontrol, halaman 125](#page-124-0)

# **5.4.6 Antarmuka telepon**

Fitur Antarmuka telepon memungkinkan solusi telepon biasa melakukan panggilan ke PRAESENSA.

# 1. Di bawah **Opsi perangkat**, klik **Antarmuka telepon**.

- Layar baru muncul yang berisikan daftar perangkat yang terhubung.
- Perangkat hanya terdaftar saat ditambahkan di halaman **Komposisi sistem**.
- 2. Klik perangkat yang ingin Anda lihat.
- 3. Klik tanda **+** pada baris kategori **Umum**.
- 4. Masukkan **Domain SIP (server proxy)**, **Domain cadangan SIP (server proxy)**, dan **Jitterbuffer dalam ms**.
- 5. Pilih **Penguatan input** dari daftar drop-down.
- 6. Klik **Tambah** untuk menambahkan file **Sertifikat server SIP** dan **Sertifikat klien SIP**.
	- Sertifikat bersifat opsional untuk memastikan sistem bertukar informasi dengan Private Automatic Branch Exchange (PABX) yang tepat.
- 7. **Darurat relevan** tidak dapat dipilih untuk Antarmuka telepon.
- 8. Klik tanda **+** pada baris kategori **akun SIP**.
- 9. Masukkan **Nama pengguna** dan **Kata sandi** untuk ekstensi Anda.
- **Nama pengguna** harus berisi angka, huruf, titik, tanda hubung, dan garis bawah. Jumlah maksimal karakter yang diperbolehkan adalah 16.
- Untuk **Kata sandi**, gunakan semua karakter maksimal 16.
- 10. Klik **Tambah**.
- 11. Ulangi langkah sebelumnya untuk akun SIP sesuai kebutuhan Anda.
- 12. Klik tombol **Submit**.

Lihat [Antarmuka telepon, halaman 125](#page-124-1) guna mengonfigurasi zona untuk akun SIP.

#### **Merujuk ke**

[Antarmuka telepon, halaman 125](#page-124-1)

# **5.4.7 Antarmuka jaringan yang dirutekan audio**

Gunakan OMN-ARNIE / OMN-ARNIS untuk mendukung hingga 20 subnet di sistem PRAESENSA.

- 1. Di bawah **Opsi perangkat**, klik **Antarmuka jaringan yang dirutekan audio**.
	- Layar baru muncul yang berisikan daftar perangkat yang terhubung.
	- Perangkat hanya terdaftar saat ditambahkan di halaman **Komposisi sistem**.
- 2. Klik perangkat yang ingin Anda lihat.
	- Layar baru muncul untuk memeriksa pengaturan **Umum**.
- 3. Klik tanda **+** pada baris kategori **Umum**.

**Emergency relevant** yang telah dipilih sebelumnya muncul. Antarmuka jaringan yang dirutekan audio adalah bagian penting dari sistem darurat dan, dengan demikian, tidak dapat batal dipilih.

# **5.4.8 Klien sistem**

- 1. **Di bawah** Opsi perangkat, **Klik** Klien sistem:
	- Layar baru muncul dengan tab kategori Umum.
	- Perhatikan bahwa Klien sistem hanya dicantumkan saat ditambahkan ke [Komposisi](#page-47-0) [sistem, halaman 48](#page-47-0).
- 2. **Pilih dan klik** tombol + dari tab kategori Umum untuk mengonfigurasi pengaturan umum dari Klien sistem:
- 3. **Aktifkan** (beri tanda centang) kotak centang pengawasan:
	- Sambungan dengan alamat IP akan diawasi. Kegagalan untuk klien sistem yang hilang akan dilaporkan setelah masa tenggang waktu tunggu selama 10 menit.
- 4. **Klik** tombol Kirim untuk menyimpan pengaturan:
	- Perhatikan bahwa perubahan tidak bersifat permanen sampai konfigurasi disimpan. Lihat [Menyimpan konfigurasi, halaman 134](#page-133-0).

# **5.4.9 Switch jaringan**

Anda dapat menghubungkan dua jenis switch ke sistem PRAESENSA: PRA-ES8P2S Bosch atau Cisco IE-5000-12S12P-10G Cisco.

Awalnya, untuk alasan keamanan, server web di switch PRA-ES8P2S dengan perangkat lunak versi 1.01.06 tidak dapat diakses untuk konfigurasi.

#### **Untuk mengakses browser web PRA-ES8P2S**

- 1. Hubungkan USB 2.0 ke konverter serial ke port konsol switch.
- 2. Colokkan USB ke PC.
- 3. Mulai program terminal seperti uCon.
- 4. Temukan port komunikasi konverter.
- 5. Siapkan koneksi dengan pengaturan berikut:
	- **Bit per detik (BAUD)**: 115.200.
	- **Jumlah bit**: 8.
	- **Paritas**: Tidak ada.
	- **Stop bit**: 1.
- 6. Klik **Enter**.
- 7. Masuk dengan kredensial default: Bosch, mLqAMhQ0GU5NGUK.
	- Prompt muncul dengan **switch#**.
- 8. Di prompt, ketik **conf**.
- 9. Klik **Enter**.
	- Prompt menunjukkan **switch(config)#**.
- 10. Di prompt, ketik **ip https**.
- 11. Klik **Enter**.
	- Prompt menunjukkan **switch(config)#**.
- 12. Di prompt, ketik **exit**
- 13. Klik **Enter**.
	- Prompt menunjukkan **switch#**.
- 14. Di prompt, ketik **save**.
- 15. Klik **Enter**.
	- Terminal menunjukkan garis tanpa prompt dan kata **Sukses**. Pada baris prompt berikutnya, muncul **switch#**.
- 16. Di prompt, ketik **reboot**
- 17. Klik **Enter**.
	- Boot ulang switch.
- 18. Setel jaringan PC Anda ke alamat yang ditetapkan DHCP atau ke alamat tautan-lokal tetap dengan subnet 255.255.0.0.
- 19. Masukkan<https://169.254.255.1/> di browser web antarmuka.
- 20. Klik **Enter**.
- 21. Masuk dengan kredensial default: Bosch, mLqAMhQ0GU5NGUK.
	- Prompt muncul dengan **switch#**.

# **Perhatian!**

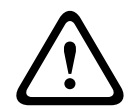

Untuk mencegah gangguan keamanan, nonaktifkan browser web saat Anda tidak lagi membutuhkannya untuk tujuan konfigurasi.

Setelah upgrade dari perangkat PRA-ES8P2S ke versi 1.01.06, browser web akan tetap aktif dan rentan terhadap serangan. Untuk menonaktifkan server web, ikuti prosedur sebelumnya, tetapi ganti **ip https** dengan **tanpa ip https** dalam langkah-langkah yang relevan.

# **Untuk mengonfigurasi switch jaringan dalam perangkat lunak PRAESENSA**

- 1. Di bawah **Opsi perangkat**, klik **Switch jaringan**.
	- Layar baru muncul yang berisikan daftar perangkat yang terhubung.
	- Perangkat hanya terdaftar saat ditambahkan di halaman **Komposisi sistem**.
- 2. Klik perangkat yang ingin Anda lihat.
- 3. Klik tanda **+** pada baris kategori **Umum**.
- 4. Pilih **Model** dari daftar dropdown.
- Jika Anda memilih **Cisco IE-5000-12S12P-10G**, bagian **Switch bertumpuk** akan muncul. Untuk informasi lebih lanjut tentang cara mengonfigurasi switch Cisco, lihat: Blueprint Multisubnet PRAESENSA di www.boschsecurity.com.
- 5. Pengaturan default **Pengawasan daya**, **Pengawasan jaringan** dan **Emergency relevant** dipilih sebelumnya. Batalkan pilihan sesuai kebutuhan.
- 6. Klik tanda **+** dari baris kategori **SNMP** (Simple Network Management Protocol). **Catatan:** Hanya SNMPv3 yang didukung. Konfigurasikan pengaturan SNMPv3 di switch.
- 7. Dalam perangkat lunak konfigurasi switch, temukan pengaturan berikut:
- Masukkan **Nama pengguna**, **Frasa sandi autentikasi**, dan **Frasa sandi privasi** yang sama seperti pengaturan switch.
- Dari daftar drop-down, pilih **frasa sandi Autentikasi** dan **Privasi** yang sama seperti pengaturan switch.
- 8. Jika Anda memilih **Cisco IE-5000-12S12P-10G,** klik tanda **+** dari baris kategori **Switch bertumpuk**.
	- **Catatan:** Switch bertumpuk perlu diawasi oleh semua pengontrol sistem dalam sistem.
- 9. Pilih antara **1** dan **2** dalam daftar drop-down untuk **Jumlah switch bertumpuk** dan **power supplies yang diharapkan**. Anda dapat menemukan informasi ini di perangkat lunak switch.
- 10. Klik tombol **Submit**.

# **5.4.10 Sistem jarak jauh**

Satu lisensi aktif pada pengontrol master diperlukan untuk menghubungkan satu subsistem dengan pengontrol master. Aktivasi satu lisensi subsistem pada PRA-SCL atau PRA-SCS mengubah pengontrol sistem standar menjadi pengontrol master. Hingga 20 lisensi subsistem dapat diaktifkan di pengontrol sistem. Setiap pengontrol sistem dapat mendukung hingga 150 perangkat dan 500 zona. Dengan 20 pengontrol sistem yang terhubung dalam jaringan, sistem dengan beberapa pengontrol dapat mendukung hingga 3.000 perangkat dan 10.000 zona. Ketika pengontrol subsistem memiliki pengontrol sistem yang redundan, hanya satu lisensi yang diperlukan di pengontrol master. Namun, pengontrol master redundan harus memiliki jumlah lisensi aktif yang sama dengan pengontrol master utama.

- 1. Di bawah **Opsi perangkat**, klik **Remote system**.
	- Layar baru muncul yang berisikan daftar perangkat yang terhubung.
	- Perangkat hanya terdaftar saat ditambahkan di halaman **Komposisi sistem**.
- 2. Klik perangkat yang ingin Anda lihat.
- 3. Klik tanda **+** pada baris kategori **Umum**.
- 4. Pilih atau batalkan pilihan **Emergency relevant** seperlunya.
- 5. Klik tanda **+** dari baris kategori **Output audio jarak jauh**.
- 6. Masukkan nama di bidang **Nama output audio**.
- 7. Klik tombol **Tambahkan**.
- 8. Masukkan nama di bidang **Nama grup zona jarak jauh**.
	- Nama untuk grup zona jarak jauh harus sama di sistem master dan di subsistem agar sistem dapat saling mengenali.
	- Output audio diaktifkan secara default. Nonaktifkan sesuai kebutuhan.
	- Untuk menghapus **Nama output audio**, klik **Hapus** di baris yang akan dihapus.
- 9. Klik tombol **Submit**.
	- Perubahan tidak bersifat permanen hingga konfigurasi disimpan. Lihat [Menyimpan](#page-133-0) [konfigurasi, halaman 134](#page-133-0).

Untuk memiliki logging yang dapat digunakan, semua subsistem perlu menyinkronkan waktunya dengan server NTP. Lihat [Pengaturan waktu, halaman 95](#page-94-0).

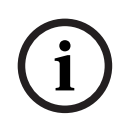

#### **Pemberitahuan!**

Pastikan untuk merekam nama grup zona jarak jauh antara subsistem dan sistem master. Ini akan menjamin mereka tetap sama.

Saat sistem master dan subsistem terhubung, berbagai fitur hanya berfungsi dalam sistem yang sama:

- Pengumuman bertahap mulai/berhenti untuk zona/zona grup. Lihat bagian [Deskripsi](#page-114-0) [fungsi, halaman 115](#page-114-0), Mulai pengumuman bertahap.
- Kontrol volume untuk BGM dan membisukannya. Lihat [Perutean BGM, halaman 104](#page-103-0).
- Mode daya cadangan. Lihat [Pengaturan sistem, halaman 89](#page-88-0).
- The Virtual Host ID (VHID). Lihat [Pengaturan sistem, halaman 89](#page-88-0).
- AVC. Lihat bagian [Opsi zona, halaman 97](#page-96-0), Pengaturan volume.
- Pemindahan kontrol antara Panel penanggap pertama/stasiun panggilan. Lihat [Deskripsi](#page-114-0) [fungsi, halaman 115](#page-114-0), bagian Transfer kontrol.
- Switch antara output kontrol. Lihat [Deskripsi fungsi, halaman 115](#page-114-0), bagian Switch output kontrol.
- Fungsi aktivitas zona. Lihat [Catu daya multifungsi, halaman 121](#page-120-0).
- Panggilan Antarmuka telepon. Lihat [Antarmuka telepon, halaman 125](#page-124-1).

#### **Merujuk ke**

- [Antarmuka telepon, halaman 125](#page-124-1)
- [Deskripsi fungsi, halaman 115](#page-114-0)
- [Perutean BGM, halaman 104](#page-103-0)
- [Pengaturan sistem, halaman 89](#page-88-0)
- [Opsi zona, halaman 97](#page-96-0)
- [Catu daya multifungsi, halaman 121](#page-120-0)

# **5.5 Opsi sistem**

Pada halaman Opsi sistem, sejumlah pengaturan luas sistem yang umum dapat dikonfigurasikan, seperti:

- [Pesan yang direkam, halaman 87](#page-86-0)
- [Pengaturan sistem, halaman 89](#page-88-0)
- [Pengaturan waktu, halaman 95](#page-94-0)
- [Pengawasan jaringan, halaman 95](#page-94-1)

# **5.5.1 Pesan yang direkam**

<span id="page-86-0"></span>Pada halaman Pesan yang direkam, file audio (.WAV), untuk nantinya digunakan dengan pengumuman, dapat diunggah ke memori internal pengontrol sistem. Pesan yang direkam dapat merupakan nada audio (misalnya, perhatian, alarm, dan sinyal audio uji) dan pesan (lisan) yang direkam sebelumnya.

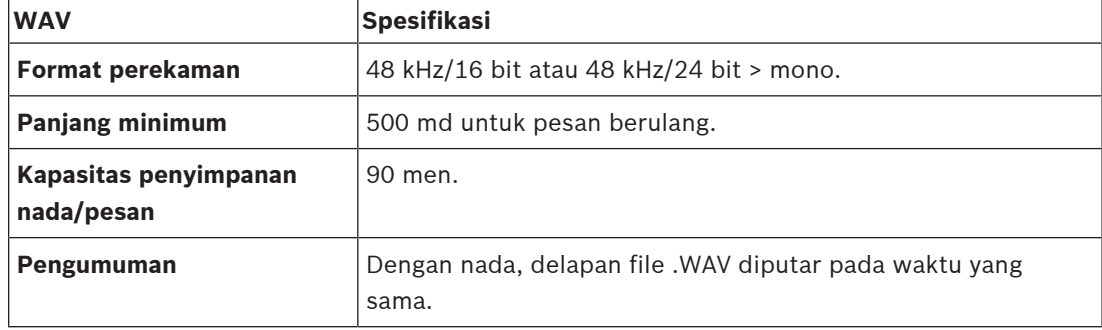

Untuk spesifikasi pesan/nada kustom, lihat juga panduan pemasangan PRAESENSA > Komposisi sistem > Daya amplifier dan faktor puncak.

# **Tambahkan pesan yang direkam**

Lihat [Nada, halaman 191](#page-190-0) untuk nada PRAESENSA yang telah ditentukan sebelumnya.

- 1. **Di bawah** halaman Opsi sistem , **klik** Pesan yang direkam:
- 2. **Klik** tombol Tambahkan
	- Layar *impor file* muncul.
- 3. Di komputer Anda, **cari** file .WAV yang akan diunggah ke memori internal pengontrol sistem.
- 4. **Pilih** file dan **klik** tombol Buka:
	- File yang diimpor akan dicantumkan, termasuk nama file.
- 5. **Masukkan atau ubah** nama di kolom teks Nama :
	- **Perhatikan**: Untuk mencegah kesalahan, disarankan agar Anda memberi nama sesuai dengan nama file .WAV (temasuk karakter huruf besar dan huruf kecil. Karakter **,** tidak diperbolehkan).
	- Nama dapat terdiri dari hingga maksimal 64 karakter.
- 6. **Klik** tombol Kirim. Lihat juga [Menyimpan konfigurasi, halaman 134](#page-133-0)

# **Menghapus pesan yang direkam**

- 1. **Pilih** baris (.WAV) yang akan dihapus:
	- Baris akan disorot.
	- Tombol Hapus muncul.
- 2. **Klik** tombol Hapus:
	- Baris penghapusan muncul.
- 3. **Klik** tombol Hapus **atau** tombol Batalkan untuk membatalkan tindakan penghapusan:
	- File akan dihapus dari sistem dan halaman Pesan yang direkam.
- **Perhatikan** bahwa hanya file .WAV yang akan dihapus dari konfigurasi sistem setelah memulai ulang pengontrol sistem.
- 4. **Klik** tombol Kirim. Lihat juga [Menyimpan konfigurasi, halaman 134](#page-133-0)

# **5.5.2 Pengaturan sistem**

- <span id="page-88-0"></span>1. **Di bawah** halaman Opsi sistem , **klik** Pengaturan sistem:
	- Sejumlah parameter luas sistem yang umum dapat ditentukan menggunakan halaman Pengaturan sistem.
- 2. **Pilih dan atur** masing-masing dari item berikut:

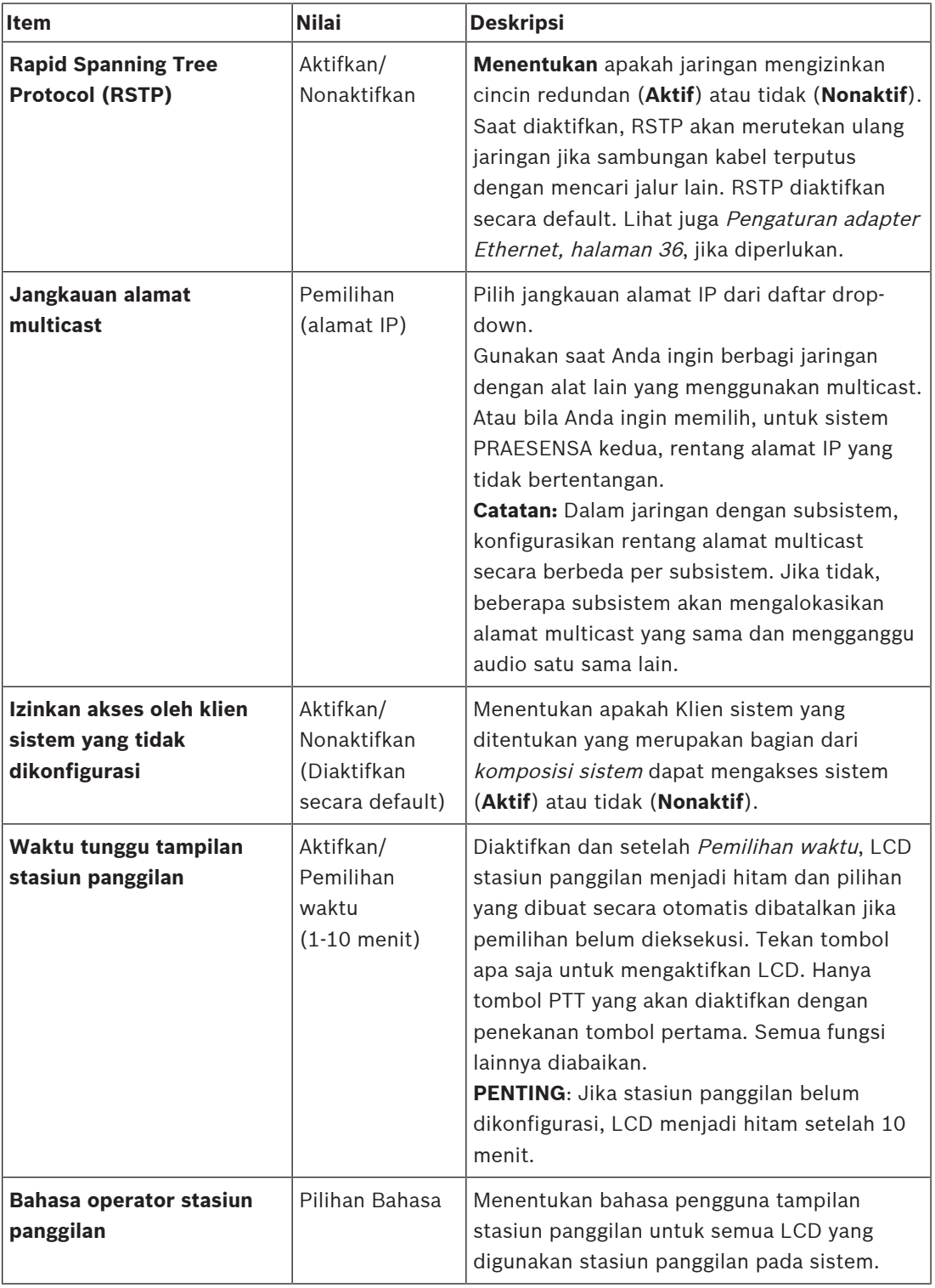

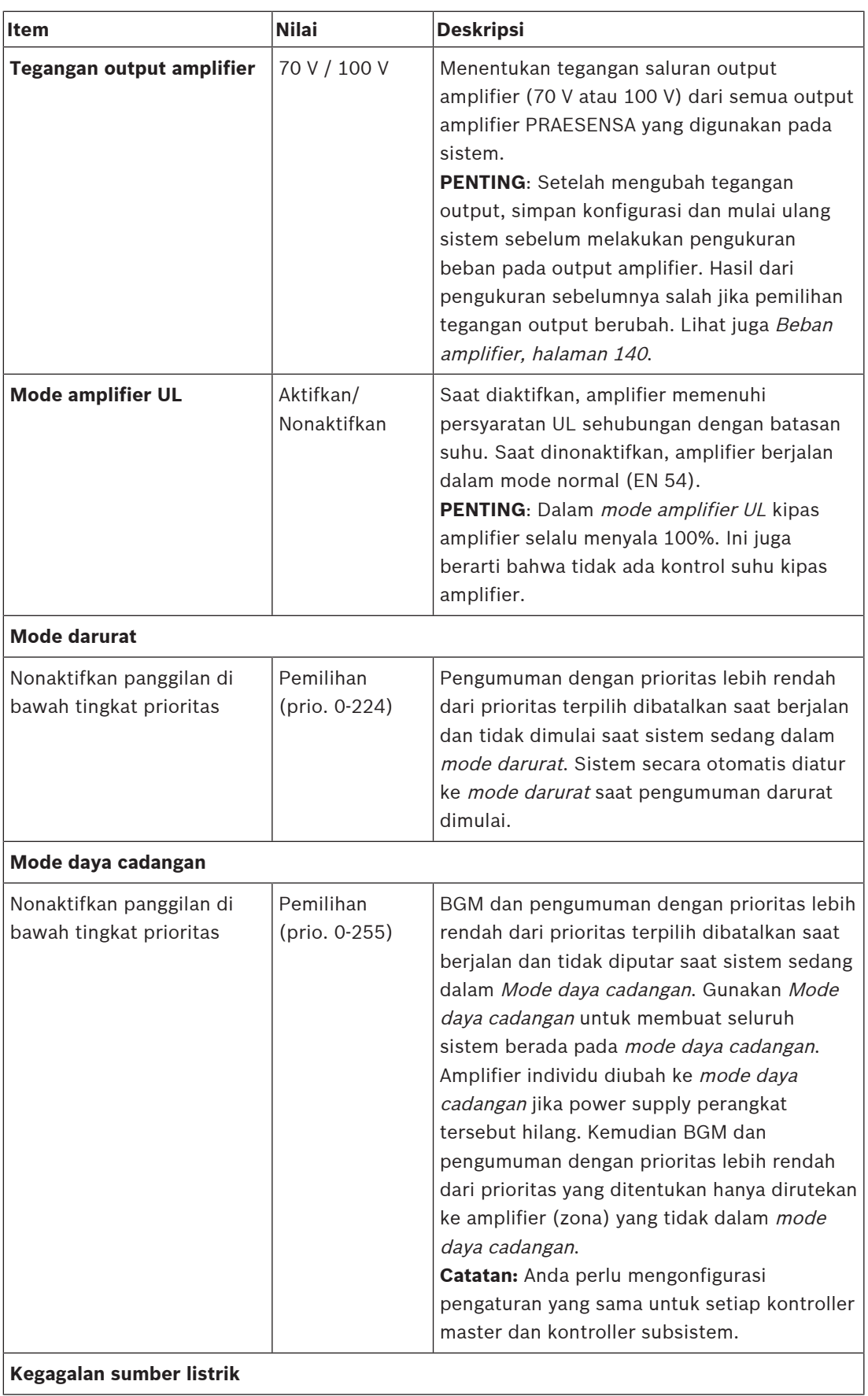

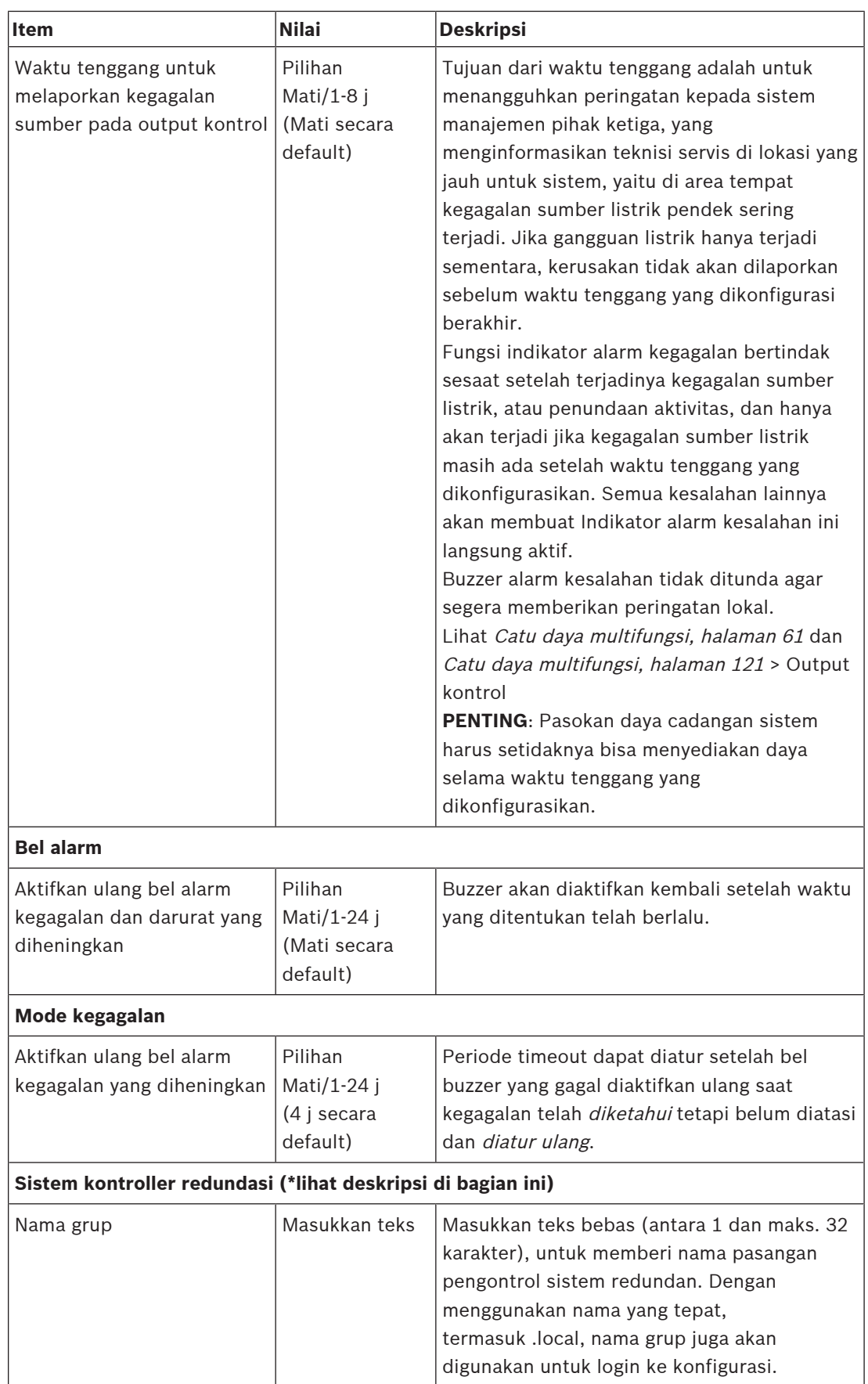

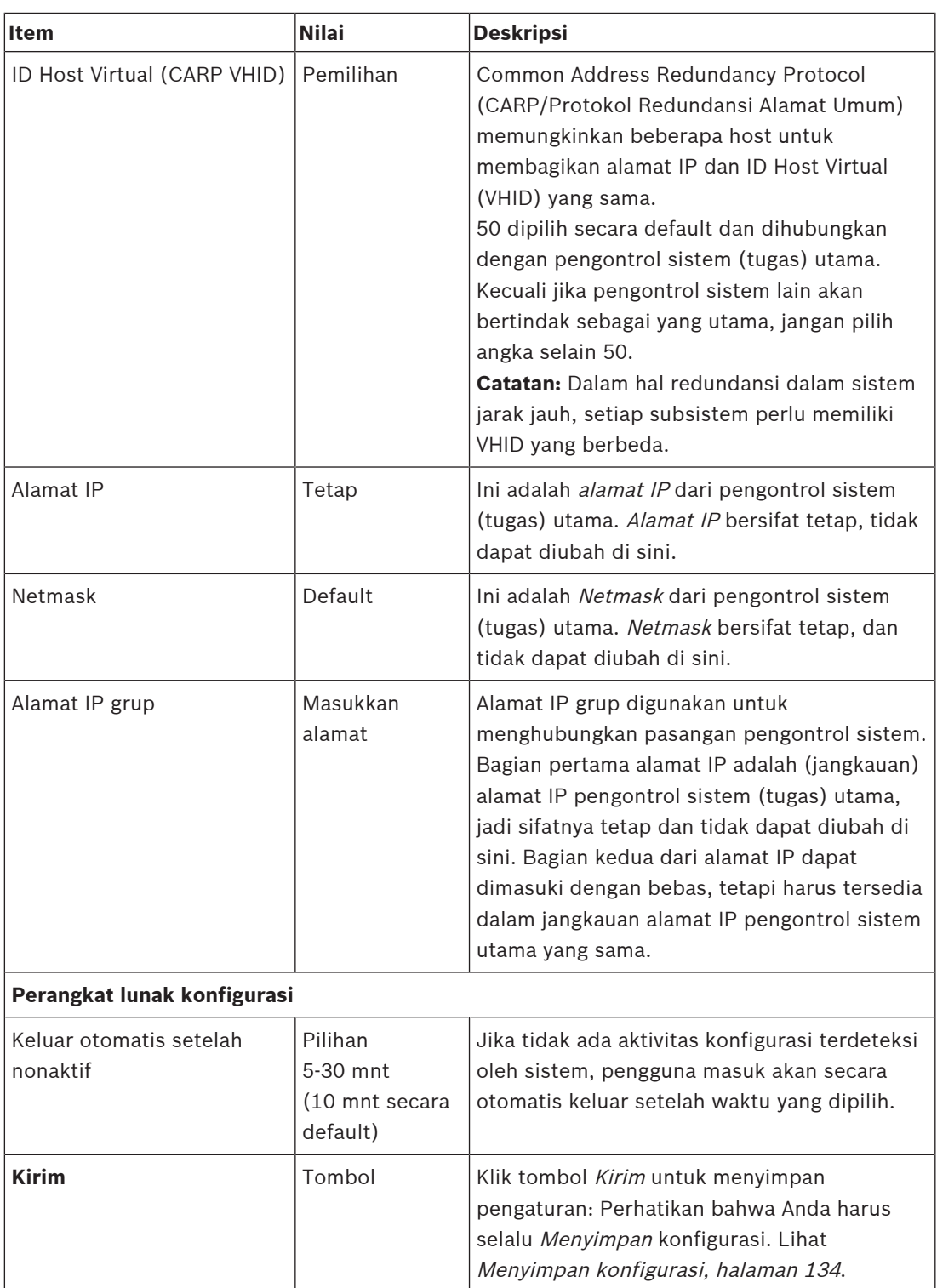

# **\* Redundansi pengontrol sistem**

Anda dapat memiliki sebuah pengontrol sistem tugas dan hingga 10 pengontrol sistem siaga dalam satu sistem. Semua pengontrol sistem dapat dihubungkan ke jaringan melalui koneksi redundan ganda. Koneksi redundan ganda mencegah sistem PRAESENSA menjadi tidak berfungsi ketika pengontrol sistem gagal. Jika hanya koneksi antara pengontrol yang gagal, pengontrol sistem akan terus beroperasi sebagai sistem terpisah yang mandiri. Secara default, saat memulai, pengontrol sistem utama akan menjadi pengontrol sistem tugas, sedangkan

pengontrol sekunder akan menjadi pengontrol sistem siaga. Saat pengoperasian, pengontrol sistem tugas akan menyalin semua pesan, log peristiwa, informasi status perangkat, dan pengaturan konfigurasi yang diperlukan ke dalam pengontrol sistem siaga. Sinkronisasi pengontrol sistem tugas dan siaga dapat memerlukan waktu beberapa menit.

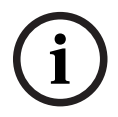

#### **Pemberitahuan!**

Selalu gunakan jenis pengontrol sistem yang sama untuk redundansi. Jangan pernah menggunakan, misalnya, PRA-SCS untuk redundansi dengan PRA-SCL.

#### **Peringatan!**

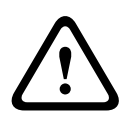

Setiap pengontrol sistem siaga dapat memerlukan waktu hingga 5 menit untuk menyinkronkan dengan pengontrol tugas. Sinkronisasi terjadi secara berurutan, satu pengontrol sistem siaga setelah yang lain. Lima menit adalah waktu maksimum per pengontrol sistem siaga ketika rekaman penyimpanan pesan pada pengontrol tugas memiliki kapasitas penuh. Sinkronisasi terjadi jauh lebih cepat dengan serangkaian pesan standar rata-rata. Jangan ganggu jaringan selama sinkronisasi. Pastikan pengontrol tugas tetap beroperasi hingga sinkronisasi semua pengontrol siaga selesai. Jika kondisi lokal memungkinkan, periksa LED Tautan dari semua pengontrol siaga. Kuning berarti pengontrol siaga belum disinkronkan. Biru berarti sinkronisasi selesai dan pengontrol siap.

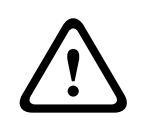

#### **Perhatian!**

Perhatikan bahwa ketika mulai mengonfigurasi redundansi, pengontrol sistem siaga diatur agar "reset ke default pabrik" terlebih dahulu. Lihat [Pengontrol sistem, halaman 51](#page-50-0) > Kontrol dan indikator panel belakang. Hal ini dilakukan agar pengontrol sistem siaga tidak menolak untuk dikonfigurasi.

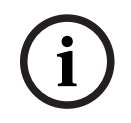

#### **Pemberitahuan!**

Pengontrol sistem tugas dan semua pengontrol sistem siaga harus berada dalam subnet yang sama.

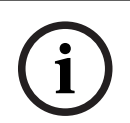

#### **Pemberitahuan!**

Untuk sinkronisasi waktu antara pengontrol sistem tugas dan pengontrol sistem siaga, Anda perlu mengonfigurasikan server NTP. Lihat [Pengaturan waktu, halaman 95](#page-94-0).

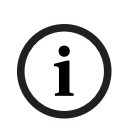

#### **Pemberitahuan!**

Saat saluran Dante digunakan, pastikan bahwa saluran yang sama dipilih untuk pengontrol sistem siaga dengan pengontrol Dante. Lihat [Opsional: Menggunakan Pengontrol Dante,](#page-165-0) [halaman 166](#page-165-0).

#### **Merujuk ke**

- [Catu daya multifungsi, halaman 121](#page-120-0)
- [Pengaturan waktu, halaman 95](#page-94-0)
- [Opsional: Menggunakan Pengontrol Dante, halaman 166](#page-165-0)
- [Pengontrol sistem, halaman 51](#page-50-0)
- [Menyimpan konfigurasi, halaman 134](#page-133-0)
- [Pengaturan adapter Ethernet, halaman 36](#page-35-0)
- –[Opsional: Menggunakan Penampil Logging, halaman 160](#page-159-0)
- –[Pesan peristiwa, halaman 170](#page-169-0)
- [Beban amplifier, halaman 140](#page-139-0)
- –[Catu daya multifungsi, halaman 61](#page-60-0)

# **5.5.3 Pengaturan waktu**

<span id="page-94-0"></span>Sejumlah parameter luas sistem yang umum dapat diatur menggunakan halaman Opsi sistem.

- 1. **Di bawah** halaman Opsi sistem, **klik** Pengaturan waktu:
- 2. **Pilih**, **aktifkan**, **nonaktifkan** atau **masukkan** nilai setiap item berikut:

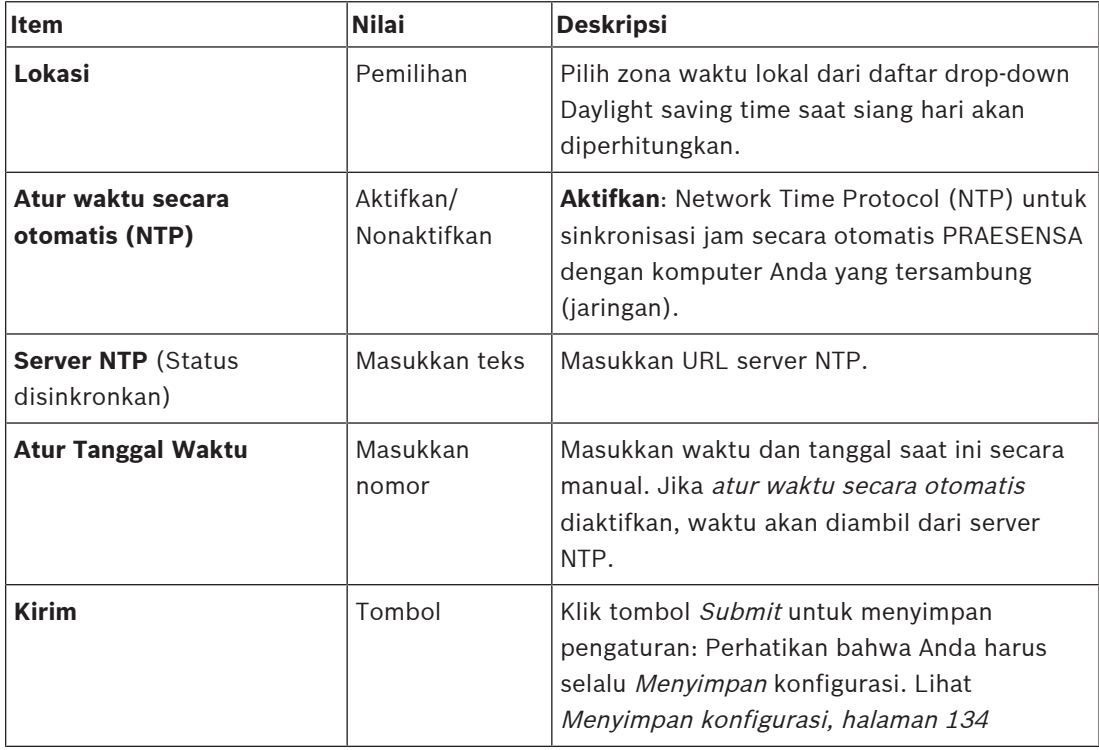

# **Merujuk ke**

–[Menyimpan konfigurasi, halaman 134](#page-133-0)

# **5.5.4 Pengawasan jaringan**

<span id="page-94-1"></span>Sejumlah parameter pengawasan jaringan luas sistem dapat diatur menggunakan halaman Pengawasan jaringan.

- 1. **Di bawah** halaman Opsi Sistem, **klik** Pengawasan jaringan:
- 2. **Pilih**, **aktifkan** atau **nonaktifkan** masing-masing hal berikut:

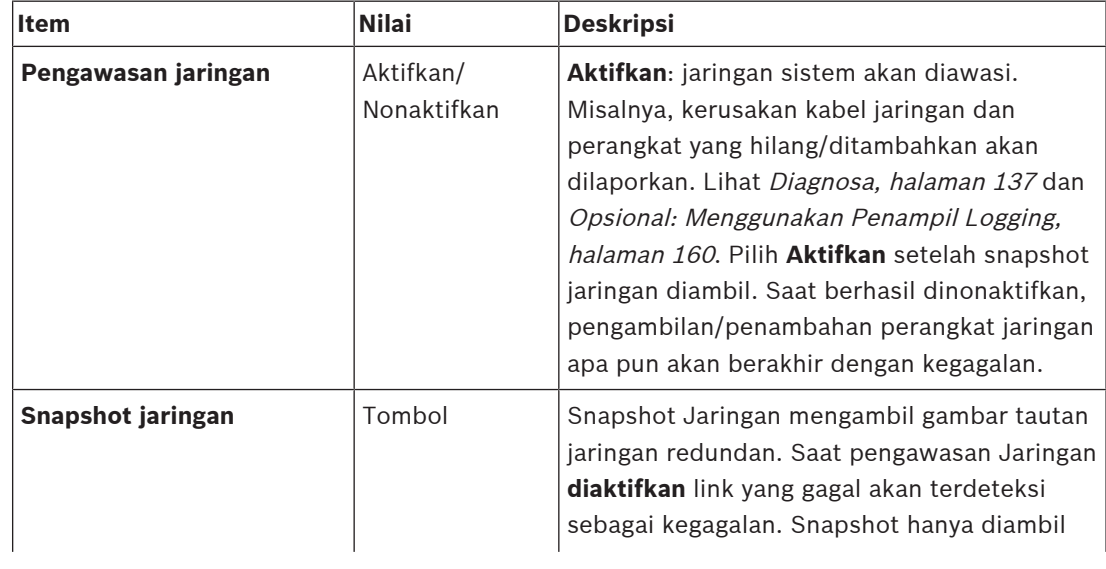

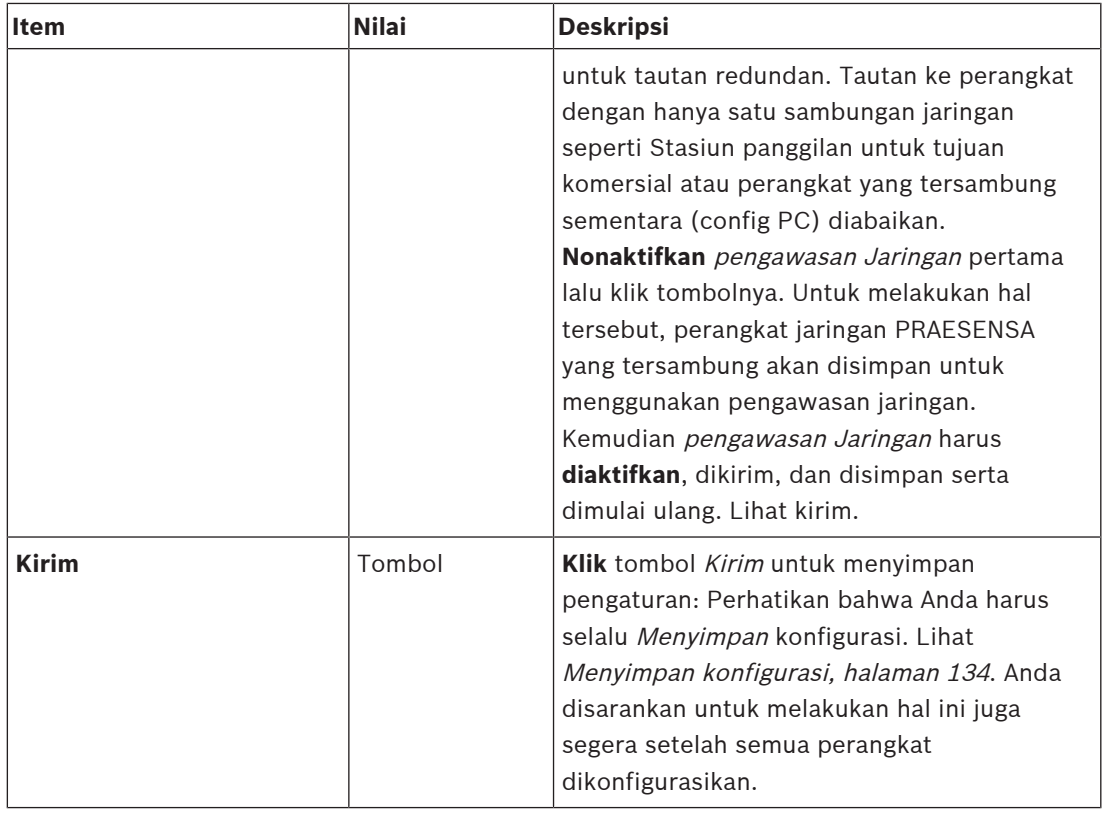

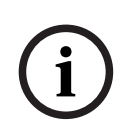

# **Pemberitahuan!**

Setelah perubahan dalam komposisi sistem, restart diperlukan agar perubahan dapat diterapkan pada network snapshot.

Setelah perubahan pada perangkat keras, tunggu setidaknya dua menit untuk mengambil network snapshot, lalu restart sistem.

#### **Merujuk ke**

- [Menyimpan konfigurasi, halaman 134](#page-133-0)
- [Diagnosa, halaman 137](#page-136-0)
- [Opsional: Menggunakan Penampil Logging, halaman 160](#page-159-0)

# **5.6 Definisi zona**

Pada halaman Definisi zona, saluran output amplifier dan perutean zona dapat ditentukan. Anda memungkinkan untuk mengonfigurasi:

- [Opsi zona, halaman 97](#page-96-0)
- [Pengelompokan zona, halaman 102](#page-101-0)
- [Perutean BGM, halaman 104](#page-103-0)

# **5.6.1 Opsi zona**

<span id="page-96-0"></span>Pada halaman **Opsi zona**, zona dapat dibuat. Zona merupakan output audio atau kumpulan output audio yang, misalnya, berada di area geografis yang sama.

# **Contoh konfigurasi**

Sebagai contoh, amplifier yang merupakan bagian dari sistem PRAESENSA di bandara:

- Output audio amplifier 1 dan amplifier 2 berada di aula keberangkatan 1.
- Output audio amplifier 1 dan amplifier 2 berada di aula keberangkatan 2

Kemudian, sebuah zona dapat dibuat dengan nama Keberangkatan 1 untuk mengelompokkan line loudspeaker yang berada di aula keberangkatan 1 dan sebuah zona dengan nama Keberangkatan 2 untuk mengelompokkan line loudspeaker yang berada di aula keberangkatan 2.

– **Perhatikan** bahwa output audio tidak dapat menjadi bagian dari lebih dari satu zone. Setelah output audio ditetapkan ke satu zona, tidak diperbolehkan menetapkan output audio ke zona lain.

#### **Halaman opsi zona**

- 1. **Di bawah** Definisi zona, **klik** Opsi zona:
- 2. **Pilih**, **aktifkan** atau **nonaktifkan** masing-masing hal berikut:

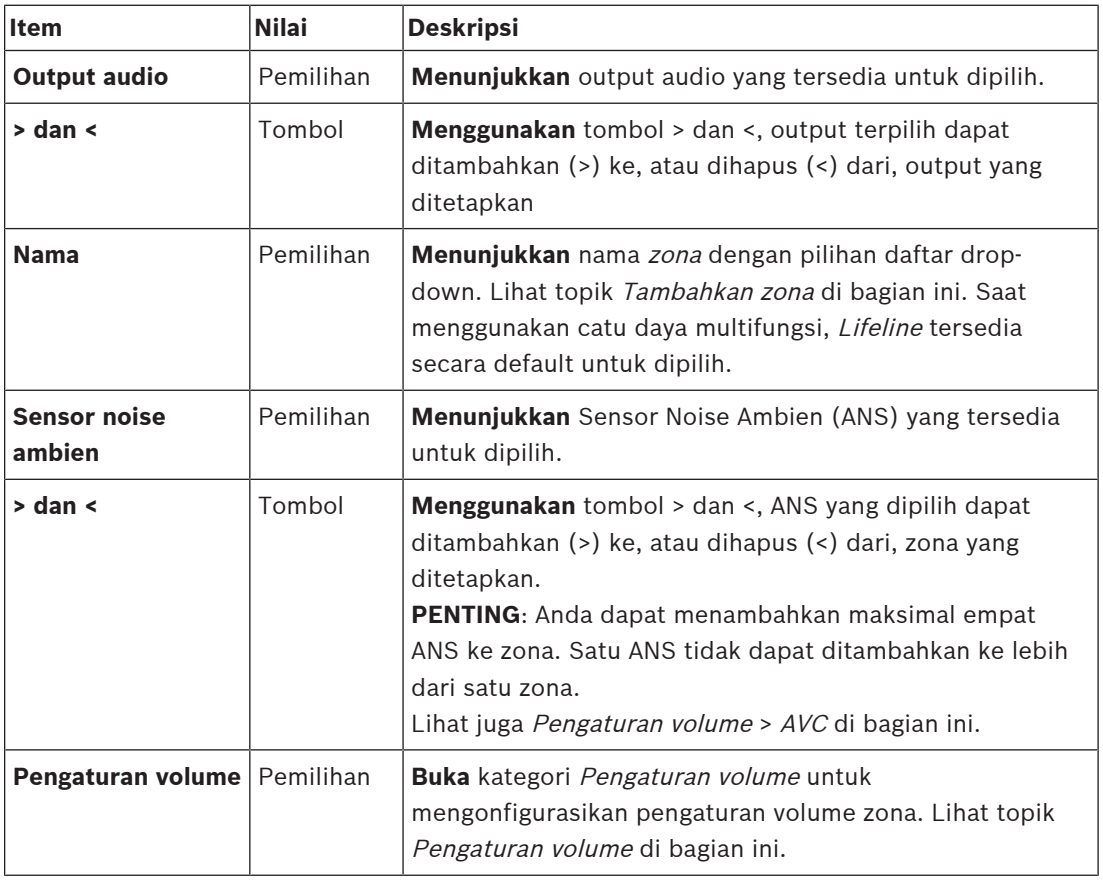

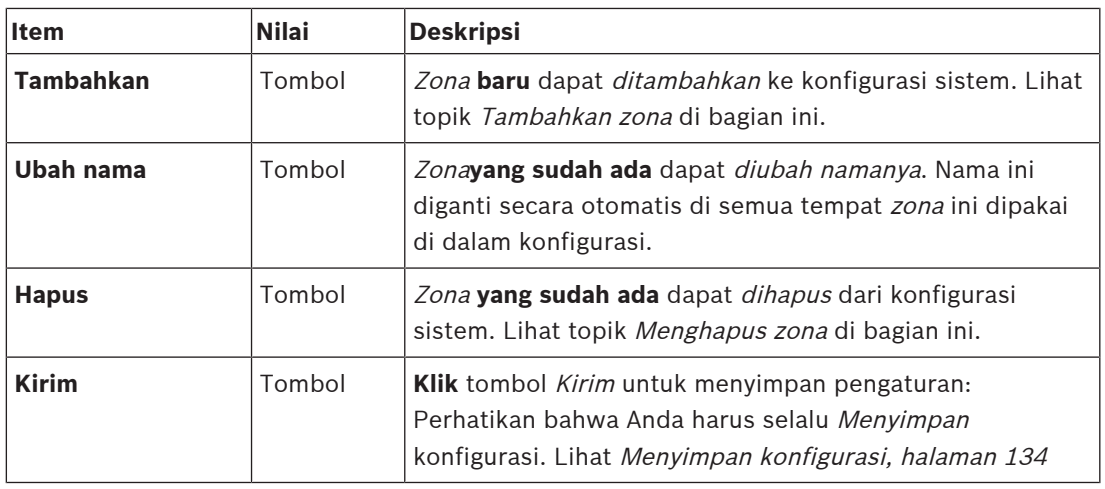

#### **Menambahkan zona**

Lanjutkan sebagai berikut untuk membuat zona baru:

- 1. **Klik** tombol Tambahkan dan **masukkan** nama untuk zona baru di kolom teks Nama:
	- Misalnya: Keberangkatan 2
	- Nama dapat terdiri dari hingga maksimal 16 karakter.
- 2. **Klik** tombol Tambahkan atau tombol Batal jika Anda ingin membatalkan:
	- Zona yang baru ditambahkan ke menu pilihan Nama.
- 3. **Pilih** (Beberapa) setiap Output audio (area kotak kiri) yang harus ditambahkan ke zona.
- 4. **Klik dua kali** Output audio terpilih atau **klik** tombol > untuk menambahkan output ke area zona (area kotak kanan).
- 5. **Ulangi** langkah 1‑4 sebelumnya untuk menambahkan zona baru.
- 6. **Klik** kategori +Pengaturan volume untuk mengatur volume pengumuman dan musik latar (BGM):
	- Lihat topik Pengaturan volume di bagian ini.
- 7. **Klik** tombol Kirim:
	- Catat bahwa perubahan tidak bersifat permanen sampai konfigurasi disimpan. Lihat [Menyimpan konfigurasi, halaman 134](#page-133-0).

#### **Menghapus zona**

Lanjutkan sebagai berikut untuk menghapus zona:

- 1. **Dari** daftar drop-down Nama > **pilih** zona yang harus dihapus.
- 2. **Klik** tombol Hapus untuk menghapus zona:
	- Jendela pop-up meminta untuk **mengonfirmasi** pilihan ini (OKE / Batal).
- 3. **Untuk menghapus** zona, **klik** tombol OKE guna mengonfirmasi.
	- Zona yang dihapus tidak lagi tersedia di daftar drop-down Nama. Zona tersebut juga akan dihapus dari semua kesempatan saat zona tersebut dipakai dalam konfigurasi.
- 4. **Klik** tombol Kirim:
	- Catat bahwa perubahan tidak bersifat permanen sampai konfigurasi disimpan. Lihat [Menyimpan konfigurasi, halaman 134](#page-133-0).

# **Mengubah nama zona**

Lanjutkan sebagai berikut untuk mengubah nama zona:

- 1. **Dari** daftar drop-down Nama > **pilih** zona yang harus diubah namanya.
- 2. **Klik** tombol Ubah Nama untuk mengubah nama zona tersebut.
	- Baris baru muncul.
- 3. **Ubah** nama di kotak teks:
	- Nama dapat terdiri dari hingga maksimum 16 karakter.
		- Nama zona akan diubah pada semua kesempatan saat digunakan dalam konfigurasi.
- 4. **Klik** tombol Ubah nama.
- 5. **Klik** tombol Kirim:
	- Catat bahwa perubahan tidak bersifat permanen sampai konfigurasi disimpan. Lihat [Menyimpan konfigurasi, halaman 134](#page-133-0).

# **Pengaturan volume**

- 1. **Dengan memilih** kategori +Pengaturan volume dari halaman konfigurasi zona, sebuah layar muncul mencantumkan item berikut untuk **mengonfigurasi** tingkat volume pengumuman dan musik latar (BGM):
- 2. **Pilih**, **aktifkan** atau **nonaktifkan** masing-masing hal berikut:

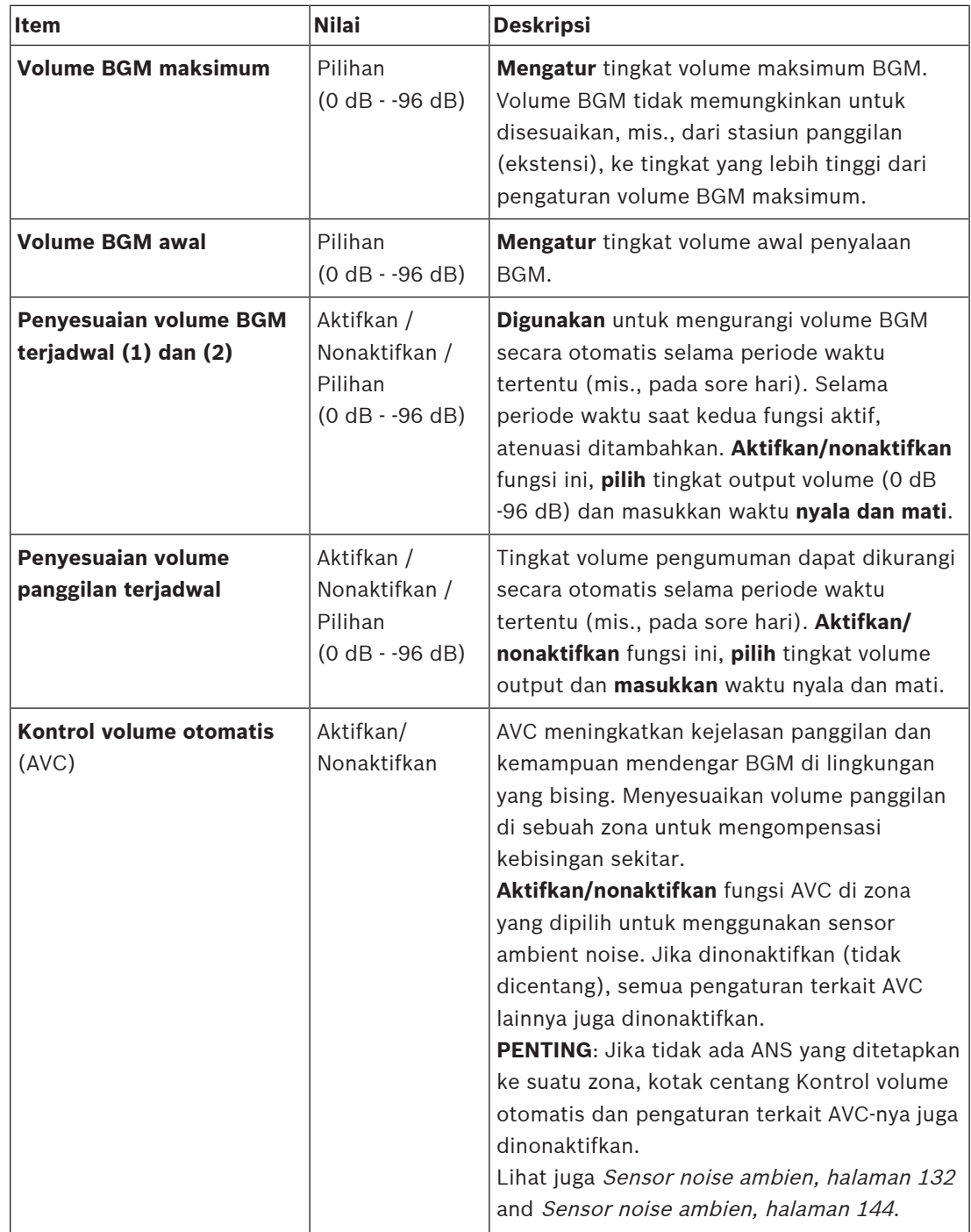

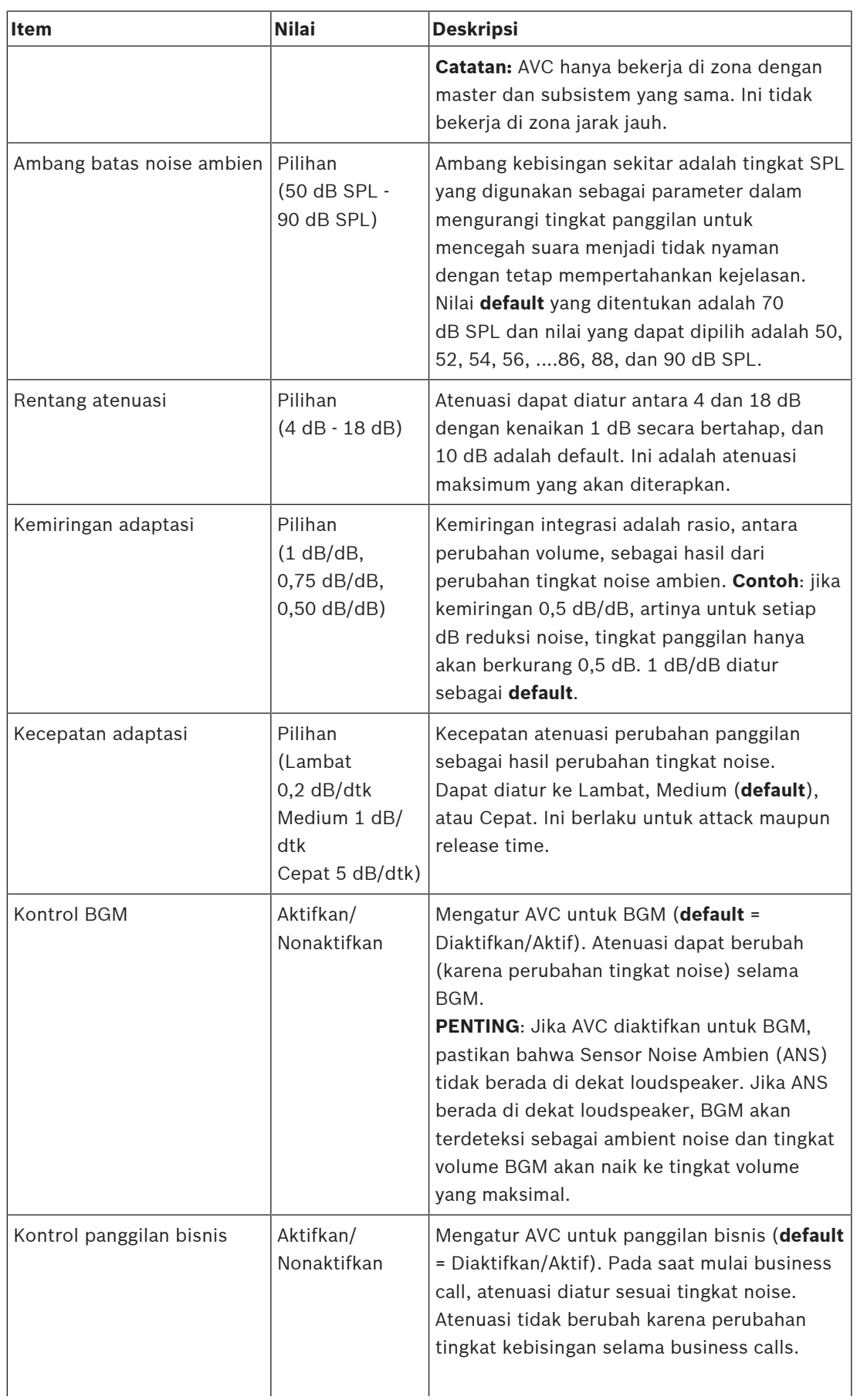

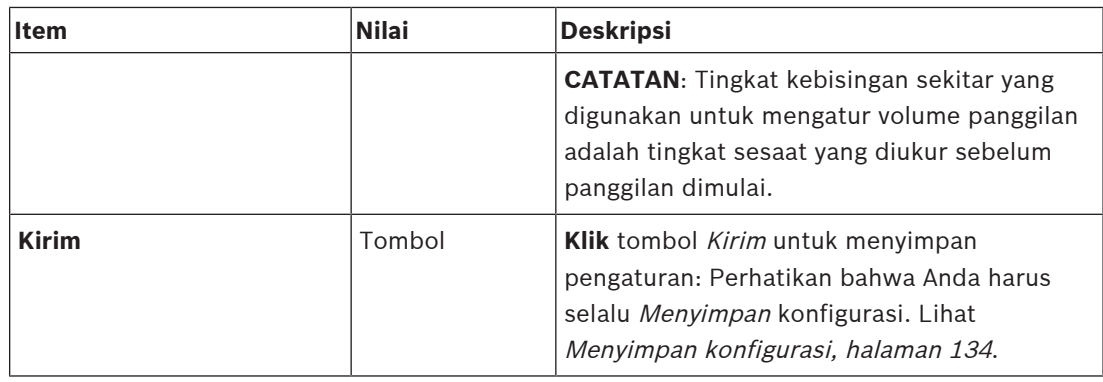

# **Merujuk ke**

- –[Sensor noise ambien, halaman 132](#page-131-0)
- –[Sensor noise ambien, halaman 144](#page-143-0)
- –[Menyimpan konfigurasi, halaman 134](#page-133-0)

# **5.6.2 Pengelompokan zona**

<span id="page-101-0"></span>Pada halaman Pengelompokan zona, grup zona dapat dibuat. Grup zona merupakan sekelompok zona yang, misalnya, berada di area geografis yang sama.

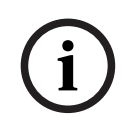

#### **Pemberitahuan!**

Sensor noise ambien tidak dapat ditambahkan ke Pengelompokan zona.

#### **Contoh konfigurasi**

Bandara kecil dengan empat zona: Keberangkatan 1, Keberangkatan 2, Kedatangan 1, dan Kedatangan 2:

- Zona Keberangkatan 1 dan Keberangkatan 2 berisi line loudspeaker yang masing-masing berada di aula keberangkatan 1 dan aula keberangkatan 2.
- Zona Kedatangan 1 dan Kedatangan 2 berisi line loudspeaker yang masing-masing berada di aula kedatangan 1 dan aula kedatangan 2.

Kemudian, grup zona dapat dibuat dengan nama "Aula Keberangkatan" untuk mengelompokkan zona yang berada di aula keberangkatan dan grup zona dengan nama "Aula Kedatangan" untuk mengelompokkan zona yang berada di aula kedatangan.

#### **Halaman konfigurasi pengelompokan zona**

**Di bawah** Definisi zona, **klik** Pengelompokan zona:

- Sebuah layar baru muncul berisi daftar item berikut:
- 1. **Pilih** masing-masing dari item berikut:

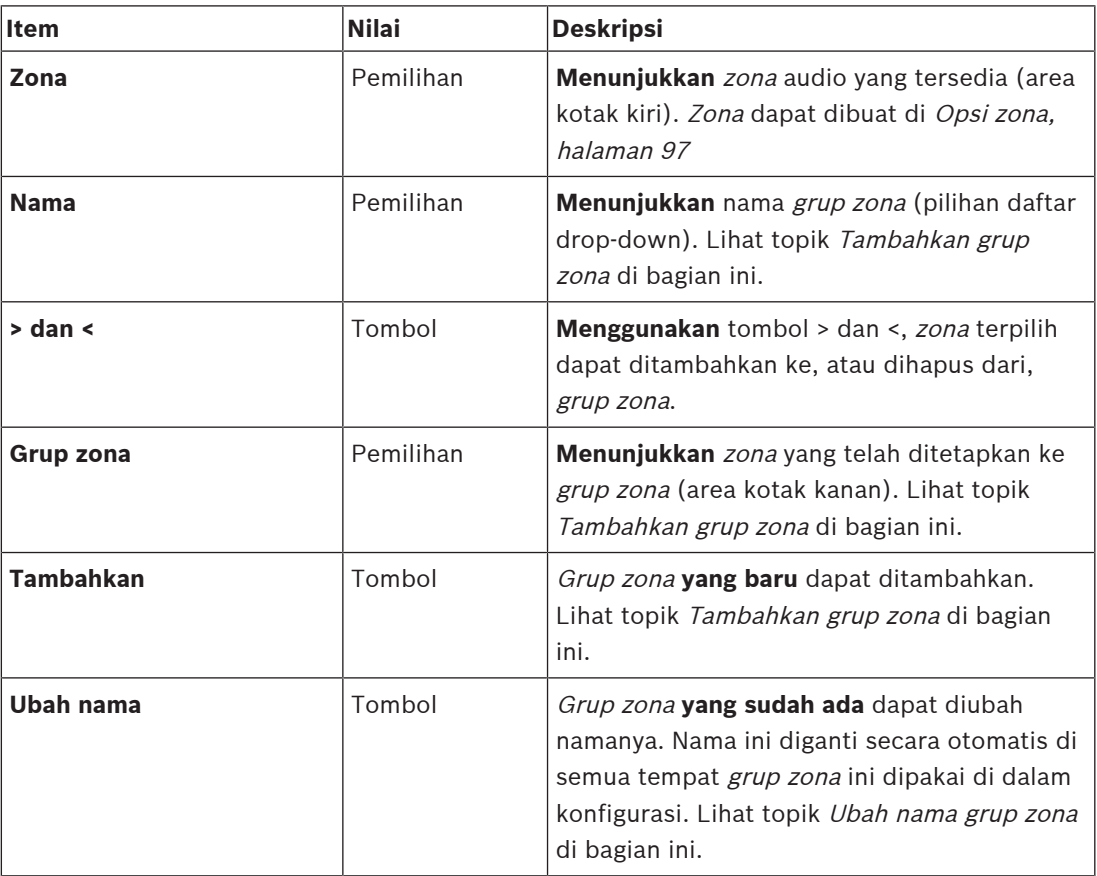

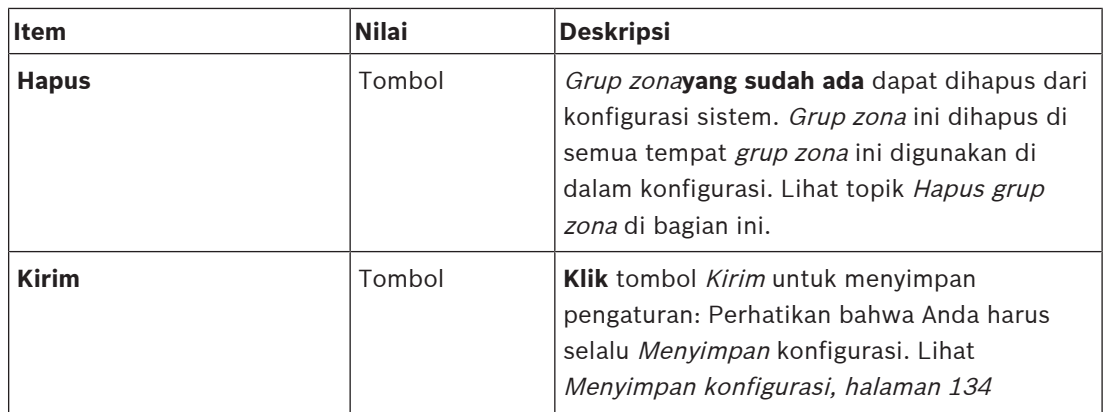

#### **Menambahkan grup zona**

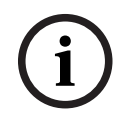

### **Pemberitahuan!**

Tidak dapat menambahkan perangkat PRA-ANS ke grup zona.

- 1. **Masukkan** nama untuk grup zona di kotak teks Nama.
- 2. **Klik** tombol Tambahkan. Prosedur untuk membuat grup zona **serupa** dengan prosedur untuk Menambahkan zona. Lihat [Opsi zona, halaman 97](#page-96-0).

#### **Mengubah nama grup zona**

Prosedur untuk mengubah nama grup zona **serupa** dengan prosedur untuk Mengubah nama zona. Lihat [Opsi zona, halaman 97](#page-96-0).

#### **Menghapus grup zona**

Prosedur untuk menghapus grup zona **serupa** dengan prosedur untuk Menghapus zona. Lihat [Opsi zona, halaman 97](#page-96-0).

# **5.6.3 Perutean BGM**

<span id="page-103-0"></span>Pada halaman Perutean BGM, perutean musik latar (BGM) dapat ditentukan. Perutean BGM merujuk pada input audio di sistem. Zona default dan/atau grup zona default dapat disambungkan ke perutean secara opsional. Saat sistem dinyalakan, BGM tertentu dirutekan ke zona dan grup zona yang tersambung.

# **Halaman konfigurasi perutean BGM**

- 1. **Di bawah** halaman Definisi zona, **klik** Perutean BGM:
	- Sebuah layar baru muncul berisi daftar item berikut:
- 2. **Pilih**, **aktifkan**atau **nonaktifkan** masing-masing hal berikut:

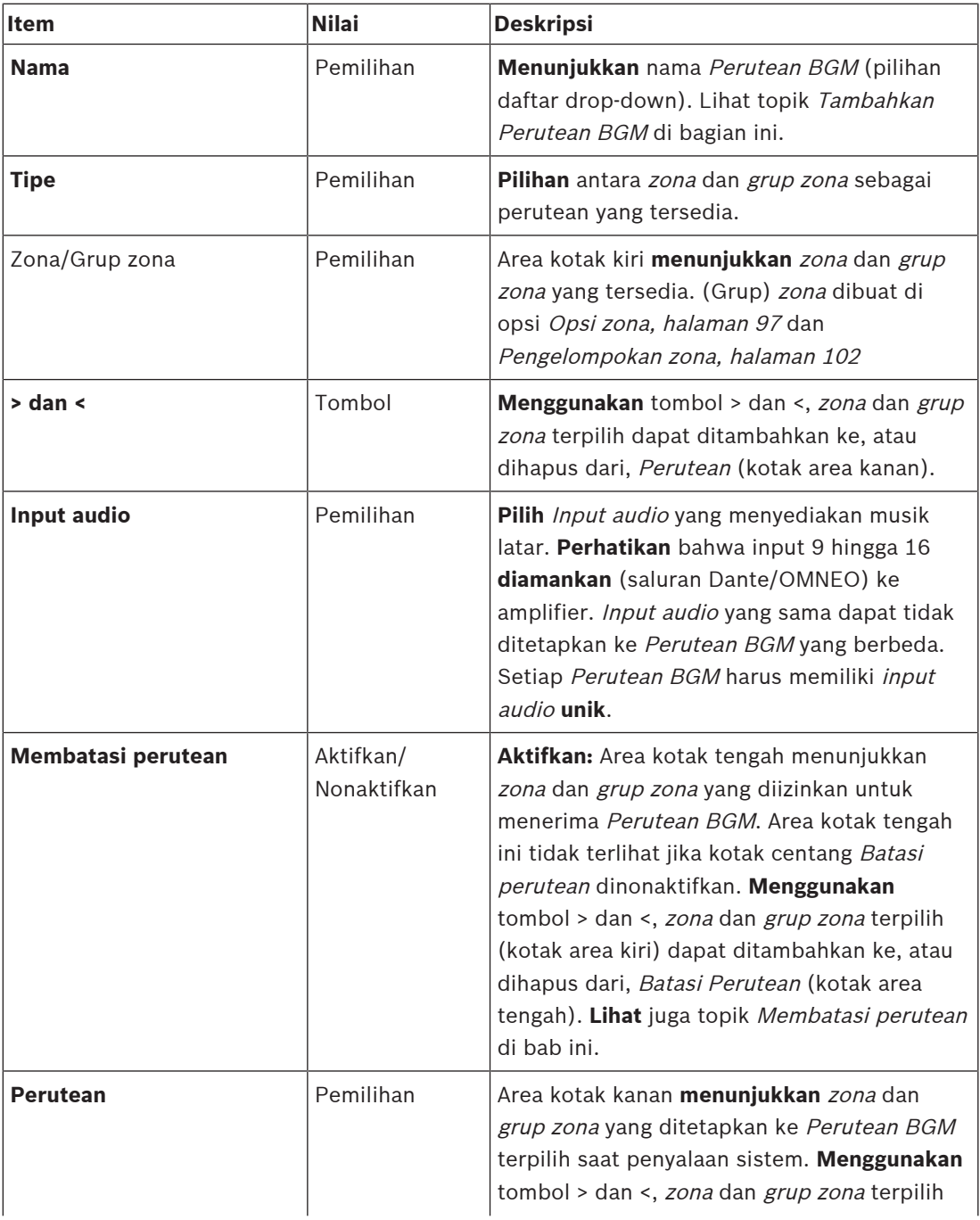

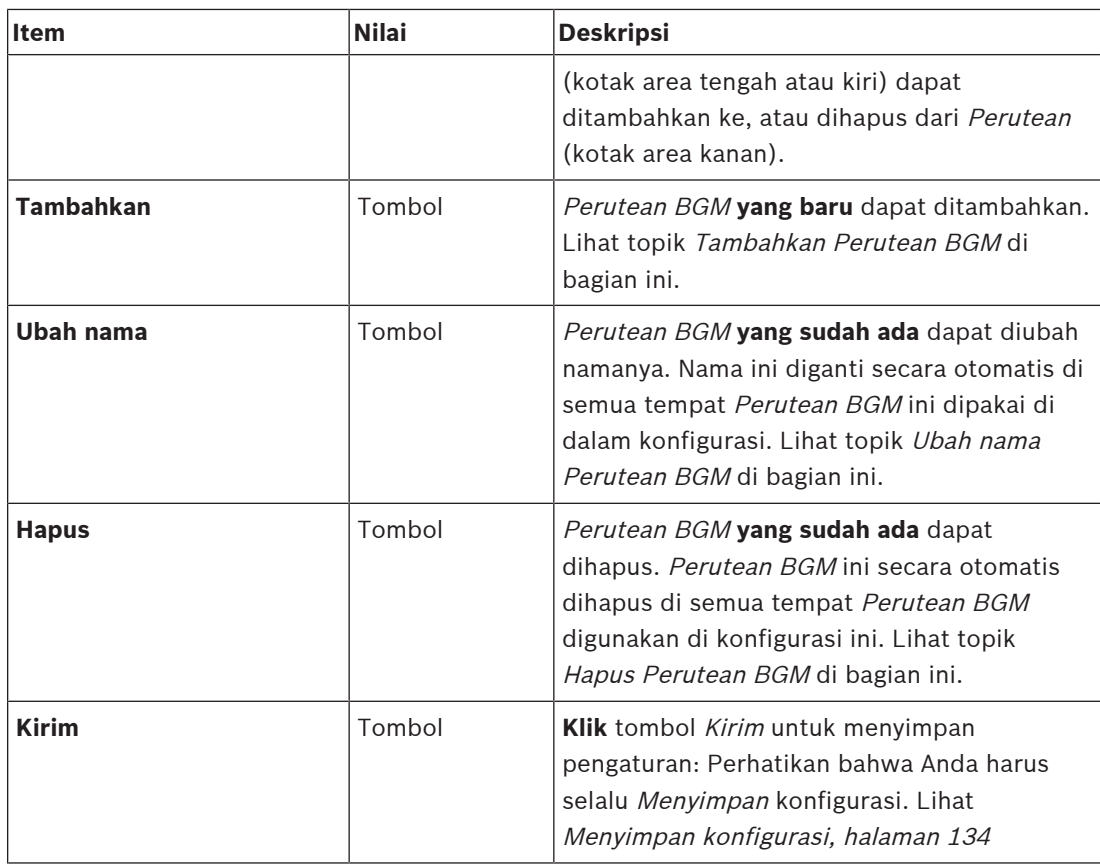

# **Menambahkan Perutean BGM**

- 1. **Masukkan** nama untuk BGM di kotak teks Nama.
- 2. **Klik** tombol Tambahkan. Prosedur untuk Menambahkan Perutean BGM **serupa** dengan prosedur untuk Menambahkan zona. Lihat [Opsi zona, halaman 97](#page-96-0).

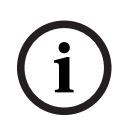

#### **Pemberitahuan!**

Meskipun Anda dapat merutekan BGM ke zona jarak jauh dari satu sistem ke sistem lainnya, fitur kontrol volume maupun fitur membisukan tidak berfungsi di zona jarak jauh.

#### **Mengubah nama Perutean BGM**

Prosedur untuk mengubah nama Perutean BGM **serupa** dengan prosedur untuk Mengubah nama zona. Lihat [Opsi zona, halaman 97](#page-96-0).

#### **Menghapus Perutean BGM**

Prosedur untuk menghapus Perutean BGM **serupa**dengan prosedur untuk Menghapus zona. Lihat [Opsi zona, halaman 97](#page-96-0).

#### **Membatasi routing BGM**

Anda dapat menentukan batas perutean ke Perutean BGM. Caranya:

- 1. **Jika** kotak centang Batasi perutean dinonaktifkan, semua zona atau grup zona yang tersedia dapat dibuat menjadi bagian dari perutean default untuk Perutean BGM.
- 2. **Dengan** kotak centang Batasi perutean diaktifkan, Anda dapat membuat sub rangkaian zona dan grup zona yang tersedia serta Perutean BGM tidak dapat digunakan di luar sub rangkaian ini:
- Fungsi ini dapat digunakan untuk perutean misalnya Perutean BGM berlisensi ke pelanggan tertentu. Pada kasus ini, zona default untuk Perutean BGM ini pada saat dinyalakan lagi-lagi merupakan sub rangkaian dari batas perutean yang ditentukan.
- Selain itu, zona dan grup zona yang bukan merupakan bagian dari batas perutean tidak dapat ditambahkan ke pilihan Perutean BGM melalui tombol ekstensi stasiun panggilan.
- 3. **Klik** tombol Kirim untuk menyimpan pengaturan:
	- Catat bahwa perubahan tidak bersifat permanen sampai konfigurasi disimpan. Lihat [Menyimpan konfigurasi, halaman 134](#page-133-0).

# **Merujuk ke**

- [Menyimpan konfigurasi, halaman 134](#page-133-0)
- [Opsi zona, halaman 97](#page-96-0)
- [Pengelompokan zona, halaman 102](#page-101-0)

# **5.7 Definisi panggilan**

<span id="page-106-0"></span>Menggunakan halaman Definisi panggilan, definisi panggilan dapat ditentukan. Definisi panggilan digunakan untuk membuat pengumuman, dibuat secara kustom, dan dapat berisi beberapa karakteristik seperti yang ditampilkan pada tabel berikut. Caranya:

- 1. **Klik** halaman Definisi panggilan:
	- Layar definisi panggilan muncul dengan item sesuai yang dicantumkan di tabel berikut.
- 2. **Pilih**, **aktifkan**, **nonaktifkan** atau **masukkan** (teks di) setiap item definisi panggilanberikut:

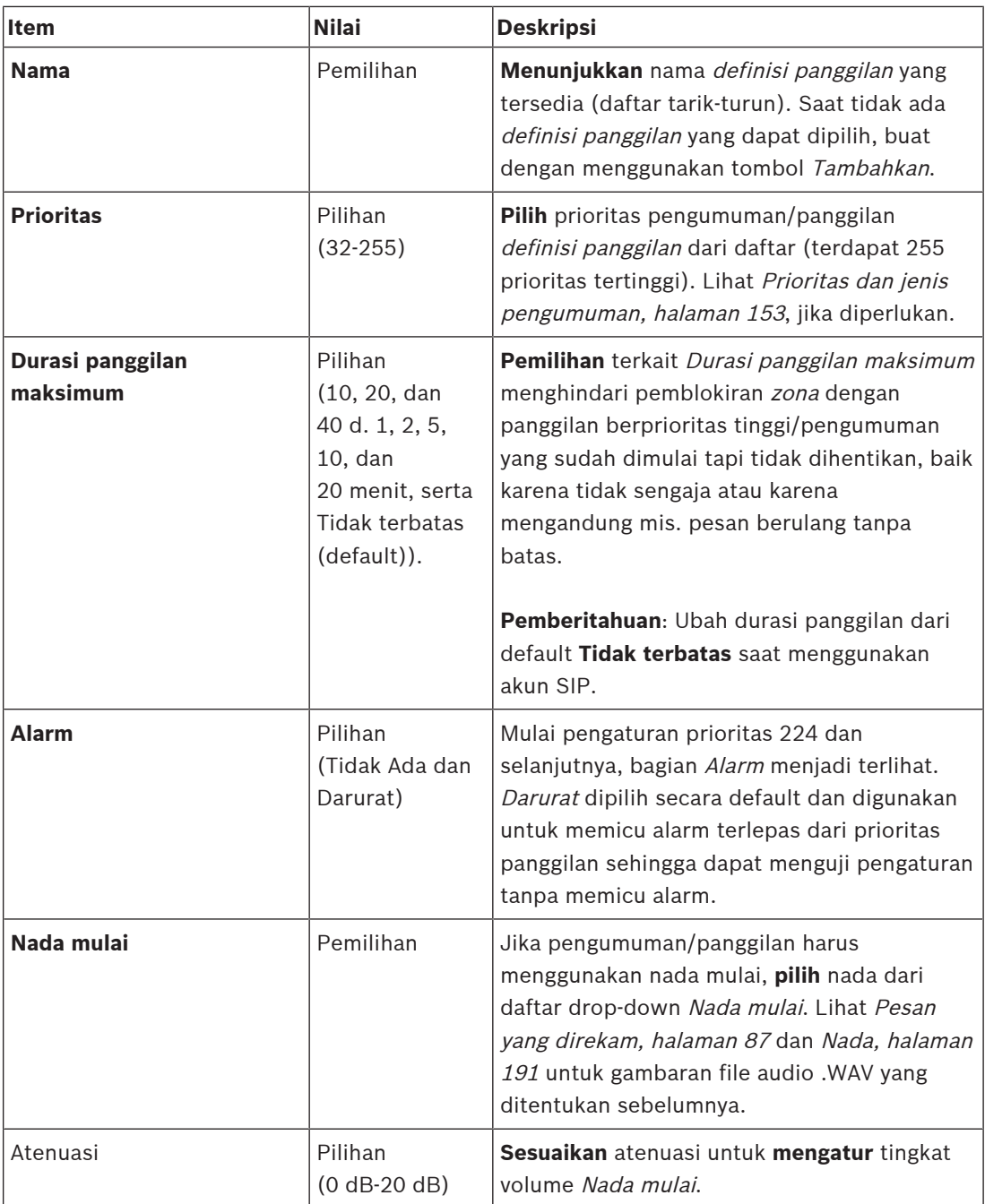

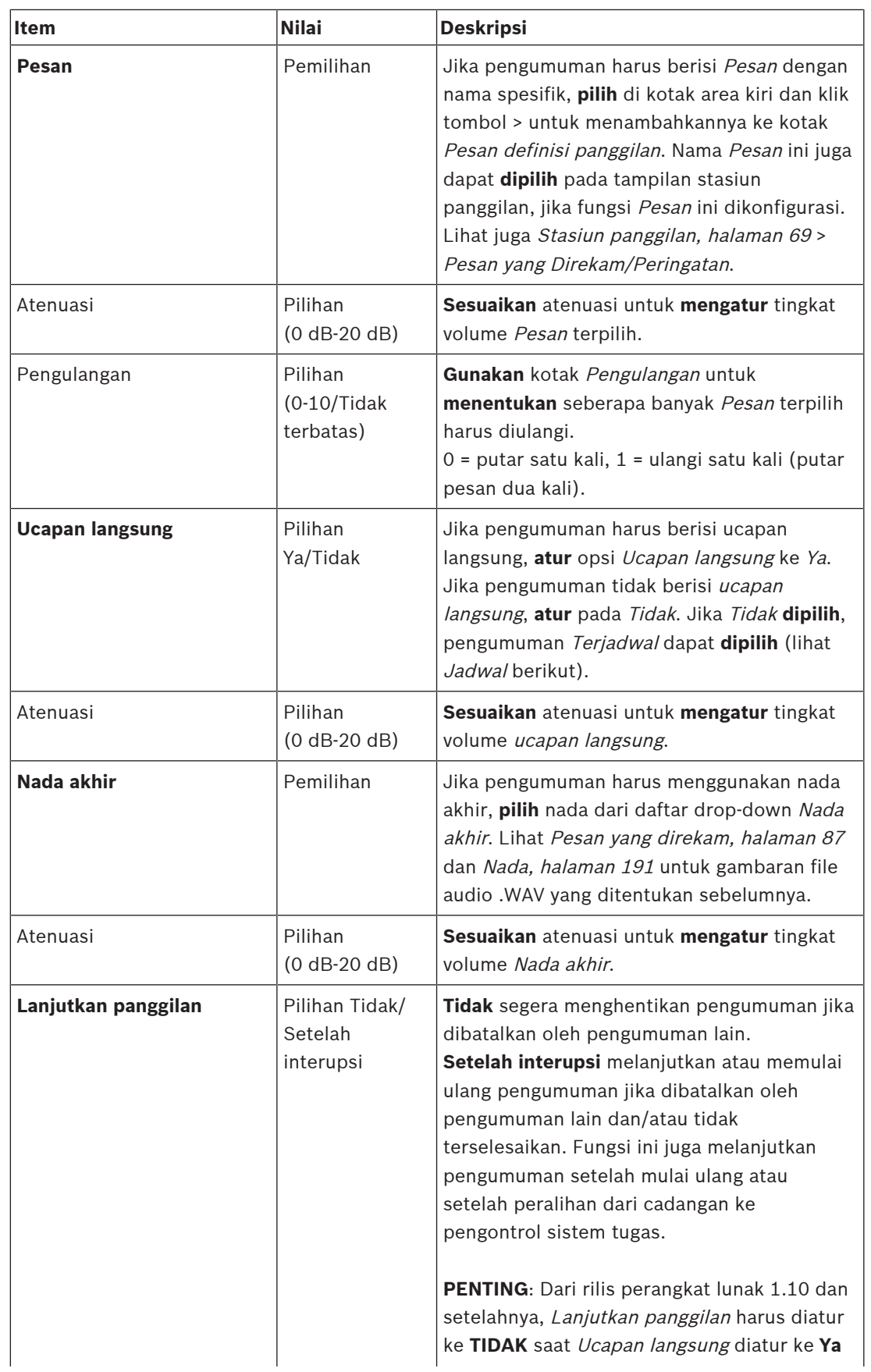
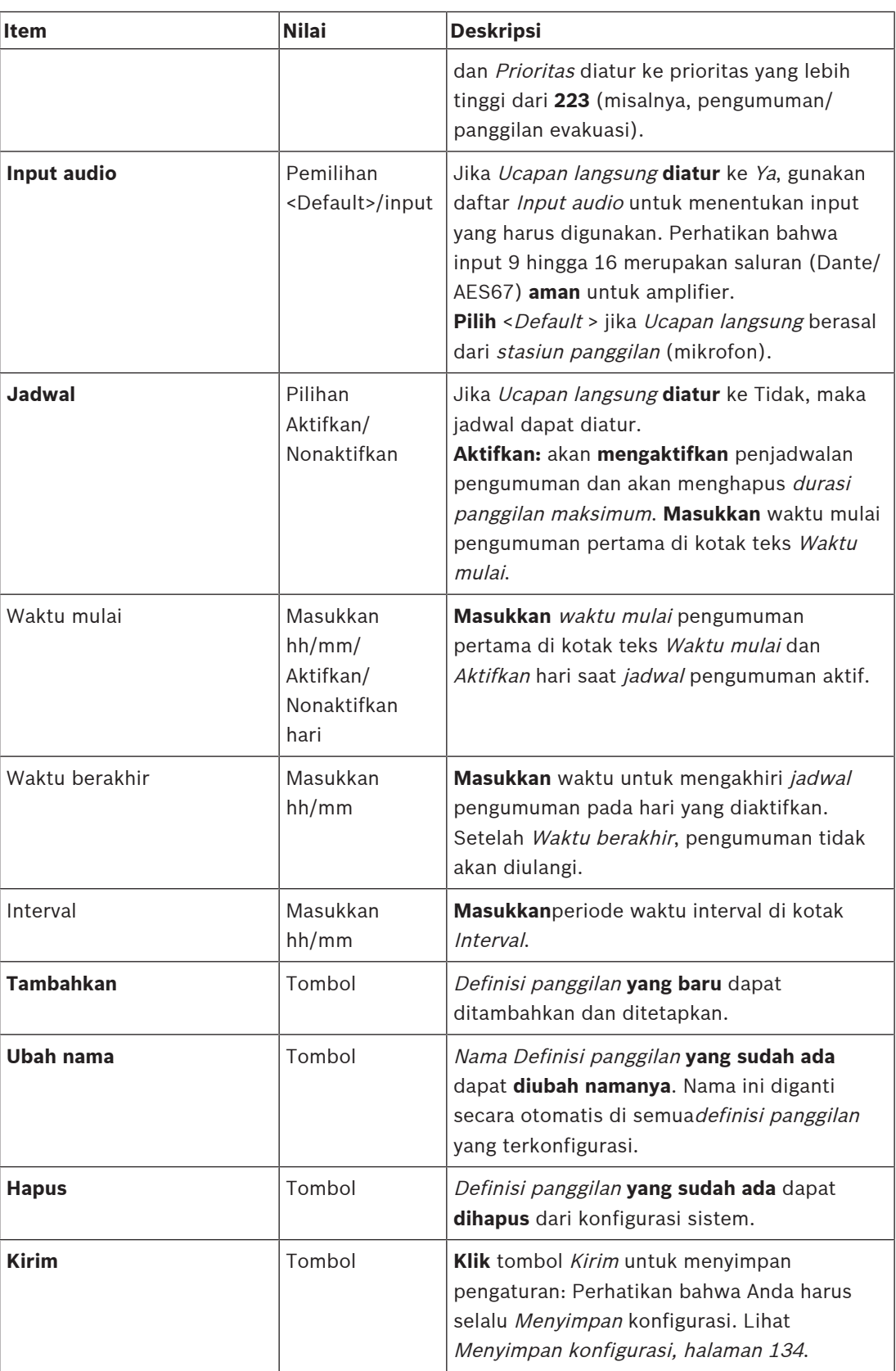

### **Menambahkan (membuat) definisi panggilan**

1. **Klik** tombol Tambahkan untuk menambahkan/membuat definisi panggilan baru.

- 2. **Masukkan** nama definisi panggilan yang baru di kotak teks Nama :
	- Nama dapat terdiri dari hingga maksimal 16 karakter.
- 3. **Klik** tombol OKE untuk menambahkan definisi panggilan ke daftar definisi panggilan di sistem.
- 4. **Pilih**, **aktifkan** atau **nonaktifkan** masing-masing item (lihat tabel sebelumnya) untuk menentukan definisi panggilan:
- 5. **Klik** tombol Kirim untuk menyimpan perubahan:
	- Catat bahwa perubahan tidak bersifat permanen sampai konfigurasi disimpan. Lihat [Menyimpan konfigurasi, halaman 134](#page-133-0).

### **Menghapus definisi panggilan**

Lanjutkan sebagai berikut untuk menghapus definisi panggilan:

- 1. **Pilih** definisi panggilan yang harus dihapus dari daftar drop-down Nama.
- 2. **Klik** tombol Hapus untuk menghapus definisi panggilan.
	- Jendela pop-up meminta mengonfirmasi pilihan ini.
- 3. **Klik** tombol OKE untuk mengonfirmasi bahwa definisi panggilan harus dihapus: – Definisi panggilan yang dihapus tidak lagi tersedia dari daftar drop-down Nama.
- 4. **Klik** tombol Kirim untuk menyimpan perubahan:
	- Catat bahwa perubahan tidak bersifat permanen sampai konfigurasi disimpan. Lihat [Menyimpan konfigurasi, halaman 134](#page-133-0).

- [Prioritas dan jenis pengumuman, halaman 153](#page-152-0)
- [Pesan yang direkam, halaman 87](#page-86-0)
- [Nada, halaman 191](#page-190-0)
- [Stasiun panggilan, halaman 69](#page-68-0)
- [Menyimpan konfigurasi, halaman 134](#page-133-0)

# **5.8 Definisi tindakan**

<span id="page-110-1"></span>Pada halaman Definisi tindakan fungsionalitas perangkat spesifik dapat dikonfigurasi, misalnya tombol (ekstensi) stasiun panggilan, input kontrol catu daya multifungsi dan input kontrol visual pengontrol sistem.

Proses mengonfigurasi tindakan ke tombol atau input kontrol terdiri dari dua langkah:

- 1. [Menetapkan operasi, halaman 111](#page-110-0)
- 2. [Menetapkan fungsi, halaman 112](#page-111-0)

Lihat bagian berikut untuk mengonfigurasi tindakan setiap kategori jenis perangkat:

- [Pengontrol sistem, halaman 120](#page-119-0)
- [Catu daya multifungsi, halaman 121](#page-120-0)
- [Stasiun panggilan, halaman 123](#page-122-0)
- [Antarmuka telepon, halaman 125](#page-124-0)
- [Modul antarmuka kontrol, halaman 125](#page-124-1)

### **5.8.1 Menetapkan operasi**

<span id="page-110-0"></span>Operasi ini menentukan bagaimana input kontrol menangani sinyal yang masuk atau bagaimana tombol bereaksi saat ditekan dan dilepaskan. Sebuah operasi selalu dikaitkan ke satu fungsi (lihat [Menetapkan fungsi, halaman 112](#page-111-0)).

#### **Jenis operasi**

Jenis operasi yang tersedia dicantumkan pada tabel berikut:

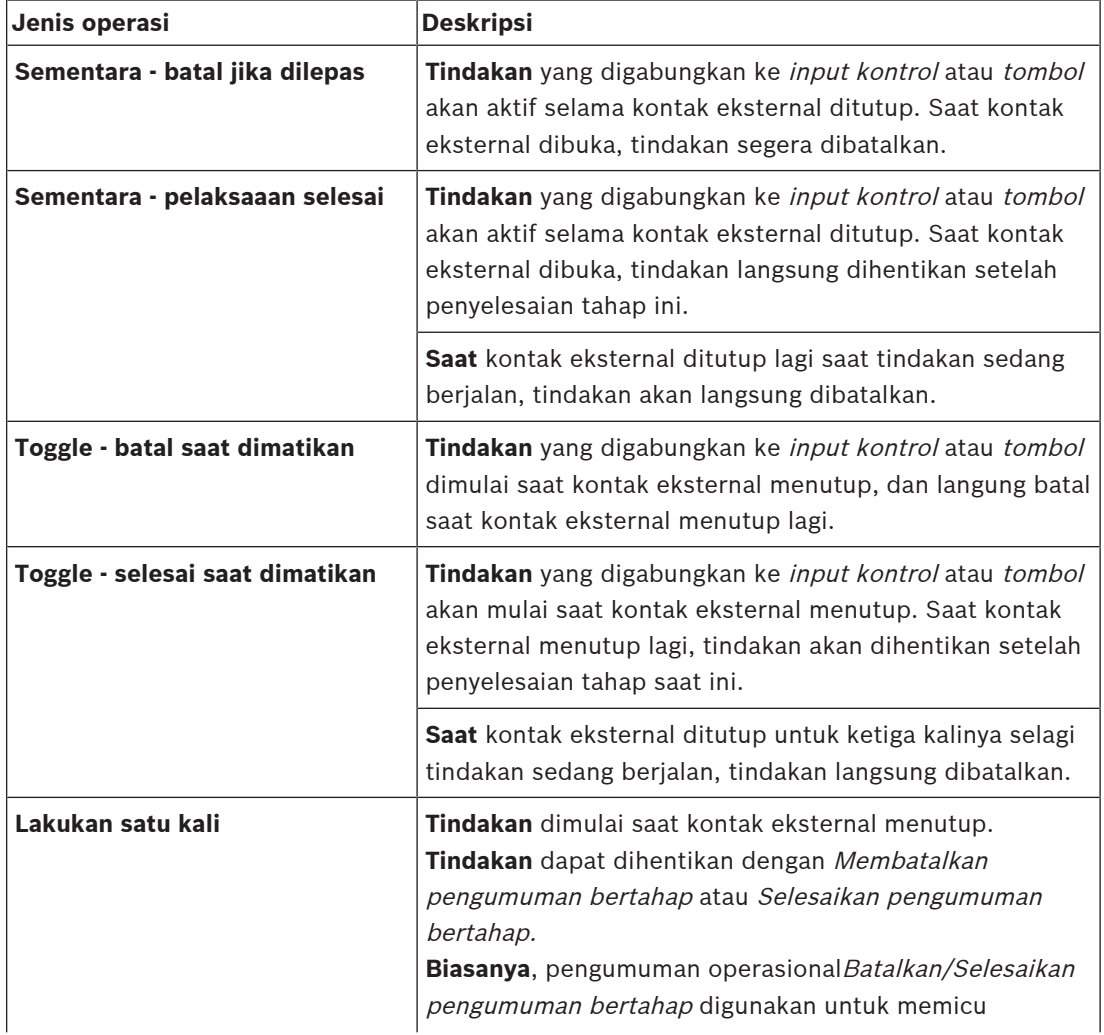

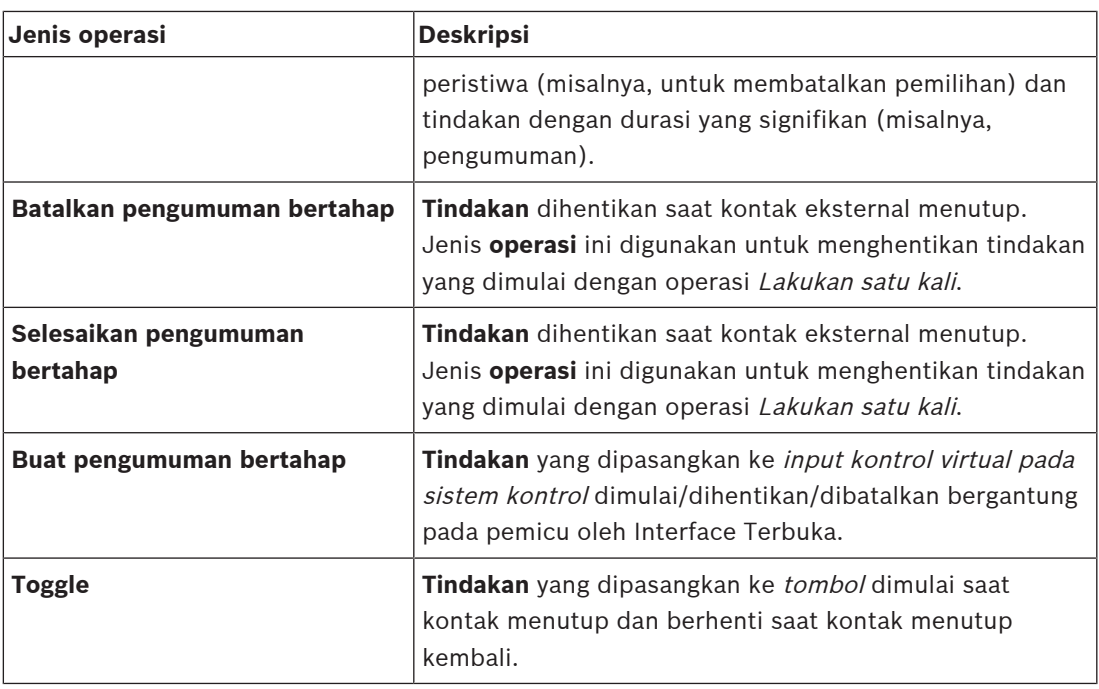

#### **Merujuk ke**

–[Menetapkan fungsi, halaman 112](#page-111-0)

## **5.8.2 Menetapkan fungsi**

<span id="page-111-0"></span>Bidang **Fungsi** menentukan fungsi mana yang akan dipicu jika input kontrol atau tombol menjadi aktif. Operasi yang dapat ditetapkan ke input kontrol atau tombol bergantung pada fungsi. Sebuah fungsi selalu ditautkan ke satu operasi. Lihat [Menetapkan operasi, halaman](#page-110-0) [111](#page-110-0).

Perangkat yang dikonfigurasi **Fungsi** adalah:

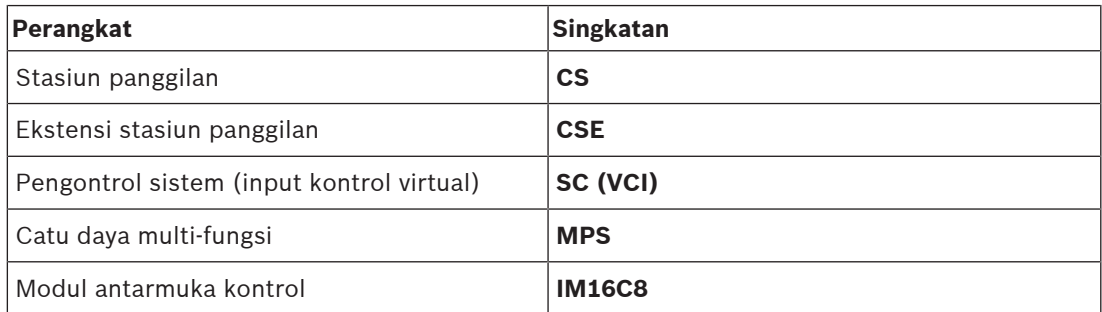

#### **Fungsi dan operasi**

Jumlah di dua tabel berikut merujuk ke ketersediaan operasi yang berkaitan dengan fungsi: Untuk input kontrol, setiap fungsi dapat diaktifkan dengan opsi: **Pembuatan kontak** atau **Pemutusan kontak**.

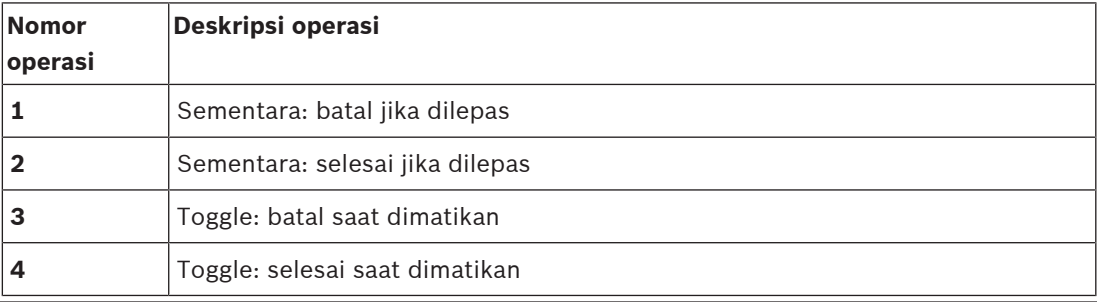

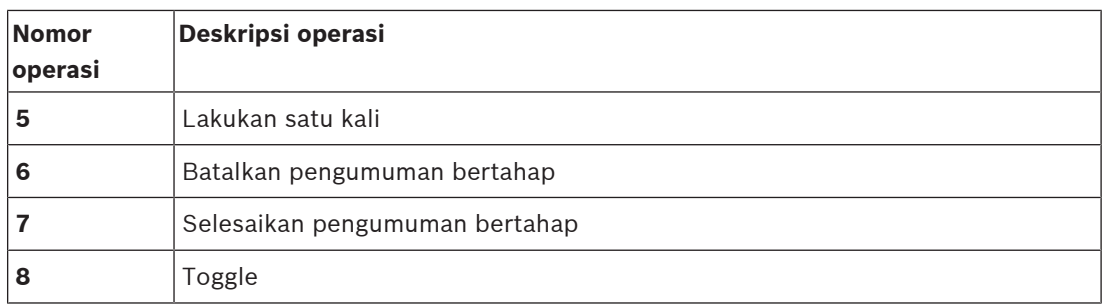

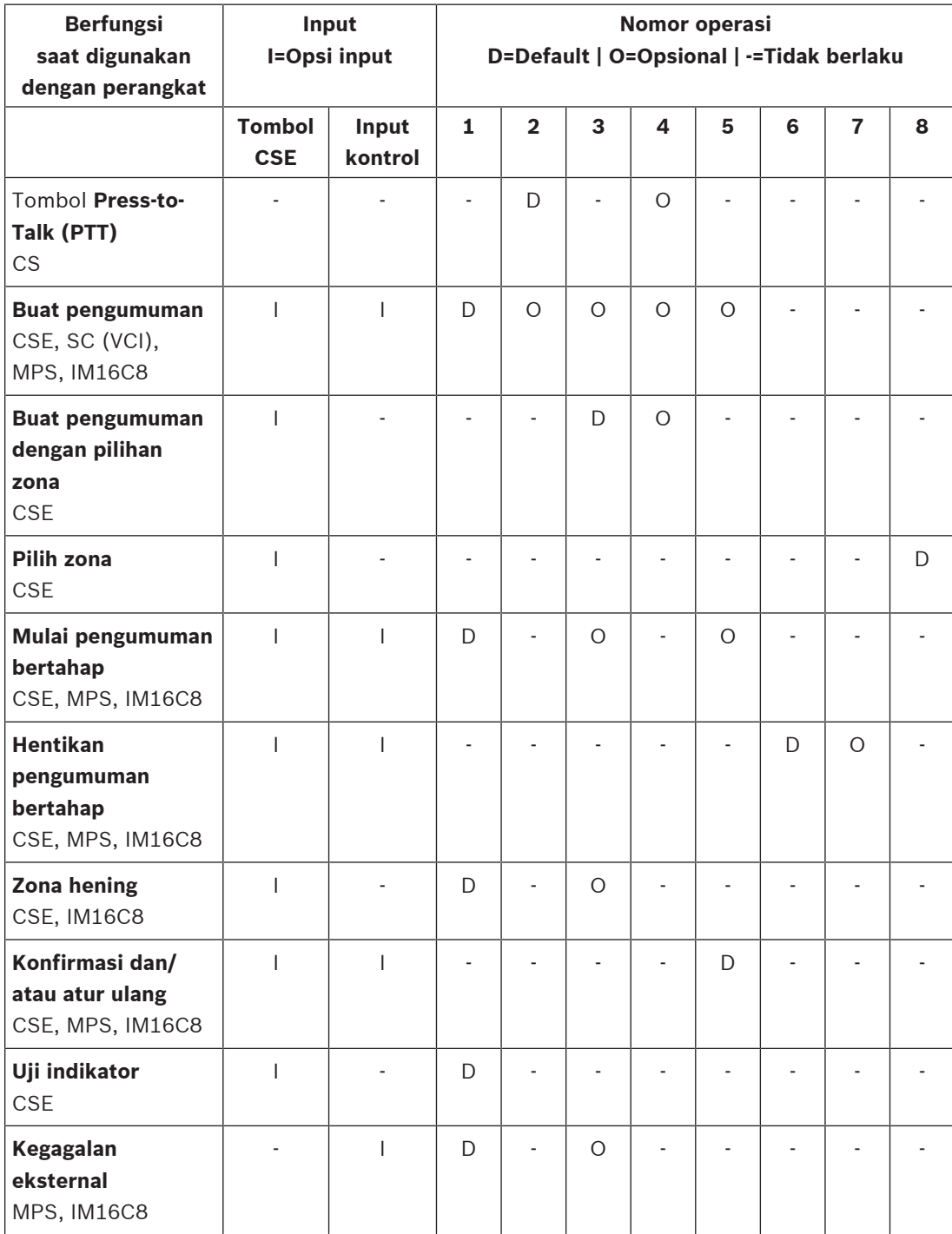

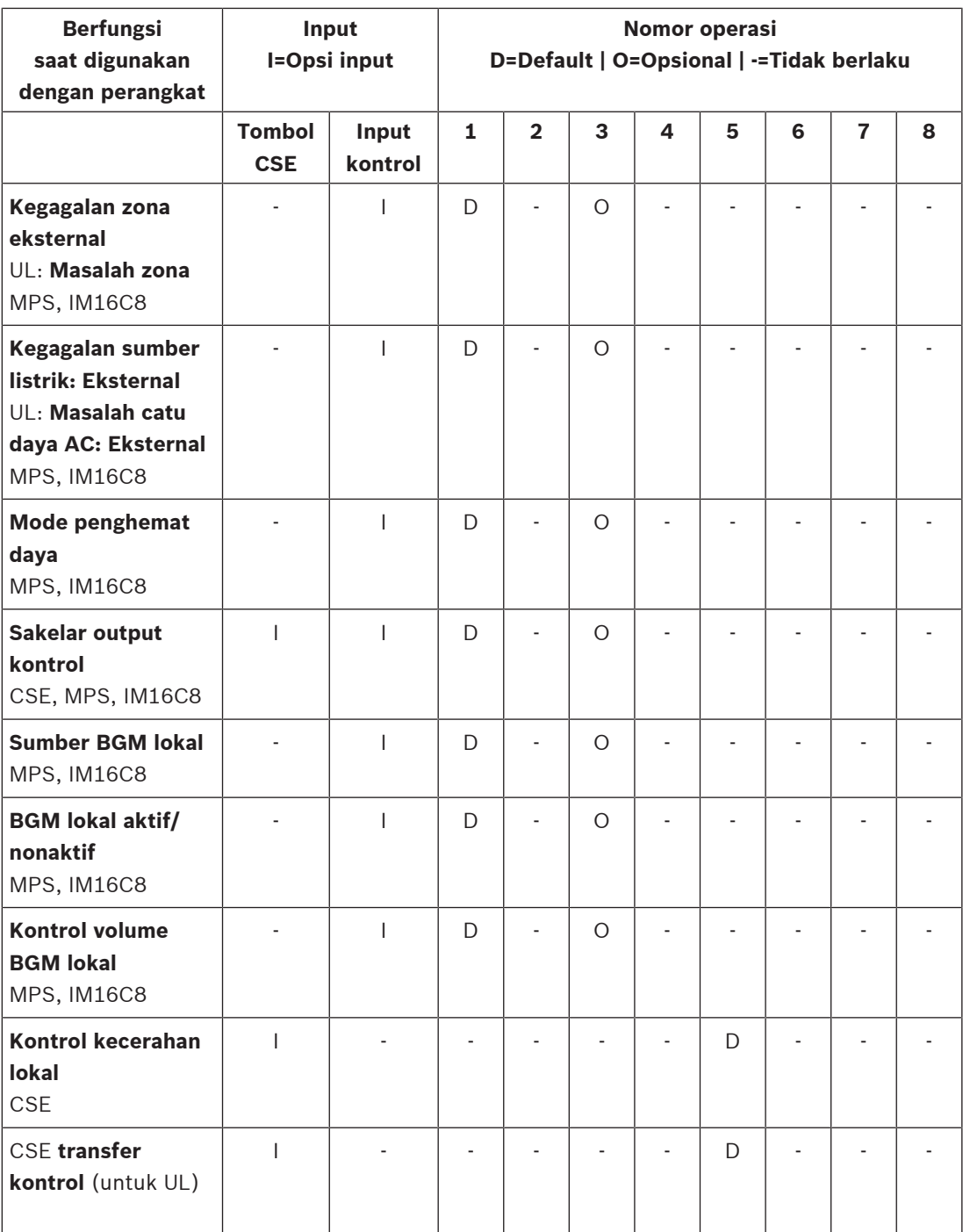

Arti dan fungsionalitas fungsi dijelaskan dalam [Deskripsi fungsi, halaman 115](#page-114-0). Berbagai operasi dijelaskan dalam [Menetapkan operasi, halaman 111](#page-110-0).

- –[Deskripsi fungsi, halaman 115](#page-114-0)
- [Menetapkan operasi, halaman 111](#page-110-0)
- [Menetapkan operasi, halaman 111](#page-110-0)
- [Deskripsi fungsi, halaman 115](#page-114-0)

# **5.8.3 Deskripsi fungsi**

<span id="page-114-0"></span>Topik berikut menjelaskan arti fungsi yang tersedia dan dapat dipilih. Selain operasinya, dan bergantung pada *fungsi* yang dipilih, kredensial lain dapat dipilih atau dimasukkan per *fungsi* sebagaimana dijelaskan berikut. Untuk *input kontrol* setiap *fungsi* memiliki kemungkinan untuk mengonfigurasi aktivasi dengan opsi: Kontak terbuka atau Kontak tertutup.

#### **Press-to-Talk (PTT) > (CS)**

Fungsi ini dapat ditetapkan ke tombol PTT.

Menggunakan fungsi Press-to-Talk (PTT), pengumuman dengan prioritas yang ditetapkan sebelumnya berdasarkan *definisi panggilan* dapat dimulai pada satu atau lebih *zona* atau *grup* zona **terpilih**. Saat aktivator fungsi PTT dilepas, pengumuman dihentikan setelah penyelesaian fase pengumuman yang sedang berjalan.

- Mengonfigurasi fungsi PTT serupa dengan mengonfigurasi fungsi Buat pengumuman. Tombol PTT stasiun panggilan tertaut ke LCD dan LED status.
- **Pilih**: Operasi.

#### **Buat pengumuman > CSE, SC (VCI), MPS, IM16C8**

Fungsi ini dapat ditetapkan ke tombol dan/atau input kontrol (virtual).

Menggunakan fungsi **Buat pengumuman**, pengumuman dengan prioritas yang ditetapkan sebelumnya berdasarkan definisi panggilan dapat dimulai dalam satu atau lebih zona atau grup zona terpilih. Saat aktivator fungsi **Buat pengumuman** dilepaskan, pengumuman dibatalkan atau dihentikan bergantung pada operasi yang dipilih.

- Jika lebih dari satu tindakan (hingga maksimum 5 tindakan) dikonfigurasi untuk Buat pengumuman, maka beberapa rangkaian definisi panggilan, prioritas, dan zona juga dapat dikonfigurasi di sini.
- Pilih: Operasi, Definisi panggilan, Prioritas, Zona/Grup zona.
- Tambahkan/hapus (><): Zona/Grup zona.
	- Pemilihan zona dilakukan melalui dua kotak tabel, tabel kiri menunjukkan zona yang tersedia, tabel kanan menunjukkan zona yang dipilih.

#### **Buat pengumuman dengan pilihan zona > (CSE)**

Fungsi ini dapat ditetapkan ke tombol dan mirip dengan fungsi Buat pengumuman tetapi tanpa zona yang sudah dikonfigurasi sebelumnya/bagian *grup zona*. Menggunakan *Buat pengumuman* dengan fungsi pemilihan zona, pesan yang direkam sebelumnya, berdasarkan definisi panggilan, dapat dimulai/dibatalkan/dihentikan dalam satu atau beberapa zona/grup zona yang dipilih secara manual.

- Pertama, pilih satu atau beberapa zona/grup zona untuk memulai Buat pengumuman dengan pilihan zona.
- Definisi panggilan yang sedang berjalan dapat dibatalkan/dihentikan (tergantung operasi yang dikonfigurasikan) dengan menekan tombol Buat pengumuman dengan pilihan zona lagi.
- Tidak dapat menghapus zona/grup zona saat menjalankan definisi panggilan.
- Tambahkan zona/grup zona ke definisi panggilan yang sedang berjalan dengan memilih zona/grup zona lalu tekan kembali tombol **Buat pengumuman dengan pilihan zona**:
	- Jika tidak memilih zona, dan definisi panggilan sudah berjalan, definisi panggilan dihentikan/dibatalkan.
- Lingkaran LED tombol Buat pengumuman dengan pilihan zona menyala putih sepanjang definisi panggilan berjalan.
- **Buat pengumuman** dengan LED loudspeaker tombol pemilihan zona:
	- Biru untuk Pengumuman/panggilan bisnis.
	- Merah untuk pengumuman/panggilan Darurat dan Pemberitahuan massal selama definisi panggilan berjalan.

– **Pilih**: Operasi dan Definisi panggilan.

#### **Pilih zona > (CSE)**

Fungsi ini dapat ditetapkan ke tombol. Tombol ini digunakan untuk mengaktifkan dan merutekan audio ke Zona/Grup zona yang dipilih.

Menggunakan tombol *Pemilihan zona*, satu atau lebih *zona* dan/atau satu atau lebih *grup zona* dapat dipilih.

- **Pilih**: Operasi, Definisi panggilan, Zona/Grup zona.
- **Tambahkan/hapus** (><): Zona/Grup zona.
	- Pemilihan zona dilakukan melalui dua kotak tabel, tabel kiri menunjukkan zona yang tersedia, tabel kanan menunjukkan zona yang dipilih.
- **Aktifkan/nonaktifkan** pemilihan saluran BGM. Pilih saluran BGM mana yang dapat dipilih untuk dijalankan pada zona/grup zona yang dipilih melalui petak BGM tampilan stasiun panggilan.

#### **Mulai pengumuman bertahap > CSE, MPS, IM16C8**

Fungsi ini dapat ditetapkan ke tombol dan/atau input kontrol.

Fungsi **Mulai pengumuman berfase** dimaksudkan guna membuat pengumuman darurat untuk evakuasi berfase. Fungsi **Mulai pengumuman bertahap** memulai pengumuman, berdasarkan definisi panggilan, pada zona atau grup zona yang ditentukan sebelumnya. Prioritas pengumuman sama dengan prioritas definisi panggilan dan tidak dapat diubah.

- Jika lebih dari satu tindakan (hingga maksimum 5 tindakan) dikonfigurasi untuk tombol atau input kontrol, beberapa rangkaian definisi panggilan dan zona dapat dikonfigurasi di sini.
- Biasanya, akan ada beberapa fungsi **Mulai pengumuman bertahap** yang menggunakan definisi panggilan yang sama, tetapi menangani zona atau grup zona yang berbeda. Jika ada evakuasi bertahap, fungsi **Mulai pengumuman bertahap** yang berbeda dapat digunakan untuk memperluas area tempat pengumuman dijalankan.
- Bergantung pada operasi yang dipilih: Saat aktivator fungsi **Mulai pengumuman bertahap** dilepaskan, pengumuman yang berjalan di zona atau grup zona yang terkait dengan fungsi ini dihentikan. Jika ada evakuasi bertahap, melepaskan fungsi **Mulai pengumuman bertahap** yang berbeda dapat mengurangi area tempat pengumuman berjalan.
- Pilih: Operasi, Definisi panggilan, Zona/Grup zona.
- Tambahkan/hapus (><): Zona/Grup zona.
	- Pemilihan zona dilakukan melalui dua kotak tabel, tabel kiri menunjukkan zona yang tersedia, tabel kanan menunjukkan zona yang dipilih.

# **!**

#### **Peringatan!**

Anda hanya dapat memulai dan menghentikan pengumuman bertahap di zona/grup zona yang dimiliki oleh master atau subsistem yang sama. Fungsi ini tidak bekerja secara jarak jauh di antara sistem.

#### **Hentikan pengumuman bertahap > CSE, MPS, IM16C8**

Fungsi ini dapat ditetapkan ke tombol dan/atau input kontrol.

Fungsi **Hentikan pengumuman berfase** dimaksudkan untuk membatalkan pengumuman darurat untuk evakuasi berfase. Fungsi **Hentikan pengumuman bertahap** membatalkan semua pengumuman berbasis definisi panggilan yang telah ditetapkan.

- Jika lebih dari satu tindakan (hingga maksimum 5 tindakan) dikonfigurasi untuk tombol **Hentikan pengumuman bertahap** atau input kontrol, maka beberapa definisi panggilan juga dapat dikonfigurasi di sini.
- Pilih: Operasi dan Definisi panggilan.

#### **Zona hening > CSE, SC (VCI), MPS, IM16C8**

Fungsi ini dapat ditetapkan ke tombol.

Menggunakan tombol hening, fungsi **Zona hening** membisukan zona yang dipilih saat diaktifkan.

– Pilih: Operasi.

#### **Konfirmasi dan/atau atur ulang > CSE, MPS, IM16C8**

Fungsi ini dapat ditetapkan ke tombol dan/atau input kontrol.

Dengan fungsi **Konfirmasi dan/atau atur ulang**, kegagalan atau keadaan darurat dapat dikonfirmasi dan diatur ulang.

Anda dapat memilih status gagal atau darurat untuk fungsi ini, dan untuk memilih apakah fungsi ini harus mengonfirmasi, mengatur ulang, atau mengonfirmasi dan mengatur ulang status ini secara bersamaan (Konfirmasi/mulai ulang).

– Pilih: Operasi, Jenis (Kegagalan atau Darurat), dan Konfirmasi/atur ulang.

Untuk pilihan Kegagalan pengaturan berikut tersedia:

- **Konfirmasi**: Indikator berfungsi sebagai alarm kegagalan.
- **Atur ulang**: Indikator berfungsi sebagai indikator kegagalan.

Untuk pilihan Darurat, pengaturan tambahan menjadi tersedia: **Atur ulang pembatalan panggilan darurat yang aktif**. Untuk pengaturan ini, Anda dapat memilih:

- **Tidak**: Status darurat tidak dapat diatur ulang selama pengumuman darurat masih berlangsung. Ini adalah cara pengoperasian yang lebih utama karena wajib untuk EN54‑16 dan standar lainnya.
- **Ya**: Pengaturan **Ya** digunakan oleh teknisi r di ruang teknis untuk memaksa pengaturan ulang setelah evakuasi, saat sistem harus dinonaktifkan.
- **Konfirmasi**: Indikator berfungsi sebagai alarm darurat.
- Atur ulang: Indikator berfungsi sebagai indikator darurat.

#### **Uji indikator > (CSE)**

Fungsi uji indikator dapat dikonfigurasi untuk tombol ekstensi stasiun panggilan. Saat diaktifkan; penyuara aktif, semua indikator pada stasiun panggilan dan semua ekstensi stasiun panggilannya yang tersambung akan beralih dari intermiten aktif dan nonaktif untuk memeriksa kondisi indikator secara visual.

- Indikator dua warna berganti-ganti warna.
- LCD yang berganti warna.

#### **Kegagalan eksternal > MPS, IM16C8**

Fungsi ini dapat ditetapkan ke input kontrol.

Dengan fungsi **Kegagalan eksternal**, pesan kustom dapat dicatat lognya dan sistem berada dalam keadaan kegagalan.

- Pilih: Operasi.
- Masukkan: Teks/nama yang dapat dipilih dengan bebas. Teks/nama dapat dilihat di halaman Penampil Logging.

#### **Kegagalan zona eksternal/Masalah zona (UL2572) > MPS, IM16C8**

Fungsi ini dapat ditetapkan ke input kontrol.

Tindakan **Kegagalan zona eksternal/Masalah zona** menghasilkan kegagalan/masalah line eksternal. Kegagalan/masalah ini serupa dengan kegagalan line loudspeaker amplifier, yang terdeteksi oleh amplifier itu sendiri.

– Berikan nama input kontrol yang benar untuk fungsi ini, seperti nama loop zona yang diawasi.

- Pada konfigurasi, beberapa nama zona dapat dipasangkan dengan **Kegagalan zona eksternal/Masalah zona**, untuk memungkinkan penggabungan beberapa kontak kegagalan untuk loop yang berbeda dalam satu input kontrol. Nama zona ini akan muncul di log kegagalan/masalah jika ada kegagalan/masalah.
- Konfigurasikan hanya satu zona untuk setiap input kontrol **Kegagalan zona eksternal/ Masalah zona**.
- Pilih: Operasi.
- Tambahkan/hapus (><): Zona/Grup zona.
	- Pemilihan zona dilakukan melalui dua kotak tabel, kotak kiri menunjukkan zona yang tersedia, kotak kanan menunjukkan zona yang dipilih.

**Kegagalan sumber listrik: Masalah catu daya AC eksternal: Eksternal > (MPS), IM16C8** Fungsi ini dapat ditetapkan ke input kontrol.

**Kegagalan sumber listrik: Eksternal**/**masalah catu daya AC: Fungsi eksternal** menempatkan sistem dalam mode daya cadangan jika 48 VDC amplifier rendah dan/atau terputus (LED berwarna biru pada amplifier). Pada mode ini, semua panggilan/pengumuman di bawah prioritas tertentu dibatalkan.

– Pilih: Operasi.

#### **Mode penghemat daya > MPS, IM16C8**

Fungsi ini dapat ditetapkan ke input kontrol.

Fungsi **Mode hemat daya** membuat sistem berada pada mode daya cadangan. Kegagalan/ masalah tidak akan dilaporkan.

– Pilih: Operasi.

#### **Sakelar output kontrol > CSE, MPS, IM16C8**

Fungsi **Sakelar output kontrol** mengaktifkan output kontrol sakelar output atau tombol ekstensi stasiun panggilan output sakelar.

- Fungsi **Sakelar output kontrol** dimaksudkan untuk tombol output kontrol dan ekstensi stasiun panggilan:
	- Tombol tersebut tidak digunakan oleh fungsi ini. Hanya indikator/output yang terpasang pada tombol yang diaktifkan.
- Pilih: Operasi, Prioritas antara 32 dan 255.
- Tambahkan/hapus (><): Output kontrol (1‑8).

# **i**

#### **Pemberitahuan!**

Output kontrol switch hanya bekerja pada output kontrol yang dimiliki oleh master atau subsistem yang sama.

#### **BGM Lokal > MPS, IM16C8**

Fungsi ini dapat ditetapkan ke input kontrol.

Fungsi **BGM Lokal** digunakan melalui semua sumber BGM yang tersedia di zona (grup) yang ditetapkan, termasuk posisi BGM Lokal nonaktif yang dimasukkan.

– Pilih: Operasi.

#### **BGM lokal aktif/nonaktif > MPS, IM16C8**

Fungsi ini dapat ditetapkan ke input kontrol.

Fungsi **BGM lokal aktif/nonaktif** mengaktifkan atau menonaktifkan musik latar di (grup) zona yang telah ditentukan sebelumnya.

– Pilih: Operasi.

#### **Kontrol volume BGM lokal > MPS, IM16C8**

Fungsi ini dapat ditetapkan ke input kontrol.

Fungsi **kontrol volume BGM lokal** mengontrol volume BGM di (grup) zona yang ditentukan. Volume ini dapat diganti secara bertahap sebanyak 3 dB antara -96 dB dan 0 dB.

Pilih: Operasi.

#### **Kontrol kecerahan setempat > (CSE)**

Fungsi ini dapat ditetapkan ke tombol ekstensi stasiun panggilan.

Fungsi Kontrol kecerahan lokal digunakan untuk mengontrol kecerahan tampilan stasiun panggilan, LED, dan LED ekstensi stasiun panggilan yang terhubung. Meningkatkan tingkat kecerahan dan menurunkan tingkat kecerahan secara bertahap dengan menggunakan tombol ekstensi stasiun panggilan. Fungsi ini dapat disetel ke tiap stasiun panggilan individu dan ekstensi stasiun panggilan yang terhubung.

**Pilih**: Operasional dan Kecerahan (Meninggikan atau menurunkan kecerahan).

#### **Transfer kontrol > (CSE)**

Fungsi Transfer kontrol **hanya** dapat ditetapkan ke tombol ekstensi jika Panel responden pertama/stasiun panggilan (tombol) tersambung dipilih dan ditetapkan di [Stasiun panggilan,](#page-68-0) [halaman 69](#page-68-0) > Pengaturan > Kelas: Pemberitahuan massal dan Grup darurat > Grup. Fungsi Transfer kontrol digunakan untuk menetapkan Fungsi tombol untuk:

- **Indikator kontrol**:
	- Lingkaran tombol putih menyala: Panel responden pertama/stasiun panggilan 'terkontrol'.
	- Lingkaran tombol putih padam: Panel responden pertama/stasiun panggilan TIDAK 'terkontrol'.
- **Minta kontrol**: Digunakan untuk meminta Panel responden pertama/stasiun panggilan 'terkendali' untuk mengambil alih fungsi 'terkontrol'. Ini akan diizinkan atau ditolak oleh Panel responden pertama/stasiun panggilan 'terkontrol' saat ini.
	- Menekan tombol Minta kontrol ini secara **terus-menerus** pada Panel responden pertama/stasiun panggilan, yang dikonfigurasikan di 'Abaikan permintaan kontrol', akan langsung mentransfer kontrol ke Panel responden pertama/stasiun panggilan tersebut.
- **Izinkan:** Digunakan oleh Panel responden pertama/stasiun panggilan 'terkontrol' untuk Mengizinkan Abaikan permintaan kontrol Panel responden pertama/stasiun panggilan lain di bagian Abaikan permintaan kontrol.
- **Tolak:** Digunakan oleh Panel responden pertama/stasiun panggilan 'terkontrol' untuk Menolak Abaikan permintaan kontrol Panel responden pertama/stasiun panggilan lain di bagian Abaikan permintaan kontrol.

Fungsi dapat diatur ke tiap-tiap tombol.

**Pilih**: Operasi dan Fungsi.

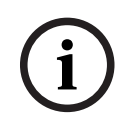

#### **Pemberitahuan!**

Transfer fungsi kontrol hanya bekerja dalam master dan subsistem yang sama.

#### **Merujuk ke**

[Stasiun panggilan, halaman 69](#page-68-0)

# **5.8.4 Pengontrol sistem**

<span id="page-119-0"></span>Pada halaman Definisi tindakan pengontrol sistem, input kontrol virtual dapat ditentukan, yang dapat digunakan oleh Interface Terbuka.

- 1. **Di bawah** halaman konfigurasi Definisi tindakan, **klik** pengontrol sistem:
	- Layar muncul berisi ikhtisar pengontrol sistem yang tersambung.
- 2. **Pilih dan klik** nama pengontrol sistem untuk dikonfigurasi.
	- Baris bernama input kontrol virtual muncul.
- 3. **Klik** tombol + pada baris input kontrol virtual:
	- Layar muncul berisi daftar VCI, masing-masing dengan item berikut:

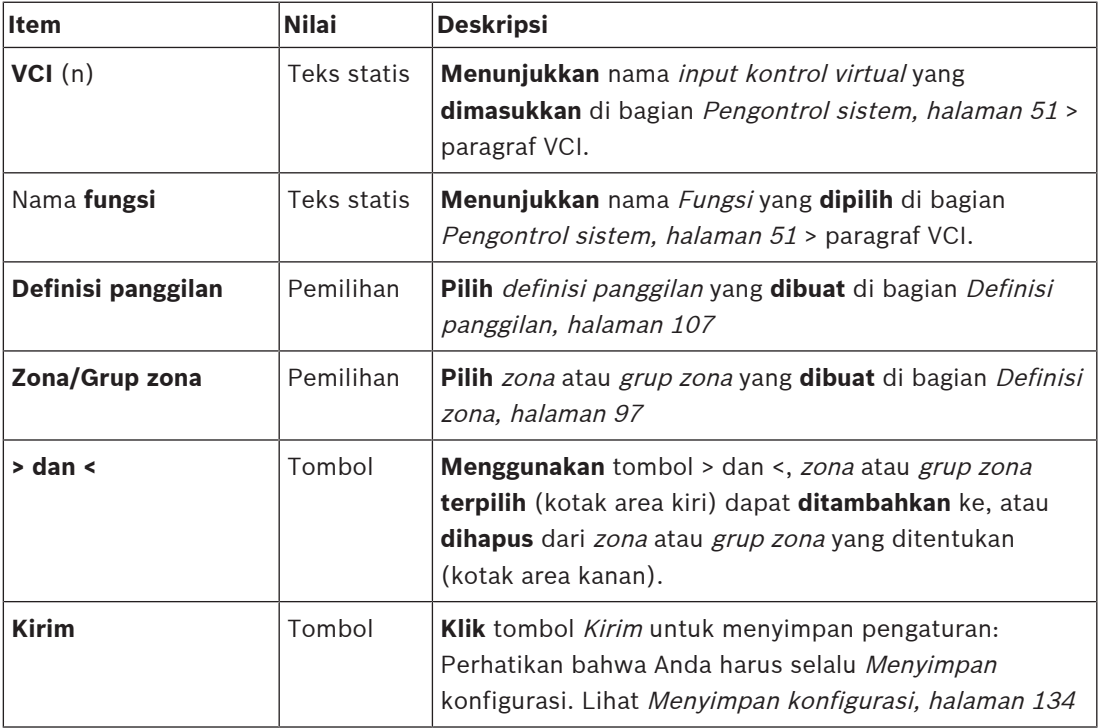

#### **Mengonfigurasi tindakan input kontrol virtual**

Lihat [Menetapkan fungsi, halaman 112](#page-111-0) untuk Fungsi (tindakan) dan [Menetapkan operasi,](#page-110-0) [halaman 111](#page-110-0) untuk operasi yang tersedia untuk pengontrol sistem.

Setiap input kontrol virtual (VCI) yang dibuat untuk pengontrol sistem dicantumkan dan dapat dipilih serta dikonfigurasi. Caranya:

- 1. **Pilih** definisi panggilan dari daftar drop-down.
- 2. **Pilih** zona atau grup zona dari daftar drop-down.
- 3. **Pilih dan pindahkan** zona atau grup zona dari kotak area kiri ke kotak area kanan dengan menggunakan tombol >.
	- Menghapus zona dan grup zona dapat dilakukan dalam urutan terbalik dengan menggunakan tombol <.
- 4. **Klik** tombol Kirim untuk menyimpan pengaturan. Lihat juga [Menyimpan konfigurasi,](#page-133-0) [halaman 134](#page-133-0).

# **5.8.5 Catu daya multifungsi**

<span id="page-120-0"></span>Pada halaman Definisi tindakan Catu daya multifungsi, Input kontrol dan output kontrol dapat ditentukan.

- 1. **Di bawah** halaman konfigurasi Definisi tindakan, **klik** Catu daya multifungsi (Mps):
- Layar muncul berisi ikhtisar Mps yang tersambung.
- 2. **Pilih dan klik** nama Mps untuk dikonfigurasi. – Baris bernama Input kontrol muncul.
	- Baris bernama Output kontrol muncul.
- 3. **Klik** tombol + pada baris Input kontrol:
	- Sebuah layar muncul berisi daftar delapan Input Kontrol, masing-masing dengan item berikut:

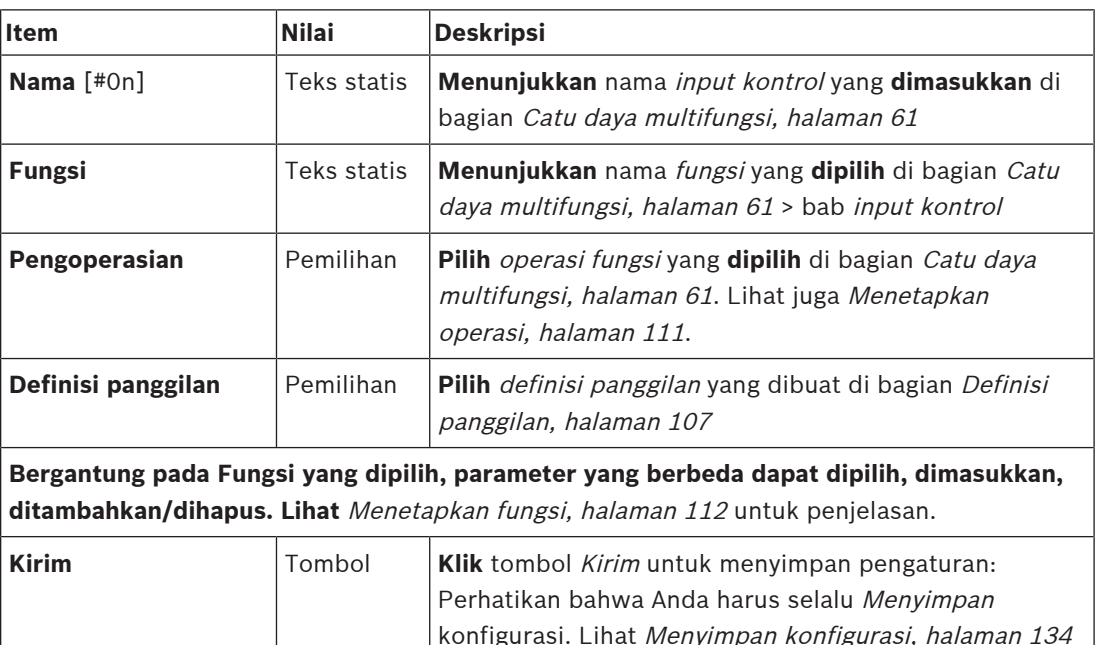

## **Konfigurasikan input kontrol**

Lihat [Menetapkan fungsi, halaman 112](#page-111-0) untuk fungsi dan [Menetapkan operasi, halaman 111](#page-110-0) untuk operasi yang tersedia untuk Mps.

Masing-masing dari delapan input kontrol yang tercantum dapat dikonfigurasikan secara individu. Caranya:

- 1. **Pilih** operasi (dan Definisi panggilan) dari daftar drop-down.
- 2. **Pilih**, **masukkan**, dan/atau **tambahkan/hapus** parameter milik fungsi terpilih.
- 3. **Klik** tombol Kirim untuk menyimpan pengaturan. Lihat juga [Menyimpan konfigurasi,](#page-133-0) [halaman 134](#page-133-0).

## **Konfigurasikan output kontrol**

- 1. **Klik** tombol + pada baris Output kontrol:
	- Sebuah layar yang menunjukkan delapan output kontrol muncul.
- 2. Dengan pengecualian Aktivitas zona, Indikator kegagalan daya, dan Indikator alarm daya/ Indikator masalah (UL2572), Nama dan fungsi output kontrol bersifat statis dan hanya dapat diubah di bagian [Catu daya multifungsi, halaman 61](#page-60-0).
	- Perhatikan bahwa fungsi Aktivitas zona memerlukan: Pemilihan rentang prioritas (Prioritas lebih tinggi dan lebih rendah) antara 0 dan 255 serta pemilihan zona.
	- Perhatikan bahwa fungsi aktivitas Zona hanya bekerja dengan output kontrol dari master atau subsistem yang sama.
- Perhatikan bahwa jika teks fungsi dalam keadaan Nonaktif, output kontrol dinonaktifkan di bagian [Catu daya multifungsi, halaman 61](#page-60-0).
- Perhatikan bahwa *Indikator kegagalan daya* memerlukan pilihan Kegagalan sumber listrik atau Kegagalan pencadangan baterai. Lihat [Catu daya multifungsi, halaman 61](#page-60-0) > Output kontrol.
- Perhatikan bahwa Tunjukkan kegagalan sumber listrik setelah waktu tenggang (jika memilih: 1-8 j), Indikator alarm kegagalan/Indikator masalah (UL2572) bisa diaktifkan/dinonaktifkan. Lihat [Pengaturan sistem, halaman 89](#page-88-0) > Kegagalan sumber listrik lalu [Catu daya multifungsi, halaman 61](#page-60-0) > Output kontrol.

- [Menyimpan konfigurasi, halaman 134](#page-133-0)
- [Menetapkan fungsi, halaman 112](#page-111-0)
- [Catu daya multifungsi, halaman 61](#page-60-0)
- [Menetapkan operasi, halaman 111](#page-110-0)
- [Definisi panggilan, halaman 107](#page-106-0)
- [Pengaturan sistem, halaman 89](#page-88-0)
- [Catu daya multifungsi, halaman 61](#page-60-0)

# **5.8.6 Stasiun panggilan**

<span id="page-122-0"></span>Pada halaman Definisi tindakan stasiun panggilan, tindakan stasiun panggilan dan ekstensi stasiun panggilan dapat ditentukan.

#### **Fungsi dan operasi**

Lihat [Menetapkan fungsi, halaman 112](#page-111-0) untuk fungsi dan [Menetapkan operasi, halaman 111](#page-110-0) untuk operasi (perilaku) yang tersedia untuk stasiun panggilan dan ekstensi stasiun panggilan.

#### **Konfigurasi tindakan stasiun panggilan**

Pada bagian Umum, properti tombol press-to-talk (PTT) stasiun panggilan dapat ditentukan. Tombol ini telah membuat tindakan PTT menjadi default. Caranya:

- 1. **Di bawah** halaman konfigurasi Definisi tindakan, **klik** stasiun panggilan:
	- Sebuah layar muncul dengan ikhtisar stasiun panggilan yang tersambung.
- 2. **Pilih dan klik** nama stasiun panggilan untuk dikonfigurasi:
	- Baris bagian Umum dan, jika satu atau lebih ekstensi stasiun panggilan tersambung, baris bagian ekstensi stasiun panggilan muncul.
	- Tombol Kirim muncul.
- 3. **Klik** tombol + pada baris Umum:
	- Sebuah layar baru muncul berisi daftar item berikut:
- 4. **Pilih** item berikut untuk mengonfigurasi tindakan tombol Press to talk Stasiun panggilan.

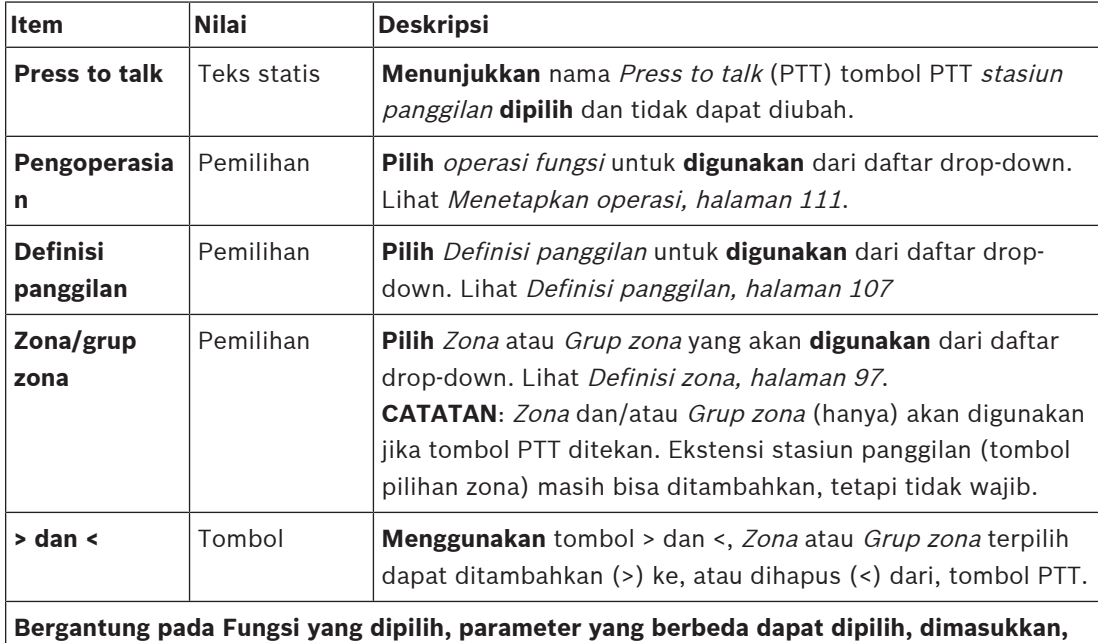

**ditambahkan/dihapus. Lihat** [Menetapkan fungsi, halaman 112](#page-111-0) untuk penjelasan.

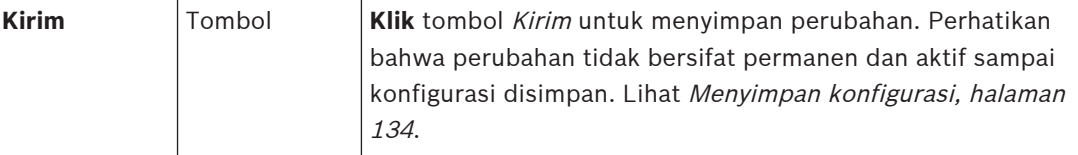

#### **Konfigurasi tindakan tombol ekstensi stasiun panggilan**

Di bagian Ekstensi stasiun panggilan , properti tombol ekstensi stasiun panggilan dapat ditentukan. Caranya:

- 1. **Klik** tombol + pada barisEkstensi (stasiun panggilan) :
	- Sebuah layar muncul berisi daftar item berikut.
- 2. **Pilih** item berikut untuk mengonfigurasi tindakan tombol ekstensi Stasiun panggilan.

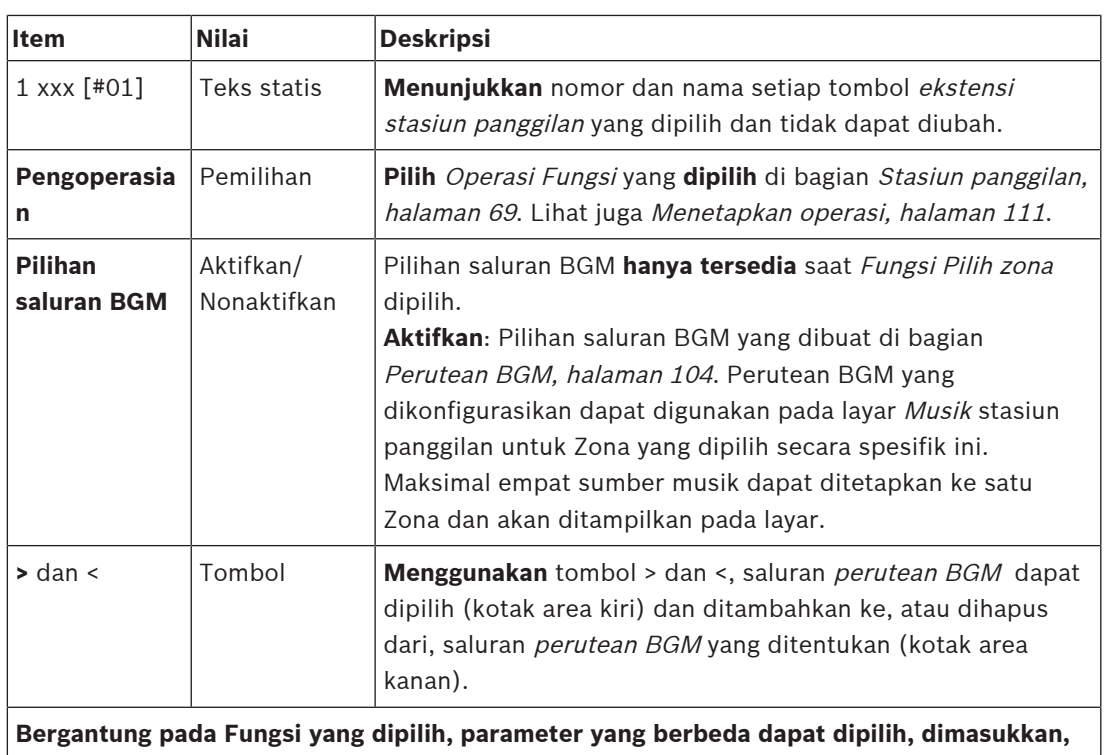

**ditambahkan/dihapus. Lihat** [Menetapkan fungsi, halaman 112](#page-111-0) untuk penjelasan.

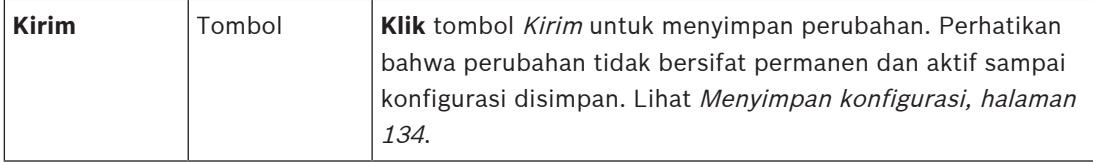

#### **Tombol konfigurasi**

Lihat [Menetapkan fungsi, halaman 112](#page-111-0) untuk fungsi dan [Menetapkan operasi, halaman 111](#page-110-0) untuk operasi yang tersedia untuk tombol (ekstensi) stasiun panggilan.

Setiap tombol tercantum dan dapat dikonfigurasikan secara individu. Caranya:

- 1. **Pilih** Operasi dari daftar drop-down.
- 2. **Pilih**, **masukkan**, dan/atau **tambahkan/hapus** parameter milik Fungsi terpilih.
- 3. **Klik** tombol Kirim untuk menyimpan pengaturan. Lihat juga [Menyimpan konfigurasi,](#page-133-0) [halaman 134](#page-133-0).

#### **Pesan yang direkam**

Pilihan pesan terekam hanya dapat dilihat/memungkinkan jika **fungsi** ini diaktifkan di [Stasiun](#page-68-0) [panggilan, halaman 69](#page-68-0).

- 1. **Klik** tombol + pada baris Pesan terekam.
- 2. **Pilih** definisi panggilan:
	- **Catatan**: Jangan pilih definisi panggilan dengan Ucapan langsung diatur ke "**Ya**".
- 3. **Klik** tombol Kirim untuk menyimpan pengaturan. Lihat juga [Menyimpan konfigurasi,](#page-133-0) [halaman 134](#page-133-0).

#### **Pesan peringatan**

Pilihan pesan peringatan hanya terlihat/memungkinkan jika **fungsi** ini diaktifkan di [Stasiun](#page-68-0) [panggilan, halaman 69](#page-68-0).

- 1. **Klik** tombol + pada baris Pesan peringatan.
- 2. **Pilih** definisi panggilan:
	- **Catatan**: Jangan pilih definisi panggilan dengan Ucapan langsung diatur ke "**Ya**".

**i**

- 3. **Pilih** (tambahkan/hapus) zona/grup zona dengan tombol > <.
- 4. **Klik** tombol Kirim untuk menyimpan pengaturan. Lihat juga [Menyimpan konfigurasi,](#page-133-0) [halaman 134](#page-133-0).

#### **Merujuk ke**

[Definisi tindakan, halaman 111](#page-110-1)

## **5.8.7 Antarmuka telepon**

<span id="page-124-0"></span>Anda dapat menentukan tindakan untuk setiap akun SIP di halaman **Definisi tindakan** untuk **Antarmuka Telepon**.

- 1. Di bawah **Definisi tindakan**, klik **Antarmuka telepon**.
- 2. Klik tanda **+** pada baris kategori **akun SIP**.
	- Kini Anda dapat melihat gambaran akun SIP yang Anda tambahkan
- 3. Untuk setiap akun SIP, pilih **Definisi panggilan** dari daftar drop-down.
- 4. Pindahkan **Zona** atau **Grup zona** dari kiri ke kanan untuk mengonfigurasi zona ekstensi Anda.
- 5. Klik tombol **Submit**.

#### **Pemberitahuan!**

Dalam penyiapan multipengontrol, Anda hanya dapat memprogram antarmuka telepon di master atau di subsistem. Namun, ketika antarmuka telepon dikonfigurasi dalam sistem master, panggilan antarmuka telepon dapat ditetapkan ke beberapa subsistem.

Pengaturan berikut yang ditentukan di *[Definisi panggilan, halaman 107](#page-106-0)* akan diabaikan saat panggilan antarmuka telepon sedang berlangsung:

- Pesan
- Ucapan langsung
- Lanjutkan panggilan.

## **5.8.8 Modul antarmuka kontrol**

<span id="page-124-1"></span>Di halaman **Definisi tindakan** dalam **Modul antarmuka kontrol**, Anda dapat mengonfigurasi fungsi yang Anda pilih di [Modul antarmuka kontrol, halaman 79](#page-78-0).

#### **Konfigurasikan input kontrol**

- 1. Dalam **Definisi tindakan**, klik **Modul antarmuka kontrol**.
- 2. Klik tanda **+** pada baris kategori **Input kontrol**. 16 input kontrol muncul.
- 3. Untuk setiap input kontrol yang diaktifkan, pilih **Operasi** dari daftar drop-down. Untuk deskripsi terperinci tentang operasi, lihat [Menetapkan operasi, halaman 111](#page-110-0).
- 4. Untuk setiap input yang diaktifkan yang dikonfigurasi dengan fungsi terkait panggilan, pilih **Definisi panggilan** dari daftar drop-down. Untuk deskripsi terperinci tentang definisi panggilan, lihat [Definisi panggilan, halaman 107](#page-106-0).
- 5. Pindahkan **Zona** atau **Grup zona** dari kiri ke kanan untuk mengonfigurasi zona yang terkait dengan input aktif Anda yang dikonfigurasi dengan fungsi terkait panggilan.
- 6. Klik tombol **Submit**.

#### **Konfigurasikan output kontrol**

- 1. Klik tanda **+** pada baris kategori **Output kontrol**. Delapan output kontrol dan dua output pemicu muncul.
- 2. Untuk output dengan fungsi **Aktivitas zona**, pilih **Rentang prioritas** dan Zona.
	- **Catatan**: Fungsi **Aktivitas zona** hanya berfungsi dalam sistem tempatnya dikonfigurasi.
- 3. Untuk output dengan fungsi **Indikator kegagalan daya**, pilih antara **Kegagalan sumber listrik** dan **Kegagalan pencadangan baterai** dari daftar drop-down.
- 4. Klik tombol **Submit**.

- –[Modul antarmuka kontrol, halaman 79](#page-78-0)
- [Menetapkan operasi, halaman 111](#page-110-0)

# **5.9 Pemrosesan audio**

Pada halaman Pemrosesan audio, parameter pemrosesan audio untuk *input audio* stasiun panggilan, sensor noise ambien, dan/atau output audio amplifier di sistem PRAESENSA dapat diatur: Lihat:

- [Amplifier, halaman 127](#page-126-0)
- [Stasiun panggilan, halaman 130](#page-129-0)
- [Sensor noise ambien, halaman 132](#page-131-0)

Equalizer audio DSP memiliki headroom internal sebesar 18 dB. Jangan menggunakan pengaturan equalizer audio dengan penambahan terakumulasi lebih dari 18 dB pada semua frekuensi karena hal ini akan menyebabkan kliping audio untuk sinyal input skala penuh. Disarankan untuk melakukan sebagian besar koreksi respons frekuensi dengan atenuasi pita frekuensi yang menonjol.

## **5.9.1 Amplifier**

<span id="page-126-0"></span>Pada halaman Pemrosesan audio Amplifier, parameter pemrosesan audio dari output amplifier terpilih dapat diatur.

- Untuk setiap *output audio* amplifier, sebuah tombol equalizer parametrik, sebuah opsi tombol penundaan audio, dan sebuah tombol pilihan tingkat volume tersedia untuk mengatur sinyal output audio.
- 1. **Di bawah** halaman Pemrosesan audio , **klik** Amplifier:
	- Layar baru muncul berisi daftar Amplifier yang tersambung.
- 2. **Pilih dan klik** nama Amplifier untuk mengonfigurasi.
	- Sebuah layar baru muncul berisi daftar Output amplifier.
- 3. **Pilih dan klik** tombol + pada baris kategori Output amplifier :
	- Ikhtisar equalizer parametrik/pemrosesan audio muncul.
- 4. **Pilih** masing-masing item berikut, jika diperlukan.

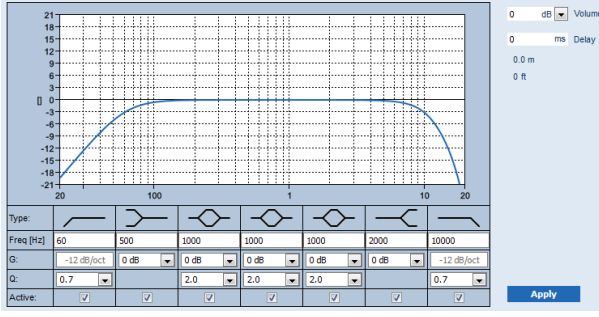

**F:** Frekuensi, **G:** Penguatan, **Q:** Faktor kualitas

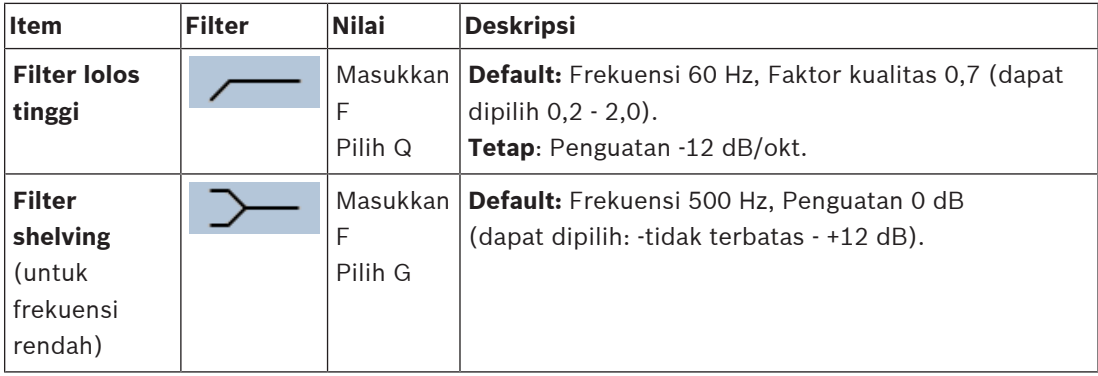

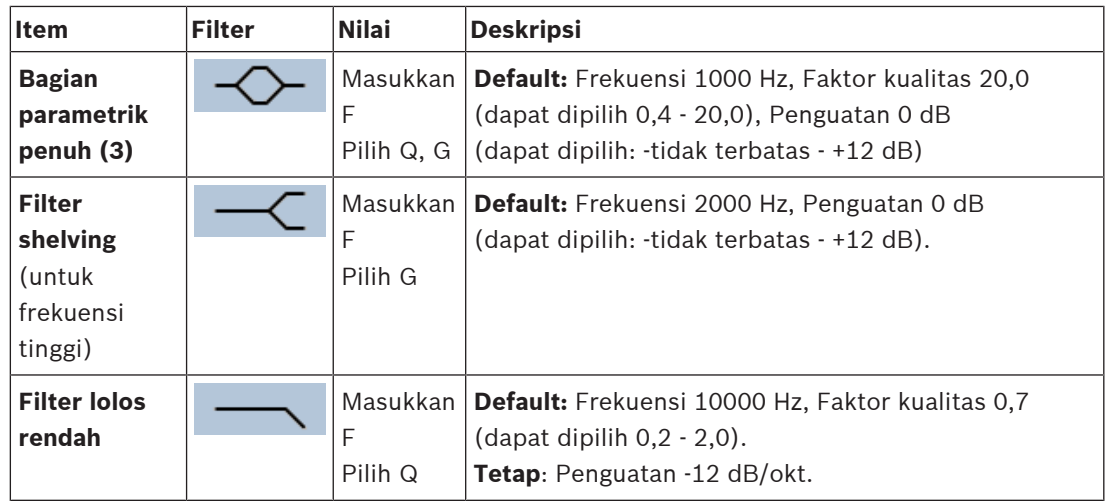

#### **Atur filter dan output**

Lanjutkan sebagai berikut untuk mengatur filter untuk **setiap** output secara terpisah.

- 1. **Pastikan** bahwa semua loudspeaker tersambung ke setiap output amplifier yang diatur ke tingkat daya yang tepat, ditetapkan (jika perlu), dan berfungsi.
- 2. Frekuensi, penguatan, dan faktor kualitas setiap output telah diatur ke nilai default sebagaimana diindikasikan di tabel sebelumnya:
	- **PENTING**: Pengaturan output yang benar bergantung pada lingkungan tempat sinyal output audio dirutekan, dan mungkin perlu disesuaikan di zona secara lokal.
- 3. **Aktifkan** (beri tanda centang) kotak Aktif dari setiap filter untuk setiap output guna mengaktifkannya dan membuatnya aktif di sistem.
- 4. **Pilih** tingkat volume output dari daftar drop-down Volume (default 0 dB):
	- **Sesuaikan** tingkat output nominal output audio di zona ke tingkat yang diperlukan agar mencapai kejelasan ucapan yang benar pada tingkat noise ambien maksimum. Tingkat ini memiliki rentang dari 0 dB hingga -60 dB secara bertahap sebanyak 1 dB dan Diam.
- 5. **Jika diperlukan, Masukkan** waktu penundaan dalam md di kotak teks Penundaan (default 0 md):
	- Pastikan bahwa pengaturan penundaan delay dari setiap output amplifier yang diterapkan diatur ke nilai yang benar. Pengaturan penundaan yang sangat panjang (> 2 detik), misalnya untuk pengaplikasian pada lorong, dapat menyebabkan hasil kalibrasi yang salah.
	- Dengan memasukkan waktu penundaan, jarak dengan satuan meter/kaki akan dihitung dan ditampilkan.
- 6. **Klik** tombol Terapkan:
	- **Perhatikan** bahwa perubahan segera diterapkan ke output audio dan dapat menyebabkan output audio tingkat tinggi yang tidak diharapkan di zona loudspeaker.
- 7. **Klik** tombol Kirim untuk mengirimkan perubahan.
	- **Perhatikan** bahwa parameter pemrosesan audio segera diubah saat tombol Kirim juga diklik. Meskipun perubahan ini dapat berbunyi, penting untuk menyadari bahwa perubahan ini tidak tersimpan secara otomatis. Jika perubahan tidak disimpan, perubahan ini akan hilang saat pengontrol sistem diatur ulang. Lihat [Menyimpan](#page-133-0) [konfigurasi, halaman 134](#page-133-0).

#### **Saluran output amplifier cadangan**

Saluran output audio amplifier cadangan yang terintegrasi secara otomatis menggantikan saluran *output audio* yang gagal, sehubungan dengan pengaturan pemrosesan suara yang sebenarnya. Hal ini berarti bahwa saluran *output audio* amplifier cadangan tidak menyediakan pengaturan equalizer dan volume untuk saluran output audio. Pengaturan ini secara otomatis diatur ke posisi yang sama dengan saluran output audio yang gagal, yang digantikan oleh saluran output audio cadangan. **Tidak ada** pengaturan opsi audio terpisah untuk saluran output amplifier cadangan diperlukan. Lihat panduan pemasangan PRAESENSA (bagian amplifier) untuk penjelasan mendetail terkait fungsi saluran output amplifier cadangan.

#### **Input audio lifeline**

Setiap amplifier memadukan input audio lifeline **analog** (cadangan) mengendalikan saluran output audio amplifier cadangan untuk melayani semua zona loudspeaker yang tersambung jika sambungan jaringan, atau antarmuka jaringan amplifier, gagal. Lifeline secara otomatis ditambahkan sebagai zona saat menambahkan catu daya multifungsi (mps) di [Komposisi](#page-47-0) [sistem, halaman 48](#page-47-0) dan [Definisi zona, halaman 97](#page-96-0). **Tidak ada** pengaturan opsi audio terpisah untuk lifeline tersedia dan diperlukan. Lihat panduan pemasangan PRAESENSA (bagian amplifier) untuk penjelasan mendetail terkait fungsi lifeline.

# **5.9.2 Stasiun panggilan**

<span id="page-129-0"></span>Pada halaman Pemrosesan audio stasiun panggilan, parameter pemrosesan audio dari input stasiun panggilan dapat diatur.

- Untuk mikrofon stasiun panggilan, equalizer parametrik tersedia untuk mengatur sinyal output audio . Pengaturan yang benar bergantung pada lingkungan tempat sinyal dirutekan, dan mungkin perlu disesuaikan:
	- Disarankan untuk **menyesuaikan** karakteristik mikrofon di ruang tempat stasiun panggilan berada.
- 1. **Di bawah** halaman Pemrosesan audio , **klik** Stasiun panggilan:
	- Layar baru muncul berisi daftar stasiun panggilan yang tersambung.
- 2. **Pilih dan klik** nama Stasiun panggilan untuk mengonfigurasi.
	- Layar baru muncul berisi daftar Input stasiun panggilan.
- 3. **Pilih dan klik** tombol + pada baris kategori Input stasiun panggilan :
	- Ikhtisar equalizer parametrik/pemrosesan audio muncul.
- 4. **Pilih** masing-masing item berikut, jika diperlukan:

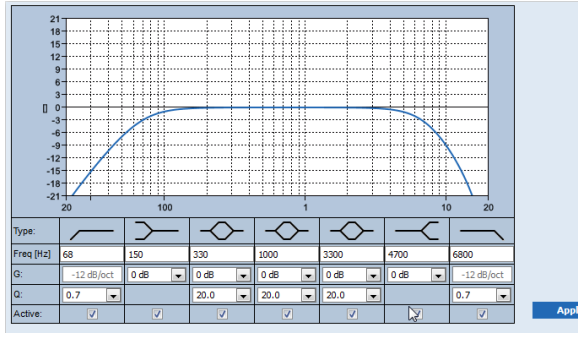

**F:** Frekuensi, **G:** Penguatan, **Q:** Faktor kualitas

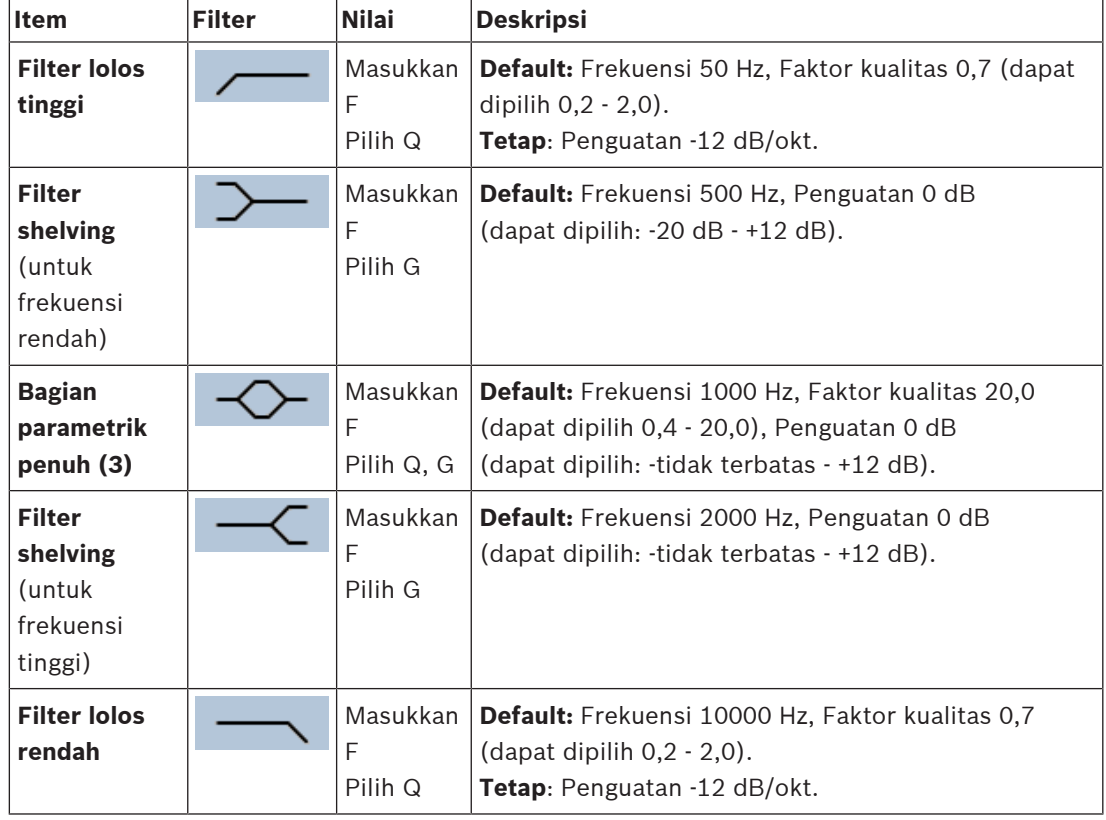

#### **Atur filter dan output**

Lanjutkan sebagai berikut untuk mengatur filter untuk **setiap** output secara terpisah.

- 1. **Pastikan** bahwa semua loudspeaker tersambung ke setiap output amplifier yang diatur ke tingkat daya yang tepat, ditetapkan (jika perlu), dan berfungsi.
- 2. Frekuensi, penguatan, dan faktor kualitas setiap output telah diatur ke nilai default sebagaimana diindikasikan di tabel sebelumnya:
	- **PENTING**: Pengaturan output yang benar bergantung pada lingkungan tempat sinyal output audio dirutekan, dan mungkin perlu disesuaikan di zona secara lokal.
- 3. **Aktifkan** (beri tanda centang) kotak Aktif dari setiap filter untuk setiap output guna mengaktifkannya dan membuatnya aktif di sistem.
- 4. **Klik** tombol Terapkan:
	- **Perhatikan** bahwa perubahan segera diterapkan ke output audio dan dapat menyebabkan output audio tingkat tinggi yang tidak diharapkan di zona loudspeaker.
- 5. Klik tombol Kirim untuk mengirimkan perubahan.
	- **Perhatikan** bahwa parameter pemrosesan audio segera diubah saat tombol Kirim juga diklik. Meskipun perubahan ini dapat berbunyi, penting untuk menyadari bahwa perubahan ini tidak tersimpan secara otomatis. Jika perubahan tidak disimpan, perubahan ini akan hilang saat pengontrol sistem diatur ulang. Lihat [Menyimpan](#page-133-0) [konfigurasi, halaman 134](#page-133-0).

# **5.9.3 Sensor noise ambien**

<span id="page-131-0"></span>Pada halaman Pemrosesan audio Sensor noise ambien (ANS), parameter pemrosesan audio dari Sensor noise ambien (mikrofon) terpilih dapat diatur.

- Untuk mikrofon ANS, equalizer parametrik tersedia untuk mengatur sinyal output audio. Pengaturan yang benar tergantung pada berapa frekuensi noise ANS harus sensitif, atau tidak sensitif, di lokasi tempat ANS dipasang.
	- Pengaturan EQ default untuk ANS adalah kurva pembobotan A (potongan rendah pada 200 Hz dengan  $Q = 0.4$  dan potongan tinggi pada 10 kHz dengan  $Q = 0.7$ ).
	- Untuk mengatur kurva back-to-default (pembobotan A) EQ, klik tombol Pembobotan A.

Untuk melakukannya:

- 1. **Di bawah** halaman Pemrosesan audio, **klik** Sensor noise ambien:
	- Layar baru muncul berisi daftar Sensor noise ambien yang tersambung.
- 2. **Pilih dan klik** Nama sensor noise ambien yang akan dikonfigurasi.
	- Layar baru muncul berisi daftar Mikrofon.
- 3. **Pilih dan klik** tombol + pada baris kategori Mikrofon:
	- Ikhtisar equalizer parametrik/pemrosesan audio muncul.
- 4. **Pilih** masing-masing item berikut, jika diperlukan:

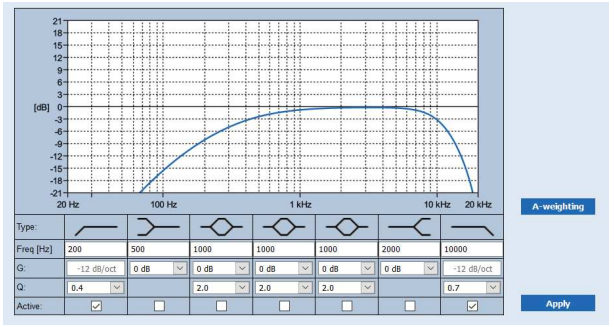

**F:** Frekuensi, **G:** Penguatan, **Q:** Faktor kualitas

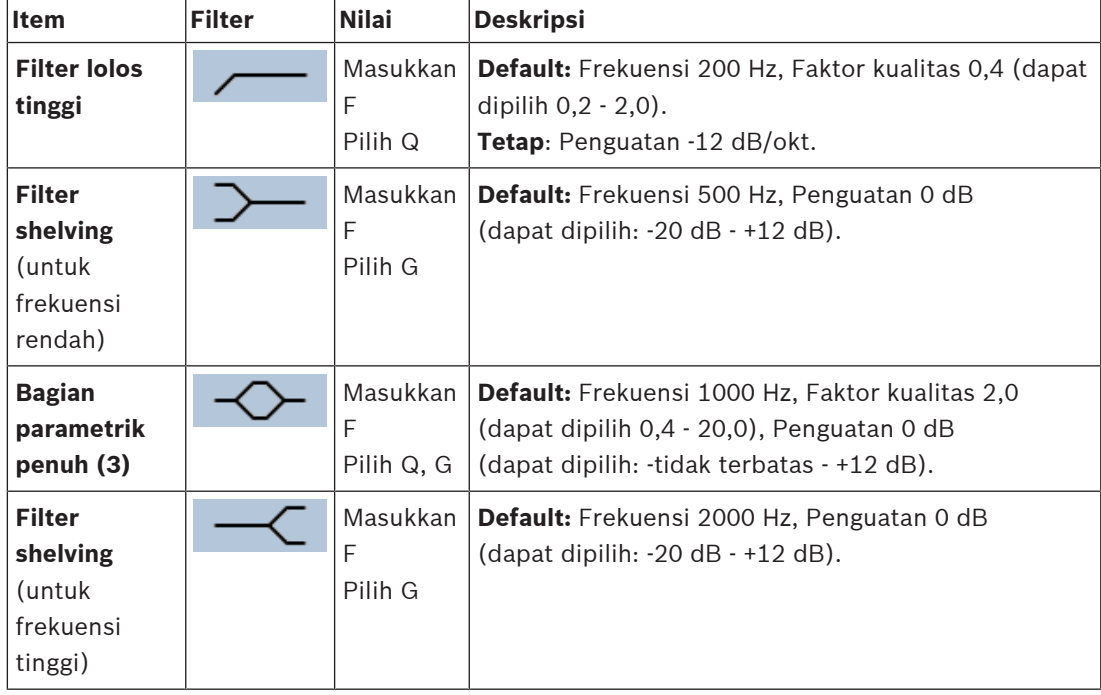

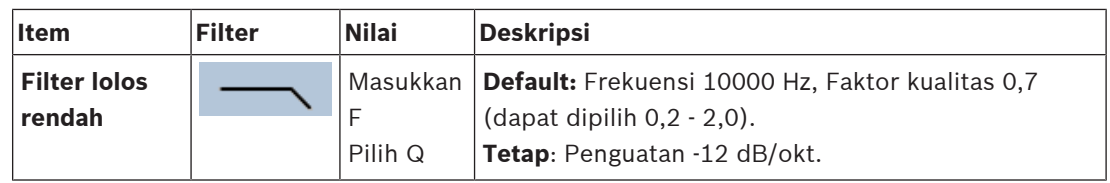

#### **Pengaturan ekualiser**

Jika kontrol volume otomatis (AVC) diaktifkan pada zona, sensor noise ambien (ANS) secara terus-menerus mengukur noise ambien. PRAESENSA menggunakan filter rata-rata untuk memperoleh tingkat noise ambien dari sinyal ANS (mikrofon).

Lanjutkan sebagai berikut untuk **mengatur** dan **mengaktifkan** filter **setiap** sensor noise ambien (ANS), secara terpisah.

- 1. **Pastikan** bahwa ANS tersambung dengan benar ke sistem dan zona.
	- Lihat [Komposisi sistem, halaman 48](#page-47-0) dan [Opsi zona, halaman 97](#page-96-1).
- 2. **Pastikan** bahwa semua loudspeaker (zona) tersambung ke setiap output amplifier yang diatur ke tingkat daya yang tepat, ditetapkan (jika perlu), dan berfungsi.
- 3. Perhatikan bahwa semua filter telah diatur ke nilai default sebagaimana diindikasikan di tabel sebelumnya. Jika perlu, sesuaikan frekuensi, penguatan, dan faktor kualitas setiap filter.
- 4. **Aktifkan** (beri tanda centang) kotak Aktif dari setiap filter (jika perlu) guna mengaktifkannya dan membuatnya aktif di sistem.
	- Filter lolos tinggi dan lolos rendah adalah yang paling utama, dan secara default sudah diaktifkan.
- 5. **Klik** tombol Terapkan.
- 6. **Klik** tombol Kirim untuk menerapkan perubahan.
	- **Perhatikan** bahwa parameter pemrosesan audio segera diubah saat tombol Kirim **juga** diklik. Meskipun perubahan ini dapat berbunyi, penting untuk menyadari bahwa perubahan ini tidak tersimpan secara otomatis. Jika perubahan tidak disimpan, perubahan ini akan hilang saat pengontrol sistem diatur ulang. Lihat [Menyimpan](#page-133-0) [konfigurasi, halaman 134](#page-133-0).
- 7. Lanjutkan dengan [Sensor noise ambien, halaman 144](#page-143-0).

- [Menyimpan konfigurasi, halaman 134](#page-133-0)
- [Komposisi sistem, halaman 48](#page-47-0)
- [Sensor noise ambien, halaman 144](#page-143-0)
- [Opsi zona, halaman 97](#page-96-1)

# **5.10 Menyimpan konfigurasi**

<span id="page-133-0"></span>Sebagian besar halaman di bagian *Konfigurasi* server web berisi tombol *Kirim*. Selalu klik tombol ini setelah membuat perubahan, atau perubahan akan hilang. Namun, mengklik tombol Kirim tidak berarti bahwa perubahan disimpan. Maka dari itu, Anda harus selalu menyimpan konfigurasi pada pengontrol sistem.

Caranya:

- 1. **Klik** tombol halaman Simpan konfigurasi:
	- Pemeriksaan kesiapan (terbatas) untuk konfigurasi dilakukan secara otomatis. Saat komputer Anda tersambung ke (pengontrol) sistem dan tidak ada kesalahan ditemukan, konfigurasi dilakukan dengan benar, dan tiga tombol serta satu kotak centang berikut ditampilkan agar Anda dapat:
		- **1 Simpan konfigurasi** (tombol)
		- **2 Mulai ulang sistem** (tombol)
		- **3 Simpan konfigurasi dan mulai ulang sistem** (tombol)
		- **Hapus logging peristiwa saat mulai ulang** (kotak centang)
- 2. Saat ada masalah ditemukan, sebuah pesan akan ditampilkan yang mengindikasi bahwa ada masalah konfigurasi untuk ditangani terlebih dahulu. Meskipun demikian, Anda masih dapat mengabaikan kesalahan tersebut dan menyimpan konfigurasi untuk melanjutkan konfigurasi pada kemudian hari.
	- Hanya ada satu tombol ditampilkan: Abaikan kesalahan dan simpan konfigurasi.
- 3. **Klik** tombol Abaikan kesalahan dan simpan konfigurasi :
	- Kesalahan akan diabaikan dan konfigurasi akan disimpan.

#### **1 - Simpan konfigurasi**

Dengan mengklik tombol Simpan konfigurasi, dan tidak ada masalah (kesalahan) ditemukan, file konfigurasi *disimpan* pada *pengontrol sistem*. Untuk memuat ulang dan mengaktifkan konfigurasi yang tersimpan, mulai ulang pengontrol sistem.

#### **2 - Mulai ulang sistem**

Klik tombol Mulai ulang sistem untuk memulai ulang (pengontrol) sistem **tanpa** menyimpan konfigurasi saat ini. Pada kasus ini, file konfigurasi yang sudah ada, dan sudah disimpan, akan dimuat ulang. Perhatikan bahwa perubahan mungkin terjadi pada konfigurasi saat ini akan ditimpa saat pemuatan ulang.

#### **3 - Simpan konfigurasi dan mulai ulang sistem**

Dengan mengklik tombol Simpan konfigurasi dan mulai ulang sistem, dan tidak ada masalah (kesalahan) ditemukan, file konfigurasi disimpan pada pengontrol sistem, dan (pengontrol) sistem akan dimulai ulang dan memuat ulang, serta mengaktifkan, konfigurasi yang baru saja disimpan.

#### **Hapus logging peristiwa saat mulai ulang**

Dengan mengaktifkan (memberi tanda centang) pada kotak centang Hapus logging peristiwa saat mulai ulang, semua peristiwa yang dicatat lognya di pengontrol sistem akan dihapus setelah sistem telah dimulai ulang.

Perhatikan bahwa peristiwa tetap terlihat di Penampil Logging. Lihat [Opsional:](#page-159-0) [Menggunakan Penampil Logging, halaman 160](#page-159-0).

- [Login ke aplikasi, halaman 41](#page-40-0)
- [Cadangkan dan pulihkan, halaman 135](#page-134-0)

# **5.11 Cadangkan dan pulihkan**

<span id="page-134-0"></span>Pada halaman Cadangkan dan Pulihkan, parameter konfigurasi dapat dicadangkan/dipulihkan pada lokasi eksternal (PC) yang Anda inginkan. Caranya, lihat:

- [Pencadangan, halaman 135](#page-134-1)
- [Memulihkan, halaman 136](#page-135-0)

## **5.11.1 Pencadangan**

<span id="page-134-1"></span>Untuk memastikan bahwa konfigurasi Anda tidak hilang jika konfigurasi tersebut misalnya, rusak, atau saat pengontrol sistem Anda diganti, disarankan untuk membuat cadangan sehingga konfigurasi tersebut dapat dipulihkan setelahnya.

- **PENTING:** Perhatikan bahwa pesan terekam **bukan** bagian dari file konfigurasi cadangan .tar.gz:
	- Pastikan bahwa pesan terekam yang digunakan disimpan di tempat yang aman dan bahwa pesan tersebut **mungkin** perlu diunggah lagi setelah memulihkan file konfigurasi. Langkah ini hanya diperlukan jika pengontrol sistem sedang/telah **diatur ulang** ke default dan/atau **digantikan**. Lihat juga [Pesan yang direkam, halaman 87](#page-86-0).

#### **Mencadangkan file konfigurasi**

Lihat [Login ke aplikasi, halaman 41](#page-40-0). Lanjutkan sebagai berikut:

- 1. **Di bawah** halaman konfigurasi Cadangkan dan pulihkan, **klik** Cadangkan:
	- Sebuah layar muncul dengan item berikut, untuk:
- 2. **Mengaktifkan** (beri tanda centang) kotak centang Pengaturan konfigurasi:
	- Semua pengaturan konfigurasi yang terkirim dan tersimpan akan dipilih untuk dicadangkan ke lokasi di komputer konfigurasi Anda yang tersambung.
- 3. **Mengaktifkan** (tanda centang) Kredensial pengguna dan sertifikat:
	- Kredensial pengguna akan dipilih untuk pencadangan, tetapi sertifikat juga akan dicadangkan.
- 4. **Masukkan** Kata sandi (baru) Anda di kolom teks (minimum 8 karakter):
	- Perhatikan bahwa kata sandi yang digunakan untuk pencadangan dapat berbeda dari yang digunakan untuk masuk ke konfigurasi.
- 5. **Klik** tombol Buat:
	- File cadangan .tar.gz akan dibuat.
	- Bergantung pada jenis browser web (misalnya, Firefox, Edge, dll.) layar pilihan simpan/buka file akan muncul.
- 6. Bergantung pada jenis browser web, **jelajahi** lokasi file tempat Anda ingin **menyimpan** file cadangan:
	- Konfigurasi dan kredensial yang dipilih akan disimpan di lokasi yang Anda pilih.
- 7. Jika diperlukan, lihat [Memulihkan, halaman 136](#page-135-0).

#### **Merujuk ke**

[Pesan yang direkam, halaman 87](#page-86-0)

# **5.11.2 Memulihkan**

<span id="page-135-0"></span>Jika file konfigurasi di pengontrol sistem Anda menjadi misalnya rusak atau item konfigurasi hilang atau berubah dengan tidak sengaja, dan/atau saat pengontrol sistem digantikan, file konfigurasi dapat dipulihkan **hanya** saat Anda telah membuat pencadangan. Lihat [Pencadangan, halaman 135](#page-134-1).

- **PENTING:** Perhatikan bahwa pesan terekam **bukan** bagian dari file konfigurasi cadangan .tar.gz:
	- Pastikan bahwa *pesan terekam* yang digunakan disimpan di tempat yang aman dan bahwa pesan tersebut **mungkin** perlu diunggah lagi setelah memulihkan file konfigurasi. Langkah ini hanya diperlukan jika pengontrol sistem sedang/telah **diatur ulang** ke default dan/atau **digantikan**. Lihat juga [Pesan yang direkam, halaman 87](#page-86-0).

#### **Memulihkan file konfigurasi**

Lanjutkan sebagai berikut:

- 1. **Di bawah** halaman konfigurasi Cadangkan dan pulihkan, **klik** Pulihkan:
	- Sebuah layar muncul dengan item berikut:
- 2. **Klik** tombol Jelajahi :
	- Bergantung pada jenis browser web (misalnya, Firefox, Edge, dll.) layar pilihan simpan/buka file (yang berbeda) muncul.
- 3. **Jelajahi** dan pilih file .tar.gz yang perlu dipulihkan.
- 4. **Masukkan** Kata sandi Anda (yang digunakan untuk pencadangan) di kotak teks di bawah Masukkan kata sandi saat pencadangan berisi kredensial pengguna dan sertifikat:
- 5. **Klik** tombol Pulihkan:
	- File konfigurasi dan kredensial yang dipilih akan memulihkan konfigurasi sistem Anda.
- 6. **Unggah** pesan, jika diperlukan. Lihat [Pesan yang direkam, halaman 87](#page-86-0).
	- **PENTING**: Setelah pemulihan, pesan terekam yang digunakan harus diunggah ke pengontrol sistem lagi. Langkah ini diperlukan jika pengontrol sistem **diatur ulang** ke default dan/atau digantikan.
- 7. **Unggah/Aktifkan** sertifikat, jika diperlukan. Lihat [Interface terbuka, halaman 148](#page-147-0).
	- **PENTING**: Langkah ini diperlukan jika pengontrol sistem **diatur ulang** ke default dan/ atau digantikan.

- [Pesan yang direkam, halaman 87](#page-86-0)
- [Pencadangan, halaman 135](#page-134-1)

# **6 Diagnosa**

Pada halaman Diagnosa server web, (pemasangan) sistem dapat didiagnosa. **PENTING**: Dengan pengecualian **Versi**, hanya akun administrator dan pengguna yang menginstal PRAESENSA yang dapat mengakses penuh bagian **Diagnosa**. Lihat [Akun pengguna,](#page-44-0) [halaman 45](#page-44-0).

**PENTING**: Saat menambahkan atau menghapus perangkat di konfigurasi, Anda perlu Menyimpan konfigurasi dan memulai ulang sistem, sebelum perubahan efektif dan responsif pada halaman web Diagnosa. Lihat [Menyimpan konfigurasi, halaman 134](#page-133-0).

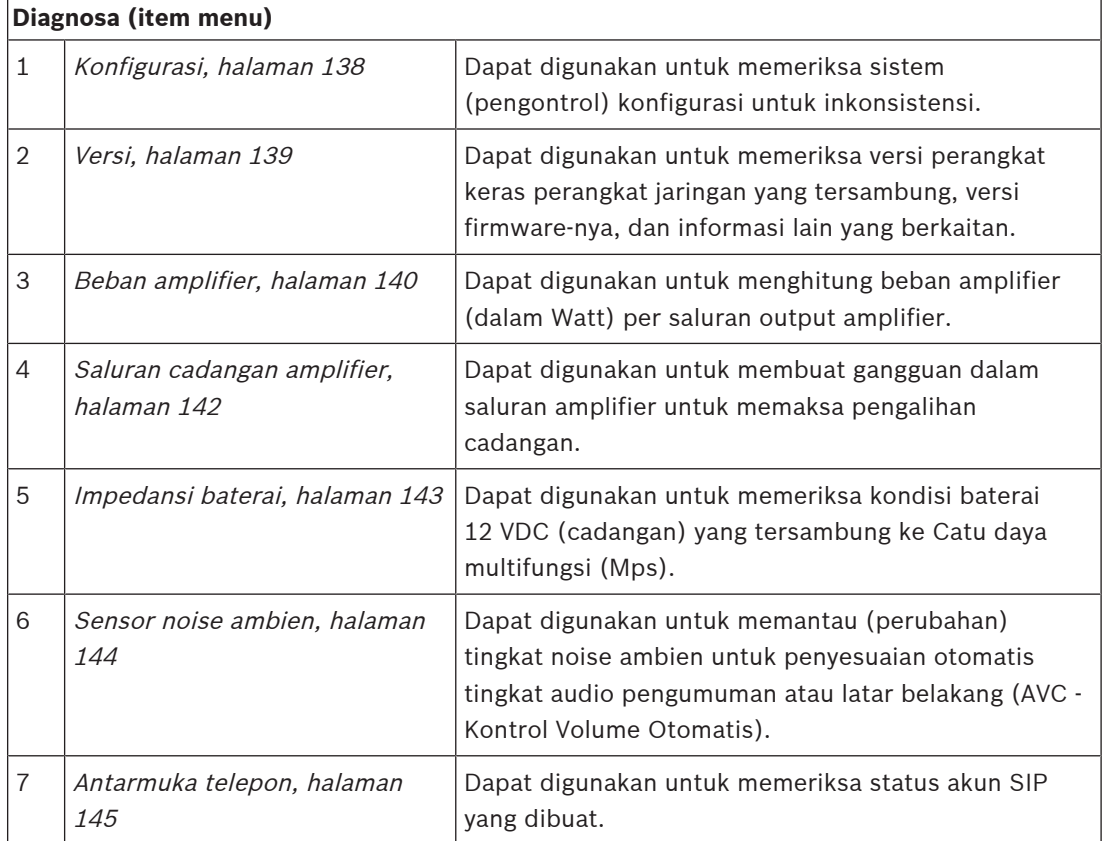

– Klik **Diagnosis** untuk melihat item menu diagnosis berikut:

- [Antarmuka telepon, halaman 145](#page-144-0)
- [Menyimpan konfigurasi, halaman 134](#page-133-0)
- [Sensor noise ambien, halaman 144](#page-143-0)
- [Saluran cadangan amplifier, halaman 142](#page-141-0)
- [Konfigurasi, halaman 138](#page-137-0)
- [Versi, halaman 139](#page-138-0)
- [Beban amplifier, halaman 140](#page-139-0)
- [Impedansi baterai, halaman 143](#page-142-0)
- [Akun pengguna, halaman 45](#page-44-0)

# **6.1 Konfigurasi**

<span id="page-137-0"></span>Halaman *Konfigurasi* di bagian *Diagnosa* digunakan untuk memeriksa inkonsistensi konfigurasi (pengontrol) sistem. Inkonsistensi dapat menyebabkan aktivitas sistem yang aneh atau tidak diharapkan. Lihat juga [Menyimpan konfigurasi, halaman 134](#page-133-0).

Server web dari pengontrol sistem mencegah sebagian besar terjadinya inkonsistensi dengan menolak penerimaan data pengguna yang salah selama konfigurasi, tetapi beberapa inkonsistensi tetap dapat terjadi.

– **Penting**: Halaman Konfigurasi akan menampilkan tetapi tidak menangani inkonsistensi yang tersisa. Pengguna harus mengubah konfigurasi secara manual untuk menanganinya.

#### **Diagnostik konfigurasi**

Dengan mengklik tombol Konfigurasi, pemeriksaan kesiapan dilakukan secara otomatis. Saat tidak ada kesalahan ditemukan, konfigurasi dilakukan dengan benar dan pesan "Tidak ada kesalahan konsistensi ditemukan dalam konfigurasi" muncul dan tetap terlihat selama tidak ada kesalahan terjadi.

#### **Pesan kesalahan konfigurasi**

Halaman Konfigurasi dapat **menunjukkan** kesalahan berikut:

- Output ditetapkan ke lebih dari satu zona.
- Input ditetapkan ke beberapa perutean BGM.
- Zona dan grup zona ditetapkan ke beberapa perutean BGM.
- Output kontrol, selain dikonfigurasikan sebagai sakelar output kontrol, ditetapkan ke input PTT, input Buat pengumuman, atau input Mulai pengumuman berfase.
- Output kontrol, selain dikonfigurasi sebagai output aktivitas Zona, ditetapkan ke zona.

# **6.2 Versi**

<span id="page-138-0"></span>Halaman Versi di bagian Diagnosa digunakan untuk memeriksa versi perangkat keras perangkat tersambung, versi firmwarenya, dan informasi lain yang berkaitan.

Untuk perangkat dengan LCD (misalnya, Stasiun panggilan), sebagian besar informasi ini juga tersedia dari LCD, tetapi untuk perangkat tanpa LCD, halaman Versi ini memberikan informasi yang berkaitan.

– Informasi berikut ditampilkan di halaman ikhtisar Versi:

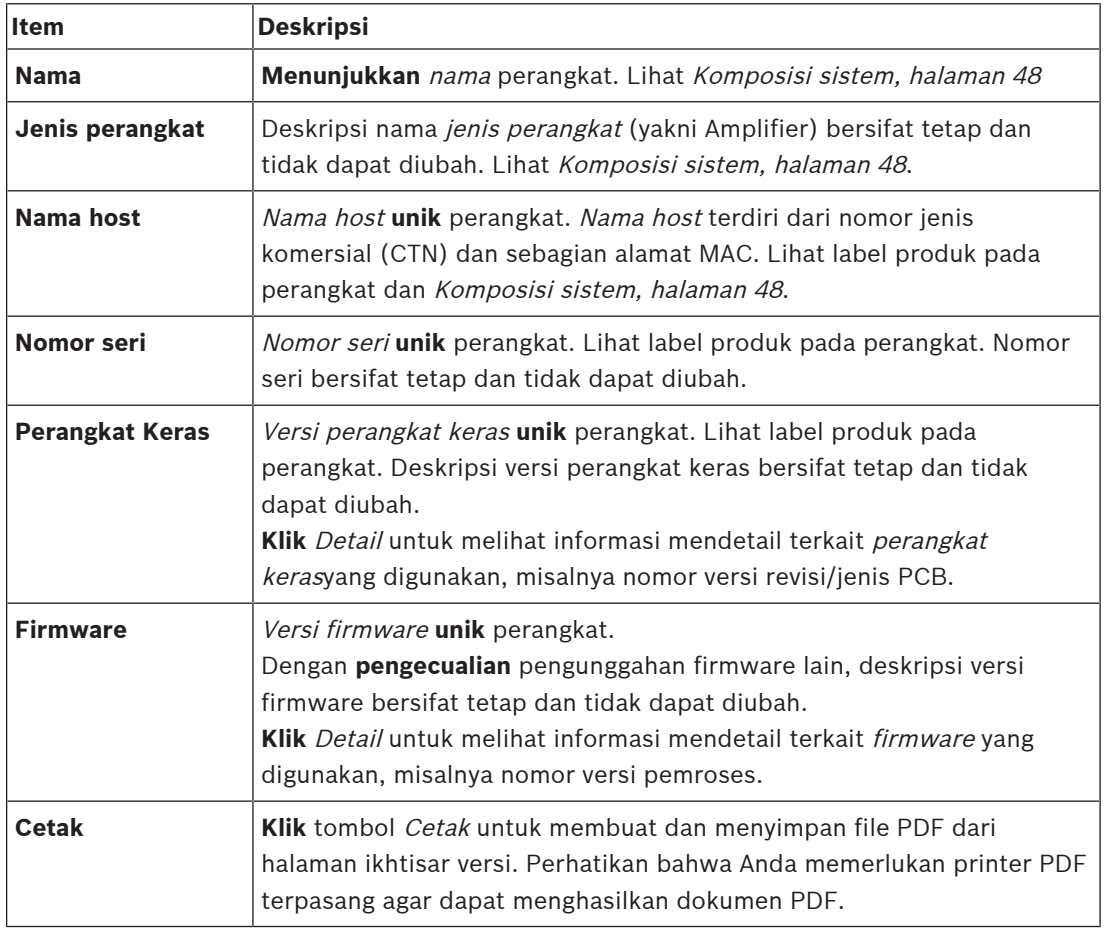

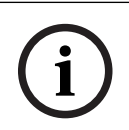

#### **Pemberitahuan!**

Siapkan informasi versi saat menghubungi dukungan teknis.

# **6.3 Beban amplifier**

<span id="page-139-0"></span>Halaman Beban amplifier di bagian Diagnosa digunakan untuk mengukur beban amplifier (dalam Watt) per saluran output amplifier. Beban amplifier menggunakan sejumlah Watt, sedangkan amplifier menyediakan sejumlah Watt.

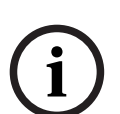

## **Pemberitahuan!**

Ini adalah langkah penting di konfigurasi sistem untuk melakukan pengukuran beban guna memeriksa apakah saluran amplifier dan amplifier tidak kelebihan beban. Tanpa pemeriksaan ini, volume saluran amplifier secara otomatis diatur ke -12 dB untuk melindungi amplifier dari kondisi kelebihan beban yang tidak diharapkan jika ada situasi darurat.

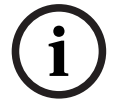

## **Pemberitahuan!**

Saat diperlukan pengubahan tegangan output, simpan konfigurasi dan mulai ulang sistem sebelum melakukan pengukuran beban pada output amplifier. Hasil dari pengukuran sebelumnya salah jika pemilihan tegangan output telah berubah. Lihat juga [Pengaturan](#page-88-0) [sistem, halaman 89](#page-88-0).

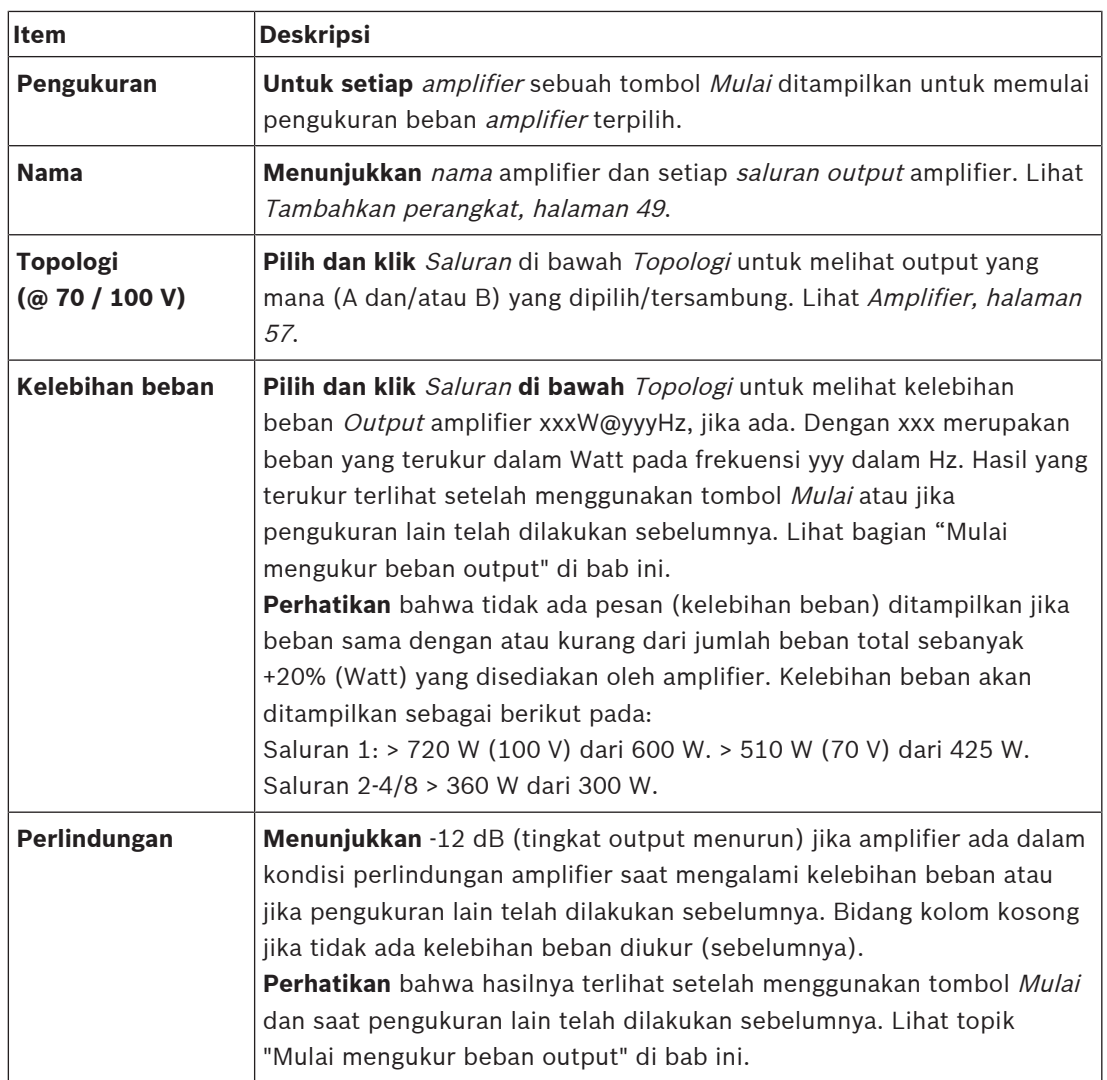

Informasi berikut ditampilkan di halaman Beban amplifier:

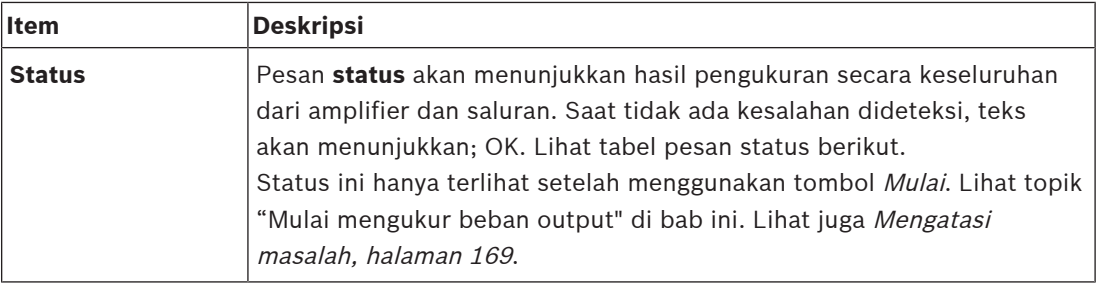

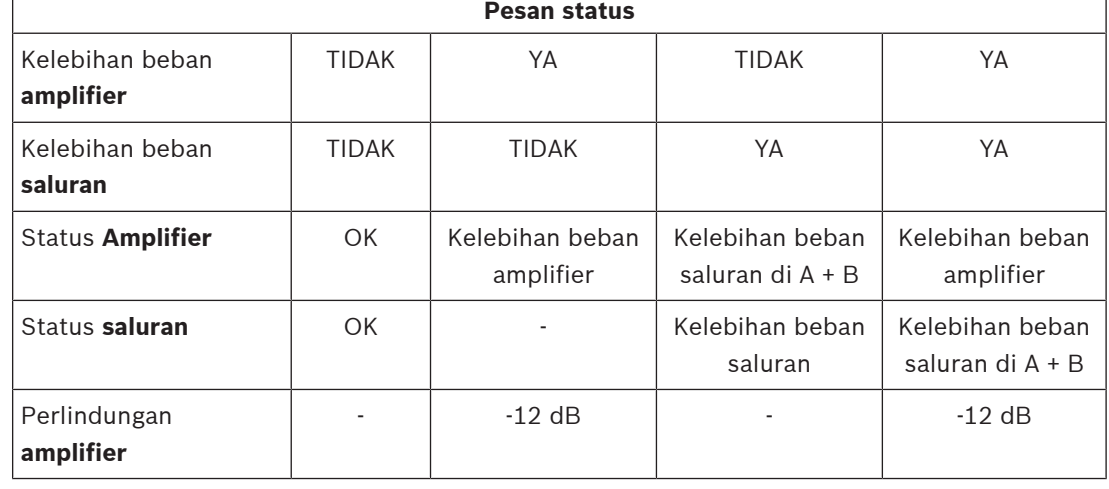

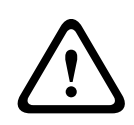

#### **Perhatian!**

Jika amplifier mendeteksi suhu di atas +90 °C, tingkat output diatenuasikan sebesar -3 dB untuk mengatasi hal ini. Atenuasi -3 dB dihilangkan setelah kegagalan dikonfirmasi dan diatur ulang. Sebelum kegagalan diatasi, suhu harus turun di bawah +80 °C.

#### **Mulai mengukur beban output**

- 1. **Klik** tombol Mulai dari amplifier terpilih:
	- **PENTING**: Sinyal uji terdengar di semua zona/saluran output amplifier dari amplifier yang terpilih. Mungkin Anda harus menjadwalkan pengujian ini setelah jam kerja, saat tidak ada/sedikit orang berada di lingkungan pengujian.
	- Segera setelah tombol Mulai **diklik**, sistem menghasilkan sinyal audio untuk mengukur beban yang tersambung ke setiap saluran output amplifier.
- 2. **Klik** Saluran (**di bawah** Topologi) segera setelah pengukuran selesai:
	- Hanya daya kelebihan beban (dalam Watt) yang tersambung ke output A dan/atau B diindikasikan di kolom Kelebihan beban. Lihat [Amplifier, halaman 57](#page-56-0).

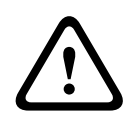

#### **Perhatian!**

Saat pengukuran beban selesai dengan satu line loudspeaker korslet, halaman web akan mengindikasikan "**tidak diukur**". Selesaikan korsleting dan mulai pengukuran beban lagi untuk menangani hal ini.

- [Amplifier, halaman 57](#page-56-0)
- [Pengaturan sistem, halaman 89](#page-88-0)
- [Tambahkan perangkat, halaman 49](#page-48-0)
- [Mengatasi masalah, halaman 169](#page-168-0)

# **6.4 Saluran cadangan amplifier**

<span id="page-141-0"></span>Halaman Saluran cadangan amplifier di bagian Diagnosis digunakan untuk membuat gangguan di saluran output amplifier guna memaksanya ke saluran output cadangan dari amplifier yang dipilih.

Fungsi ini dapat digunakan untuk menguji perilaku pencadangan dan gangguan dalam pemasangan (misal selama pengujian dan/atau sertifikasi pemasangan). Informasi berikut ditampilkan di halaman Saluran cadangan amplifier:

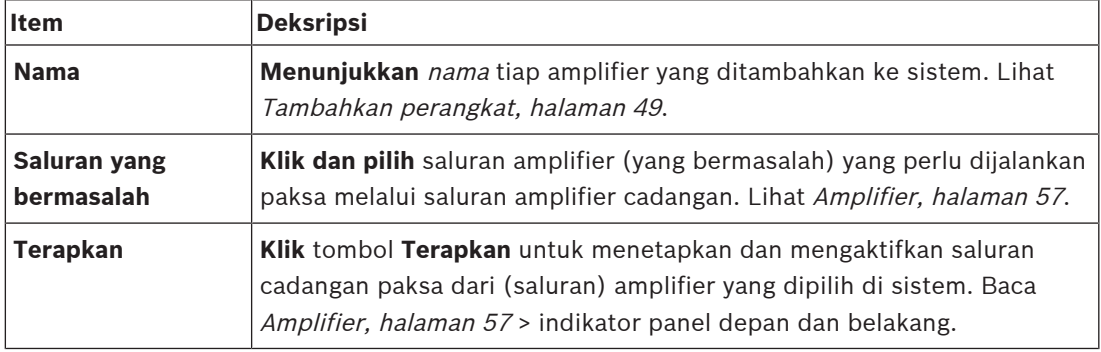

# **i**

## **Pemberitahuan!**

Untuk menonaktifkan pengalihan saluran cadangan: pilih "Tidak ada" di bawah Saluran bermasalah, klik tombol Terapkan yang sesuai dan konfirmasi lalu atur ulang gangguan (Baca [Menetapkan fungsi, halaman 112](#page-111-0) > konfirmasi dan/atau atur ulang).

- [Tambahkan perangkat, halaman 49](#page-48-0)
- [Amplifier, halaman 57](#page-56-0)
- [Mengatasi masalah, halaman 169](#page-168-0)

# **6.5 Impedansi baterai**

<span id="page-142-0"></span>Halaman Impedansi baterai di bagian Diagnosa dapat digunakan untuk memeriksa kondisi baterai 12 Vdc (cadangan) yang tersambung. Lihat juga [Catu daya multifungsi, halaman 61](#page-60-0). Informasi berikut ditampilkan di halaman Impedansi baterai:

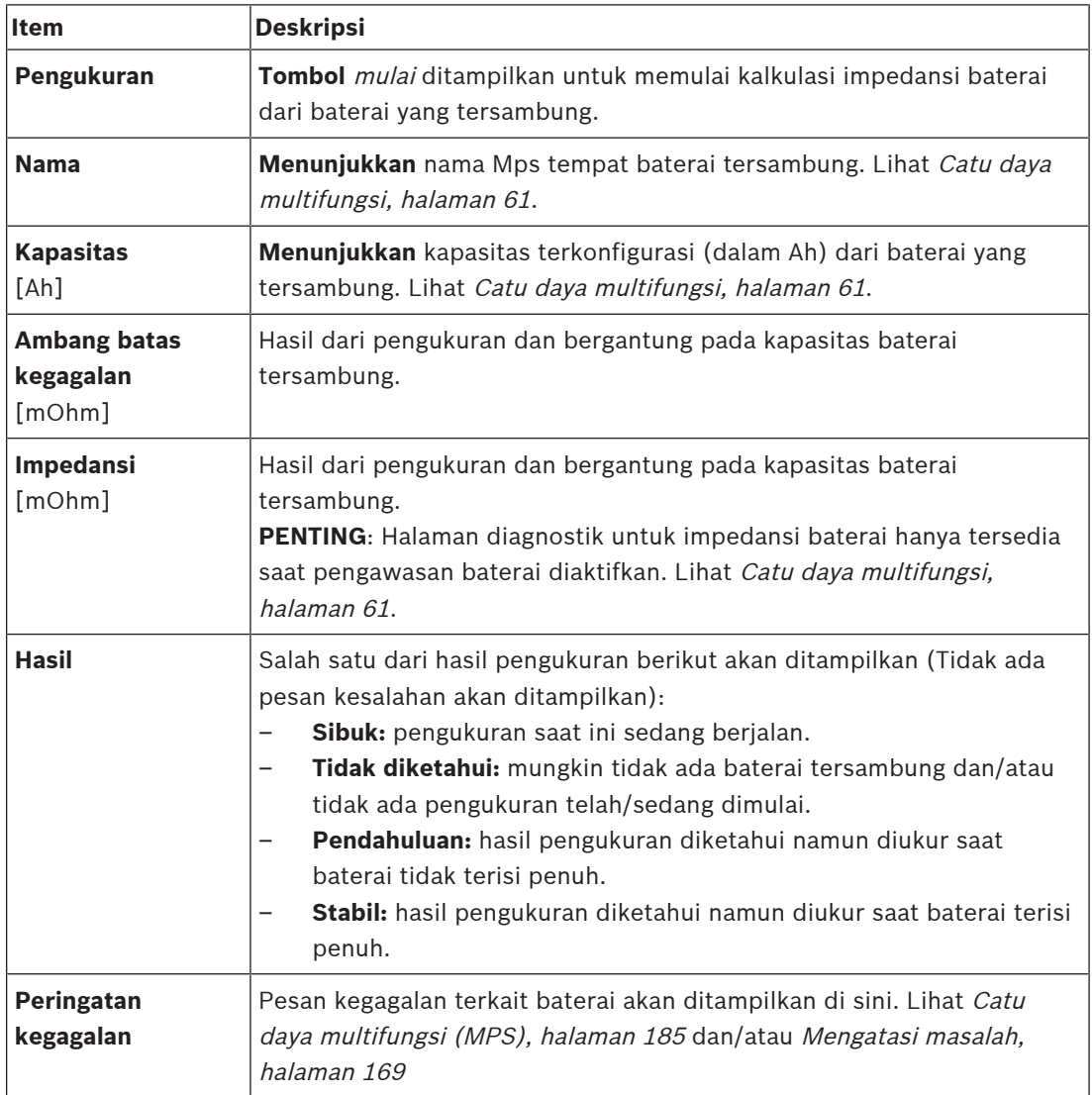

Perhatikan bahwa sistem secara terus-menerus mengukur di latar belakang dan melaporkan hasilnya. Pada halaman diagnostik (Impedansi baterai), pengukuran dapat dimulai secara manual.

#### **Mulai mengukur impedansi baterai**

- 1. **Periksa** sambungan baterai dan pengaturan sebagaimana ditetapkan di [Catu daya](#page-60-0) [multifungsi, halaman 61](#page-60-0).
	- Saat OK:
- 2. **Klik** tombol Mulai:
	- Segera setelah tombol Mulai **diklik**, sistem akan mengukur kapasitas baterai yang tersambung dan akan mengeluarkan hasil untuk setiap item seperti yang dijelaskan di tabel sebelumnya.

# **6.6 Sensor noise ambien**

<span id="page-143-0"></span>Halaman Sensor noise ambien di bagian Diagnosa digunakan untuk mengkalibrasi kontrol volume otomatis (AVC).

Informasi berikut ditampilkan di halaman Sensor noise ambien (ANS):

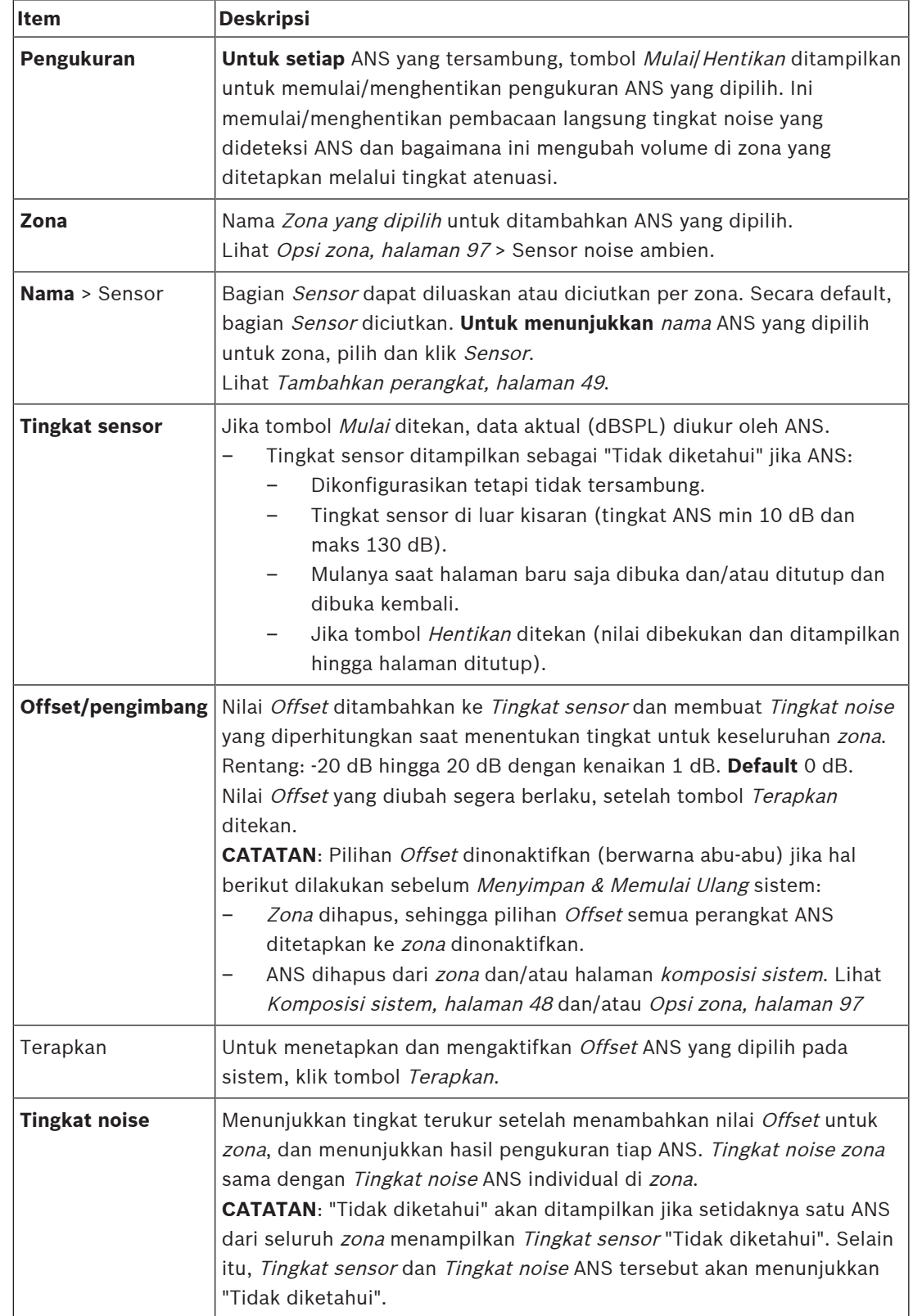
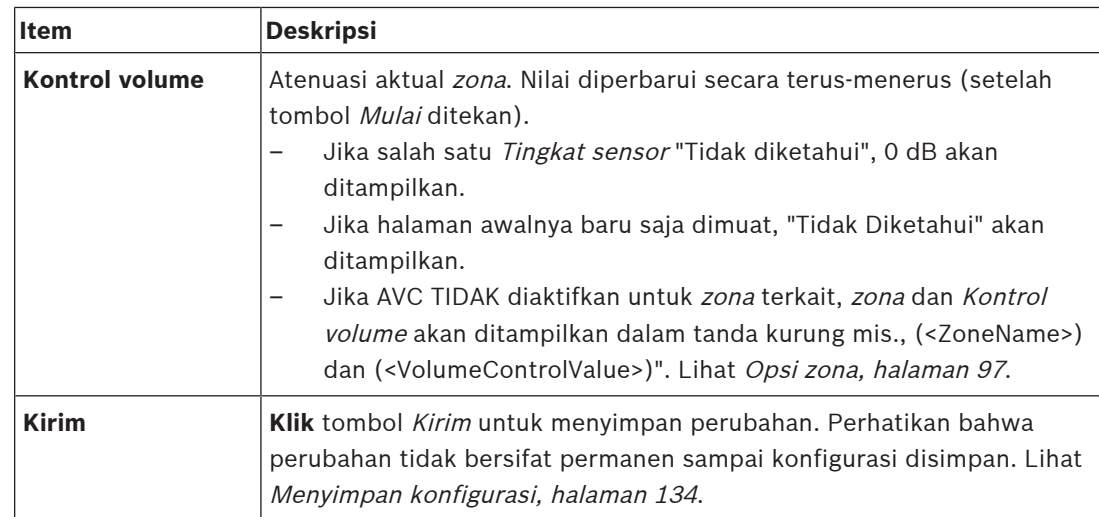

## **Mulai pengukuran/kalibrasi**

- 1. Di bagian Diagnosa pilih, Sensor noise ambien – Halaman ikhtisar ANS akan muncul.
- 2. Di bawah Nama, klik Sensor untuk memilih nama ANS.
- 3. Dari ANS yang akan diukur/dikalibrasi, pilih nilai Offset yang diperlukan dari daftar dropdown, lalu klik tombol Terapkan untuk mengonfirmasi.
	- Default: 0 dB
- 4. Untuk memulai pengukuran (setiap) ANS yang dipilih pada zona, klik tombol Mulai:
	- Setelah menekan beberapa tombol Mulai, Tingkat sensor beberapa Zona diperbarui pada saat yang sama.
	- Hasil pengukuran langsung dapat dilihat di bawah Tingkat sensor.
	- Nilai Offset dapat diubah, dan diterapkan, saat pengukuran.
	- Tingkat noise maksimum semua ANS pada Zone ditunjukkan, dan dihitung dari Tingkat sensor + Offset.
	- Atenuasi aktual Zona ditunjukkan di bawah Kontrol volume. Atenuasi dapat 0, atau bernilai negatif. Nilai negatif tidak boleh melebihi rentang atenuasi seperti yang dikonfigurasi dalam Opsi zona. Atenuasi ditetapkan selama panggilan Normal, tetapi diperbarui selama panggilan BGM. Lihat [Opsi zona, halaman 97](#page-96-0).
- 5. Untuk menyimpan nilai Offset, klik tombol Kirim.
	- Jika Kirim tidak diklik sebelum menutup halaman Diagnostik, pesan peringatan akan muncul.
	- Perhatikan bahwa perubahan tidak bersifat permanen sampai konfigurasi disimpan. Lihat [Menyimpan konfigurasi, halaman 134](#page-133-0).
- 6. Untuk menghentikan pengukuran noise ambien/kalibrasi, klik tombol Hentikan.
	- Pembaruan Zona tertentu berhenti.
	- Pengukuran/kalibrasi dan nilai set terakhir tetap terlihat.

## **6.7 Antarmuka telepon**

Halaman Antarmuka telepon di bagian Diagnosis digunakan untuk memeriksa status akun SIP Anda.

# **7 Keamanan**

Di bawah halaman Keamanan, sambungan sistem yang aman dapat dilihat dan/atau ditetapkan.

**PENTING**: Hanya akun administrator dan pengguna yang menginstal PRAESENSA yang memiliki akses ke bagian Keamanan. Lihat [Akun pengguna, halaman 45](#page-44-0).

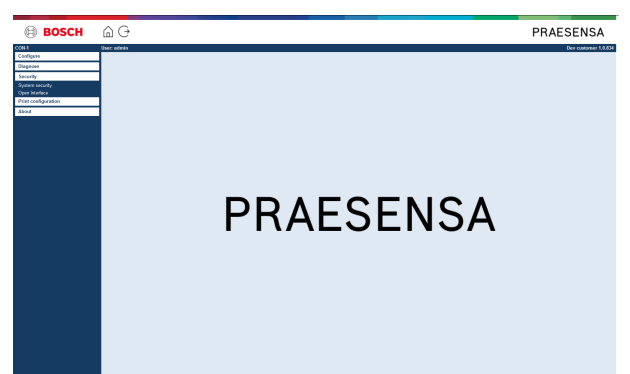

## **Untuk melakukannya:**

**Klik** Keamanan untuk melihat item menu keamanan berikut:

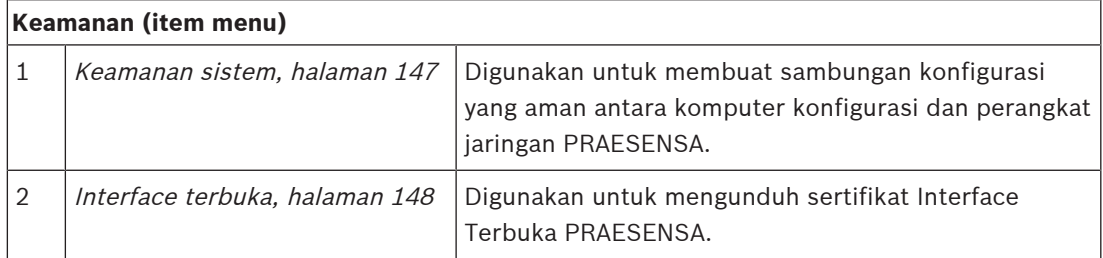

#### **Merujuk ke**

[Akun pengguna, halaman 45](#page-44-0)

**i**

# **7.1 Keamanan sistem**

- <span id="page-146-0"></span>1. **Di bawah** halaman Keamanan, **klik** Keamanan sistem:
	- Layar baru keamanan sistem OMNEO muncul, tempat:
	- Nama pengguna keamanan OMNEO, dan
	- Frasa sandi OMNEO dapat dilihat. Kedua hal ini dibuat secara otomatis saat [Login ke](#page-40-0) [aplikasi, halaman 41](#page-40-0) pertama kali/awal.
- 2. **Kedua kredensial** digunakan untuk membuat sambungan yang aman antara pengontrol sistem PRAESENSA, perangkat jaringan lain, PC dan selama upgrade firmware perangkat PRAESENSA.
- 3. Lihat [Ubah nama pengguna dan frasa sandi, halaman 147](#page-146-1) jika Anda ingin mengubah kredensial.
- 4. Lihat [Login ke aplikasi, halaman 41](#page-40-0) pertama kali/awal untuk menghasilkan kredensial yang aman secara otomatis.
- 5. Lihat [Periksa/Unggah firmware perangkat, halaman 22](#page-21-0) untuk sambungan pengunggahan firmware perangkat yang aman.
- 6. Lihat [Cadangkan dan pulihkan, halaman 135](#page-134-0) untuk pencadangan dan pemulihan file konfigurasi (yang aman).

## **Pemberitahuan!**

Saat bekerja dengan sistem master dan subsistem, pastikan bahwa pengontrol master dan semua pengontrol subsistemnya memiliki frasa sandi yang sama.

## **Merujuk ke**

- [Login ke aplikasi, halaman 41](#page-40-0)
- [Cadangkan dan pulihkan, halaman 135](#page-134-0)
- [Periksa/Unggah firmware perangkat, halaman 22](#page-21-0)
- [Ubah nama pengguna dan frasa sandi, halaman 147](#page-146-1)

## **7.1.1 Ubah nama pengguna dan frasa sandi**

<span id="page-146-1"></span>Nama pengguna dan kata sandi **keamanan** dibuat otomatis dan dibuat saat pertama kali login. Lihat [Login ke aplikasi, halaman 41](#page-40-0), jika diperlukan.

## **Untuk mengubah:**

- 1. **Di bawah** halaman Keamanan sistem , **klik** tombol + dari baris kategori Ubah nama pengguna dan kata sandi:
	- Pastikan semua perangkat jaringan terkonfigurasi tersambung. Lihat juga [Tampilkan](#page-147-1) [perangkat yang sambungannya terputus, halaman 148](#page-147-1).
- 2. **Klik** tombol Buat (direkomendasikan) yang membuat **Nama pengguna** dan Frasa kata sandi baru **atau masukkan** Nama **pengguna** baru (minimum **5** dan maksimum **32** karakter) dan Frasa kata sandi (minimum **8** dan maksimum **64** karakter):
	- **PENTING**: untuk alasan keamanan, Nama pengguna dan Frasa sandi harus diubah.
- 3. Klik tombol Ubah:
	- **PENTING**: Perangkat yang sambungannya terputus selama proses pengubahan tetap akan menerima perubahan saat ada **sambungan ulang dalam satu jam**. Setelah satu jam, perangkat harus diatur ulang ke default pabrik terlebih dahulu, kemudian disambungkan ulang. Lihat [Sambungkan ulang perangkat default pabrik, halaman](#page-147-2) [148](#page-147-2).

## **Merujuk ke**

[Akun pengguna, halaman 45](#page-44-0)

## **7.1.2 Sambungkan ulang perangkat default pabrik**

<span id="page-147-2"></span>Gunakan fungsi ini jika Anda ingin menyambungkan satu atau lebih perangkat default pabrik dengan aman. Perhatikan bahwa menyambungkan ulang perangkat jaringan hanya berfungsi saat telah ditambahkan ke [Komposisi sistem, halaman 48](#page-47-0).

### **Caranya:**

- 1. Atur ulang perangkat yang sambungannya terputus ke default dengan menggunakan tombol default atur ulang :
	- Untuk lokasi pengaturan ulang tombol default perangkat individu, lihat [Opsi](#page-50-0) [perangkat, halaman 51](#page-50-0) > <nama perangkat> > Indikator dan kontrol panel belakang dan/atau panduan pemasangan PRAESENSA.
- 2. **Di bawah** halaman Keamanan sistem , **klik** tombol + dari baris kategori Sambungkan ulang perangkat default pabrik :
	- Pastikan bahwa semua perangkat jaringan yang akan disambungkan ulang telah diatur ulang ke default dan tersambung (menggunakan kabel) dengan benar. Lihat juga [Tampilkan perangkat yang sambungannya terputus, halaman 148](#page-147-1).
- 3. **Klik** tombol Sambungkan ulang:
	- Perangkat yang disambungkan ulang akan disambungkan lagi.
- 4. **Periksa** jika semua perangkat yang **disambungkan ulang** kini telah disambungkan. Lihat [Tampilkan perangkat yang sambungannya terputus, halaman 148](#page-147-1):
	- Jika perangkat yang disambungkan ulang masih tercantum di Tampilkan perangkat yang sambungannya terputus, periksa secara visual dan sambungkan ulang perangkat lagi dan ulangi langkah sebelumnya.
	- Lihat juga [Komposisi sistem, halaman 48](#page-47-0).

## **7.1.3 Tampilkan perangkat yang sambungannya terputus**

<span id="page-147-1"></span>Gunakan fungsi ini jika Anda ingin memeriksa/melihat jika perangkat perlu disambungkan ulang. Perhatikan bahwa menyambungkan ulang dan visibilitas perangkat hanya berfungsi saat telah ditambahkan dan terlihat di [Komposisi sistem, halaman 48](#page-47-0).

## **Caranya:**

- 1. **Di bawah** halaman Keamanan sistem , **klik** tombol + dari baris kategori Tampilkan perangkat yang sambungannya terputus :
	- Pastikan semua perangkat jaringan tersambung (menggunakan kabel) dengan benar. Lihat juga [Sambungkan ulang perangkat default pabrik, halaman 148](#page-147-2).
- 2. Klik tombol Segarkan:
	- Perangkat yang sambungannya terputus akan didaftar berdasarkan Nama, Nama host, dan lokasi (jika dimasukkan).
	- Lihat [Sambungkan ulang perangkat default pabrik, halaman 148](#page-147-2) dan/atau [Komposisi](#page-47-0) [sistem, halaman 48](#page-47-0).

## **7.2 Interface terbuka**

<span id="page-147-0"></span>Saat startup, pengontrol sistem PRAESENSA menghasilkan sejumlah sertifikat. Satu sertifikat digunakan untuk menyiapkan sambungan TLS (aman) dan menawarkan klien Interface Terbuka untuk memastikan agar dapat berkomunikasi dengan pengontrol sistem PRAESENSA yang benar.

## **Caranya:**

- 1. **Di bawah** Keamanan, **klik** Interface terbuka:
- 2. **Klik** tombol Unduh sertifikat:
	- Bergantung pada jenis browser web (misalnya, Firefox, Edge, dll.) Anda akan diminta untuk membuka/memasang/menyimpan file .crt.
- Ikuti petunjuk yang ada pada layar.
- 3. Aktifkan sertifikat pada PC Anda dan ikuti petunjuk yang ada di layar.
- 4. **Buka** > [Opsional: Menggunakan Interface Terbuka, halaman 167](#page-166-0)

**PENTING**: setiap kali pengontrol sistem PRAESENSA diatur ulang ke default, pengontrol sistem menghasilkan sertifikat baru. Jika demikian, prosedur yang dijelaskan sebelumnya harus dilakukan lagi.

# **8 Cetak konfigurasi**

Perangkat lunak PRAESENSA (wajib) memasang utilitas pencetakan konfigurasi secara otomatis. Utilitas ini dapat membaca informasi dari file konfigurasi. Utilitas pencetakan konfigurasi ini menunjukkan informasi di layar dalam keadaan berformat untuk memeriksa dan/atau mengarsipkan konfigurasi di PDF/kertas.

**PENTING**: Hanya akun administrator dan pengguna penginstal PRAESENSA yang memiliki akses ke bagian Konfigurasi pencetakan.

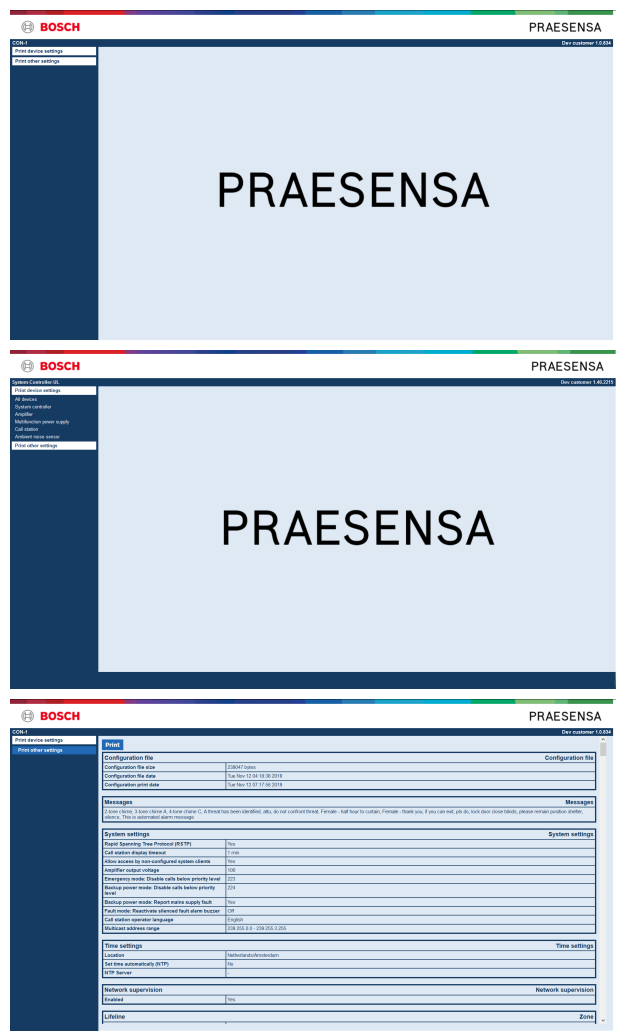

**Gambar 8.1:** 

#### **Untuk melakukannya:**

1. **Klik** Konfigurasi pencetakan agar item menu berikut tersedia:

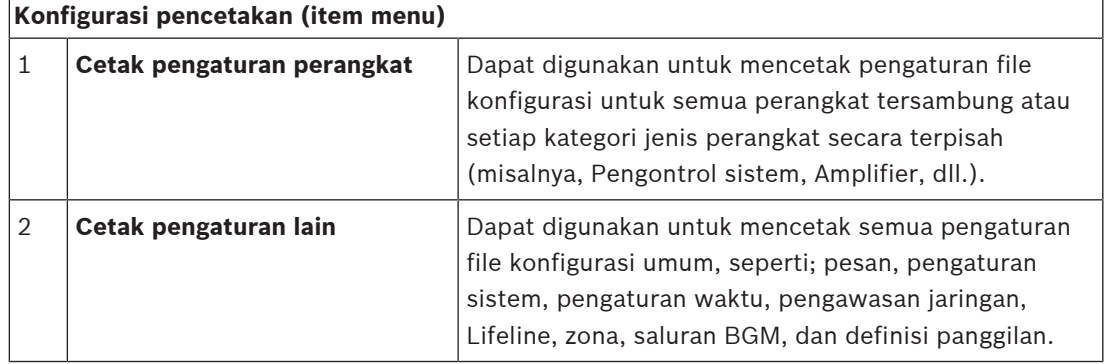

- 2. **Pilih dan klik** perangkat cetak yang diperlukan/item pengaturan lain, yang membuka layar baru.
- 3. **Klik** tombol Cetak untuk membuat dan mencetak/menyimpan file PDF:
	- **Perhatikan** bahwa Anda memerlukan printer PDF terpasang pada PC Anda untuk menghasilkan, mencetak, dan/atau menyimpan dokumen PDF.

# **9 Tentang**

Lisensi dapat diunduh di bawah halaman Tentang. Tidak diperlukan hak akun administrator atau pengguna penginstal PRAESENSA untuk melihat dan/atau mengunduh item di bagian Tentang.

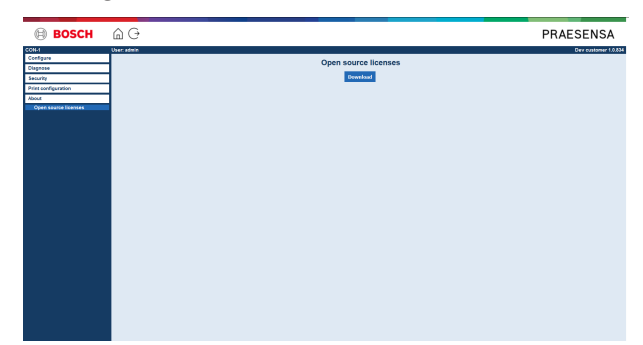

## **Untuk melakukannya:**

**Klik** Tentang agar item menu berikut tersedia:

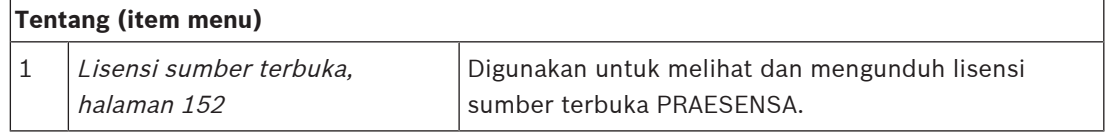

# **9.1 Lisensi sumber terbuka**

<span id="page-151-0"></span>Daftar perangkat lunak berlisensi sumber terbuka terbaru yang mungkin disertakan bersama perangkat PRAESENSA disimpan di dalam perangkat dan dapat diunduh sebagai file zip. Mengunduh petunjuk dapat dilakukan di Petunjuk Penginstalan Cepat (QIG) perangkat. Daftar ini juga tersedia dari www.boschsecurity.com/xc/en/oss/.

Teks lisensi juga dipasang saat memasang firmware di lokasi tempat file firmware dipasang. Windows 10: ("c:\ProgramData\Bosch\OMNEO\Firmware\xxx" dengan xxx merupakan rilis perangkat lunak PRAESENSA).

Dari halaman konfigurasi **hanya** lisensi perangkat lunak sumber terbuka pengontrol sistem dapat diunduh.

## **Caranya:**

- 1. **Di bawah** Tentang, **klik** Lisensi sumber terbuka:
- 2. **Klik** tombol unduh:
	- Sebuah layar file muncul dengan file .zip.
- 3. **Buka** dan/atau **simpan** file .zip di komputer Anda:

Setiap komponen yang tercantum dapat didistribusikan ulang berdasarkan istilah masingmasing lisensi sumber terbukanya. Meskipun terdapat persyaratan dalam perjanjian lisensi yang mungkin telah Anda sepakati dengan Bosch, namun persyaratan lisensi sumber terbuka tersebut dapat berlaku untuk penggunaan atas perangkat lunak yang tercantum.

# **10 Pendahuluan untuk membuat pengumuman**

Karena PRAESENSA merupakan Public Address dan Sistem Alarm Suara, PRAESENSA digunakan untuk mendistribusikan data, ucapan langsung, musik latar, dan pesan (evakuasi). Semua data dan audio di sistem didistribusikan dalam bentuk pengumuman/panggilan. Pengumuman/panggilan selalu berisi atribut berikut (klik tautan):

- [Konten pengumuman, halaman 153](#page-152-0)
- [Prioritas dan jenis pengumuman, halaman 153](#page-152-1)
- [Perutean, halaman 154](#page-153-0)

## **Menggunakan stasiun panggilan (ekstensi)**

Fungsionalitas stasiun panggilan, termasuk tampilan item LCD antarmuka pengguna grafis, dan (tombol) ekstensi stasiun panggilan, dikonfigurasikan di: [Stasiun panggilan, halaman 69](#page-68-0).

## **10.1 Konten pengumuman**

<span id="page-152-0"></span>Konten pengumuman musik latar (BGM) biasanya berisi sinyal audio tingkat line (mono/ stereo) yang berasal dari sumber BGM, seperti pemutar musik, tablet, ponsel genggam, dll. Konten pengumuman normal dan pengumuman darurat didefinisikan oleh Definisi panggilan, yang dapat berisi:

- Nada awal (pesan).
- Pesan yang direkam sebelumnya.
- Ucapan langsung.
- Nada akhir (pesan).

<span id="page-152-1"></span>Lihat [Definisi panggilan, halaman 107](#page-106-0).

## **10.2 Prioritas dan jenis pengumuman**

Prioritas ditentukan untuk setiap pengumuman. Saat dua atau lebih pengumuman ditujukan untuk zona yang sama, grup zona atau sumber yang perlu dibagikan (misalnya, pemutar pesan), sistem hanya memulai pengumuman dengan prioritas yang paling tinggi. Rentang prioritas yang tersedia untuk pengumuman bergantung pada jenis pengumuman:

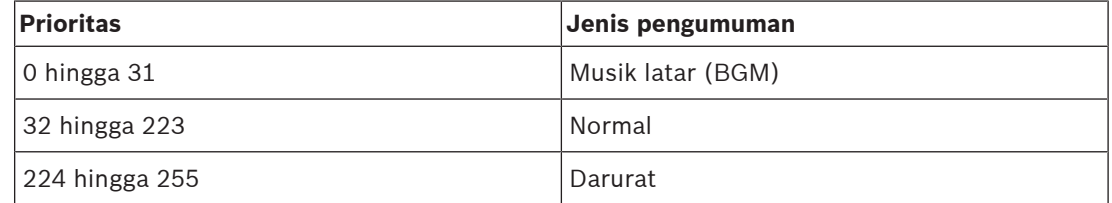

Pengumuman dengan prioritas yang sama beroperasi dengan basis yang pertama kali masuk adalah yang pertama kali diputar, kecuali prioritas 255: pengumuman dengan prioritas 255 yang sama akan menolak satu sama lain, maka yang terakhir menjadi aktif. Hal ini memastikan bahwa pengumuman dengan prioritas tinggi (mikrofon) yang ditinggalkan pada keadaan aktif tidak akan pernah memblokir sistem.

#### **Pengumuman BGM**

Pengumuman musik latar (BGM) biasanya digunakan untuk mendistribusikan musik (latar). Isinya meliputi sinyal audio dari sumber BGM. Jika zona atau grup zona telah digunakan oleh pengumuman lain dengan prioritas yang sama atau lebih tinggi, pengumuman BGM tidak akan dirutekan ke *zona* atau *grup zona* tersebut sampai dilepaskan oleh pengumuman lain.

#### **Pengumuman normal**

Pengumuman normal biasanya berisi ucapan langsung serta pesan yang direkam sebelumnya dan nada (opsional). Isi dari pengumuman normal ditetapkan oleh *definisi panggilan*. Lihat [Definisi panggilan, halaman 107](#page-106-0).

Pengumuman normal ditentukan di [Stasiun panggilan, halaman 69](#page-68-0) > Kelas > Normal.

#### **Pengumuman darurat**

Pengumuman darurat serupa dengan pengumuman normal. Perbedaan besarnya adalah bahwa pengumuman darurat akan membuat sistem dalam keadaan darurat, jika dikonfigurasi demikian. Dalam keadaan darurat, PRAESENSA menghentikan semua *pengumuman BGM* dan pengumuman normal, jika dikonfigurasi demikian.

Cara sistem bertindak dapat diatur di konfigurasi > [Pengaturan sistem, halaman 89](#page-88-0) > Mode darurat. Pengumuman darurat diatur di [Stasiun panggilan, halaman 69](#page-68-0) > Kelas > Darurat.

## **10.3 Perutean**

<span id="page-153-0"></span>Perutean pengumuman diatur di zona dan/atau grup zona yang dituju oleh pengumuman. Apakah pengumuman sebenarnya ditujukan ke zona dan/atau grup zona terpilih bergantung pada prioritas pengumuman tersebut.

# **11 Opsional: Menggunakan Server Logging**

<span id="page-154-0"></span>Perangkat lunak aplikasi *Server Logging* merupakan bagian dari paket perangkat lunak pemasangan PRAESENSA (\*.zip). Untuk menggunakannya, perangkat lunak harus dipasang di komputer konfigurasi Anda terlebih dahulu. Lihat [Opsional: Server Logging, halaman 25](#page-24-0).

– **IMPORTANT**: Hanya gunakan Server logging PRAESENSA saat tersambung ke sistem PRAESENSA. Misalnya, Server logging PRAESIDEO tidak berfungsi dengan PRAESENSA.

## **11.1 Mulai**

PC memulai Server Logging secara otomatis saat pengguna masuk. Untuk mengindikasikan bahwa Server Logging telah dimulai dan beroperasi dengan benar, sebuah ikon muncul di baki sistem di panel tugas Windows.

Saat Server Logging telah dimulai dan kegagalan telah terjadi di komunikasi antara PRAESENSA dan sistem logging, ikon berikut muncul:

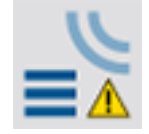

## **Mulai secara manual**

Saat PC tidak memulai *Server Logging* secara otomatis, lanjutkan sebagai berikut untuk memulainya secara manual:

- 1. Di **Windows**:
	- versi **< 10**: Start > Programs > Bosch > PRAESENSA Logging Server.
	- versi **10**: Windows (klik kanan) > File Explorer > c:\ProgramData\Bosch\PRAESENSA Logging Server.
- 2. Klik Server Logging:
	- Ikon baru muncul di baki sistem di taskbar Windows.

## **11.2 Jendela utama**

Lanjutkan sebagai berikut:

- 1. Klik dua kali di ikon Server Logging.
- 2. Saat otentikasi server diaktifkan, Server Logging meminta nama pengguna dan kata sandi.

## **Pesan status**

Jendela utama menampilkan status Server Logging melalui pesan:

### **Pesan**:

Server Logging dalam keadaan BAIK.

**Deskripsi**:

Server Logging beroperasi dengan benar.

**Tindakan yang direkomendasikan**:

## **Pesan**:

----

Server Logging tidak memiliki sambungan dengan <sistem>

## **Deskripsi**:

Tidak ada sambungan dengan sistem tertentu.

## **Tindakan yang direkomendasikan**:

Pastikan bahwa sistem tertentu berjalan dan bahwa sistem tertentu memiliki sambungan Ethernet dengan Server Logging.

## **Pesan**:

Pengontrol sistem <system> menolak sambungan karena nama pengguna atau kata sandi yang salah.

#### **Deskripsi**:

Sambungan ke sistem tertentu tidak memungkinkan karena otentikasi pengontrol sistem gagal.

#### **Tindakan yang direkomendasikan**:

Pastikan bahwa sistem tertentu mengetahui nama pengguna dan kata sandi konfigurasi dan Server LoggingPRAESENSA.

## **Pesan**:

Opsi Server Logging diubah. Mulai ulang Server Logging untuk menggunakan pengaturan yang diubah.

#### **Deskripsi**:

Pengaturan konfigurasi Server Logging diubah. Pengaturan yang diubah tidak digunakan sampai Server Logging dimulai ulang.

#### **Tindakan yang direkomendasikan**:

Mulai ulang Server Logging untuk menggunakan pengaturan yang baru.

### **Pesan**:

Database Server Logging telah mencapai ukuran genting. Harap kurangi periode kedaluwarsa logging.

**Deskripsi**:

Database telah mencapai ukuran genting.

#### **Tindakan yang direkomendasikan**:

Aktifkan dan kurangi periode kedaluwarsa logging untuk memindahkan peristiwa ke file overflow atau flush database.

#### **Pesan**:

File overflow Server Logging telah mencapai ukuran gentingnya. Harap bersihkan atau hapus file overflow.

**Deskripsi**:

Satu atau lebih file overflow telah mencapai ukuran genting.

#### **Tindakan yang direkomendasikan**:

File overflow merupakan file comma separated value (\*.csv). File ini dapat dibuka di editor (misalnya, Windows Wordpad, Microsoft® Excel). Saat file overflow mencapai ukuran gentingnya, gunakan editor untuk menghapus data dari file overflow dan mengurangi ukurannya.

#### **Hentikan**

Lanjutkan sebagai berikut:

- 1. Buka jendela utama
- 2. Buka > File > Keluar.
	- Tanda silang di sudut kanan atas jendela utama tidak menghentikan Server Logging.

## **Konfigurasi**

- 1. Buka jendela utama.
- 2. Buka > File > Opsi.
- 3. Buka tab Sambungan untuk menentukan sambungan ke sistem yang log peristiwanya harus dicatat.
- 4. Buka tab Database untuk menentukan properti database logging.
- 5. Buka tab Kedaluwarsa Logging untuk menentukan periode kedaluwarsa peristiwa yang lognya dicatat.
- 6. Buka tab Keamanan untuk mengubah pengaturan keamanan server logging.

## **11.3 Sambungan**

Server Logging dapat mencatat log peristiwa yang dihasilkan oleh hingga 64 sistem. Sambungan ke sistem harus ditentukan di tab Sambungan.

## **Tambahkan sistem**

Lanjutkan sebagai berikut:

- 1. Klik kolom Aktifkan dari baris yang ditandai dengan tanda bintang (\*). – Baris baru ditambahkan ke daftar sistem.
- 2. Klik kolom Nama Sistem dan masukkan nama sistem yang harus tersambung dengan Server Logging.
	- Nama dapat terdiri dari hingga 16 karakter. Misalnya, Sistem 4.
- 3. Klik kolom Nama Sistem atau Alamat IP lalu masukkan alamat IP atau nama (PRASCx-yyyyyy-ctrl.local) dari pengontrol sistem yang harus tersambung dengan Logging Server. Misalnya: 192.168.0.18

## **Menonaktifkan logging peristiwa untuk sistem**

Untuk menonaktifkan logging peristiwa untuk sistem, hapus tanda centang dari kotak centang Diaktifkan.

## **Hapus sistem**

Lanjutkan sebagai berikut:

- 1. Klik kolom di depan baris yang berisi sistem.
	- Misalnya, Sistem 4.
- 2. Pada keyboard PC tempat Server Logging berjalan, tekan tombol Del.
	- Sistem dihapus dari daftar.

# **11.4 Kedaluwarsa logging**

Periode kedaluwarsa peristiwa yang dicatat lognya dapat ditentukan di tab Kedaluwarsa Logging.

## **Periode kedaluwarsa**

Saat peristiwa yang kedaluwarsa harus dipindahkan secara otomatis ke file overflow, beri tanda centang di peristiwa Pindahkan yang kedaluwarsa ke kolom file overflow. Gunakan kontrol di baris periode logging peristiwa untuk menentukan periode logging. Semua kegagalan yang lebih lama dari periode logging dipindahkan ke file overflow.

## **File overflow**

File overflow berisi peristiwa kedaluwarsa. Gunakan kontrol di blok File Overflow untuk menentukan:

- Lokasi file overflow.
	- Lokasi ini dapat dimasukkan di kolom Folder atau dipilih dari sistem file dengan tombol Jelajahi.
- Ukuran genting file overflow di kolom Ukuran genting.
	- Saat ukuran genting tercapai, Server Logging menampilkan pesan: File overflow Server Logging telah mencapai ukuran gentingnya. Harap bersihkan atau hapus file overflow.
	- Saat file overflow telah dihapus atau dikurangi ukurannya, Server Logging harus dimulai ulang untuk menghapus pesan ini.
	- Perhatikan: File overflow merupakan file comma separated value (\*.csv).

## **11.5 Database**

Pada tab Database, properti database logging dapat ditentukan.

#### **Peristiwa terkini**

Gunakan blok Peristiwa terkini untuk menentukan jumlah peristiwa terkini yang ditampilkan di Penampil Logging.

#### **File database**

Gunakan kontrol di blok File database untuk menentukan:

- 1. Lokasi database logging. Lokasi ini dapat dimasukkan di kotak teks atas.
	- Perhatikan: Hanya untuk para ahli: database logging merupakan file Microsoft® Access, yang juga dapat dibuka dengan Microsoft® Access. Jika karena alasan apa pun database menjadi rusak dan Server Logging tidak dapat mengakses database, database dapat diperbaiki dengan Microsoft® Access.
- 2. Ukuran genting database logging. Saat ukuran genting tercapai, Server Logging menampilkan pesan berikut:
	- Database Server Logging telah mencapai ukuran genting. Harap kurangi periode kedaluwarsa logging.
- 3. Anda dapat membuat cadangan *database logging* (bahkan jika Server Logging sedang berjalan). Ketika cadangan dibuat saat Server Logging berjalan, Anda disarankan menunggu sampai tidak terlalu banyak peristiwa terjadi (misalnya, saat hampir tidak ada panggilan berjalan). Peristiwa yang terjadi selama cadangan dibuat tidak akan disalin ke database logging.

## **Peristiwa flush**

Gunakan kontrol di blok Peristiwa flush untuk melakukan flush peristiwa dari database logging. Lanjutkan sebagai berikut:

- 1. Jika peristiwa kegagalan harus dilakukan flush dari database logging, beri tanda centang di kotak centang Peristiwa kegagalan.
- 2. Jika peristiwa umum harus dilakukan flush dari database logging, beri tanda centang di kotak centang Peristiwa umum.
- 3. Jika peristiwa panggilan harus dilakukan flush dari database logging, beri tanda centang di kotak centang Peristiwa panggilan.
- 4. Klik tombol Lakukan flush sekarang untuk melakukan flush pada jenis peristiwa terpilih dari database logging.
	- Jika kolom Pindahkan peristiwa kedaluwarsa ke file overflow dari jenis peristiwa terpilih pada tab Kedaluwarsa Logging berisi tanda centang, jenis peristiwa terpilih dipindahkan ke file overflow.
	- Jika kolom Pindahkan peristiwa kedaluwarsa ke file overflow dari jenis peristiwa terpilih pada tab Kedaluwarsa Logging tidak berisi tanda centang, jenis peristiwa terpilih dihapus dari database.

Perhatikan: Saat database dipindahkan dan Server Logging dimulai lagi, database diisi dengan peristiwa yang diambil dari pengontrol sistem yang diaktifkan. Setiap pengontrol sistem yang diaktifkan menyimpan daftar internal hingga 1000 peristiwa per kategori.

## **11.6 Keamanan**

Pada tab Keamanan pengaturan keamanan dapat ditentukan.

#### **Otentikasi server**

Gunakan kontrol di blok Otentikasi server untuk:

- Mengaktifkan dan menonaktifkan otentikasi server dengan Gunakan kotak otentikasi. Saat otentikasi server diaktifkan, nama pengguna dan kata sandi harus dimasukkan untuk mendapatkan akses ke jendela utama.
- Atur kata sandi dan nama pengguna untuk mendapatkan akses ke Server Logging dengan tombol Ubah Nama Pengguna/Kata Sandi. Kata sandi dan nama pengguna hanya dapat diatur saat otentikasi server diaktifkan. Kata sandi harus memiliki setidaknya lima (5) karakter. Nama pengguna harus memiliki setidaknya empat (4) karakter.

#### **Otentikasi Pengontrol jaringan/penampil**

Gunakan kontrol di blok otentikasi Pengontrol sistem/penampil untuk mengatur kata sandi dan nama pengguna yang:

- Memberikan Penampil Logging akses ke Server Logging.
- Memberikan Server Logging akses ke semua pengontrol sistem yang tersambung.

Perhatikan: Pastikan bahwa semua sistem memiliki akun yang berisi *nama pengguna* dan kata sandi di blok Pengontrol sistem/penampil. Jika tidak, Server Logging tidak dapat tersambung ke sistem.

# **12 Opsional: Menggunakan Penampil Logging**

<span id="page-159-0"></span>Perangkat lunak aplikasi *penampil logging* merupakan bagian dari paket perangkat lunak pemasang PRAESENSA (\*.zip). Untuk menggunakannya, perangkat lunak harus dipasang di komputer konfigurasi Anda terlebih dahulu. Lihat [Opsional: Penampil Logging, halaman 26](#page-25-0).

– **IMPORTANT**: Hanya gunakan Penampil logging PRAESENSA saat tersambung ke sistem PRAESENSA. Misalnya, Server logging PRAESIDEO tidak berfungsi dengan PRAESENSA.

## **12.1 Mulai**

Lanjutkan sebagai berikut:

- 1. Di **Windows**:
	- versi **< 10**: Start > Programs > Bosch > PRAESENSA Logging Viewer.
	- versi **10**: Windows (klik kanan) > File Explorer > c:\ProgramData\Bosch\PRAESENSA Logging Viewer.
	- Klik Penampil Logging:
	- Saat Penampil Logging telah dimulai dan kegagalan telah terjadi, ikon tersebut akan menunjukkan kondisi kegagalan.

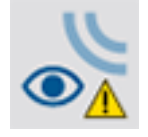

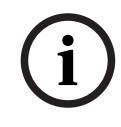

## **Pemberitahuan!**

Di Windows, tombol panel tugas harus dikonfigurasikan ke 'Jangan pernah gabungkan' tombol panel tugas serupa. Jika tidak, kondisi kegagalan tidak akan ditampilkan di panel tugas

# **12.2 Konfigurasi**

Lanjutkan sebagai berikut untuk mengonfigurasikan Penampil Logging:

1. Buka File > Opsi. Layar yang mirip dengan hal berikut muncul:

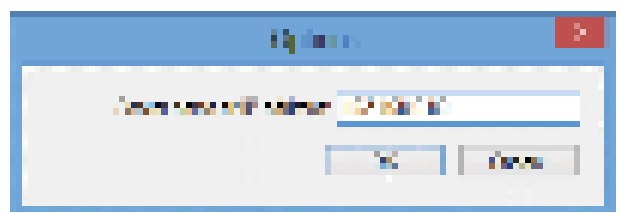

## **Gambar 12.1:** Jendela opsi

- 2. Masukkan alamat IP PC tempat Server Logging tersebut berjalan dan harus tersambung ke Penampil Logging.
	- Nama host server dapat digunakan sebagai pengganti alamat IP jika alamat IP diberikan secara otomatis oleh server DNS.
	- Jika Penampil Logging dipasang di PC yang sama dengan Server Logging, Penampil Logging diizinkan memakai Host lokal sebagai nama server di jendela Opsi.

# **12.3 Pengoperasian**

Penampil Logging berisi hal berikut:

- **Bilah menu**  Bilah menu yang menyediakan akses ke menu Penampil Logging.
- **Tampilkan tombol aktif**  Tombol untuk memilih antara menunjukkan semua peristiwa kegagalan, tanpa memperhatikan statusnya, atau hanya peristiwa kegagalan yang aktif, yang belum diatur ulang. Tombol ini hanya tersedia di tab Peristiwa Kegagalan.
- **Tombol blok**  Dua tombol untuk memilih blok peristiwa selanjutnya dan sebelumnya.
- **Tombol Status Logging**  Tombol yang membuka jendela yang menampilkan status Penampil Logging. Saat Server Logging atau Penampil Logging tidak beroperasi dengan benar, tombol berwarna merah.
- **Tab**  Gunakan tab untuk memilih jenis peristiwa yang ditampilkan oleh Penampil Logging. Untuk informasi tentang peristiwa, lihat [Pesan peristiwa, halaman 170](#page-169-0).

## **12.3.1 Bilah menu**

Bilah menu berisi hal berikut:

- Menu File.
- Menu Tampilkan.
- Menu Sistem.
- Menu Tindakan.
- Menu Bantuan.

#### **File**

Item di menu File digunakan untuk mengekspor dan mencetak peristiwa dan mengonfigurasi Penampil Logging. Daftar tersebut berisi item berikut:

- Opsi :Membuka jendela Opsi yang digunakan untuk mengonfigurasi Penampil Logging.
- Ekspor: Mengekspor semua peristiwa di tampilan peristiwa saat ini ke file comma separated values (\*.*csv*). File ini dapat dibuka dengan misalnya, Microsoft<sup>®</sup> Excel.
- Cetak: Mencetak semua peristiwa di tampilan peristiwa saat ini atau mencetak blok peristiwa berurutan yang dipilih. (Untuk memilih blok peristiwa: klik peristiwa pertama dan tahan tombol <Shift> lalu klik peristiwa terakhir.)
- Keluar: Menutup Penampil Logging.

## **Tampilkan**

Item di menu *Tampilkan* digunakan untuk mengatur opsi tampilan peristiwa. Daftar tersebut berisi item berikut:

- Terkini :Menampilkan semua peristiwa terkini. Jumlah peristiwa terkini yang ditampilkan ditentukan oleh jendela Server Logging.
- Riwayat: Menampilkan peristiwa riwayat. Peristiwa ini diambil dari database logging. Saat item ini dipilih, sebuah kalender muncul tempat tanggal mulai (Tanggal Mulai) dan tanggal akhir (Tanggal Akhir) dapat dipilih. Saat jumlah peristiwa riwayat lebih dari 10000, Server Logging mengirimkan peristiwa dalam blok ke Penampil Logging. Gunakan tombol Blok Selanjutnya dan Blok Sebelumnya untuk beralih antar blok.
- Segarkan: Menyegarkan daftar peristiwa.

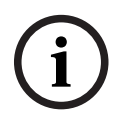

## **Pemberitahuan!**

Peristiwa baru hanya ditampilkan di tampilan Terkini . Tampilan Riwayat tidak menampilkan peristiwa baru.

#### **Sistem**

Item di menu Sistem digunakan untuk memilih sistem dari tempat peristiwa ditampilkan. Daftar sistem yang tersedia dihasilkan oleh Server Logging yang tersambung ke Penampil Logging . Saat Semua dipilih, peristiwa dari semua sistem ditampilkan, termasuk kejadian dari sistem yang dinonaktifkan dan kejadian dari sistem yang tidak dikonfigurasikan. Peristiwa yang dihasilkan oleh Server Logging itu sendiri dapat dipilih secara terpisah.

#### **Tindakan**

Item di menu Tindakan digunakan untuk mengonfirmasi dan mengatur ulang peristiwa kegagalan. Daftar tersebut berisi item berikut:

- Konfirmasi Semua Peristiwa Kegagalan: Mengonfirmasi semua peristiwa kegagalan baru di semua sistem yang tersambung ke Server Logging. Pengguna harus masuk ke Server Logging untuk mengonfirmasi peristiwa kegagalan.
- Atur Ulang Semua Peristiwa Kegagalan: Mengatur ulang semua peristiwa kegagalan yang telah dikonfirmasi, yang tersambung ke *Server Logging*. Pengguna harus masuk ke *Server* Logging untuk mengatur ulang peristiwa kegagalan.
- Keluar: Mengeluarkan pengguna dari Server Logging.

#### **Bantuan**

Item di menu Bantuan memberikan informasi versi terkait Penampil Logging.

## **12.3.2 Tombol status logging**

Jendela Status Logging menampilkan status Penampil Logging. Pesan berikut dapat ditampilkan:

#### **Pesan**:

Server dan Penampil Logging dalam keadaan BAIK. **Deskripsi**: Server Logging dan Penampil Logging beroperasi dengan benar. **Tindakan yang direkomendasikan**: ----

#### **Pesan**:

Server Logging tidak memiliki sambungan dengan <sistem>.

**Deskripsi**:

Tidak ada sambungan dengan sistem tertentu.

#### **Tindakan yang direkomendasikan**:

Pastikan bahwa sistem tertentu berjalan dan bahwa sistem tertentu memiliki sambungan Ethernet dengan Server Logging.

#### **Pesan**:

Sambungan Penampil Logging dengan Server Logging telah putus. **Deskripsi**:

Tidak ada sambungan dengan Server Logging.

#### **Tindakan yang direkomendasikan**:

Pastikan bahwa Server Logging berjalan dan bahwa Server Logging memiliki sambungan Ethernet dengan Penampil Logging.

#### **Pesan**:

Opsi Server Logging diubah. Mulai ulang Server Logging untuk menggunakan pengaturan yang diubah.

#### **Deskripsi**:

Pengaturan konfigurasi Server Logging diubah. Pengaturan yang diubah tidak digunakan sampai Server Logging dimulai ulang.

#### **Tindakan yang direkomendasikan**:

Mulai ulang Server Logging untuk menggunakan pengaturan yang baru.

#### **Pesan**:

Database Server Logging telah mencapai ukuran genting. Harap kurangi periode kedaluwarsa logging.

#### **Deskripsi**:

Database telah mencapai ukuran genting.

#### **Tindakan yang direkomendasikan**:

Aktifkan dan kurangi periode kedaluwarsa logging untuk memindahkan peristiwa ke file overflow atau flush database.

#### **Pesan**:

File overflow Server Logging telah mencapai ukuran gentingnya. Harap bersihkan atau hapus file overflow.

#### **Deskripsi**:

Satu atau lebih file overflow telah mencapai ukuran genting.

#### **Tindakan yang direkomendasikan**:

File overflow merupakan file comma separated value (\*.csv). File ini dapat dibuka di editor (misalnya, Windows Wordpad, Microsoft® Excel). Saat file overflow mencapai ukuran gentingnya, gunakan editor untuk menghapus data dari file overflow dan mengurangi ukurannya.

## **12.3.3 Blok**

Saat tampilan saat ini merupakan tampilan Riwayat dan jumlah peristiwa riwayat melebihi 10000, Server Logging mengirimkan peristiwa dalam blok ke Penampil Logging.

- Jika blok selanjutnya tersedia, tombol Blok Selanjutnya diaktifkan. Blok selanjutnya berisi peristiwa yang lebih baru dari peristiwa yang saat ini ditampilkan.
- Jika blok sebelumnya tersedia, tombol Blok Sebelumnya diaktifkan. Blok sebelumnya berisi peristiwa yang lebih lama dari peristiwa yang saat ini ditampilkan.

# **13 Opsional: Menggunakan Kontrol OMNEO**

Cara menggunakan/mengoperasikan Kontrol OMNEO dijelaskan di panduan terpisah, disebut:

- OMNEO Perangkat Lunak Kontrol
	- **Unduh** panduan (.pdf) dari Bosch area pengunduhan: https:// licensing.boschsecurity.com/OMNEO/html/load.htm?1000 > OMNEO kontrol Vx.xx >

Panduan. Lihat juga [Dokumentasi terkait, halaman 8](#page-7-0).

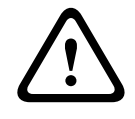

## **Perhatian!**

Kontrol OMNEO adalah aplikasi yang hanya dapat digunakan dengan saluran OMNEO. Ini tidak kompatibel dengan AES67 dan Dante. Kontrol OMNEO akan secara otomatis membersihkan koneksi AES67 setiap 30 detik.

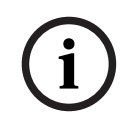

## **Pemberitahuan!**

Kontrol OMNEO hanya menunjukkan nama host perangkat, bukan misalnya nama host kontrol pengontrol sistem PRAESENSA.

# **14 Opsional: Menggunakan Dosent Jaringan (OMNEO)**

Cara menggunakan/mengoperasikan Network Docent dijelaskan di panduan terpisah, yang bernama:

- Network Docent:
	- **Unduh** panduan (.pdf) dari Bosch area pengunduhan: https:// licensing.boschsecurity.com/OMNEO/html/load.htm?1000 > Network Docent Vx.xx > Panduan. Lihat juga [Dokumentasi terkait, halaman 8](#page-7-0).

# **15 Opsional: Menggunakan Pengontrol Dante**

Bagian ini bertindak sebagai panduan cepat untuk Pengontrol Dante. Informasi mendetail lebih lanjut dapat ditemukan di dokumen pengguna Pengontrol Dante.

– Dokumen ini dapat diunduh di [www.audinate.com](http://www.audinate.com) > Dante Controller. Lihat juga [Dokumentasi terkait, halaman 8](#page-7-0).

## **Perutean dan tampilan jaringan**

- 1. Memulai Dante Controller:
	- Dante Controller akan menunjukkan semua perangkat Dante yang terhubung ke jaringan, termasuk perangkat jaringan PRAESENSA OMNEO yang tidak aman (sebagian besar pengontrol sistem dengan maksimum 120 input).
	- Tab Sambungn Tampilan Jaringan Pengontrol Dante menunjukkan perangkat yang tersambung dengan semua input dan output.
- 2. Dengan mengklik titik silang, sambungan telah diatur.
- 3. Tab Info Perangkat menunjukkan detail dari perangkat tersambung.
- 4. Tab Status Jam menunjukkan status jam dan perangkat mana yang merupakan Master.
- 5. Tab Status Jaringan menunjukkan hal berikut untuk setiap perangkat:
	- Kecepatan jaringan, bandwith Transmisi dan Penerimaan yang dipakai, Pengaturan Latensi yang terpilih, dan lebih banyak lagi.
- 6. Tab Peristiwa menunjukkan perubahan terkini pada perangkat tersambung.
- 7. Dengan mengklik dua kali perangkat di gambaran Perutean, atau mengklik Perangkat dari menu dan memilih perangkat, Tampilan Perangkat membuka:
	- Di tab Konfigurasi Perangkat, Latensi dapat dioptimalkan menurut kecepatan dan topologi jaringan. Pastikan bahwa kabel jaringan CAT5e atau CAT6 digunakan dalam jaringan Gbps. CAT5 juga dapat dipakai di jaringan 100 Mbps.
	- Laju sampel selalu 48 kHz. Opsi lain di tampilan ini belum didukung.

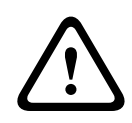

## **Peringatan!**

Jangan atur kode PIN di Dante Controller.

Untuk informasi lebih lanjut, lihat bab Penguncian Perangkat di Panduan Pengguna Dante Controller di [www.audinate.com](http://www.audinate.com).

## **Merujuk ke**

- [Perangkat lunak \(wajib\), halaman 19](#page-18-0)
- [Dokumentasi terkait, halaman 8](#page-7-0)

# **16 Opsional: Menggunakan Interface Terbuka**

<span id="page-166-0"></span>Perangkat TCP/IP dapat mengakses sistem melalui Interface Terbuka. **Maksimum dua puluh** (20) perangkat TCP/IP dengan akses Interface Terbuka dapat digunakan. Ini termasuk sambungan ke Server Logging (lihat [Opsional: Server Logging, halaman 25](#page-24-0)). Browser web konfigurasi menggunakan port yang berbeda (port 80 diteruskan ke HTTPS 443) untuk sambungan dan bukan bagian dari batasan ini.

Interface Terbuka PRAESENSA berdasarkan implementasi C# dan pada teknologi framework .NET, sebagaimana dijelaskan oleh Microsoft.

Banyak bahasa pemrograman mengenali .NET, yang membuat pengembangan antarmuka pengguna (misalnya, stasiun panggilan PC) oleh pihak ketiga lebih mudah.

Interface Terbuka PRAESENSA dijelaskan di panduan Petunjuk pemrograman Interface Terbuka PRAESENSA:

- Open Interface programming instructions.pdf
- Unduh panduan dari www.boschsecurity.com > Bagian dokumen produk (misal sistem pengontrol) PRAESENSA. Lihat juga [Dokumentasi terkait, halaman 8](#page-7-0).
- Anda tidak dapat memperoleh hak apapun dari Panduan petunjuk pemrograman Interface Terbuka PRAESENSA ini terkait interface pemrograman.
- Ekstensi dan perbaikan *Interface Terbuka* dapat diterapkan saat versi PRAESENSA baru dikenalkan. Lihat [Perangkat lunak \(wajib\), halaman 19](#page-18-0).
- Karena Panduan petunjuk pemrograman Interface Terbuka dimaksudkan untuk pemrogram, panduan ini hanya tersedia dalam Bahasa Inggris.

#### **Port dan sambungan TCP/IP**

Setelah PRAESENSA telah dimulai, pengontrol sistem mendengarkan port **9401** dan **9403**. Penyiapan sambungan TCP/IP harus berasal dari sistem Anda menggunakan alamat **nama host kontrol** pengontrol sistem PRAESENSA (lihat [Login ke aplikasi, halaman 41](#page-40-0)) dan port **9401** atau port **9403**. Sambungan antara sistem PRAESENSA dan sistem Anda didasarkan pada sambungan streaming. Hal ini berarti bahwa pesan dapat dipindahkan menggunakan beberapa paket.

**PENTING**: Port **9401** digunakan untuk sambungan yang tidak aman dan port **9403** digunakan untuk sambungan yang aman. TLS 1.2 digunakan untuk sambungan aman.

#### **Pemberitahuan!**

Hubungkan aplikasi interface terbuka ke masing-masing master dan subsistem individu.

#### **Tindakan pencegahan keselamatan:**

Sambungan Interface terbuka (yakni Sambungan internet) dianggap sebagai sambungan terbuka yang membutuhkan tindakan pencegahan demi keselamatan tambahan. Misalnya, firewall untuk mencegah pihak tanpa otorisasi menggunakan sistem PRAESENSA. Maka dari itu, pasang dan jalankan sertifikat Interface Terbuka PRAESENSA. Aplikasi yang tersambung ke Interface Terbuka juga perlu memvalidasi sertifikat. Lihat [Interface terbuka, halaman 148](#page-147-0).

- PRAESENSA juga dapat membatasi akses perangkat TCP/IP. Lihat *Pengaturan sistem*, [halaman 89](#page-88-0)
- Penggunaan Interface Terbuka dapat menyebabkan keadaan saat PRAESENSA tidak sesuai dengan standar evakuasi lagi.

**i**

## **Lingkup**

Seperti yang disebutkan sebelumnya, panduan Petunjuk Pemrograman Interface Terbuka PRAESENSA menjelaskan cara menggunakan Interface Terbuka PRAESENSA dengan kombinasi C# dan .NET. Untuk memahami panduan ini, diperlukan pengetahuan dalam bidang ini:

- Bahasa pemrograman C# dan lingkungan pengembangannya.
- Prinsip .NET.
- PRAESENSA dan pemasangan serta fungsionalitasnya. Lihat [Dokumentasi terkait, halaman](#page-7-0) [8](#page-7-0).

### **Merujuk ke**

[Dokumentasi terkait, halaman 8](#page-7-0)

# **17 Mengatasi masalah**

Jika perangkat jaringan dan/atau konfigurasi mengindikasikan kegagalan/kesalahan, Anda memiliki beberapa opsi untuk mengatasi masalah guna menemukan kegagalan/kesalahannya.

- Lihat [Konfigurasi, halaman 138](#page-137-0) di bagian Diagnosa.
- Lihat [Opsional: Menggunakan Penampil Logging, halaman 160](#page-159-0).
- Lihat [Pesan peristiwa, halaman 170](#page-169-0)
- Lihat bagian untuk mengatasi masalah di panduan pemasangan PRAESENSA.

Jika gangguan tidak teratasi, hubungi pemasok maupun yang terkait, atau langsung hubungi perwakilan Bosch Anda.

## **PENTING**

Dari pengalaman kami serta berdasarkan data dari toko perbaikan kami, kami mengetahui bahwa masalah di lapangan seringkali berhubungan dengan aplikasi (perkabelan, pengaturan, dll.) dan bukan pada kinerja unit perangkat secara individual. Karena itu, Anda harus membaca dokumen terkait produk (yakni panduan), termasuk catatan rilis yang tersedia. Hal ini akan menghemat waktu Anda dan membantu kami menyebarkan kualitas produk Bosch. Lihat [Dokumentasi terkait, halaman 8](#page-7-0).

**Tips**: Ketahui informasi tentang versi perangkat lunak (konfigurasi) dan versi firmware perangkat dari pemasangan sistem PRAESENSA yang baru dirilis. Pastikan Anda memiliki perangkat lunak (konfigurasi) dan firmware produk yang benar terpasang. Lihat [Perangkat](#page-18-0) [lunak \(wajib\), halaman 19](#page-18-0)

# **18 Pesan peristiwa**

<span id="page-169-0"></span>Setiap pesan peristiwa yang dihasilkan oleh sistem PRAESENSA termasuk dalam sebuah grup peristiwa. PRAESENSA memiliki tiga grup peristiwa: **Umum**, **Panggilan** dan **Kegagalan**. Perhatikan bahwa (penjelasan) peristiwa dapat diubah/dihapus dan/atau yang baru dapat ditambahkan ke sistem PRAESENSA. Maka dari itu; aplikasi Server Logging dan Penampil Logging PRAESENSA lebih terdepan daripada peristiwa yang dijelaskan di panduan konfigurasi ini.

#### **Peristiwa umum**

Peristiwa umum berisi informasi tentang keadaan khusus. Misalnya, sambungan perangkat ke sistem PRAESENSA.

#### **Peristiwa panggilan**

Peristiwa panggilan berisi informasi tentang panggilan/pengumuman di sistem PRAESENSA. Misalnya, awal panggilan/pengumuman.

#### **Peristiwa kegagalan**

Peristiwa kegagalan berisi informasi tentang kegagalan/kesalahan di sistem dan/atau perangkat PRAESENSA. Misalnya, kelebihan beban output amplifier dan/atau malfungsi perangkat.

#### **Pesan peristiwa perangkat dan sistem umum**

Pesan peristiwa yang dapat dihasilkan oleh PRAESENSA dibagi dalam:

- [Peristiwa sistem umum, halaman 173](#page-172-0)
- [Peristiwa perangkat tertentu, halaman 181](#page-180-0)

Semua peristiwa dicatat lognya oleh pengontrol sistem dan tersedia untuk **Server Logging**, **Penampil Logging**, dan **Interface terbuka** (lihat: [Opsional: Menggunakan Server Logging,](#page-154-0) [halaman 155](#page-154-0), [Opsional: Menggunakan Penampil Logging, halaman 160](#page-159-0), [Opsional:](#page-166-0) [Menggunakan Interface Terbuka, halaman 167](#page-166-0). Lihat juga [Diagnosa, halaman 137](#page-136-0).

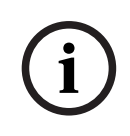

#### **Pemberitahuan!**

Jika fungsi "Bersihkan logging peristiwa saat dimulai ulang" diaktifkan, semua peristiwa dibersihkan setelah (pengontrol) sistem dimulai ulang. Lihat [Menyimpan konfigurasi, halaman](#page-133-0) [134](#page-133-0).

#### **Informasi peristiwa**

Bergantung pada grup dan jenis peristiwa, diberikan informasi berikut:

**Peristiwa** (jenis)**:** menjelaskan nama peristiwa (misalnya, Awal panggilan).

**Grup**: menjelaskan di grup mana peristiwa berada (Umum, Panggilan, atau Kesalahan). **Kejadian:** menjelaskan peristiwa dan kapan peristiwa terjadi.

**Asal**: menjelaskan asal perangkat dan/atau tempat peristiwa dapat terjadi.

**Penanganan**: menjelaskan kapan peristiwa ditangani (hanya untuk peristiwa kegagalan).

**Informasi tambahan:** informasi tambahan tersedia di peristiwa.

**Catatan:** properti khusus peristiwa (jika ada).

**Tindakan yang disarankan**: menjelaskan tindakan yang disarankan kepada pengguna. **Satukan ke kegagalan zona:** Menentukan apakah kegagalan harus disatukan ke kegagalan zona (terlihat di status kegagalan zona). Jika tidak ditentukan, maka tidak ada penyatuan ke status kegagalan zona dilakukan. Penyatuan kegagalan zona dilakukan ke jenis kegagalan berikut: 'terbuka' mengindikasikan kegagalan line terbuka dan 'lainnya', mengindikasikan adanya korslet.

**Satukan ke kegagalan daya utama:** Menentukan apakah kegagalan harus disatukan ke kegagalan daya utama. Jika tidak ditentukan, maka tidak ada penyatuan ke status kegagalan daya utama dilakukan.

**Satukan ke kegagalan daya cadangan:** Menentukan apakah kegagalan harus disatukan ke kegagalan daya cadangan. Jika tidak ditentukan, maka tidak ada penyatuan ke status kegagalan daya cadangan dilakukan.

#### **Isi pesan peristiwa**

Pesan peristiwa berisi informasi berikut:

- **Peristiwa** jenis/nama (misalnya: Awal Panggilan atau Kesalahan Memori).
- **Tanggal dan waktu** saat peristiwa terjadi.
- Informasi tentang **asal peristiwa**. Asal merupakan perangkat tempat peristiwa terjadi. Bergantung pada perangkat, diberikan informasi berikut:
	- **Perangkat**: nomor seri dan nama (jika tersedia).
	- **Input kontrol**: nama dan nomor seri perangkat (jika tersedia).
	- **Input audio**: nama dan nomor seri perangkat (jika tersedia).
	- **Output audio**: nama dan nomor seri perangkat (jika tersedia).
	- **Interface Terbuka**: alamat IP atau, jika tersedia, nama perangkat TCP/IP, nama pengguna (jika tersedia).
	- **Stasiun panggilan** dengan otentikasi diaktifkan: ID pengguna (jika tersedia).
	- **Informasi tambahan:** berdasarkan jenis peristiwa (jika ada).
- Khususnya untuk **peristiwa kegagalan**, informasi keadaan peristiwa berikut ini harus ada:
	- **Konfirmasi** tanggal dan waktu serta asal.
	- **Penanganan** tanggal dan waktu serta asal.
	- **Atur ulang** tanggal dan waktu serta asal.

#### **Peristiwa kegagalan**

Pengontrol sistem menyimpan 1000 peristiwa kegagalan **terakhir**. Peristiwa kegagalan terlama akan dihapus dari memori yang tidak mudah berubah guna memberi ruang untuk peristiwa kegagalan yang baru.

#### **Status peristiwa kegagalan**

Setiap peristiwa kegagalan memiliki status:

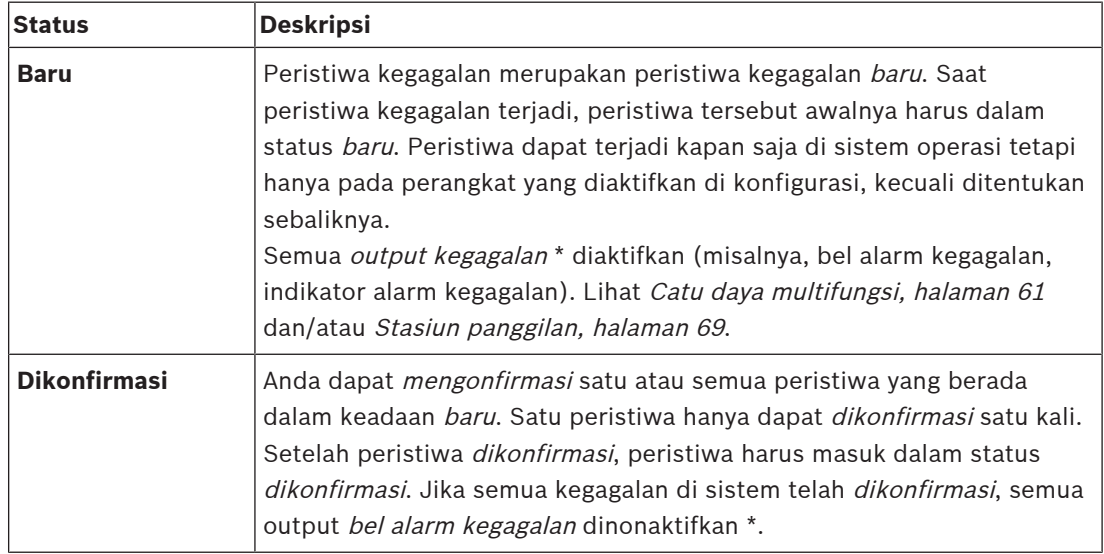

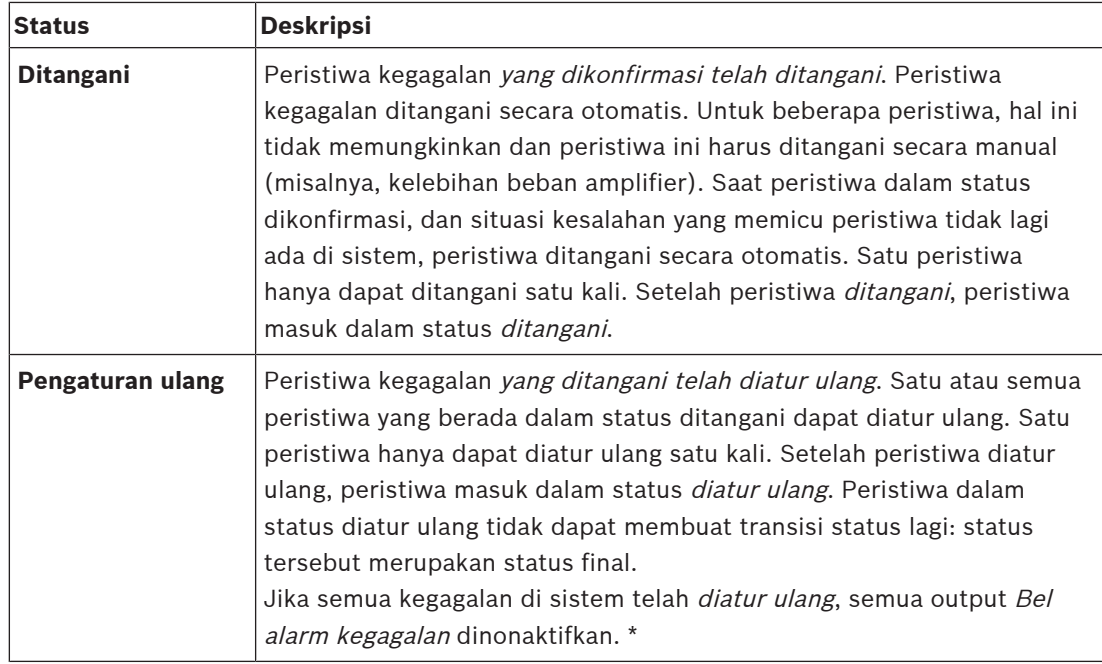

\* Output kegagalan merupakan output kontrol yang dikonfigurasikan sebagai Bel alarm kegagalan atau sebagai Indikator alarm kegagalan. Lihat [Catu daya multifungsi, halaman 61](#page-60-0) dan/atau [Stasiun panggilan, halaman 69](#page-68-0) (ekstensi).

#### **Menangani peristiwa kegagalan**

Sebelum peristiwa kegagalan yang dikonfirmasi dapat diatur ulang, peristiwa tersebut harus ditangani terlebih dahulu. Sebagian besar peristiwa ditangani secara otomatis oleh sistem saat situasi kegagalan sudah tidak ada. Yang lain harus ditangani secara manual terlebih dahulu (misalnya, kelebihan beban amplifier). Jika kegagalan masih ada, peristiwa kegagalan baru dibuat.

Saat semua kegagalan diatur ulang, Output indikator alarm kegagalan dinonaktifkan. **PENTING**: Peristiwa kegagalan yang memerlukan penanganan manual, yang belum berada dalam status ditangani atau diatur ulang, tidak akan dihapus. Dalam situasi saat 1000 kegagalan semuanya merupakan jenis ini dan tidak dalam status ditangani atau diatur ulang, peristiwa kegagalan terlama akan dihapus.

#### **Mengonfirmasi dan mengatur ulang peristiwa kegagalan**

Peristiwa kegagalan baru dapat dikonfirmasi dan diatur ulang dengan:

- Menggunakan input kontrol atau tombol ekstensi stasiun panggilan. Lihat [Catu daya](#page-60-0) [multifungsi, halaman 61](#page-60-0) dan/atau [Stasiun panggilan, halaman 69](#page-68-0). Anda tidak dapat mengonfirmasi/mengatur ulang kegagalan individu menggunakan input kontrol atau tombol.
- [Opsional: Menggunakan Interface Terbuka, halaman 167](#page-166-0).

## **18.1 Peristiwa sistem umum**

<span id="page-172-0"></span>Peristiwa sistem umum berisi informasi terkait situasi khusus dan panggilan/pengumuman. Misalnya, sambungan perangkat jaringan ke sistem dan/atau permulaan panggilan/ pengumuman. Pengontrol sistem PRAESENSA menyimpan 1000 peristiwa sistem umum **terakhir**. Peristiwa sistem umum terlama akan dihapus dari memori yang tidak mudah berubah guna memberi ruang untuk peristiwa sistem umum.

Peristiwa sistem umum dibagi dalam:

- [Peristiwa seluruh sistem, halaman 173](#page-172-1)
- [Semua peristiwa perangkat, halaman 175](#page-174-0)

## **18.1.1 Peristiwa seluruh sistem**

<span id="page-172-1"></span>Seperti yang ditunjukkan oleh namanya, peristiwa seluruh sistem tidak terjadi pada klien Interface Terbuka atau perangkat tertentu. Maka dari itu, informasi yang merujuk ke asal tidak selalu tersedia. Peristiwa seluruh sistem dibagi menjadi dua grup: **Peristiwa umum** dan **peristiwa kegagalan umum**, dan dicantumkan di paragraf berikut.

#### **Peristiwa umum**

**Peristiwa:** Mode daya cadangan dimulai

**Kejadian:** Mencatat log awal dari mode daya cadangan.

**Asal**: Perangkat (pertama) yang memulai mode daya cadangan.

**Informasi tambahan:** Peristiwa awal mode daya cadangan hanya dihasilkan saat pengaturan konfigurasi "Laporkan kegagalan sumber listrik" di "Pengaturan sistem" diatur ke "Nonaktif".

**Peristiwa:** Mode daya cadangan berakhir

**Kejadian:** Mencatat log akhir dari mode daya cadangan.

**Asal**: Perangkat (terakhir) yang memulai mode daya cadangan.

**Informasi tambahan:** Peristiwa akhir mode daya cadangan hanya dihasilkan saat pengaturan konfigurasi "Laporkan kegagalan sumber listrik "di [Pengaturan sistem, halaman 89](#page-88-0)" diatur ke "Nonaktif".

**Kejadian:** Pencatatan log peristiwa panggilan dilanjutkan **Kejadian:** Pencatatan log panggilan dilanjutkan setelah situasi overflow antrean input server diagnostik telah hilang (saat antrean turun ke 300).

**Peristiwa**: Peristiwa pencatatan log panggilan dibatalkan karena overflow antrean logging. **Kejadian:** Saat konfigurasi telah dipulihkan .

**Peristiwa**: Peristiwa pencatatan log panggilan dibatalkan karena overflow antrean logging. **Kejadian:** Saat konfigurasi telah dipulihkan .

**Peristiwa**: Peristiwa pencatatan log panggilan dibatalkan karena overflow antrean logging. **Kejadian:** Saat konfigurasi telah dipulihkan .

#### **Peristiwa kegagalan umum**

**Peristiwa:** Tidak ada file konfigurasi yang valid ditemukan: file konfigurasi baru akan dimuat **Kejadian:** Mencatat log ketidakhadiran file konfigurasi (konfigurasi default dimuat saat terjadi pada startup).

**Penanganan:** Segera setelah konfirmasi.

**Tindakan yang direkomendasikan:** Pulihkan/cadangkan file konfigurasi yang benar.

**Kejadian:** Ketidakcocokan versi file konfigurasi

**Kejadian:** Mencatat log ketidakcocokan nomor versi file konfigurasi dan nomor versi file konfigurasi yang diharapkan perangkat lunak.

**Penanganan:** Segera setelah konfirmasi.

**Tindakan yang direkomendasikan:** Pulihkan/cadangkan file konfigurasi yang benar. **Informasi tambahan:**

- Versi file konfigurasi.
- Versi file konfigurasi yang diharapkan perangkat lunak.

**Kejadian:** Kesalahan file konfigurasi

**Kejadian:** Mencatat log kesalahan konfigurasi rusak/tidak konsisten (konfigurasi default dimuat saat terjadi pada startup).

**Penanganan:** Segera setelah konfirmasi.

**Tindakan yang direkomendasikan:** Pulihkan/cadangkan file konfigurasi yang benar.

**Peristiwa:** Tidak ada kegagalan

**Kejadian:** Pesan yang berisi peristiwa ini dikirimkan untuk mengindikasikan bahwa tidak ada peristiwa kegagalan yang ada pada penyimpanan pengontrol sistem PRAESENSA, setelah klien mendaftar untuk menerima peristiwa kegagalan. Pesan ini memicu Server Logging untuk menyinkronkan databasenya dengan pengontrol sistem yang sempurna. Peristiwa itu sendiri harus diabaikan dan tidak dicatat lognya.

**Penanganan:** Tidak relevan. Abaikan peristiwa.

**Tindakan yang direkomendasikan:** Tidak ada.

#### **Informasi tambahan:**

– Peristiwa ini dikirimkan dengan tindakan mengetik EXISTING\_LAST dan semua properti peristiwa dibiarkan default (misalnya, identifikasi peristiwa nol).

**Peristiwa**: Peristiwa pencatatan log panggilan dibatalkan karena overflow antrean logging. **Kejadian:** Saat konfigurasi telah dipulihkan .

#### **Merujuk ke**

[Pengaturan sistem, halaman 89](#page-88-0)

## **18.1.2 Semua peristiwa perangkat**

<span id="page-174-0"></span>Peristiwa berikut dapat terjadi pada jenis perangkat PRAESENSA berikut: pengontrol sistem, amplifier, dan stasiun panggilan. Semua peristiwa di **Grup**: **Panggilan**, mencatat log ID panggilan yang dihasilkan oleh pengontrol sistem.

Semua peristiwa perangkat dibagi dalam tiga kelompok:

- **Peristiwa panggilan (pengumuman) perangkat,**
- **Peristiwa perangkat umum** dan
- **Peristiwa kegagalan perangkat umum**,

dan dicantumkan di paragraf berikut.

#### **Peristiwa panggilan (pengumuman) perangkat**

#### **Kejadian:** Perubahan panggilan

**Grup**: Panggilan

**Kejadian:** Mencatat log perubahan dalam output/tujuan panggilan (pengumuman). Terjadi saat sumber output: dibatalkan, hilang, atau ditambahkan/dihapus secara manual.

**Asal**: Input kontrol, klien Interface Terbuka, atau perangkat, yang menyebabkan perubahan sumber daya.

**Informasi tambahan:** Nama output yang dihapus dari panggilan (pengumuman) dan/atau nama output yang sebelumnya ditambahkan ke panggilan (pengumuman).

**Kejadian:** Akhir panggilan

**Grup**: Panggilan

**Kejadian:** Mencatat log akhir panggilan (pengumuman).

**Asal**:

- Jika ada panggilan yang dibatalkan, jika ada sumber daya yang hilang saat perangkat memutuskan untuk mengakhiri panggilan: pengontrol sistem sebagai perangkat masuk sebagai originator.
- Jika ada panggilan yang diakhiri oleh perintah henti: asal input kontrol dicatat lognya sebagai asal.
- Di kasus lainnya: Input kontrol, klien Interface Terbuka, atau perangkat, yang menyebabkan berakhirnya panggilan.

**Informasi tambahan:** Seluruh fase dari alasan pembatalan atau panggilan yang diakhiri dan fase aktif dari panggilan yang dibatalkan.

**Kejadian:** Awal panggilan

**Grup**: Panggilan

**Kejadian:** Mencatat log awal panggilan.

**Asal**: Input kontrol, klien Interface Terbuka, atau perangkat, yang memulai panggilan (pengumuman).

#### **Informasi tambahan:**

Untuk panggilan (pengumuman) asli, informasi berikut ditampilkan:

- nama definisi panggilan yang digunakan untuk panggilan.
- prioritas panggilan.
- skema perutean (non-parsial, parsial, bertumpuk)
- skema penentuan waktu (segera, waktu digeser, dipantau sebelumnya)
- nama nada/pesan awal panggilan
- nama pesan panggilan
- berapa kali pesan panggilan harus diulangi
- apakah ada ucapan langsung di panggilan atau tidak
- nama input audio yang digunakan untuk ucapan langsung (jika ada)
- nama nada/pesan akhir panggilan
- nama output panggilan
- Untuk panggilan yang diulangi:
- referensi ke id panggilan asli
- nama definisi panggilan yang digunakan untuk panggilan
- prioritas panggilan
- skema perutean (selalu non-parsial untuk fase pantau pemutaran ulang dan parsial atau non-parsial untuk fase siarkan pemutaran ulang).
- skema penentuan waktu (selalu segera)
- nama output panggilan

Hanya perutean yang merupakan bagian dari panggilan (pengumuman) yang lognya dicatat.

**Kejadian:** Waktu Tunggu Panggilan

**Grup**: Panggilan

**Kejadian:** Mencatat log waktu tunggu panggilan (bertumpuk).

**Asal**: Pengontrol sistem sebagai perangkat

**Informasi tambahan:** Daftar zona yang tidak menerima panggilan ini secara utuh.

## **Peristiwa perangkat umum**

**Peristiwa:** Konfirmasi status darurat

**Grup**: Umum

**Kejadian:** Mencatat konfirmasi alarm evakuasi.

**Asal**: Perangkat, input kontrol, atau klien Interface Terbuka yang mengonfirmasi alarm.

**Peristiwa:** Konfirmasi status pengaturan ulang

**Grup**: Umum

**Kejadian:** Mencatat log pengaturan ulang alarm evakuasi.

**Asal**: Perangkat, input kontrol, atau klien Interface Terbuka yang mengatur ulang alarm.

**Peristiwa:** Status darurat aktif **Grup**: Umum **Kejadian:** Mencatat log pengaturan/awal alarm evakuasi. **Asal**: Perangkat, input kontrol, atau klien Interface Terbuka yang mengatur alarm.

**Peristiwa:** Sambungan unit **Grup**: Umum **Kejadian:** Mencatat log sambungan perangkat. **Asal**: Perangkat yang tersambung. **Informasi tambahan:** Tidak tersedia di klien Interface Terbuka. **Peristiwa:** Pengguna masuk

**Grup**: Umum

**Kejadian:** Mencatat log ID pengguna yang telah masuk ke sistem.

**Asal**: Perangkat tempat masuk terjadi atau alamat IP klien tempat masuk terjadi termasuk ID pengguna yang telah masuk.

**Peristiwa:** Percobaan masuk pengguna gagal

**Grup**: Umum

**Kejadian:** Mencatat log saat percobaan masuk gagal. Selama penguncian yang disebabkan oleh percobaan masuk yang terlalu banyak, peristiwa ini tidak dicatat lognya.

**Asal**: Perangkat tempat percobaan masuk terjadi atau alamat IP klien tempat percobaan masuk terjadi termasuk ID pengguna yang digunakan dalam percobaan tersebut.

**Peristiwa:** Pengguna keluar

**Grup**: Umum

**Kejadian:** Mencatat log ID pengguna yang telah keluar dari sistem.

**Asal**: Perangkat tempat keluarnya pengguna terjadi atau alamat IP tempat klien yang keluar termasuk ID pengguna yang dikeluarkan.

#### **Peristiwa kegagalan perangkat umum**

**Peristiwa:** Kegagalan sumber listrik: eksternal

**Grup**: Kegagalan

**Kejadian:** Dapat terjadi pada semua perangkat saat menerima pemicu di input kontrol yang dikonfigurasi sebagai mode daya cadangan.

**Asal**: Perangkat yang memicu mode daya cadangan.

**Penanganan:** Saat mode daya cadangan dinonaktifkan atau saat sambungan perangkat putus. **Tindakan yang direkomendasikan**: Periksa perangkat yang memberi daya dan line/ sambungan.

**Informasi tambahan:** Satukan dengan kegagalan daya utama.

**Peristiwa:** Kegagalan rotasi kipas: kipas 1/2

**Grup**: Kegagalan

**Kejadian:** Mencatat log bahwa kipas 1/2 perangkat di sistem mengalami kegagalan.

**Asal**: Perangkat yang memiliki kegagalan kipas 1/2.

**Penanganan:** Saat kegagalan Fan 1 tidak ada lagi.

## **Tindakan yang direkomendasikan**:

– Periksa fungsi kipas perangkat yang benar secara rutin. Atau

lepas perangkat dan ganti/perbaiki kipas (sirkuit).

**Peristiwa:** Kegagalan arde

**Grup**: Kegagalan

**Kejadian:** Mencatat kegagalan korsleting arde perangkat di sistem PRAESENSA.

**Asal**: Perangkat yang mengalami kegagalan korsleting arde.

**Penanganan:** Saat tidak ada lagi Kegagalan Korsleting.

**Tindakan yang direkomendasikan**: Periksa dan hapus arde yang korsleting dari perangkat yang dilaporkan.

**Peristiwa:** Firmware yang tidak kompatibel

**Grup**: Kegagalan

**Kejadian:** Mencatat ketidakcocokan rilis firmware (perangkat lunak) perangkat dan rilis firmware (perangkat lunak) yang diharapkan.

**Asal**: Unit yang memiliki rilis firmware yang tidak valid.

**Penanganan:** Saat perangkat diupgrade.

#### **Tindakan yang direkomendasikan**:

- Periksa versi firmware dan kompatibilitas
- Periksa pengaturan (jaringan/alat), sambungan.
- Ulangi upgrade firmware, jika diperlukan.

#### **Informasi tambahan:**

- Rilis firmware unit saat ini.
- Rilis firmware yang diharapkan.
- Tidak tersedia di klien Interface Terbuka.

**Kejadian:** Kegagalan input line

**Grup**: Kegagalan

**Kejadian:** Mencatat log kegagalan input line audio yang diawasi pada perangkat.

**Asal**: Input audio yang tidak menerima nada pilot.

**Penanganan**: Saat tidak ada lagi kesalahan atau saat sambungan perangkat terputus.

**Tindakan yang direkomendasikan**: Periksa sumber audio (perangkat), line/sambungan.

**Peristiwa:** Kesalahan Memori

**Grup**: Kegagalan

**Kejadian:** Mencatat log kesalahan memori perangkat.

**Asal**: Perangkat yang mengalami kesalahan memori.

**Penanganan:** Kegagalan memori EEPROM segera ditangani setelah konfirmasi saat tidak ada lagi kesalahan atau saat sambungan perangkat terputus.

**Tindakan yang direkomendasikan**: Apakah memori flash rusak atau tidak. Apakah memori EEPROM rusak atau tidak. Ganti/perbaiki perangkat yang rusak.

**Informasi tambahan:** Tidak tersedia di klien Interface Terbuka.

**Kejadian:** Kegagalan mikrofon

**Grup**: Kegagalan

**Kejadian:** Mencatat log kegagalan mikrofon dari mikrofon yang tersambung ke perangkat. **Asal**: Input audio yang gagal.

**Penanganan:** Saat tidak ada lagi kesalahan atau saat sambungan perangkat terputus. **Tindakan yang direkomendasikan**: Ganti/perbaiki (mikrofon) perangkat.

**Peristiwa:** Jaringan Berubah **Grup**: Kegagalan

**Kejadian:** Mencatat log jaringan dekat yang hilang untuk setiap perangkat yang dikonfigurasikan dan dapat dioperasikan.

**Asal**: Perangkat yang kehilangan jaringan dekat.

**Penanganan:** Saat jaringan dekat muncul lagi.

#### **Tindakan yang direkomendasikan**:

- Agar dapat mengawasi jaringan, penginstal harus mengambil snapshot jaringan terlebih dahulu. Setelah snapshot jaringan tersedia, pengawasan jaringan dapat diaktifkan dan tidak diperlukan boot ulang.
- Untuk membuat snapshot Jaringan tetap persisten, penyimpanan manual diperlukan, tetapi boot ulang tidak diperlukan.
- Saat pengawasan jaringan diaktifkan, penginstal tidak dapat mengambil snapshot jaringan baru. Jika penginstal ingin mengambil snapshot jaringan baru, pengawasan jaringan harus dinonaktifkan terlebih dahulu.

#### **Informasi tambahan:**

- Selama 2 menit pertama tidak akan ada pelaporan peristiwa Perubahan Jaringan, hanya setelah masa tenggang selama 2 menit sebuah kegagalan akan dilaporkan jika ada jaringan dekat yang hilang.
- Jaringan dekat yang dilaporkan dengan chassisId dan portId yang sama disaring keluar dari snapshot Jaringan.

**Kejadian:** Kegagalan line input kontrol

**Grup**: Kegagalan

**Kejadian:** Mencatat log kegagalan kontak input yang diawasi dari kontak input di perangkat. **Asal**: Input kontrol yang gagal.

**Penanganan:** Saat tidak ada lagi kesalahan atau saat sambungan perangkat terputus. **Tindakan yang direkomendasikan**: Periksa sambungan/line input.

**Peristiwa:** Unit hilang

**Grup**: Kegagalan

**Kejadian**: Mencatat log ketidakhadiran perangkat yang dikonfigurasi.

**Asal**: Perangkat yang hilang.

**Penanganan:** Saat perangkat disambungkan ulang.

**Tindakan yang direkomendasikan**: Periksa perangkat dan sambungan serta line (jaringan). **Informasi tambahan:**

- Selama menit-menit pertama (2 menit untuk perangkat biasa dan 10 menit untuk klien Interface Terbuka) setelah pengontrol sistem dimulai, tidak ada perangkat hilang yang dilaporkan. Setelah waktu ini terlewati, perangkat hilang akan dilaporkan.
- Hilangnya klien Interface Terbuka hanya dilaporkan saat pengawasan sambungan diaktifkan di konfigurasi.
- Satukan dengan kegagalan zona "lainnya".

**Peristiwa:** Pengaturan ulang prosesor

**Grup**: Kegagalan

**Kejadian:** Mencatat log pengaturan ulang penjaga prosesor dalam perangkat.

**Asal**: Perangkat yang diatur ulang.

**Penanganan:** Segera setelah konfirmasi.

**Tindakan yang direkomendasikan**: Periksa fungsionalitas perangkat setelah tidak ada perangkat/pengaturan ulang sistem yang diharapkan.

#### **Informasi tambahan:**

- Prosesor yang mana merupakan penyebab pengaturan ulang (CPU, TBD). Tidak tersedia di klien Interface Terbuka.
- Peristiwa hanya dapat dihasilkan saat perangkat dimulai. CPU hanya tersedia di pengontrol sistem.

**Peristiwa:** Input kegagalan

**Grup**: Kegagalan

**Kejadian:** Mencatat log aktivasi input kegagalan.

**Asal**: Input kontrol atau klien Interface Terbuka yang menempatkan kegagalan.

#### **Penanganan:**

- Saat input dinonaktifkan atau saat sambungan perangkat terputus (jika peristiwa terjadi di perangkat).
- Saat klien Interface Terbuka melaporkan peristiwa untuk ditangani atau saat sambungan klien terputus (jika peristiwa terjadi pada klien Interface Terbuka).

**Tindakan yang direkomendasikan**: Periksa line/sambungan dan perangkat.

**Informasi tambahan:** Penjelasan kesalahan seperti yang dikonfigurasi pengguna.

**Peristiwa:** Kegagalan line zona

**Grup**: Kegagalan

**Kejadian:** Mencatat log aktivasi input kegagalan line zona.

**Asal**: Input kontrol yang menempatkan kegagalan.

**Penanganan:** Saat input dinonaktifkan atau saat sambungan perangkat terputus (jika peristiwa terjadi di perangkat).

**Tindakan yang direkomendasikan**: Periksa sambungan/line zona dan perangkat.

**Informasi tambahan**: Nama zona.

**Peristiwa**: Kegagalan pasokan PoE

**Grup**: Kegagalan

**Kejadian:** Mencatat log kegagalan catu daya cadangan stasiun panggilan perangkat. Hanya dapat terjadi saat jumlah input PoE tersambung kurang dari input PoE yang dikonfigurasi dan diharapkan.

**Asal**: Perangkat yang mengalami kegagalan pasokan PoE.

**Penanganan:** Saat tidak ada lagi kesalahan atau saat sambungan perangkat terputus. **Tindakan yang direkomendasikan**: Periksa sambungan, line (jaringan), dan sumber output PoE (MPS).
# **18.2 Peristiwa perangkat tertentu**

Setiap perangkat jaringan PRAESENSA dapat membuat pesan peristiwanya sendiri. Bagian berikut mewakili peristiwa per jenis perangkat.

- [Pengontrol sistem, halaman 181](#page-180-0)
- [Amplifier, halaman 183](#page-182-0)
- [Catu daya multifungsi \(MPS\), halaman 185](#page-184-0)
- [Stasiun panggilan, halaman 188](#page-187-0)
- [Klien Interface Terbuka, halaman 189](#page-188-0)
- [Modul antarmuka kontrol, halaman 190](#page-189-0)

## **18.2.1 Pengontrol sistem**

<span id="page-180-0"></span>Peristiwa **umum** dan **kegagalan** berikut dapat terjadi **hanya** di pengontrol sistem.

#### **Peristiwa umum**

**Peristiwa:** Cadangan dipulihkan

**Kejadian:** Mencatat log kesalahan konfigurasi rusak/tidak konsisten (konfigurasi default dimuat saat terjadi pada startup)

**Asal**: Pengontrol Sistem dan pengguna yang memicu pemulihan.

**Penanganan:** Segera setelah konfirmasi.

**Tindakan yang direkomendasikan**:

**Informasi tambahan:**

**Peristiwa:** Sistem dimulai ulang

**Kejadian:** Mencatat log startup pengontrol sistem.

**Asal**: Perangkat yang memulai.

**Peristiwa:** Pengontrol sistem utama diturunkan ke cadangan

**Kejadian:** Pengontrol sistem utama mendeteksi kegagalan kritis yang memicu demote untuk mencadangkan.

**Pencipta:** Unit pengontrol sistem utama yang mendeteksi kegagalan kritis.

**Penanganan:** Saat sinkronisasi tidak lagi gagal atau saat sambungan perangkat terputus.

## **Peristiwa kegagalan**

**Peristiwa:** Kegagalan sumber listrik: input A dan/atau B

**Kejadian:** Mencatat log kegagalan sumber listrik input A dan/atau B. Hanya dapat terjadi saat pengawasan diaktifkan untuk input A/B.

**Asal**: Perangkat yang mengindikasikan kegagalan catu daya pada input A/B.

**Penanganan:** Saat tidak ada lagi kesalahan atau saat sambungan perangkat terputus.

**Tindakan yang direkomendasikan**: Periksa/ganti perangkat yang memberi daya, line, dan sambungan.

**Peristiwa:** Pesan hilang

**Kejadian:** Mencatat log ketidakcocokan pesan yang terdeteksi dan terkonfigurasi. **Asal**: Perangkat yang mengalami ketidakcocokan. **Penanganan:** Saat tidak ada lagi kegagalan.

**Tindakan yang direkomendasikan**: Muat ulang/pulihkan pesan yang benar (yang terlibat). **Informasi tambahan:** Nama pesan yang ada di konfigurasi namun tidak di disk.

**Peristiwa:** Pesan rusak

**Kejadian:** Mencatat log kesalahan checksum pesan yang dikonfigurasi.

**Asal**: Perangkat yang mengalami ketidakcocokan.

**Penanganan:** Saat tidak ada lagi kegagalan.

**Tindakan yang direkomendasikan**: Muat ulang/pulihkan pesan yang benar (yang terlibat). **Informasi tambahan:** Nama pesan dengan kesalahan checksum.

**Peristiwa:** Kegagalan sinkronisasi

**Kejadian:** Log bahwa pengontrol siaga dan tugas dalam sistem redundan gagal disinkronkan **Pencipta:** Perangkat pengontrol sistem siaga yang sinkronisasinya gagal.

**Penanganan:** Saat sinkronisasi tidak lagi gagal atau saat sambungan perangkat terputus.

**Peristiwa:** Kegagalan pengontrol sistem jarak jauh **Kejadian:** Kegagalan sistem terdeteksi di pengontrol sistem jarak jauh lainnya. **Pencipta:** Pengontrol sistem tempat kegagalan sistem lokal terjadi. **Penanganan:** Ketika tidak ada kegagalan sistem lokal yang aktif.

**Peristiwa:** Kegagalan daya utama pengontrol sistem jarak jauh **Kejadian:** Gangguan daya utama terdeteksi di pengontrol sistem jarak jauh lainnya. **Pencipta:** Pengontrol sistem tempat kegagalan daya utama lokal terjadi. **Penanganan:** Ketika tidak ada gangguan daya utama lokal yang aktif.

**Peristiwa:** Kegagalan daya cadangan pengontrol sistem jarak jauh **Kejadian:** Gangguan daya cadangan terdeteksi di pengontrol sistem jarak jauh lainnya. **Pencipta:** Pengontrol sistem tempat kegagalan daya cadangan lokal terjadi. **Penanganan:** Ketika tidak ada gangguan daya cadangan lokal yang aktif.

**Peristiwa:** Kegagalan ground pengontrol sistem jarak jauh **Kejadian:** Kegagalan ground terdeteksi di pengontrol sistem jarak jauh lainnya. **Pencipta:** Pengontrol sistem tempat kegagalan daya ground lokal terjadi. **Penanganan:** Ketika tidak ada kegagalan ground lokal yang aktif.

**Peristiwa:** Kegagalan pengontrol jarak jauh

**Kejadian:** Kegagalan terdeteksi di pengontrol sistem jarak jauh lainnya.

**Pencipta:** Pengontrol sistem tempat kegagalan lokal terjadi.

**Penanganan:** Ketika tidak ada kegagalan lokal yang aktif.

**Peristiwa:** Jenis lisensi tidak memadai

**Kejadian:** Tidak ada cukup lisensi untuk jenis lisensi tertentu.

**Pencipta:** Pengontrol sistem tempat kegagalan lokal terjadi.

**Penanganan:** Ketika Pengontrol sistem dimulai dengan lisensi yang memadai.

**Tindakan yang direkomendasikan:** Tambahkan lisensi yang diperlukan ke pengontrol sistem.

#### **Peristiwa kegagalan pengontrol sistem jarak jauh**

**Peristiwa:** Kegagalan keluaran audio jarak jauh pada perangkat sistem jarak jauh

**Kejadian:** Audio dalam output audio jarak jauh terganggu. Bandingkan dengan saluran amplifier yang rusak.

**Pencipta:** Output jarak jauh.

**Informasi tambahan:** Tingkat keparahan: tinggi.

**Satukan dengan kegagalan zona:** Selalu.

**Peristiwa:** Nama grup zona jarak jauh tidak valid

**Kejadian:** Nama grup zona jauh yang tidak valid dikonfigurasi untuk keluaran audio jarak jauh. **Pencipta:** Output jarak jauh.

**Penanganan:** Saat tidak ada lagi kegagalan.

**Tindakan yang direkomendasikan:** Berikan nama yang berbeda untuk grup zona jarak jauh.

**Peristiwa:** Loop output audio jarak jauh

**Kejadian:** Output audio jarak jauh ditautkan ke grup zona di pengontrol sistem. Pengontrol sistem tersebut sudah memiliki output audio jarak jauh yang terhubung ke satu atau lebih grup zona yang terletak di pengontrol sistem asal.

**Pencipta:** Output jarak jauh.

**Penanganan:** Saat tidak ada lagi kegagalan.

**Tindakan yang direkomendasikan:** Hapus loop dari konfigurasi. Simpan dan restart pengontrol sistem.

## **18.2.2 Amplifier**

<span id="page-182-0"></span>Peristiwa **kegagalan** berikut dapat terjadi **hanya** pada perangkat amplifier.

**Peristiwa:** Suhu terlalu tinggi

**Grup**: Kegagalan

**Kejadian:** Mencatat log bahwa ada perangkat di sistem dengan kegagalan panas berlebih. Atenuasi -3dB diaktifkan saat tingkat keparahannya rendah.

**Asal**: Perangkat yang mengalami kegagalan panas berlebih.

**Penanganan:** Saat tidak ada lagi Kegagalan panas berlebih.

#### **Tindakan yang direkomendasikan**:

- Periksa fungsi kipas perangkat yang benar secara rutin.
- Periksa jika suhu lingkungan rak/perangkat berada dalam rentang spesifikasi.

**Peristiwa:** Kegagalan sumber listrik: input A dan/atau B **Grup**: Kegagalan **Kejadian:** Kegagalan sumber listrik: input A dan/atau B. **Asal**: Amplifier.

**Tindakan yang direkomendasikan**: Periksa/ganti perangkat yang memberi daya (dan/atau amplifier), line, dan sambungan.

**Peristiwa:** Kegagalan catu daya: lifeline

**Grup**: Kegagalan

**Kejadian:** Mencatat log kegagalan lifeline catu daya 18 V ke pengontrol amplifier. **Asal**: Amplifier.

**Tindakan yang direkomendasikan**: Periksa lifeline perangkat sumber (MPS), line, dan sambungan. Periksa output catu daya lifeline MPS.

**Peristiwa:** Kegagalan saluran amplifier **Grup**: Kegagalan

**Kejadian:** Kegagalan saluran amplifier.

**Asal**: Saluran amplifier.

**Tindakan yang direkomendasikan**: Periksa sinyal output dan input, line, dan sambungan. Periksa/ganti amplifier.

**Peristiwa:** Kegagalan kelebihan beban output **Grup**: Kegagalan **Kejadian:** Mencatat log kelebihan beban output saluran. **Asal**: Amplifier. **Tindakan yang disarankan**: Kurangi beban output dari saluran output yang terkena dampak.

**Peristiwa:** Kegagalan sirkuit korslet: output A dan/atau B **Grup**: Kegagalan **Kejadian:** Kegagalan sirkuit korslet: output A dan/atau B. **Asal**: Amplifier. **Tindakan yang direkomendasikan**: Periksa/ganti loudspeaker, line, dan sambungan.

**Peristiwa:** Kegagalan saluran amplifier: cadangan **Grup**: Kegagalan **Kejadian:** Mencatat log kegagalan Saluran cadangan amplifier. **Asal**: Amplifier. **Tindakan yang direkomendasikan**: Periksa/ganti input, output, dan sinyal daya amplifier.

**Peristiwa:** Kegagalan end of line: output A dan/atau B **Grup**: Kegagalan **Kejadian:** Kegagalan end of line: output A/B. **Asal**: Saluran amplifier. **Tindakan yang direkomendasikan**: Periksa/ganti papan EOL, line, dan sambungan.

**Peristiwa:** Kegagalan penundaan audio

## **Grup**: Kegagalan

**Kejadian:** Catat kegagalan delay audio. Jalur audio melalui memori DDR gagal. Audio mungkin terdistorsi. Kegagalan ini hanya dapat terjadi jika delay audio digunakan. **Asal**: Amplifier daya.

**Informasi lainnya:** Tingkat keparahannya bisa tinggi atau rendah.

**Tindakan yang direkomendasikan**: Agregat ke zona kegagalan Jika tingkat keparahannya tinggi (selalu tinggi).

## **18.2.3 Catu daya multifungsi (MPS)**

<span id="page-184-0"></span>Peristiwa kegagalan berikut dapat terjadi hanya pada perangkat catu daya multifungsi.

**Peristiwa:** Kegagalan pasokan lifeline amplifier 1/2/3 **Grup**: Kegagalan

**Kejadian:** Mencatat log kegagalan catu daya 18 V untuk amplifier 1 dan/atau 2 dan/atau 3. **Asal**: MPS

**Penanganan:** Saat tidak ada lagi kesalahan atau saat sambungan perangkat terputus.

#### **Tindakan yang direkomendasikan**:

- Periksa sambungan, line, dan catu daya output 18 V lifeline MPS.
- Periksa sambungan, line, dan input catu daya output 18 V amplifier.

**Peristiwa:** Kegagalan audio lifeline amplifier 1/2/3

**Grup**: Kegagalan

**Kejadian:** Mencatat log kegagalan output audio lifeline untuk amplifier 1 dan/atau 2 dan/atau 3.

**Asal**: MPS

**Penanganan:** Saat tidak ada lagi kesalahan atau saat sambungan perangkat terputus.

#### **Tindakan yang direkomendasikan**:

- Periksa sambungan, line audio, dan lifeline MPS.
- Periksa sambungan, line audio, dan lifeline amplifier.

**Peristiwa:** Kegagalan battery supply: output 1/2/3

**Grup**: Kegagalan

**Kejadian:** Mencatat log kegagalan catu daya baterai untuk amplifier 1 dan/atau 2 dan/atau 3. **Asal**: MPS

**Penanganan:** Saat tidak ada lagi kesalahan atau saat sambungan perangkat terputus. **Tindakan yang direkomendasikan**:

- Periksa sambungan, line, dan daya output DC MPS.
- Periksa sambungan, line, dan input catu daya DC amplifier.

**Peristiwa:** Kegagalan baterai: arus kebocoran terlalu tinggi (fungsi pengisi daya dinonaktifkan)

**Grup**: Kegagalan

**Kejadian:** Mencatat log kegagalan pengisi daya ambang baterai. Kegagalan ini hanya dapat teriadi:

– Selama mode float pengisi daya, setelah menghabiskan satu jam dengan arus pengisian daya lebih dari 1 A. Kasus ini terjadi pada baterai yang rusak saat arus bocor terlalu tinggi atau saat baterai memiliki beban tambahan.

– Saat mengisi daya lebih dari 73 jam dengan lebih dari 1 A. Kasus ini tidak terjadi dengan baterai yang bagus hingga 230 Ah, yang biasanya diisi daya dalam waktu 48 jam (90% dalam 24 jam pertama).

**Asal**: MPS dengan baterai yang tersambung.

**Penyelesaian**: Saat baterai dilepas dan disambungkan kembali setelah melalui tindakan yang disarankan.

#### **Tindakan yang direkomendasikan**:

- Periksa fungsionalitas pengisi daya MPS termasuk pengaturan konfigurasi.
- Periksa sambungan dan kondisi baterai.
- Ganti MPS dan/atau baterai, jika diperlukan.
- Ukur arus pengisian selama mode float.

**Peristiwa:** Kegagalan baterai: suhu di luar rentang (fungsi pengisi daya dinonaktifkan) **Grup**: Kegagalan

**Kejadian:** Mencatat log kegagalan suhu baterai di luar rentang atau kegagalan sensor suhu. **Asal**: MPS yang baterainya tersambung. Pengisi daya ditangguhkan saat kegagalan ini aktif. **Penanganan:** Saat tidak ada lagi kesalahan atau saat sambungan perangkat terputus.

## **Tindakan yang direkomendasikan**:

- Periksa jika beban baterai dalam rentang spesifikasi.
- Periksa korsleting pada sirkuit.
- Periksa sambungan dan kondisi baterai.
- Ganti baterai, jika diperlukan.

**Peristiwa:** Kegagalan baterai: impedansi terlalu tinggi

**Grup**: Kegagalan

**Kejadian:** Mencatat log kegagalan pengukuran RI (impedansi) baterai.

**Asal**: MPS yang baterainya tersambung.

**Penanganan:** Saat tidak ada lagi kesalahan atau saat sambungan perangkat terputus.

#### **Tindakan yang direkomendasikan:**

- Periksa sambungan dan kondisi baterai.
- Ganti baterai, jika diperlukan.

**Peristiwa:** Kegagalan baterai: sirkuit korslet (fungsi pengisi daya dinonaktifkan) **Grup**: Kegagalan

**Kejadian:** Mencatat log kegagalan sirkuit baterai korslet.

**Asal**: MPS yang baterainya tersambung.

**Penanganan:** Saat tidak ada lagi kesalahan atau saat sambungan perangkat terputus. Pengisi daya ditangguhkan saat kegagalan ini aktif.

## **Tindakan yang direkomendasikan**:

- Periksa sambungan dan kondisi baterai.
- Ganti baterai, jika diperlukan.

**Peristiwa:** Kegagalan pasokan amplifier 1/2/3: output A dan/atau B

**Grup**: Kegagalan

**Kejadian:** Mencatat log kegagalan output DC 48 V A dan/atau B dari catu daya untuk amplifier 1 dan/atau 2 dan/atau 3.

**Asal**: MPS

**Penanganan:** Saat tidak ada lagi kesalahan atau saat sambungan perangkat terputus. **Tindakan yang direkomendasikan**:

– Periksa sambungan, line, dan daya output DC 48 V MPS.

– Periksa sambungan, line, dan input catu daya DC 48 V amplifier.

**Peristiwa:** Kegagalan sumber listrik pengontrol sistem: output A/B **Grup**: Kegagalan

**Kejadian:** Mencatat log kegagalan catu daya DC aux A/B untuk pengontrol sistem. **Asal**: MPS yang mengirimkan catu daya DC.

**Penanganan:** Saat tidak ada lagi kesalahan atau saat sambungan perangkat terputus.

**Tindakan yang direkomendasikan**:

- Periksa daya dan sambungan output DC.
- Ganti atau perbaiki MPS, jika diperlukan.

**Peristiwa:** Kegagalan sumber listrik: Pengisi daya (fungsi pengisi daya hilang) **Grup**: Kegagalan

**Kejadian:** Mencatat log kegagalan catu daya ke pengisi daya.

**Asal**: MPS dengan pengisi daya aktif. Pengisi daya ditangguhkan saat kegagalan ini aktif.

**Penanganan:** Saat tidak ada lagi kesalahan atau saat sambungan perangkat terputus.

#### **Tindakan yang direkomendasikan**:

- Periksa fungsionalitas pengisi daya MPS termasuk pengaturan konfigurasi.
- Ganti atau perbaiki MPS, jika diperlukan.

**Peristiwa:** Kegagalan sumber listrik: output 1/2/3

**Grup**: Kegagalan

**Kejadian:** Mencatat log kegagalan catu daya DC untuk amplifier 1 dan/atau 2 dan/atau 3. **Asal**: MPS

**Penanganan:** Saat tidak ada lagi kesalahan atau saat sambungan perangkat terputus. **Tindakan yang direkomendasikan**:

- Periksa sambungan, line, dan daya output DC MPS.
- Periksa sambungan, line, dan input catu daya DC amplifier.

**Peristiwa:** Kegagalan sumber listrik: input

**Grup**: Kegagalan

**Kejadian:** Mencatat log kegagalan catu daya listrik. Hanya dapat terjadi saat pengawasan diaktifkan untuk catu daya listrik.

**Asal**: MPS

**Penanganan:** Saat tidak ada lagi kesalahan atau saat sambungan perangkat terputus. **Tindakan yang direkomendasikan**:

- Periksa sambungan, line, dan daya input listrik MPS.
- Periksa konfigurasi.

**Peristiwa:** Kegagalan catu daya listrik (fungsi pengisi daya hilang)

**Grup**: Kegagalan

**Kejadian:** Mencatat log kegagalan sumber listrik.

**Asal**: Perangkat dengan catu daya.

**Penanganan:** Saat tidak ada lagi kesalahan atau saat sambungan perangkat terputus **Informasi tambahan:** Pengisi daya ditangguhkan saat kegagalan ini aktif.

**Peristiwa:** Kegagalan baterai: Sambungan baterai terputus (fungsi pengisi daya dinonaktifkan) **Grup**: Kegagalan

**Kejadian:** Mencatat log kegagalan pasokan cadangan.

**Asal**: Perangkat dengan catu daya **Penanganan:** Saat tidak ada lagi kesalahan atau saat sambungan perangkat terputus. **Peristiwa:** Pasokan Pengisi Daya Terlalu Rendah **Grup**: Kegagalan **Kejadian:** Untuk mengindikasikan tegangan pasokan terlalu rendah. **Asal**: MPS **Penanganan:** Saat tidak ada lagi kesalahan atau saat sambungan perangkat terputus. **Tindakan yang direkomendasikan**: **Informasi tambahan:** Pengisi daya ditangguhkan saat kegagalan ini aktif. **Peristiwa:** Baterai Mengalami Tegangan Berlebih **Grup**: Kegagalan **Kejadian:** Mengindikasikan jika ada situasi tegangan berlebih pada baterai. Konverter pengisi daya dimatikan. **Asal**: MPS **Penanganan:** Pemulihan tidak dapat dilakukan. Matikan MPS. **Peristiwa:** Tegangan Baterai Kurang **Grup**: Kegagalan **Kejadian:** Mengindikasikan jika ada situasi kurangnya tegangan saat tidak ada sumber listrik, sepic dimatikan saat kegagalan ini terjadi. **Asal**: MPS **Penanganan:** Kegagalan ini pulih saat sumber listrik pulih. **Peristiwa:** Kegagalan daya internal **Grup:** Kegagalan **Kejadian:** Mencatat kegagalan bahwa satu atau beberapa papan di MPS tidak merespons. **Asal:** MPS **Penanganan:** Saat tidak ada lagi kesalahan atau saat sambungan perangkat terputus. **Tindakan yang direkomendasikan:** Ganti atau perbaiki MPS sesuai kebutuhan. **Peristiwa:** Kegagalan komunikasi internal **Grup:** Kegagalan **Kejadian:** Satu atau beberapa panel di perangkat tidak merespons. **Asal:** MPS **Penanganan:** Saat tidak ada lagi kesalahan atau saat sambungan perangkat terputus. **Tindakan yang direkomendasikan:** Ganti atau perbaiki MPS sesuai kebutuhan. **18.2.4 Stasiun panggilan** Peristiwa kegagalan berikut dapat terjadi hanya pada stasiun panggilan. **Peristiwa:** Kegagalan jalur audio stasiun panggilan **Grup**: Kegagalan **Kejadian:** Mencatat log kegagalan jalur audio (kegagalan jalur audio mikrofon).

<span id="page-187-0"></span>**Asal**: Mikrofon yang mengalami kegagalan jalur audio.

**Penanganan:** Saat sambungan perangkat terputus atau saat ditangani secara manual.

**Tindakan yang direkomendasikan**: Ganti/perbaiki (mikrofon) stasiun panggilan.

**Peristiwa:** Ketidakcocokan ekstensi

**Grup**: Kegagalan

**Kejadian:** Mencatat log ketidakcocokan jumlah ekstensi di stasiun panggilan terdeteksi dan terkonfigurasi.

**Asal**: Perangkat yang mengalami ketidakcocokan.

**Penanganan:** Saat tidak ada lagi kesalahan atau saat sambungan perangkat terputus

**Tindakan yang direkomendasikan**:

- Periksa jumlah ekstensi tersambung yang benar.
- Periksa konfigurasi.
- Periksa loop melalui sambungan dan fungsionalitas setiap ekstensi yang benar. Lakukan uji LED.

**Informasi tambahan:** Jumlah ekstensi yang dikonfigurasi. Jumlah ekstensi yang terdeteksi

## **18.2.5 Klien Interface Terbuka**

<span id="page-188-0"></span>Peristiwa **umum** berikut **hanya** dapat terjadi pada klien Interface Terbuka. Lihat panduan Interface Terbuka PRAESENSA untuk semua peristiwa.

**Peristiwa:** Perangkat yang tersambung melalui Interface Terbuka

**Grup**: Umum

**Kejadian:** Mencatat log sambungan klien Interface Terbuka (seperti Stasiun Panggilan PC. **Asal**: Klien Interface Terbuka yang tersambung (termasuk ID pengguna yang digunakan untuk sambungan).

**Tindakan yang direkomendasikan**: Tidak ada.

**Peristiwa:** Perangkat mencoba menyambungkan melalui Interface Terbuka **Grup**: Umum

**Kejadian:** Mencatat log percobaan penyambungan klien Interface Terbuka yang gagal (seperti Stasiun Panggilan PC). Selama penguncian yang disebabkan oleh percobaan penyambungan yang terlalu banyak, peristiwa ini tidak dicatat lognya.

**Asal**: Klien Interface Terbuka yang mencoba untuk menyambungkan, termasuk ID dari ID pengguna yang digunakan dalam percobaan tersebut.

**Tindakan yang direkomendasikan**: Periksa/sambungkan perangkat Interface Terbuka, line, dan sambungan.

**Peristiwa:** Sambungan perangkat terputus melalui Interface Terbuka **Grup**: Umum

**Kejadian:** Mencatat log pemutusan sambungan klien Interface Terbuka (seperti Stasiun Panggilan PC).

**Asal**: Klien Interface Terbuka yang sambungannya terputus (termasuk ID pengguna yang digunakan untuk pemutusan sambungan).

**Tindakan yang direkomendasikan**: Periksa/sambungkan perangkat Interface Terbuka, line, dan sambungan, jika diperlukan.

## **18.2.6 Network Switch**

Kejadian **=kegagalan** berikut hanya dapat terjadi di sebuah network switch.

**Peristiwa:** Kegagalan Power supply: input A/B

**Kejadian:** Mencatat log kegagalan input power supply A/B. Hanya terjadi untuk PRA-ES8P2S ketika pengawasan diaktifkan untuk input A/B.

**Pencipta:** Unit dengan kegagalan power supply pada input A/B.

**Penanganan:** Saat tidak ada lagi kesalahan atau saat sambungan perangkat terputus.

**Peristiwa:** Kegagalan power supply

**Kejadian:** Kegagalan power supply terdeteksi di switch jaringan Cisco IE-5000-12S12P-10G saat pengawasan daya diaktifkan.

**Pencipta:** Unit saat switch tidak ditumpuk. Unit dan nomor switch saat switch ditumpuk. **Penanganan:** Saat tidak ada lagi kesalahan atau saat sambungan perangkat terputus.

**Tindakan yang direkomendasikan:** Kembalikan power supply.

**Peristiwa: Switch yang** ditumpuk tidak cocok

**Kejadian:** Ada ketidakcocokan antara switch yang dikonfigurasi dan switch yang terdeteksi. Hanya terjadi untuk Cisco IE-5000-12S12P-10G saat pengawasan daya diaktifkan. **Pencipta:** Unit.

**Penanganan:** Saat tidak ada lagi kesalahan atau saat sambungan perangkat terputus. **Tindakan yang direkomendasikan:** Perbaiki ketidakcocokan.

**Peristiwa:** Kegagalan jalur data redundan

**Kejadian:** Sambungan antara switch Cisco IE-5000-12S12P-10G yang ditumpuk tidak redundan. Hanya terjadi untuk Cisco IE-5000-12S12P-10G saat pengawasan daya diaktifkan. **Pencipta:** Unit.

**Penanganan:** Saat tidak ada lagi kesalahan atau saat sambungan perangkat terputus. **Tindakan yang direkomendasikan:** Buat koneksi redundan antara switch.

## **18.2.7 Modul antarmuka kontrol**

<span id="page-189-0"></span>Peristiwa kegagalan berikut dapat terjadi hanya pada perangkat modul antarmuka kontrol.

**Peristiwa:** Kegagalan jalur output kontrol

**Kejadian:** Mencatat kegagalan pada output kontrol A dan/atau B.

**Catatan:** Anda dapat mengonfigurasi pengawasan output kontak hanya untuk kontak output A dan B.

**Asal**: IM16C8 bersama dengan nama output kontrol.

**Penyelesaian:** Diselesaikan secara otomatis saat kegagalan tidak lagi ada pada output.

– Jika output kontrol aktif saat kegagalan terjadi, kegagalan pengawasan output kontak tidak terdeteksi.

**Catatan:** Jika pengawasan output kontak dinonaktifkan, kegagalan tidak akan dilaporkan.

# **19 Nada**

Setiap nada dan/atau pesan yang direkam sebelumnya (ucapan) yang digunakan di sistem PRAESENSA harus memiliki format file audio .wav. Lihat [Pesan yang direkam, halaman 87](#page-86-0). File .wav (nada) berikut ditentukan PRAESENSA sebelumnya, merupakan nada mono, dan memiliki kedalaman sampel 16-bit dan laju sampel 48 kHz. Perhatikan bahwa nada dapat diperbarui dan nada yang baru dapat ditambahkan. Sebelumnya berarti bahwa nada yang memungkinkan untuk dipakai tidak semuanya dicantumkan/dicantumkan secara berbeda di versi dokumen ini. Lihat [Perangkat lunak \(wajib\), halaman 19](#page-18-0) > Nada, untuk versi terbaru yang tersedia.

- [Nada alarm, halaman 191](#page-190-0)
- [Nada perhatian, halaman 195](#page-194-0)
- [Nada diam, halaman 198](#page-197-0)
- [Nada uji, halaman 198](#page-197-1)

Lihat juga [Definisi panggilan, halaman 107](#page-106-0).

<span id="page-190-0"></span>Permintaan nada lain dapat ditujukan ke Bosch Security Systems, Eindhoven, Belanda.

# **19.1 Nada alarm**

Nada alarm sebagian besar digunakan sebagai pengumuman untuk tujuan darurat dan evakuasi.

## **Karakteristik nada**

- Mono, laju sampel 48 kHz, kedalaman sampel 16 bit.
- Tingkat puncak: < -1,3 dBFS (gelombang persegi skala penuh = 0 dBFS).
- Tingkat RMS: < -9 dBFS (gelombang sinus skala penuh = -3 dBFS).
- Pengulangan bebas gangguan dan tanpa celah.
- $MS = Multisinus, TS = Triple-sinus, SW = Gelombang sinus, B = Bell.$
- Format nama file: Alarm\_MS\_<frekuensi (rentang)>\_<siklus tugas>\_<durasi>.wav.

## **Alarm\_B\_100p\_1d**

- Suara bel, 1 d
- Siklus tugas 100%
- Lepas pantai "Abaikan platform"

## **Alarm\_B\_100p\_2.5d**

- Suara bel dengan pelepasan, 2,5 d
- Siklus tugas 100%
- Lepas pantai "FG"

## **Alarm\_MS\_300-1200Hz\_100p\_1d.wav**

- Sweep 300 Hz 1.200 Hz, diputar dalam 1 d
- Siklus tugas 100%
- "Tujuan umum"

## **Alarm\_MS\_350-500Hz\_100p\_1d.wav**

- Sweep 350 Hz 500 Hz, diputar dalam 1 d
- Siklus tugas 100%

## **Alarm\_MS\_400Hz\_100p\_1d.wav**

- 400 Hz tanpa henti, 1 d
- Siklus tugas 100%

## **Alarm\_MS\_420Hz\_48p\_(0.60+0.65)d.wav**

- 420 Hz intermiten, 0,60 d menyala, 0,65 d mati
- Siklus tugas 48%

– Australia, AS 2220 "Peringatan" (spektrum diperluas)

#### **Alarm \_MS\_420Hz\_50p\_(0.6+0.6)d.wav**

- 420 Hz intermiten, 0,6 d menyala, 0,6 d mati
- Siklus tugas 50%
- Australia, AS 1670.4, ISO 7731 "Peringatan" (spektrum diperluas)

#### **Alarm\_MS\_422-775Hz\_46p\_(0.85+1.00)d.wav**

- Sweep 422 Hz 775 Hz, diputar dalam 0,85 d, 1,0 d mati
- Siklus tugas 46%
- USA, "NFPA Whoop"

## **Alarm\_MS\_500-1200-500Hz\_100p\_(1.5+1.5)d.wav**

- Sweep 500 Hz 1200 Hz, diputar dalam 1,5 d, mati dalam 1,5 d
- Siklus tugas 100%
- "Sirene"

## **Alarm\_MS\_500-1200Hz\_94p\_(3.75+0.25)d.wav**

- Sweep 500 Hz 1200 Hz, diputar dalam 3,75 d, 0,25 d mati
- Siklus tugas 94%
- Australia, "Tindakan" AS 2220 -1978

## **Alarm\_MS\_500-1200Hz\_88p\_(3.5+0.5)d.wav**

- Sweep 500 Hz 1200 Hz, diputar dalam 3,5 d, mati 0,5 d
- Siklus tugas 88%
- Belanda, NEN 2575 "Evakuasi"

## **Alarm\_MS\_500Hz\_20p\_(0.15+0.60)d.wav**

- 500 Hz intermiten, 0,15 d menyala, 0,6 d mati
- Siklus tugas 20%
- Swedia, "Peringatan Lokal" SS 03 17 11

#### **Alarm\_MS\_500Hz\_60p\_4x(0.15+0.10)d.wav**

- 500 Hz intermiten, 0,15 d menyala, 0,1 d mati, 4 pengulangan
- Siklus tugas 60%
- Swedia, "Bahaya yang Mungkin Segera Terjadi" SS 03 17 11

#### **Alarm\_MS\_500Hz\_100p\_1d.wav**

- 500 Hz tanpa henti, 1 d
- Siklus tugas 100%
- Swedia, SS 03 17 11 "Semua aman"; Jerman, KTA3901 "Semua aman"

#### **Alarm\_MS\_520Hz\_13p\_(0.5+3.5)d.wav**

- 520 Hz intermiten, 0,5 d menyala, 3,5 d mati
- Siklus tugas 13%
- Australia, AS 4428.16 "Peringatan" (spektrum diperluas)

#### **Alarm\_MS\_520Hz\_38p\_3x(0.5+0.5)s+1d.wav**

- 520 Hz intermiten, 0,5 d menyala, 0,5 d mati, 0,5 d menyala, 0,5 d mati, 0,5 d menyala, 1,5 d mati
- Siklus tugas 38%
- Australia, AS 4428.16, ISO 8201 "Evakuasi" (spektrum diperluas)

## **Alarm\_MS\_550+440Hz\_100p\_(1+1)d.wav**

- 550 Hz bergantian, 1 d dan 440 Hz, 1 d,
- Siklus tugas 100%
- Swedia "Keluar"

## **Alarm\_MS\_560+440Hz\_100p\_2x(0.1+0.4)d.wav**

- 560 Hz bergantian, 0,1 d dan 440 Hz, 0,4 d, 2 pengulangan
- Siklus tugas 100%

– Prancis, "Kebakaran" NF S 32-001

## **Alarm\_MS\_660Hz\_33p\_(6.5+13)d.wav**

- 660 Hz intermiten, 6,5 d menyala, 13 d mati
- Siklus tugas 33%
- Swedia "Pra-kekacauan"

## **Alarm\_MS\_660Hz\_50p\_(1.8+1.8)d.wav**

- 660 Hz intermiten, 1,8 d menyala, 1.8 d mati
- Siklus tugas 50%
- Swedia, "Peringatan lokal"

## **Alarm\_MS\_660Hz\_50p\_4x(0.15+0.15)d.wav**

- 660 Hz intermiten, 0,15 d menyala, 0,15 d mati, 4 pengulangan
- Siklus tugas 50%
- Swedia, "Serangan udara"

## **Alarm\_MS\_660Hz\_100p\_1d.wav**

- 660 Hz tanpa henti, 1 d
- Siklus tugas 100%
- Swedia, "Semua aman"

## **Alarm\_MS\_720Hz\_70p\_(0.7+0.3)d.wav**

- 720 Hz intermiten, 0,7 d menyala, 0,3 d mati
- Siklus tugas 70%
- Jerman "Alarm industri"

## **Alarm\_MS\_800+970Hz\_100p\_2x(0,25+0,25)d.wav**

- 800 Hz bergantian, 0,25 d dan 970 Hz, 0,25 d, 2 pengulangan
- Siklus tugas 100%
- UK, BS 5839-1 "Api", EN 54-3

## **Alarm\_MS\_800-970Hz\_38p\_3x(0.5+0.5)s+1d.wav**

- Sweep 800 Hz 970 Hz, diputar dalam 0,5 d, 0,5 d mati, diputar dalam 0,5 d, 0,5 d mati, diputar dalam 0,5 d, 1,5 d mati
- Siklus tugas 38%
- ISO 8201

## **Alarm\_MS\_800-970Hz\_100p\_1d.wav**

- Sweep 800 Hz 970 Hz, diputar dalam 1 d
- Siklus tugas 100%
- UK, "Kebakaran" BS 5839-1

## **Alarm\_MS\_800-970Hz\_100p\_7x0.14d.wav**

- Sweep 800 Hz 970 Hz, diputar dalam 0,14 d, 7 pengulangan
- Siklus tugas 100%
- UK, "Kebakaran" BS 5839-1

## **Alarm\_MS\_970+630Hz\_100p\_(0.5+0.5)d.wav**

- 970 Hz bergantian, 0,5 d dan 630 Hz, 0,5 d
- Siklus tugas 100%
- UK, BS 5839-1

## **Alarm\_MS\_970Hz\_20p\_(0.25+1.00)d.wav**

- 970 Hz intermiten, 0,25 d menyala, 1 d mati
- Siklus tugas 20%
- "Tujuan umum"

## **Alarm\_MS\_970Hz\_38p\_3x(0.5+0.5)s+1d.wav**

– 970 Hz intermiten, 0,5 d menyala, 0,5 d mati, 0,5 d menyala, 0,5 d mati, 0,5 d menyala, 1,5 d mati

- Siklus tugas 38%
- ISO 8201 "Evakuasi darurat"

#### **Alarm\_MS\_970Hz\_40p\_5x(1+1)s+(3+7)d.wav**

- Intermiten 970 Hz, 1 d menyala, 1 d mati, 5 pengulangan, 3 d menyala, 7 d mati
- Siklus tugas 40%
- Maritim

#### **Alarm\_MS\_970Hz\_50p\_(1+1)d.wav**

- 970 Hz intermiten, 1 d menyala, 1 d mati
- Siklus tugas 50%
- UK, "Peringatan" BS 5839-1, "Peringatan" PFEER, Maritim

#### **Alarm\_MS\_970Hz\_50p\_(12+12)d.wav**

- 970 Hz intermiten, 12 d menyala, 12 d mati
- Siklus tugas 50%
- Maritim

#### **Alarm\_MS\_970Hz\_52p\_7x(1+1)s+(5+4)d.wav**

- Intermiten 970 Hz, 1 d menyala, 1 d mati, 7 pengulangan, 5 d menyala, 4 d mati
- Siklus tugas 52%
- Maritim "Alarm darurat umum"

#### **Alarm\_MS\_970Hz\_56p\_7x(1+1)s+(7+4)d.wav**

- Intermiten 970 Hz, 1 d menyala, 1 d mati, 7 pengulangan, 7 d menyala, 4 d mati
- Siklus tugas 56%
- Maritim "Alarm darurat umum"

#### **Alarm\_MS\_970Hz\_64p\_7x(1+1)s+(7+1)d.wav**

- Intermiten 970 Hz, 1 d menyala, 1 mati, 7 pengulangan, 7 d menyala, 1 d mati
- Siklus tugas 64%
- Maritim "Alarm darurat umum"

#### **Alarm\_MS\_970Hz\_65p\_(5+1)s+(1+1)s+(5+4)d.wav**

- 970 Hz intermiten, 5 d menyala, 1 d mati, 1 d menyala, 1 d mati, 5 d menyala, 4 d mati
- Siklus tugas 65%
- Maritim

#### **Alarm\_MS\_970Hz\_67p\_(1+1)s+(3+1)d.wav**

- 970 Hz intermiten, 1 d menyala, 1 d mati, 3 d menyala, 1 d mati
- Siklus tugas 67%
- IMO Maritim "Tinggalkan kapal"

## **Alarm\_MS\_970Hz\_72p\_3x(7+2)s+2d.wav**

- 970 Hz intermiten, 7 d menyala, 2 d mati, 3 d pengulangan, 2 d mati
- Siklus tugas 72%
- Maritim "Man overboard"

#### **Alarm\_MS\_970Hz\_74p\_4x(5+1)s+3d.wav**

- 970 Hz intermiten, 5 d menyala, 1 d mati, 4 d pengulangan, 3 d mati
- Siklus tugas 74%
- Maritim

#### **Alarm\_MS\_970Hz\_80p\_(12+3)d.wav**

- 970 Hz intermiten, 12 d menyala, 3 d mati
- Siklus tugas 80%
- Maritim

#### **Alarm\_MS\_970Hz\_100p\_1d.wav**

- 970 Hz tanpa henti, 1 d
- Siklus tugas 100%

– UK, BS 5839-1 "Evakuasi", PFEER "Gas beracun", Maritim "Api", EN 54-3

#### **Alarm\_MS\_1000+2000Hz\_100p\_(0.5+0.5)d.wav**

- 1000 Hz bergantian, 0,5 d dan 2.000 Hz, 0,5 d
- Siklus tugas 100%
- Singapura

## **Alarm\_MS\_1200-500Hz\_100p\_1d.wav**

- Sweep 1200 Hz 500 Hz, mati dalam 1 d
- Siklus tugas 100%
- Jerman, DIN 33404 Part 3, "Bersiap untuk evakuasi" PFEER, EN 54-3

## **Alarm\_MS\_1400-1600-1400Hz\_100p\_(1.0+0.5)d.wav**

- Sweep 1400 Hz 1600 Hz, diputar dalam 1,0 d, mati dalam 0,5 d
- Siklus tugas 100%
- Prancis, NFC 48-265

## **Alarm\_MS\_2850Hz\_25p\_3x(0.5+0.5)s+1d.wav**

- 2850 Hz intermiten, 0,5 d menyala, 0,5 d mati, 0,5 d menyala, 0,5 d mati, 0,5 d menyala, 1,5 d mati
- Siklus tugas 25%
- AS, "Nada tinggi" ISO 8201

## **Alarm\_SW\_650-1100-650Hz\_50p\_4x(0.125+0.125)d.wav**

- Sweep 650 Hz 1100 Hz, diputar dan mati dalam 0,125 d, 0,125 d mati, 4 pengulangan
- Siklus tugas 50%
- Lepas pantai "alarm H2S"

## **Alarm \_TS\_420Hz\_50p\_(0.6+0.6)d.wav**

- 420 Hz intermiten, 0,6 d menyala, 0,6 d mati
- Siklus tugas 50%
- Australia, AS 1670.4, ISO 7731 "Peringatan" (spektrum standar)

## **Alarm\_TS\_520Hz\_13p\_(0.5+3.5)d.wav**

- 520 Hz intermiten, 0,5 d menyala, 3,5 d mati
- Siklus tugas 13%
- Australia, AS 4428.16 "Peringatan" (spektrum standar)

#### **Alarm\_TS\_520Hz\_38p\_3x(0.5+0.5)s+1d.wav**

- 520 Hz intermiten, 0,5 d menyala, 0,5 d mati, 0,5 d menyala, 0,5 d mati, 0,5 d menyala, 1,5 d mati
- Siklus tugas 38%
- <span id="page-194-0"></span>– Australia, AS 4428.16, ISO 8201 "Evakuasi" (spektrum standar)

# **19.2 Nada perhatian**

Nada perhatian sebagian besar digunakan sebagai nada awal dan/atau nada akhir untuk pengumuman.

## **Karakteristik nada**

- Mono, laju sampel 48 kHz, kedalaman sampel 16 bit.
- Format nama file: Perhatian\_<nomor urutan>\_<jumlah nada>\_<durasi>.wav

## **Perhatian\_A\_1T\_1,5d.wav**

- Chime nada tunggal
- Marimba dan Vibrafon, A4
- Tingkat puncak -6 dBFS, tingkat RMS < -10 dBFS, 1,5 d

#### **Perhatian\_A\_1T\_1,5d.wav**

- Chime nada tunggal
- Marimba dan Vibrafon, C#5
- Tingkat puncak -6 dBFS, tingkat RMS < -10 dBFS, 1,5 d

## **Perhatian\_C\_1T\_1,5d.wav**

- Chime nada tunggal
- Marimba dan Vibrafon, E5
- Tingkat puncak -6 dBFS, tingkat RMS < -10 dBFS, 1,5 d

## **Perhatian\_D\_1T\_1,5d.wav**

- Chime nada tunggal
- Marimba dan Vibrafon, G5
- Tingkat puncak -6 dBFS, tingkat RMS < -10 dBFS, 1,5 d

## **Perhatian\_E1\_2T\_2d.wav**

- Pra-chime nada ganda
- Marimba dan Vibrafon, A4/C#5
- Tingkat puncak -6 dBFS, tingkat RMS < -10 dBFS, 2 d

## **Perhatian\_E2\_2T\_2d.wav**

- Pasca-chime nada ganda
- Marimba dan Vibrafon, C#5/A4
- Tingkat puncak -6 dBFS, tingkat RMS < -10 dBFS, 2 d

## **Perhatian\_F1\_3T\_2d.wav**

- Pra-chime tiga nada
- Marimba dan Vibrafon, G4/C5/E5
- Tingkat puncak -6 dBFS, tingkat RMS < -10 dBFS, 2 d

## **Perhatian\_F2\_3T\_2d.wav**

- Pasca-chime tiga nada
- Marimba dan Vibrafon, E5/C5/G4
- Tingkat puncak -6 dBFS, tingkat RMS < -10 dBFS, 2 d

#### **Perhatian\_G1\_3T\_2,5d.wav**

- Pra-chime tiga nada
- Marimba dan Vibrafon, A#4/D5/F5
- Tingkat puncak -6 dBFS, tingkat RMS < -10 dBFS, 2,5 d

#### **Perhatian\_G2\_3T\_2,5d.wav**

- Pasca-chime tiga nada
- Marimba dan Vibrafon, F5/D5/A#4
- Tingkat puncak -6 dBFS, tingkat RMS < -10 dBFS, 2,5 d

## **Perhatian\_H1\_4T\_3d.wav**

- Pra-chime empat nada
- Marimba dan Vibrafon, E5/C5/D5/E4
- Tingkat puncak -6 dBFS, tingkat RMS < -10 dBFS, 3 d

#### **Perhatian\_H2\_4T\_3d.wav**

- Pasca-chime empat nada
- Marimba dan Vibrafon, G4/D5/E5/C5
- Tingkat puncak -6 dBFS, tingkat RMS < -10 dBFS, 3 d

#### **Perhatian\_J1\_4T\_3d.wav**

- Pra-chime empat nada
- Marimba dan Vibrafon, G4/C5/E5/G5
- Tingkat puncak -6 dBFS, tingkat RMS < -10 dBFS, 3 d

#### **Perhatian\_J2\_4T\_3d.wav**

Pasca-chime empat nada

- Marimba dan Vibrafon, G5/E5/C5/G4
- Tingkat puncak -6 dBFS, tingkat RMS < -10 dBFS, 3 d

## **Perhatian\_K1\_4T\_2,5d.wav**

- Pra-chime empat nada
- Marimba dan Vibrafon, G4/C5/E5/G5
- Tingkat puncak -6 dBFS, tingkat RMS < -10 dBFS, 2,5 d

## **Perhatian\_K2\_4T\_2,5d.wav**

- Pasca-chime empat nada
- Marimba dan Vibrafon, G5/E5/C5/G4
- Tingkat puncak -6 dBFS, tingkat RMS < -10 dBFS, 2,5 d

## **Perhatian\_L1\_4T\_3d.wav**

- Pra-chime empat nada
- Marimba dan Vibrafon, C5/E5/G5/A5
- Tingkat puncak -6 dBFS, tingkat RMS < -10 dBFS, 3 d

## **Perhatian\_L2\_4T\_3d.wav**

- Pasca-chime empat nada
- Marimba dan Vibrafon, A5/G5/E5/C5
- Tingkat puncak -6 dBFS, tingkat RMS < -10 dBFS, 3 d

## **Perhatian\_M1\_6T\_2d.wav**

- Pra-chime enam nada
- Marimba dan Vibrafon, G4/C5/E5/G4/C5/E5
- Tingkat puncak -6 dBFS, tingkat RMS < -10 dBFS, 2 d

## **Perhatian\_M2\_4T\_2d.wav**

- Pasca-chime empat nada
- Marimba dan Vibrafon, C5/E5/C5/G4
- Tingkat puncak -6 dBFS, tingkat RMS < -10 dBFS, 2 d

## **Perhatian\_N1\_7T\_2d.wav**

- Pra-chime tujuh nada
- Marimba dan Vibrafon, E5/F4/C5/G4/E6/C6/G5
- Tingkat puncak -6 dBFS, tingkat RMS < -10 dBFS, 2 d

## **Perhatian\_N2\_4T\_2d.wav**

- Pasca-chime empat nada
- Marimba dan Vibrafon, C6/E5/C5/G4
- Tingkat puncak -6 dBFS, tingkat RMS < -10 dBFS, 2 d

## **Perhatian\_O1\_6T\_3d.wav**

- Pra-chime enam nada
- Marimba dan Vibrafon, F5/C5/C5/G5/(A4+C6)/(F4+A5)
- Tingkat puncak -6 dBFS, tingkat RMS < -10 dBFS, 3 d

## **Perhatian\_O2\_5T\_2,5d.wav**

- Pasca-chime lima nada
- Marimba dan Vibrafon, A#5/A#5/A5/A5/(F4+F5)
- Tingkat puncak -6 dBFS, tingkat RMS < -10 dBFS, 2,5 d

## **Perhatian\_P1\_8T\_4d.wav**

- Pra-chime delapan nada
- Marimba dan Vibrafon, A4/A4/A4/C5/D5/D5/D5/(D4+A4)
- Tingkat puncak -6 dBFS, tingkat RMS < -10 dBFS, 4 d

## **Perhatian\_P2\_4T\_2,5d.wav**

- Pasca-chime empat nada
- Marimba dan Vibrafon, (A4+D5)/A4/D5/(A4+D5)

– Tingkat puncak -6 dBFS, tingkat RMS < -10 dBFS, 2,5 d

#### **Perhatian\_Q1\_3T\_3,5d.wav**

- Pra-chime tiga nada
- Celesta, G4/C5/E5
- Tingkat puncak -6 dBFS, tingkat RMS < -10 dBFS, 3,5 d

#### **Perhatian\_Q2\_3T\_3,5d.wav**

- Pasca-chime tiga nada
- Celesta, E5/C5/G4
- Tingkat puncak -6 dBFS, tingkat RMS < -10 dBFS, 3,5 d

## **Perhatian\_R\_6T\_2,5s.wav**

- Chime enam nada
- Gitar, F4/C5/F5/F4/C5/F5
- Tingkat puncak -6 dBFS, tingkat RMS < -10 dBFS, 2,5 d

#### **Perhatian\_S\_3T\_2d.wav**

- Chime tiga nada
- Vibrafon, C4/D4/D#4
- Tingkat puncak -3 dBFS, tingkat RMS < -10 dBFS, 2 d

#### **Perhatian\_T\_3T\_3d.wav**

- Chime tiga nada
- Vibrafon, D5/C4/D4
- Tingkat puncak -4 dBFS, tingkat RMS < -10 dBFS, 3 d

#### **Perhatian\_U\_3T\_3,5d.wav**

- Chime tiga nada
- Vibrafon, C#6/E5/C5
- <span id="page-197-0"></span>– Tingkat puncak -5 dBFS, tingkat RMS < -10 dBFS, 3,5 d

# **19.3 Nada diam**

Nada diam sebagian besar digunakan untuk menciptakan keheningan sebelum, antara, dan/ atau setelah pesan/nada.

#### **Karakteristik nada**

- Mono, laju sampel 48 kHz, kedalaman sampel 16 bit.
- Format nama file: Silence\_<durasi>.wav

#### **Diam\_1d.wav**

– Periode diam, 1 d

#### **Diam\_2d.wav**

– Periode diam, 2 d

#### **Diam\_4d.wav**

– Periode diam, 4 d

#### **Diam\_8d.wav**

– Periode diam, 8 d

## **Diam\_16d.wav**

<span id="page-197-1"></span>– Periode diam, 16 d

## **19.4 Nada uji**

Nada uji sebagian besar digunakan untuk menguji output audio dan zona loudspeaker, misalnya, untuk menyesuaikan tingkat (filter) sinyal audio.

## **Karakteristik nada**

- Mono, laju sampel 48 kHz, kedalaman sampel 16 bit.
- Format nama file: Uji\_<tujuan>\_<durasi>.wav

## **Uji\_Loudspeaker\_AB\_20kHz\_10d.wav**

- Gelombang sinus 20 kHz, tingkat puncak -20 dBFS, tingkat RMS -23 dBFS, 10 d.
- Sinyal yang tidak terdengar untuk mengontrol loudspeaker grup A dan memeriksa sambungan loudspeaker A dan B secara bersamaan ketika bangunan dipakai. Loudspeaker B mendapatkan sinyal 22 kHz.
- Loudspeaker A tersambung ke saluran amplifier zona mereka sendiri. Zona ini mendapatkan sinyal 20 kHz.
- Letakkan smartphone di depan loudspeaker. Penganalisis spektrum smartphone mendeteksi frekuensi 20 kHz dan 22 kHz secara bersamaan.

## **Uji\_Loudspeaker\_AB\_22kHz\_10d.wav**

- Gelombang sinus 22 kHz, tingkat puncak -20 dBFS, tingkat RMS -23 dBFS, 10 d.
- Sinyal yang tidak terdengar untuk mengontrol loudspeaker grup B dan memeriksa sambungan loudspeaker A dan B secara bersamaan ketika bangunan dipakai. Loudspeaker A mendapatkan sinyal 20 kHz.
- Loudspeaker B tersambung sementara ke saluran amplifier lain, untuk zona lain; zona ini menerima sinyal 22 kHz.
- Letakkan smartphone di depan loudspeaker. Penganalisis spektrum smartphone mendeteksi frekuensi 20 kHz dan 22 kHz secara bersamaan.

## **Uji\_PolaritasLoudspeaker\_10d.wav**

- Gigi gergaji terfilter 50 Hz, tingkat puncak -12 dBFS, tingkat RMS -20 dBFS, 10 d.
- Sinyal yang dapat didengar untuk mendeteksi polaritas yang tepat dari loudspeaker tersambung.
- Osiloskop smartphone mendeteksi puncak positif atau negatif yang tajam, yang harus berada pada arah yang sama untuk semua loudspeaker.

#### **Uji\_PinkNoise\_30d .wav**

- 20 Hz sinyal pink noise 20 kHz, tingkat puncak -3 dBFS, tingkat RMS -16 dBFS, 30 d.
- Sinyal yang dapat didengar untuk pengukuran akustik.

## **Uji\_STIPA\_AudioBedrock\_100d.wav**

- Sinyal uji STIPA, tingkat puncak 4,2 dBFS, tingkat RMS -11 dBFS, 100 d.
- Sinyal uji untuk mengukur kejelasan ucapan melalui Indeks Transmisi Ucapan.
- Hak Cipta BV Audio Bedrock ([http://bedrock-audio.com/\)](http://bedrock-audio.com/), digunakan dengan izin.
- Kompatibel dengan semua meter STIPA yang memenuhi standar IEC 60268‑16 Ed. 4 (Audio Bedrock, Audio NTi, Ketepatan Audio).
- Sinyal ini dapat ditempatkan dalam loop. Sinyal bip 440 Hz dari -12 dBFS, durasi 1 d, menandai mulainya sinyal uji 100 d. Mulai pengukuran setelah bip ini, sehingga pengukuran tidak akan terganggu oleh celah antara akhir dan mulai ulang.
- Siklus pengukuran memerlukan waktu minimum 15 d.

## **Uji\_NadaTik\_1800Hz\_5x(0,5+2)d.wav**

- 1800 Hz gelombang sinus intermiten, 0,5 d menyala, 2 d mati, 4 pengulangan.
- Siklus tugas 20%.
- Arahkan nada tik ke zona untuk mengirimkan bunyi bip yang dapat didengar dari setiap speaker di zona tersebut. Hilangnya nada tik sepanjang garis memungkinkan teknisi untuk mengidentifikasi posisi pemutusan garis.

## **Uji\_Referensi\_440Hz\_10d.wav**

– Gelombang sinus 440 Hz tanpa henti, 10 d.

– Siklus tugas 100%.

# **20 Dukungan dan akademi**

# **Dukungan**

## Akses **layanan dukungan** kami di [www.boschsecurity.com/xc/en/support/](http://www.boschsecurity.com/xc/en/support/).

Bosch Security and Safety Systems menawarkan dukungan dalam area berikut:

- [Aplikasi & Alat](https://www.boschsecurity.com/xc/en/support/apps-and-tools/)
- [Pemodelan Informasi Bangunan](https://www.boschsecurity.com/xc/en/support/bim/)
- [Garansi](https://www.boschsecurity.com/xc/en/support/warranty/)
- [Pemecahan masalah](https://www.boschsecurity.com/xc/en/support/trouble-shooting/)
- [Perbaikan & Penggantian](https://www.boschsecurity.com/xc/en/support/repair-and-exchange/)
- [Keamanan Produk](https://www.boschsecurity.com/xc/en/support/product-security/)

# **Bosch Building Technologies Academy**

Kunjungi situs web Bosch Building Technologies Academy dan dapatkan akses ke **kursus pelatihan, video tutorial** dan **dokumen**: [www.boschsecurity.com/xc/en/support/training/](http://www.boschsecurity.com/xc/en/support/training/)

**Bosch Security Systems B.V.** Torenallee 49 5617 BA Eindhoven The Netherlands **www.boschsecurity.com**  © Bosch Security Systems B.V., 2018

202308181151